# Dell PowerEdge R230

**Benutzerhandbuch** 

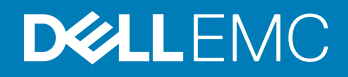

### Anmerkungen, Vorsichtshinweise und Warnungen

- ANMERKUNG: Eine ANMERKUNG macht auf wichtige Informationen aufmerksam, mit denen Sie Ihr Produkt besser einsetzen können.
- **AI VORSICHT: Ein VORSICHTSHINWEIS macht darauf aufmerksam, dass bei Nichtbefolgung von Anweisungen eine Beschädigung** der Hardware oder ein Verlust von Daten droht, und zeigt auf, wie derartige Probleme vermieden werden können.
- A WARNUNG: Durch eine WARNUNG werden Sie auf Gefahrenquellen hingewiesen, die materielle Schäden, Verletzungen oder sogar den Tod von Personen zur Folge haben können.

Copyright © 2017 Dell Inc. oder deren Tochtergesellschaften. Alle Rechte vorbehalten. Dell, EMC und andere Marken sind Marken von Dell Inc. oder deren Tochtergesellschaften. Andere Marken können Marken ihrer jeweiligen Inhaber sein.

# Inhaltsverzeichnis

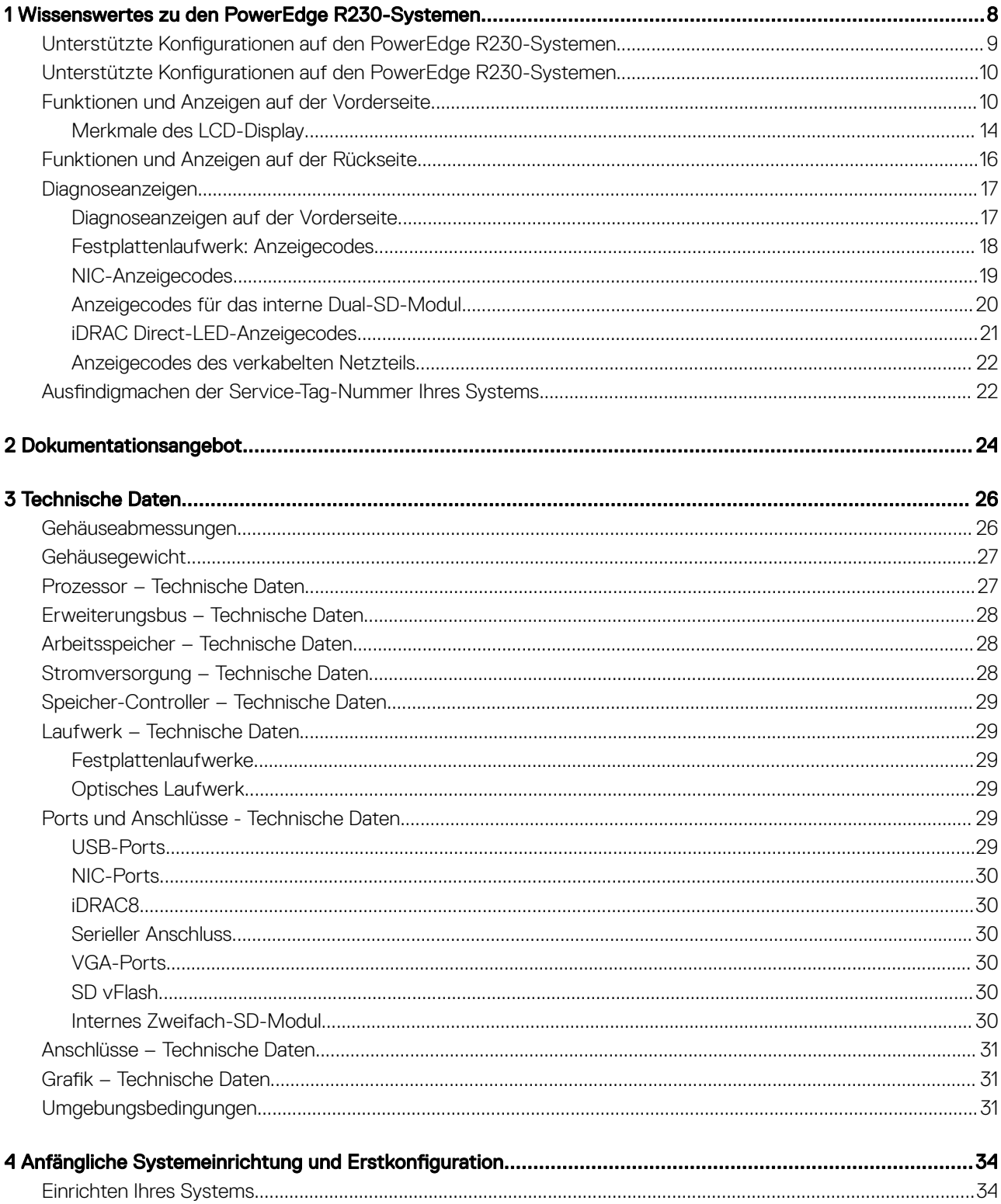

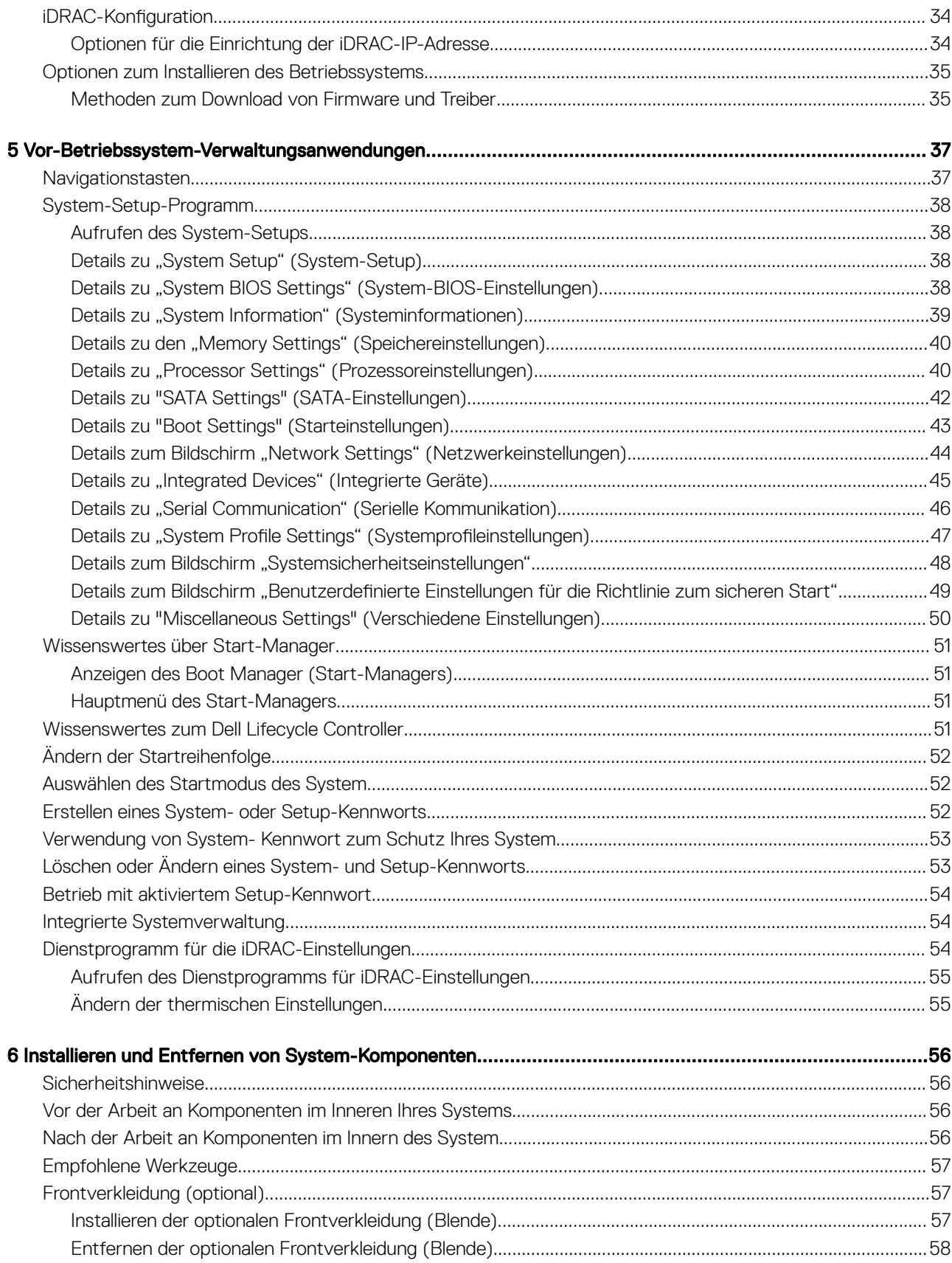

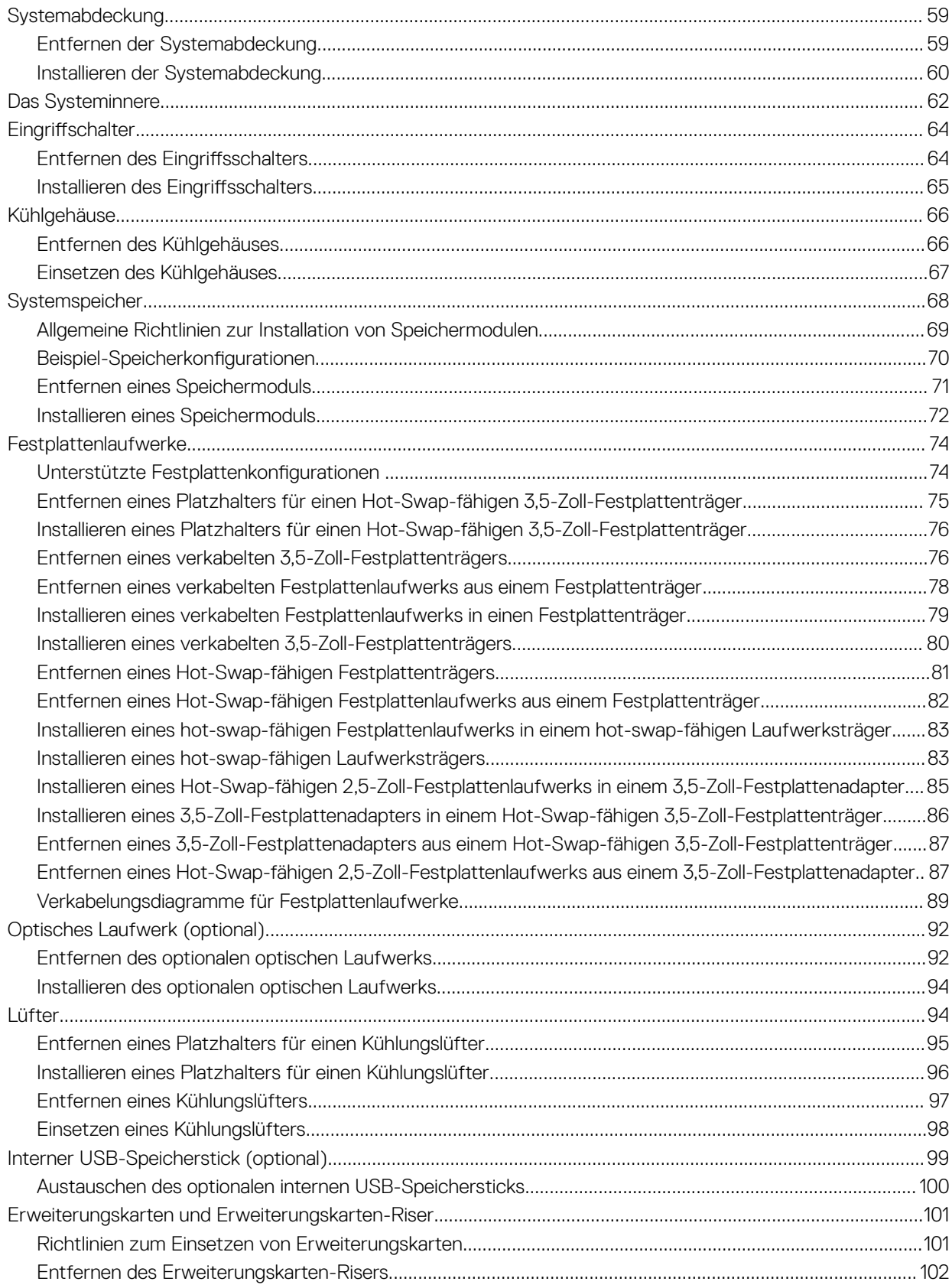

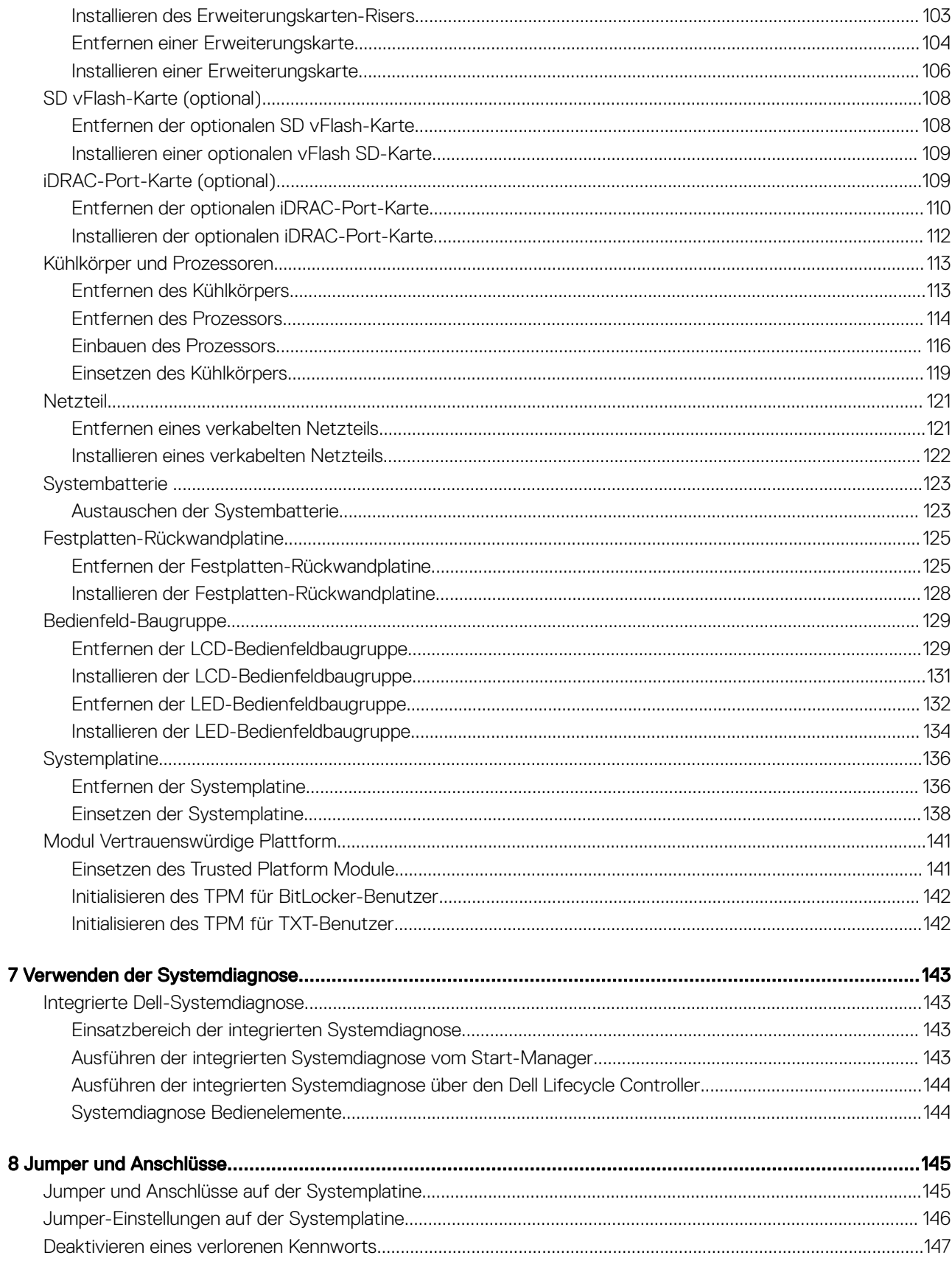

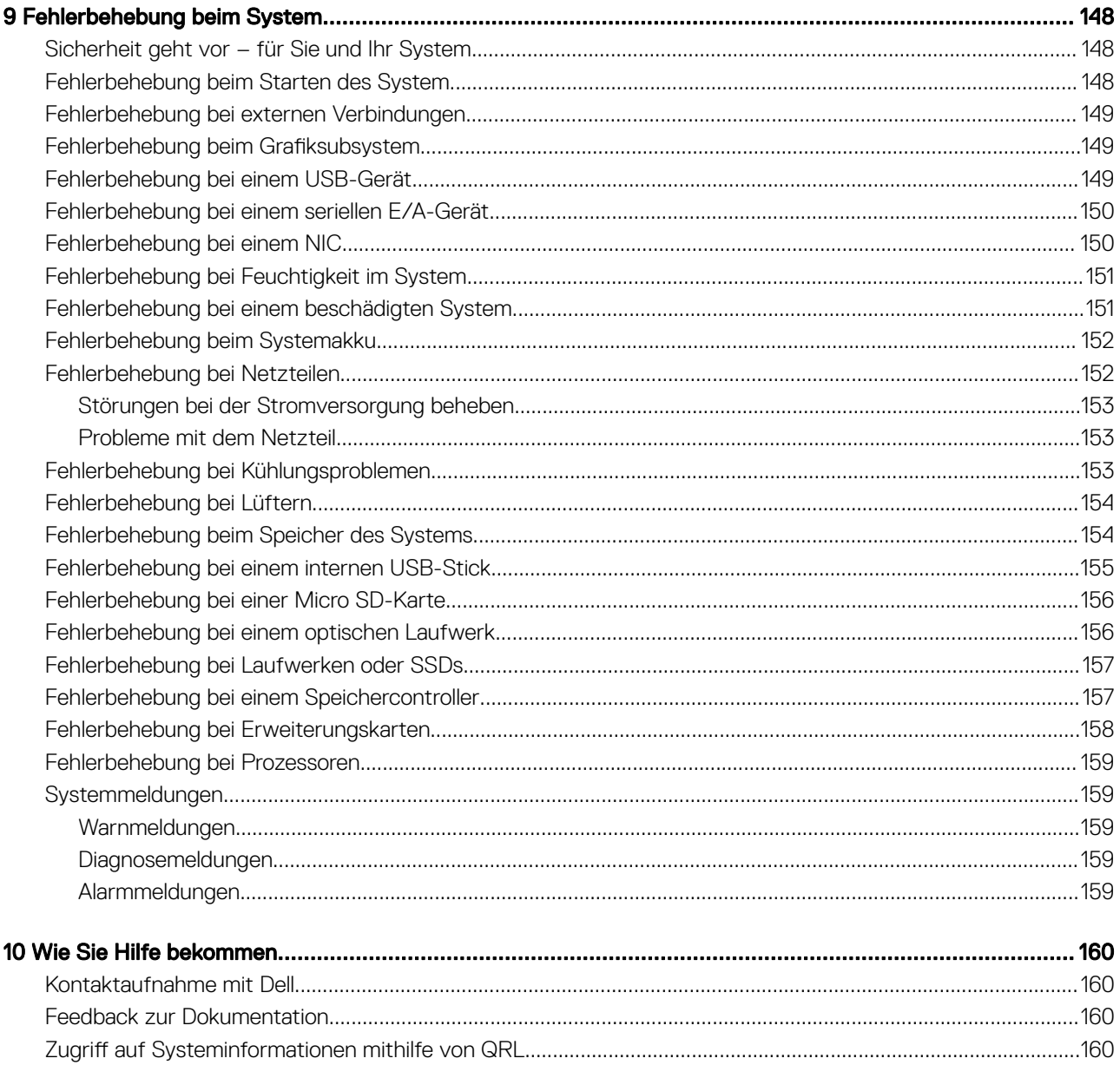

# <span id="page-7-0"></span>Wissenswertes zu den PowerEdge R230- **Systemen**

1

Das Dell PowerEdge R230-System ist ein Rack-Server mit einem Sockel, der die folgenden Hardwarekonfiguration unterstützt:

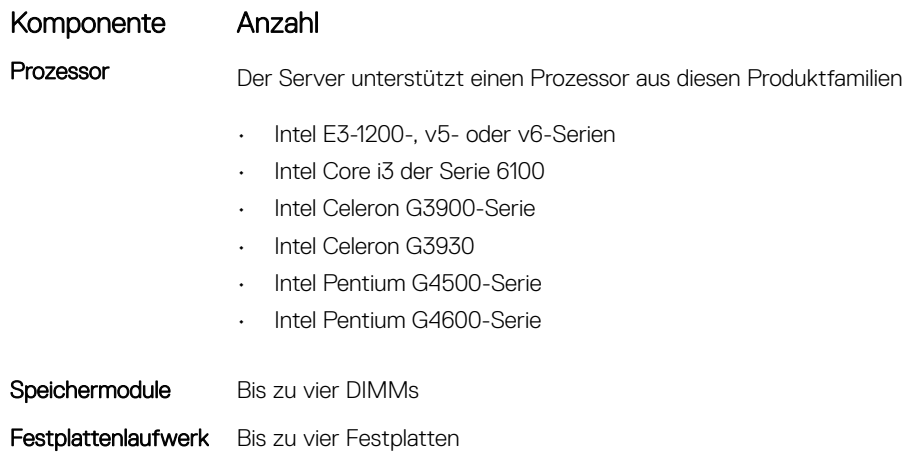

e

Themen:

- Unterstützte Konfigurationen auf den PowerEdge R230-Systemen
- Unterstützte Konfigurationen auf den PowerEdge R230-Systemen
- [Funktionen und Anzeigen auf der Vorderseite](#page-9-0)
- [Funktionen und Anzeigen auf der Rückseite](#page-15-0)
- [Diagnoseanzeigen](#page-16-0)
- Ausfindigmachen der Service-Tag-Nummer Ihres Systems

## <span id="page-8-0"></span>Unterstützte Konfigurationen auf den PowerEdge R230-Systemen

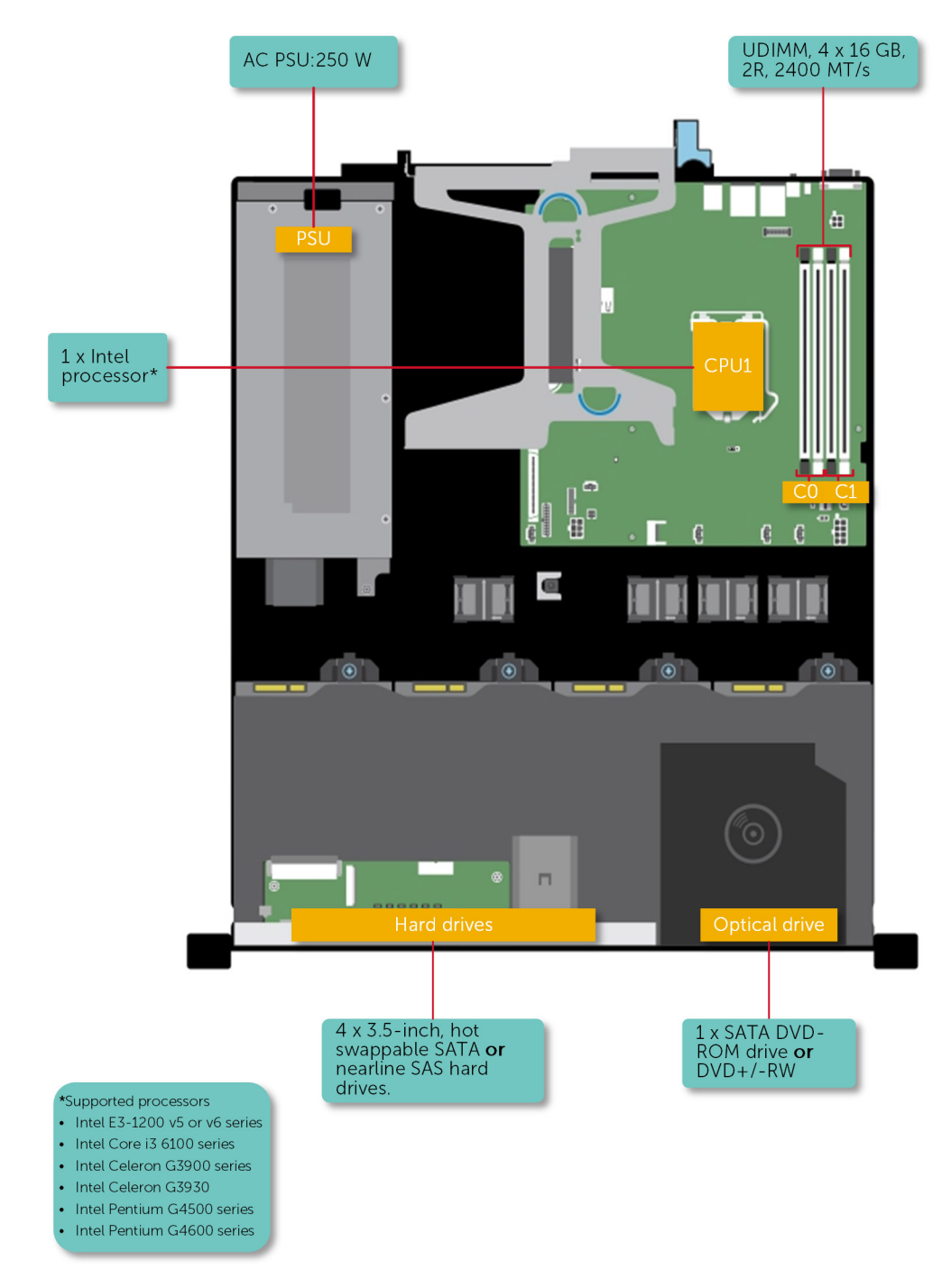

Abbildung 1. Systemansicht mit unterstützten Konfigurationen

# <span id="page-9-0"></span>Unterstützte Konfigurationen auf den PowerEdge R230-Systemen

#### ANMERKUNG: Das System unterstützt interne, hot-swap-fähige Festplattenlaufwerke und verkabelte Festplattenlaufwerke.

#### Tabelle 1. Unterstützte Konfigurationen auf den PowerEdge R230-Systemen

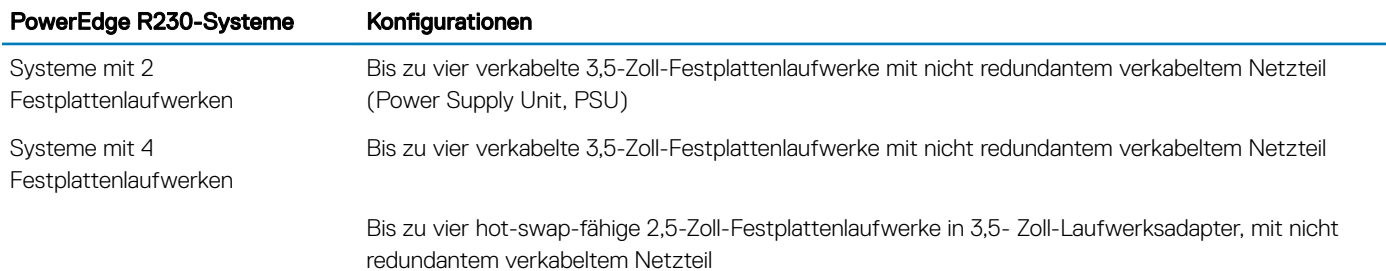

Bis zu vier hot-swap-fähige 3,5-Zoll-Festplattenlaufwerke mit nicht redundantem verkabeltem Netzteil

## Funktionen und Anzeigen auf der Vorderseite

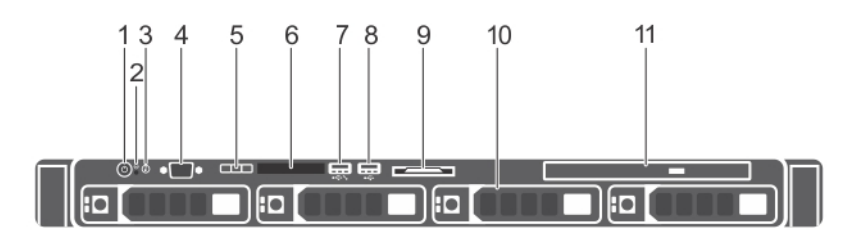

Abbildung 2. Funktionen und Anzeigen auf der Vorderseite - Gehäuse für vier hot-swap-fähige 3,5-Zoll- oder 2,5-Zoll-Festplatten

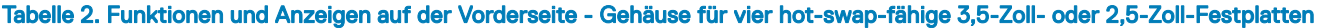

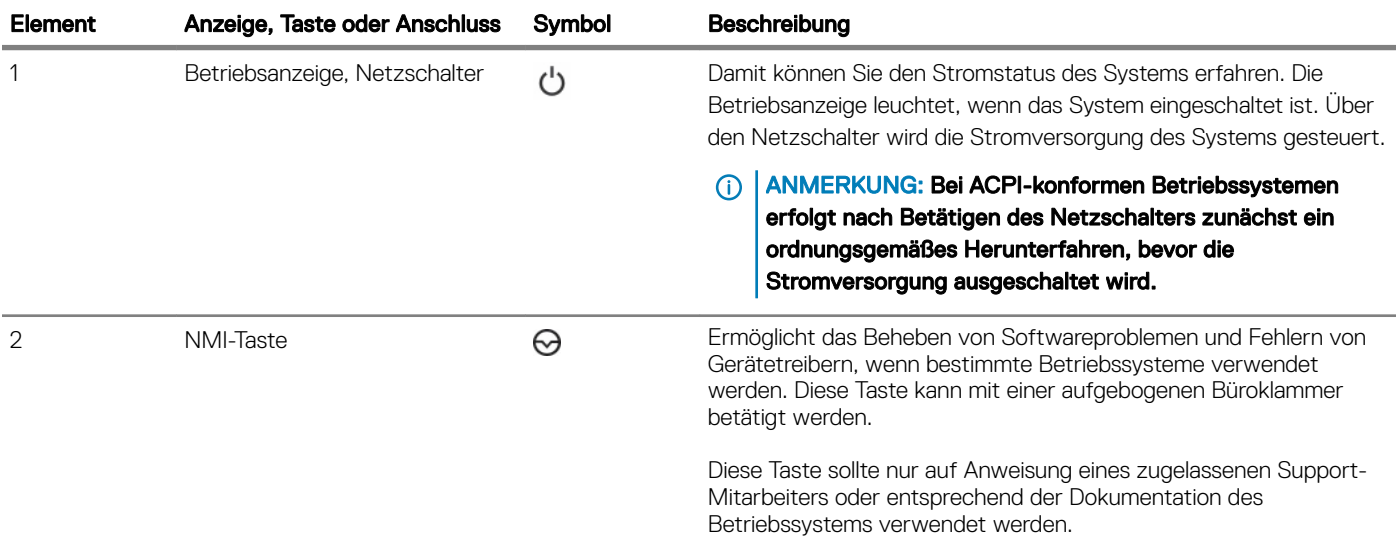

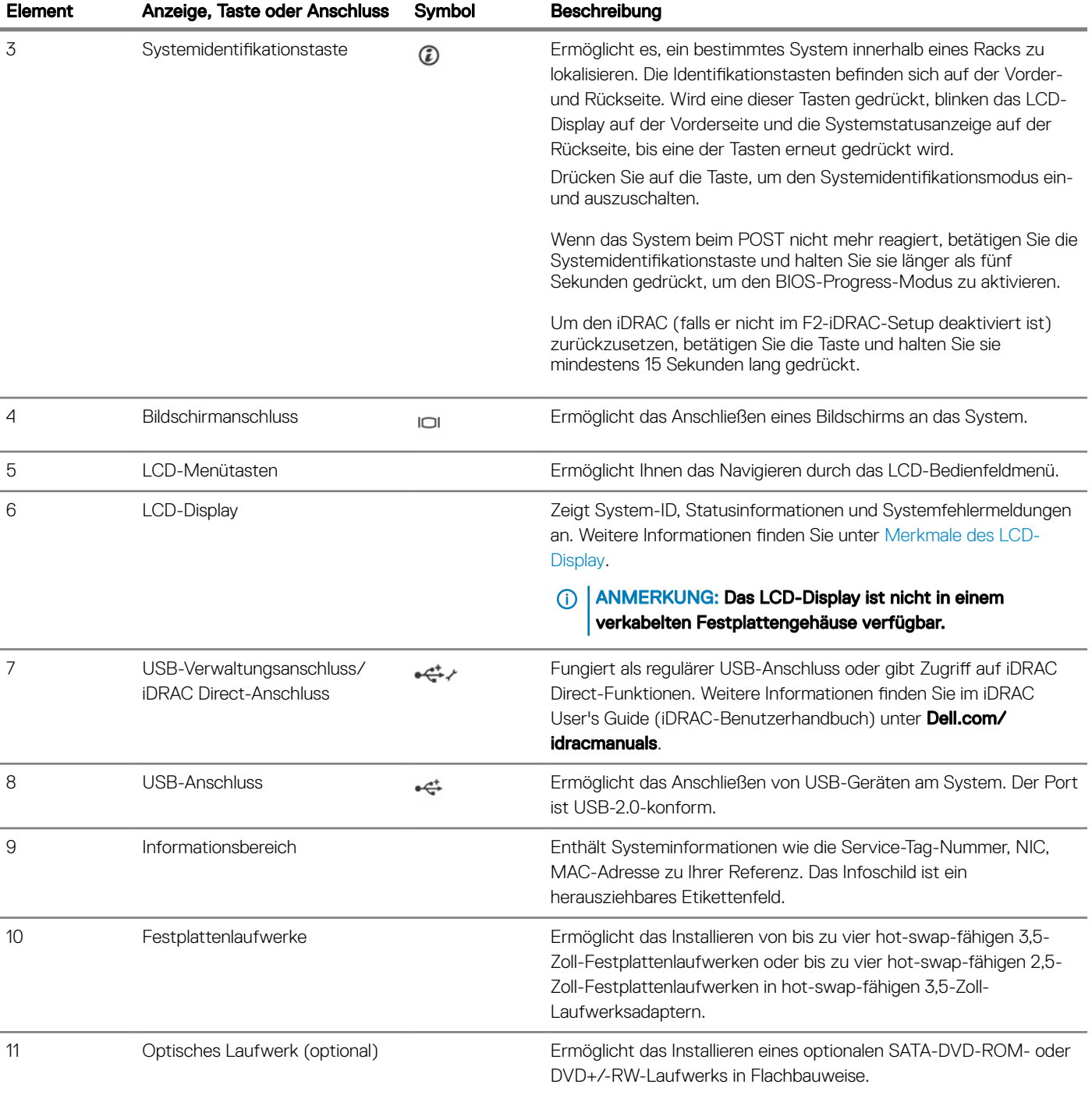

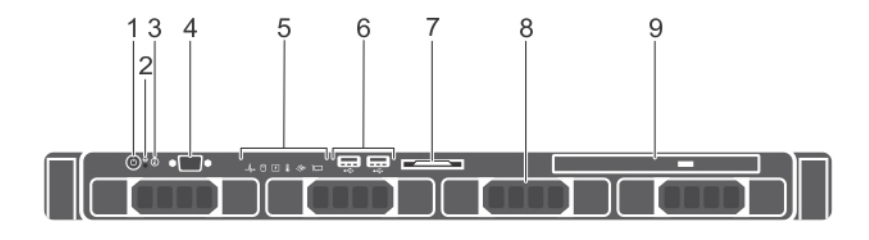

#### Abbildung 3. Funktionen und Anzeigen auf der Vorderseite - Gehäuse für vier verkabelte 3,5-Zoll-Festplattenlaufwerke

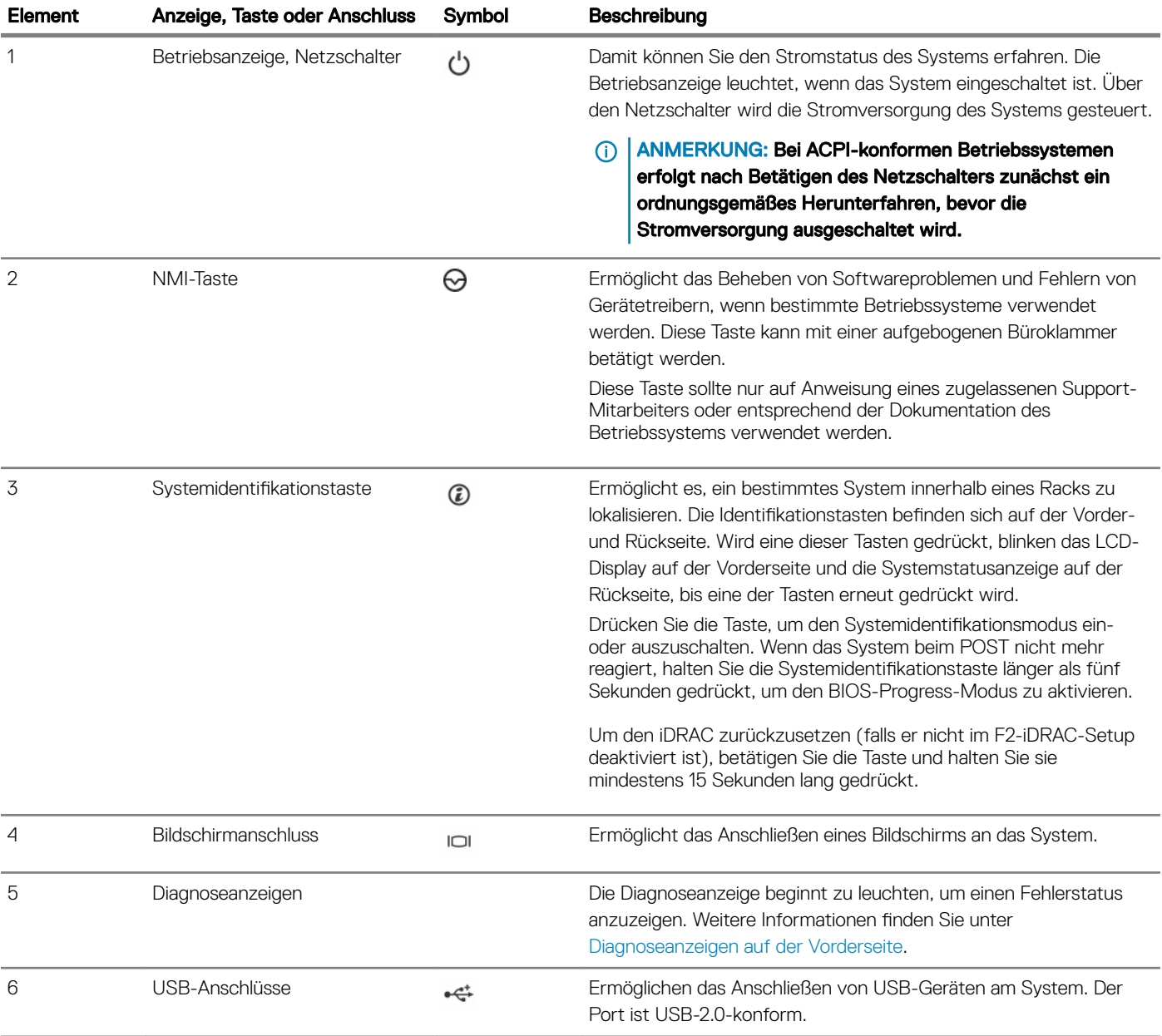

#### Tabelle 3. Funktionen und Anzeigen auf der Vorderseite - Gehäuse für vier verkabelte 3,5-Zoll-Festplattenlaufwerke

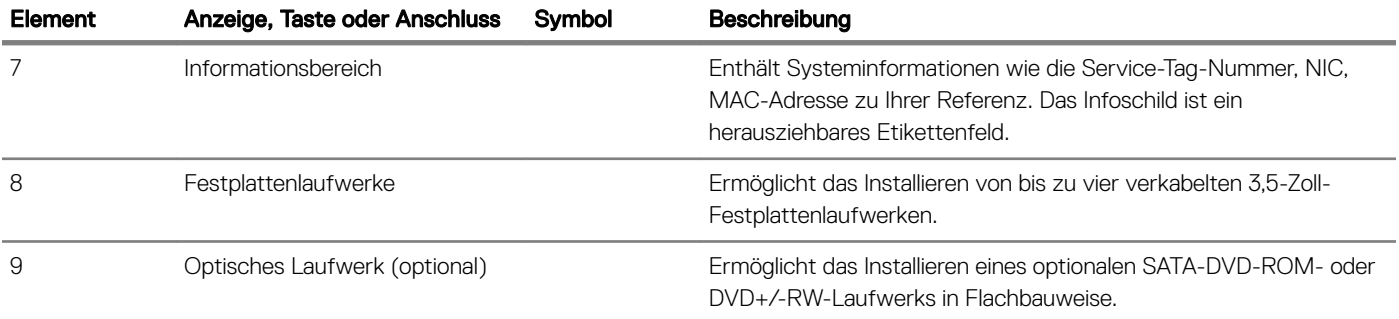

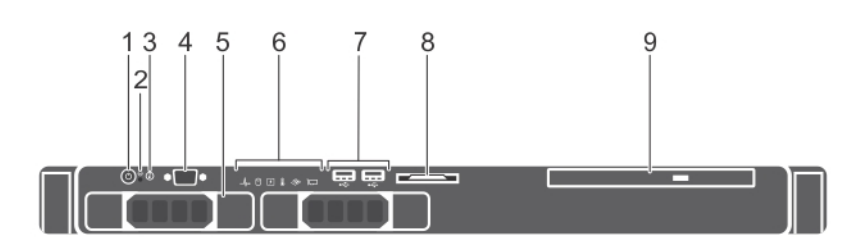

#### Abbildung 4. Funktionen und Anzeigen auf der Vorderseite - Gehäuse für zwei verkabelte 3,5-Zoll-Festplattenlaufwerke

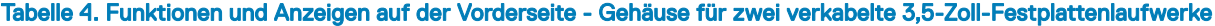

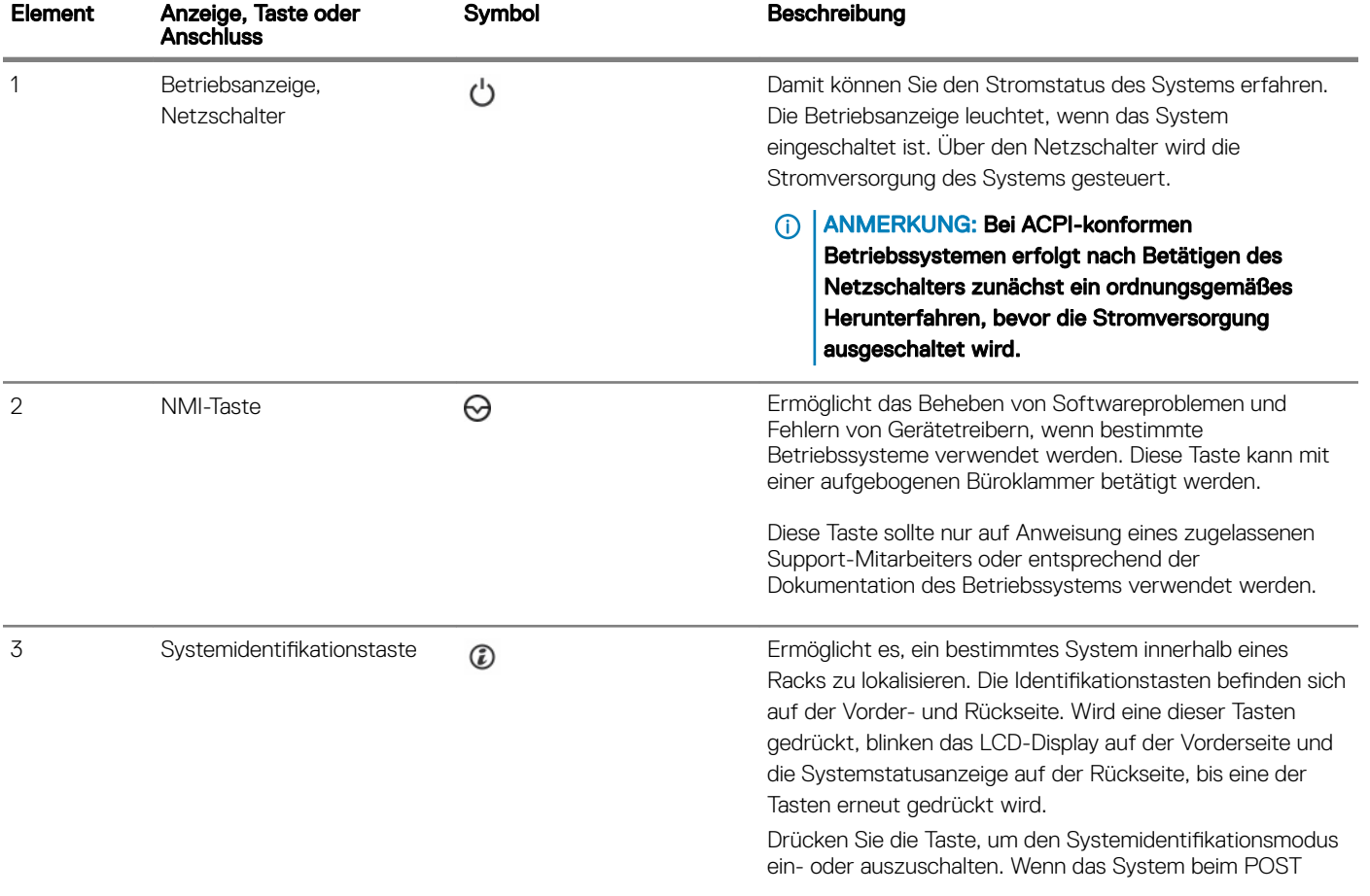

<span id="page-13-0"></span>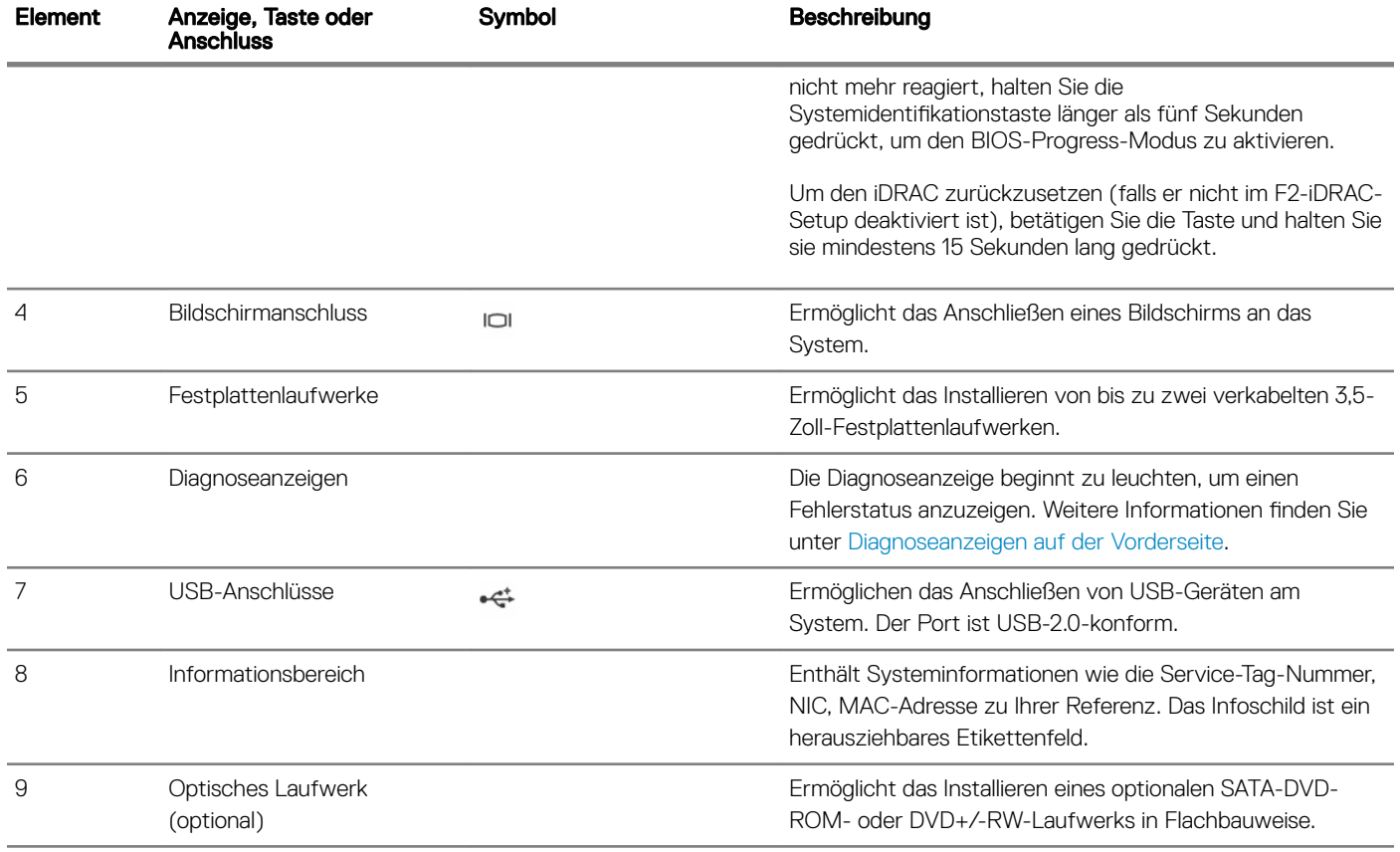

# Merkmale des LCD-Display

Das LCD-Display Ihres Systems stellt Systeminformationen sowie Status- und Fehlermeldungen bereit, um anzugeben, ob das System ordnungsgemäß arbeitet oder ob es gewartet werden muss. Weitere Informationen zu Fehlermeldungen finden Sie im "Dell Event and Error *Messages Reference Guide" (Dell Referenzhandbuch zu Ereignis- und Fehlermeldungen)* unter Dell.com/openmanagemanuals >

#### OpenManage software.

- Die LCD-Hintergrundbeleuchtung erscheint im normalen Betriebszustand blau und im Fehlerfall gelb.
- Die LCD-Hintergrundbeleuchtung ist ausgeschaltet, wenn sich das System im Standby-Modus befindet, und kann über die Tasten "Select" (Auswählen), "Left" (Links) oder "Right" (Rechts) auf dem LCD-Display eingeschaltet werden.
- Die LCD-Hintergrundbeleuchtung bleibt ausgeschaltet, wenn die LCD-Meldungen über das iDRAC-Dienstprogramm, das LCD-Display oder andere Tools deaktiviert wurden.

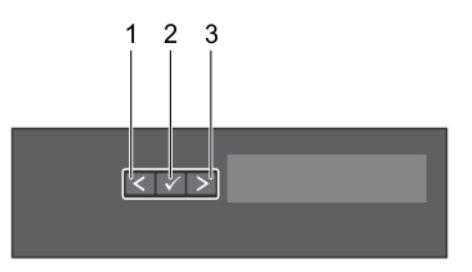

#### Abbildung 5. Merkmale des LCD-Display

- 1 Left (Links) 2 Auswählen
- 3 Right (Rechts)

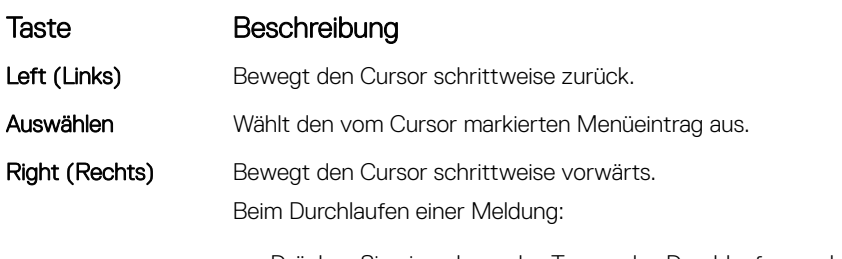

- Drücken Sie einmal, um das Tempo des Durchlaufs zu erhöhen.
- Drücken Sie noch einmal, um anzuhalten.
- Drücken Sie noch einmal, um zur Standard-Laufgeschwindigkeit zurückzukehren.
- Drücken Sie noch einmal, um den Zyklus zu wiederholen.

### **Startbildschirm**

Auf dem Startbildschirm werden vom Benutzer konfigurierbare Informationen über das System angezeigt. Dieser Bildschirm wird beim normalen Systembetrieb angezeigt, wenn keine Status- oder Fehlermeldungen anstehen. Wenn sich das System im Standbyzustand befindet, erlischt die LCD-Hintergrundbeleuchtung nach fünf Minuten Inaktivität, wenn keine Fehlermeldungen vorliegen. Um den Startbildschirm anzuzeigen, drücken Sie eine der drei Steuertasten (Auswahl, Links oder Rechts).

Um den Startbildschirm von einem anderen Menü aus aufzurufen, führen Sie die folgenden Schritte aus:

- 1 Halten Sie die Taste <Pfeil nach oben> gedrückt,  $\overline{\mathbf{1}}$  bis das **Start**symbol  $\overline{\mathbf{1}}$  wird angezeigt.
- 2 Wählen Sie das Startsymbol aus.
- 3 Drücken Sie im Startbildschirm die Auswahltaste. um das Hauptmenü aufzurufen.

### Setup-Menü

#### ANMERKUNG: Wenn Sie eine Option im Setup-Menü auswählen, müssen Sie die Option bestätigen, bevor Sie den nächsten Vorgang durchführen.

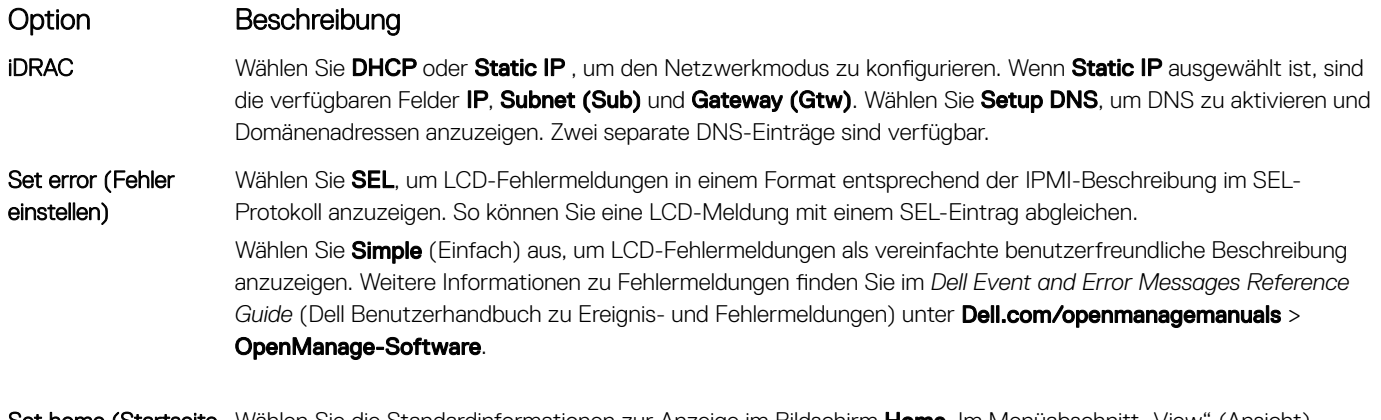

**Set home (Startseite** Wählen Sie die Standardinformationen zur Anzeige im Bildschirm **Home**. Im Menüabschnitt "View" (Ansicht) einstellen) erfahren Sie, welche Optionen und Elemente standardmäßig im Bildschirm Home angezeigt werden können.

### Ansichtsmenü

ANMERKUNG: Wenn Sie eine Option im Menü "Anzeige" auswählen, müssen Sie die Option bestätigen, bevor Sie den nächsten Vorgang durchführen.

<span id="page-15-0"></span>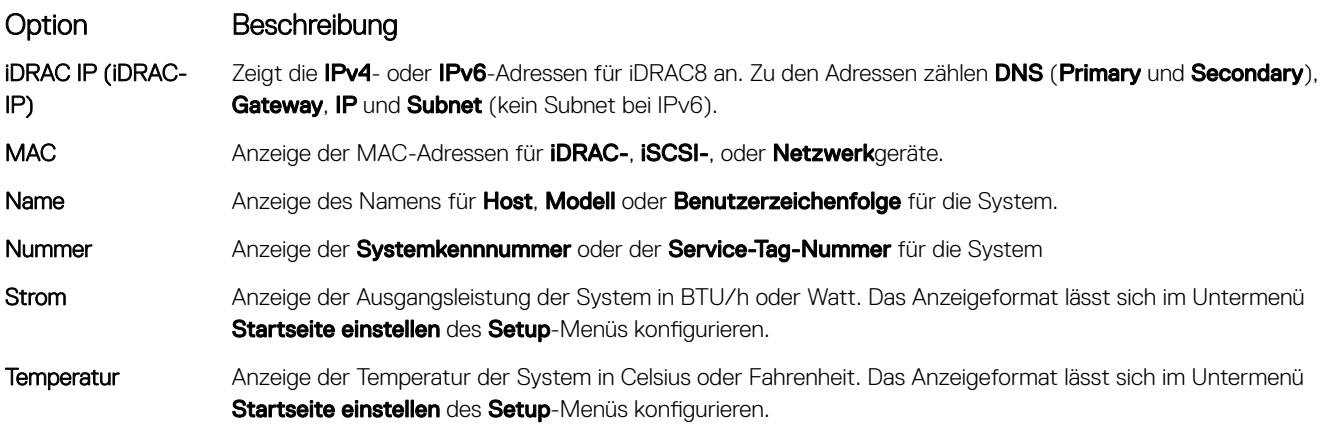

# Funktionen und Anzeigen auf der Rückseite

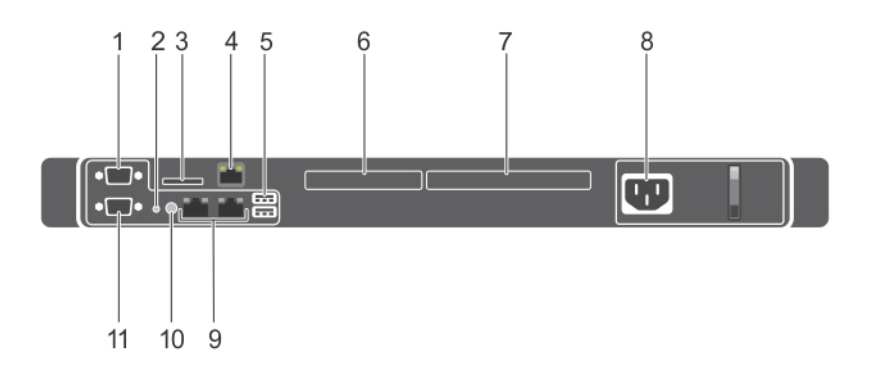

#### Abbildung 6. Funktionen und Anzeigen auf der Rückseite

#### Tabelle 5. Funktionen und Anzeigen auf der Rückseite

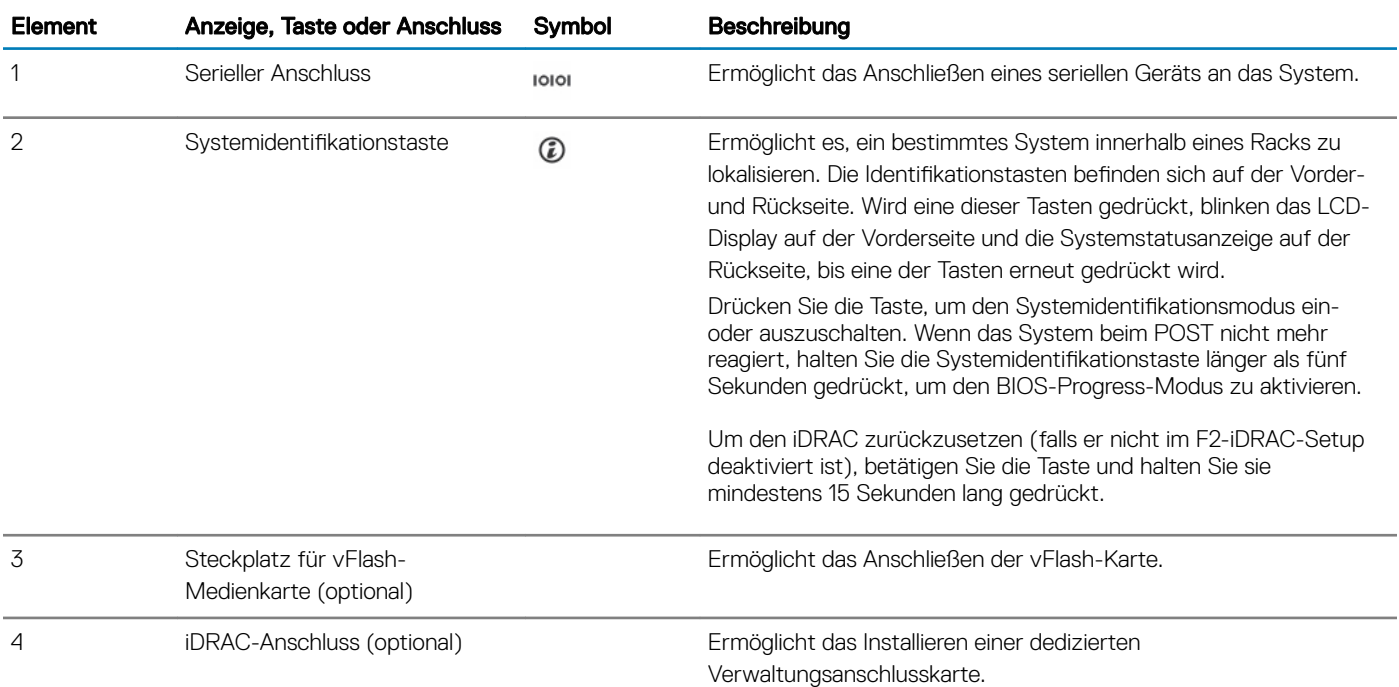

<span id="page-16-0"></span>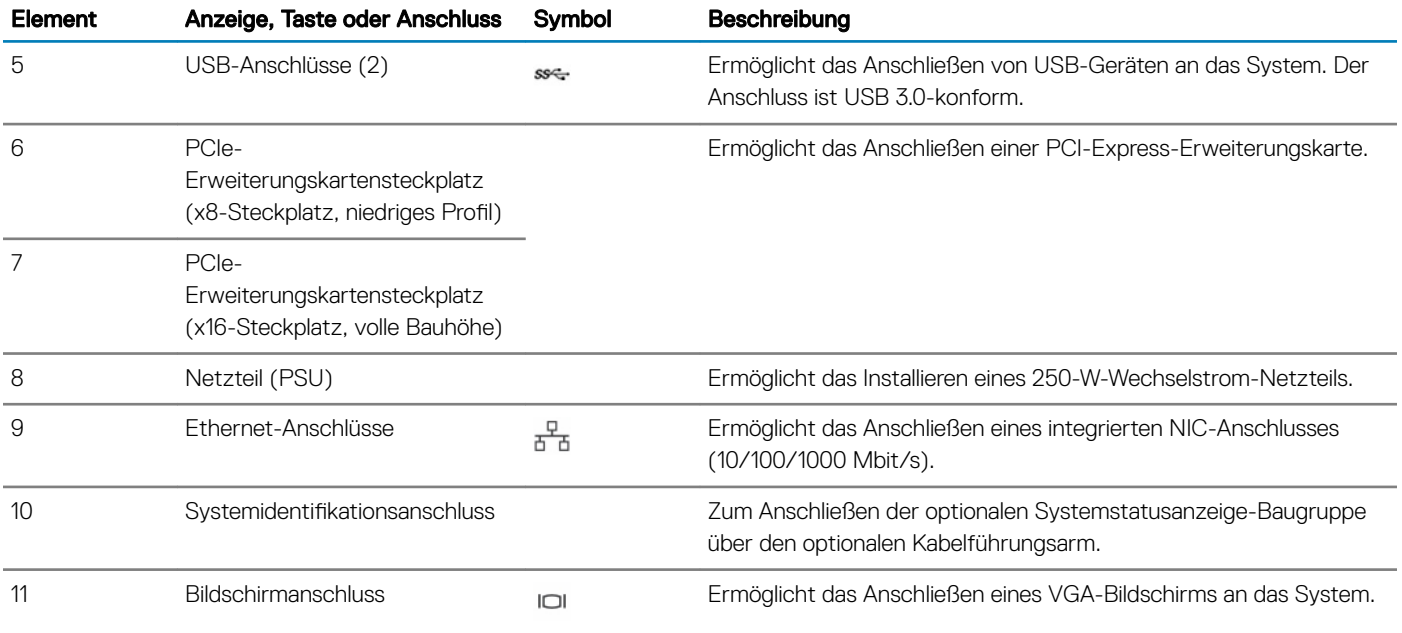

## Diagnoseanzeigen

Die Diagnoseanzeigen auf der System zeigen den Betriebs- und Fehlerstatus an.

### Diagnoseanzeigen auf der Vorderseite

#### ANMERKUNG: Wenn die System ausgeschaltet ist, leuchten keine Diagnoseanzeigen. Schließen Sie die System zum Starten an eine Steckdose an und drücken Sie den Netzschalter.

#### Tabelle 6. Diagnoseanzeigen

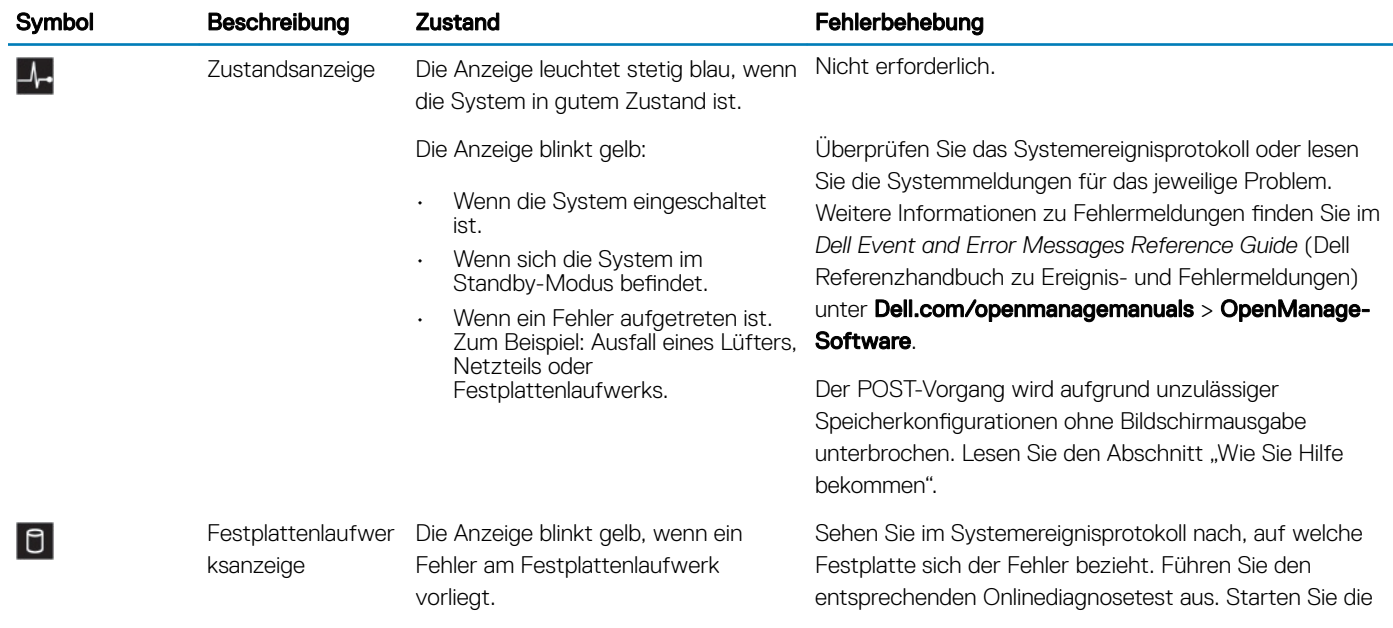

<span id="page-17-0"></span>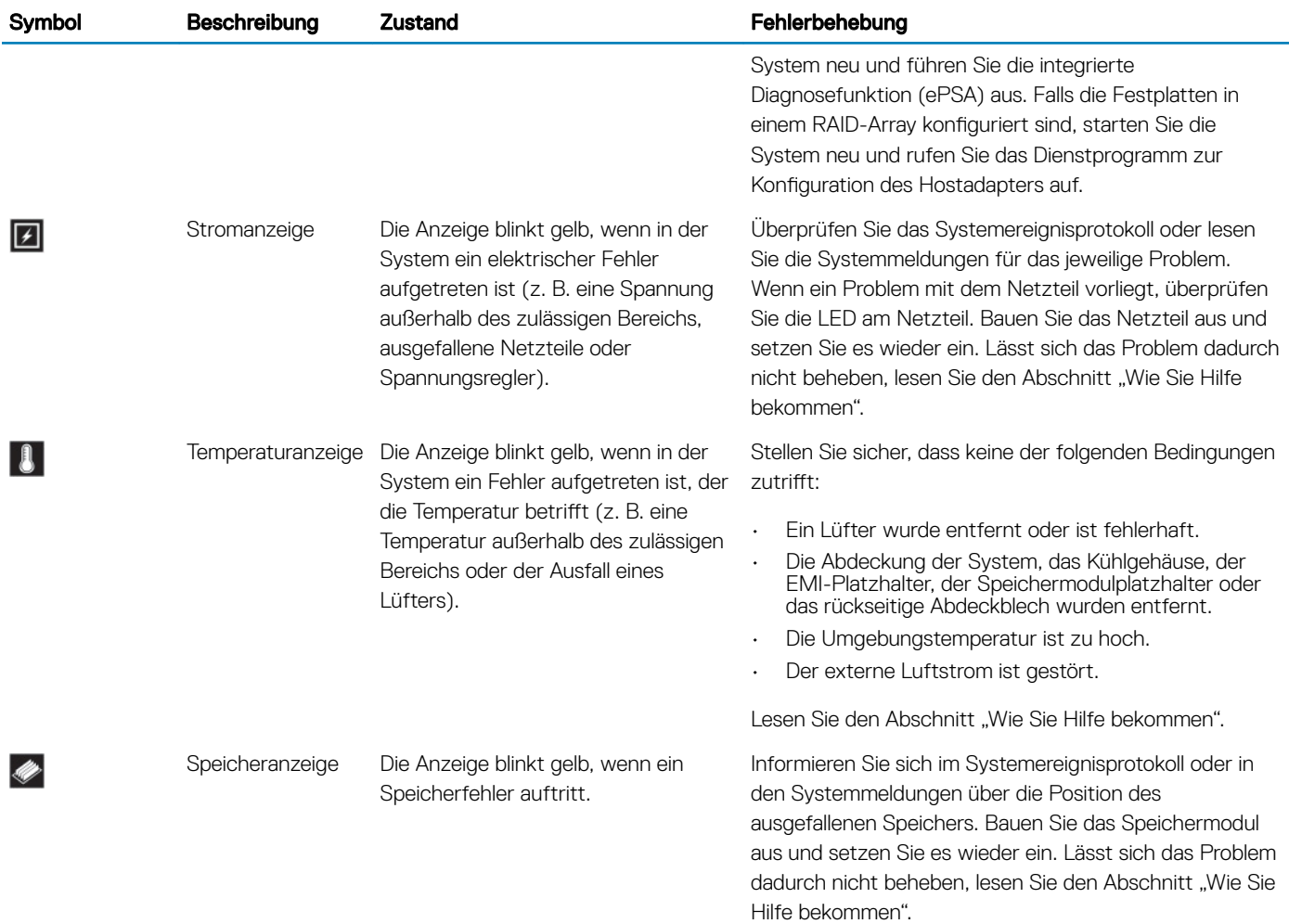

## Festplattenlaufwerk: Anzeigecodes

Jeder Laufwerksträger hat eine Aktivitätsanzeige und eine Statusanzeige. Die Anzeigen liefern Informationen über den derzeitigen Status des Laufwerks. Die Aktivitäts-LED zeigt an, ob das Laufwerk aktuell in Verwendung ist oder nicht. Die Status-LED zeigt den Betriebszustand des Laufwerks an.

<span id="page-18-0"></span>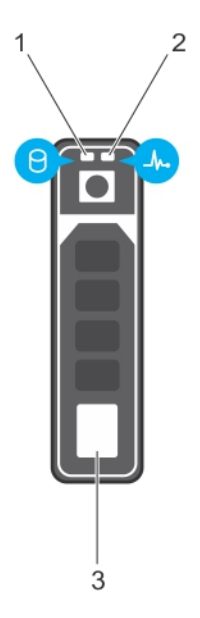

#### Abbildung 7. Laufwerksanzeigen

- 1 Festplatten-Aktivitätsanzeige 2 Festplatten-Statusanzeige
- 

- 3 Festplatte
- **(i) ANMERKUNG: Wenn sich das Festplattenlaufwerk im AHCI-Modus (Advanced Host Controller Interface) befindet, funktioniert** die Status-LED (rechts) nicht und bleibt aus.

#### Tabelle 7. Festplattenlaufwerk: Anzeigecodes

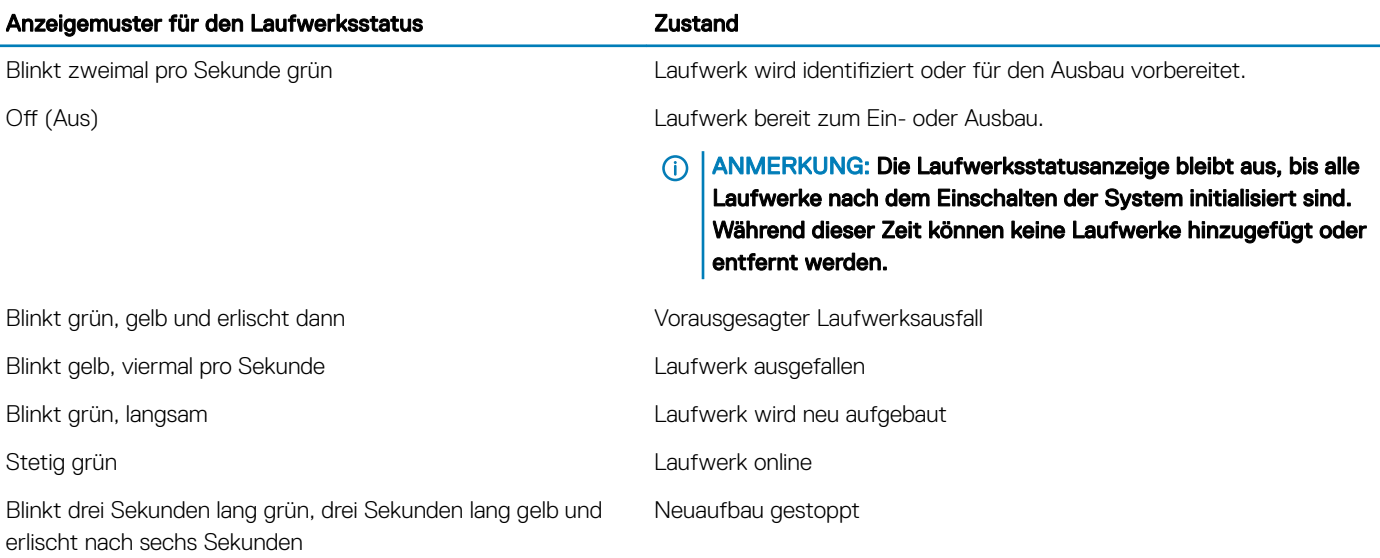

### NIC-Anzeigecodes

NIC an der Rückseite verfügt über eine Anzeige, die Informationen über die Netzwerkaktivität und den Verbindungsstatus liefert. Die Aktivitäts-LED gibt an, ob der NIC derzeit verbunden ist oder nicht. Die Verbindungs-LED zeigt die Geschwindigkeit des verbundenen Netzwerks an.

<span id="page-19-0"></span>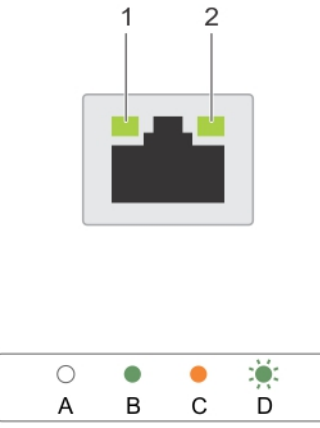

#### Abbildung 8. NIC-Anzeigen

1 Verbindungsanzeige 2 Aktivitätsanzeige

#### Tabelle 8. NIC-Anzeigen

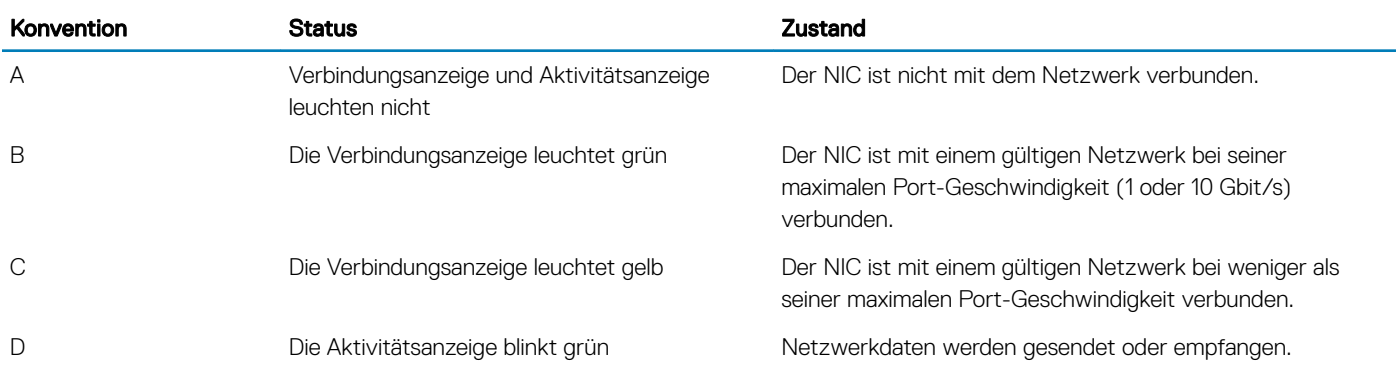

### Anzeigecodes für das interne Dual-SD-Modul

Das interne Dual-SD-Modul (IDSDM) bietet Ihnen eine redundanten SD-Karten-Lösung. Sie können das IDSDM zur Speicherung und als BS-Startpartition konfigurieren. Die IDSDM-Karte bietet die folgenden Funktionen:

- Dual-Kartenbetrieb behält eine gespiegelte Konguration durch Verwendung von SD-Karten in beiden Steckplätzen bei und bietet Redundanz.
	- ANMERKUNG: Wenn im Bildschirm Integrated Devices (Integrierte Geräte) des System-Setups die Option Redundancy (Redundanz) auf Mirror Mode (Spiegelung) gesetzt ist, werden die Informationen von einer SD-Karte auf die andere dupliziert.
- Einzelkartenbetrieb der Betrieb einer einzelnen Karte wird unterstützt, bietet aber keine Redundanz.

In der folgenden Tabelle werden die IDSDM-Anzeigecodes beschrieben.

#### <span id="page-20-0"></span>Tabelle 9. IDSDM-Anzeigecodes

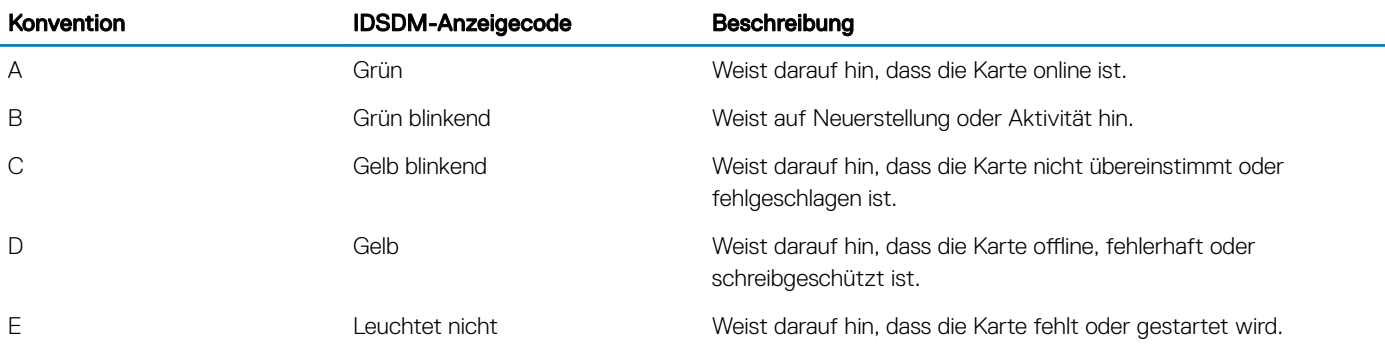

### iDRAC Direct-LED-Anzeigecodes

Die iDRAC Direct-LED-Anzeige leuchtet, um anzuzeigen, dass der Port angeschlossen ist und als Teil des iDRAC-Subsystems verwendet wird.

#### ANMERKUNG: Die iDRAC Direct-LED-Anzeige leuchtet nicht, wenn die USB-Schnittstelle im USB-Modus verwendet wird.

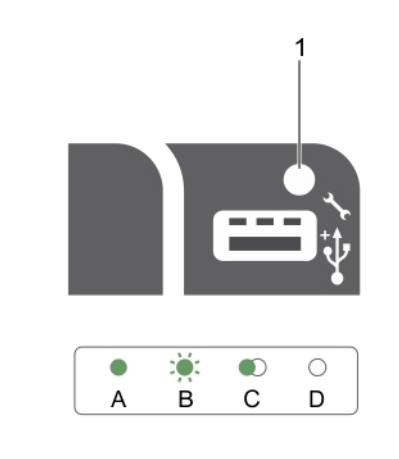

#### Abbildung 9. iDRAC Direct-LED-Anzeige

#### 1 iDRAC Direct-Statusanzeige

In der Tabelle der iDRAC Direct-LED-Anzeige wird die iDRAC Direct-Aktivität bei der Konguration von iDRAC Direct mit dem Verwaltungsport (USB-XML-Import) beschrieben.

#### Tabelle 10. iDRAC Direct-LED-Anzeigen

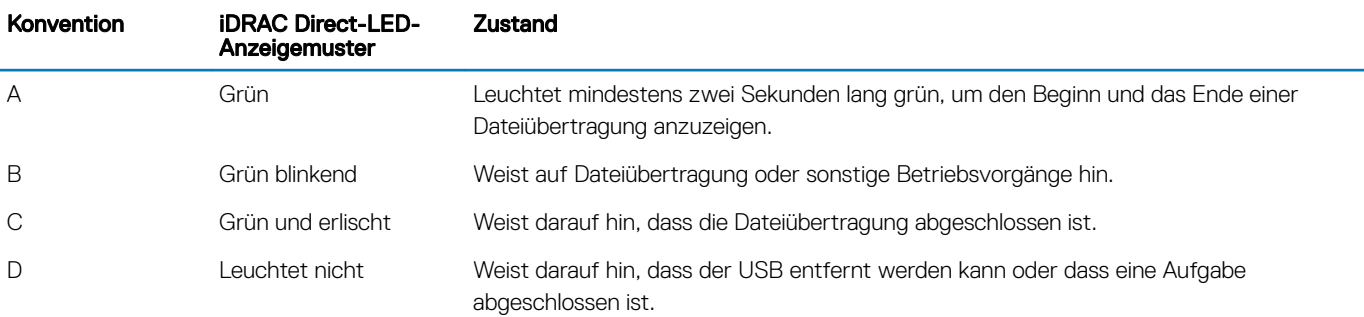

<span id="page-21-0"></span>In der folgenden Tabelle wird die iDRAC Direct-Aktivität bei der Konfiguration von iDRAC Direct mit dem Laptop und Kabel (Laptopanschluss) beschrieben.

#### Tabelle 11. iDRAC Direct-LED-Anzeigemuster

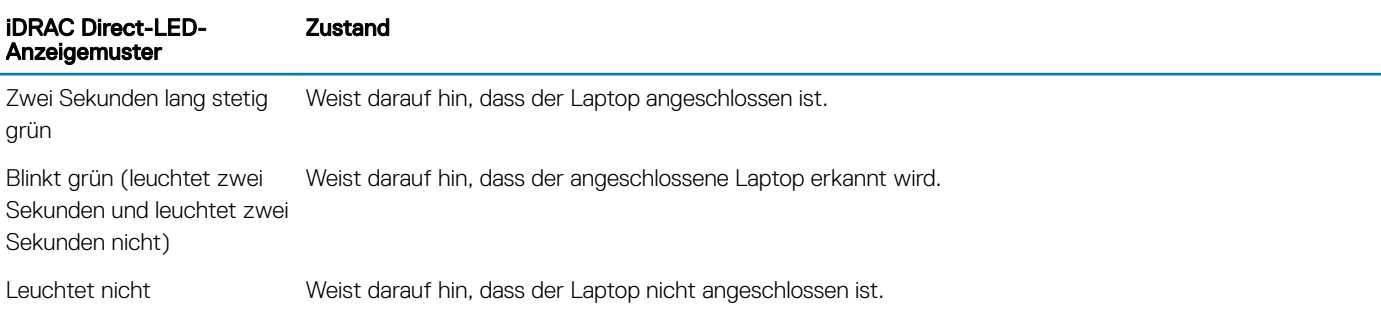

### Anzeigecodes des verkabelten Netzteils

Drücken Sie den Knopf für die Selbstdiagnose, um am verkabelten Netzteil (PSU) des Systems einen schnellen Funktionstest durchzuführen.

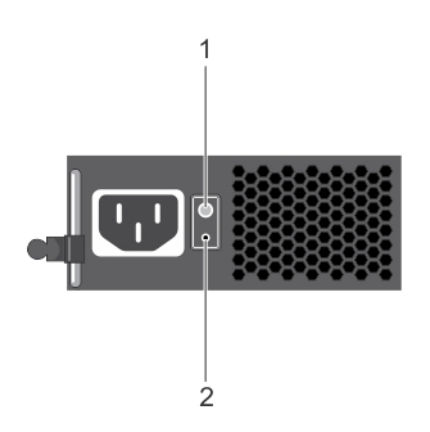

#### Abbildung 10. Statusanzeige und Selbstdiagnosetaste beim verkabelten Wechselstrom-Netzteil

- 
- 1 Selbstdiagnosetaste 2 Statusanzeige des Wechselstrom-Netzteils

#### Tabelle 12. Statusanzeige beim nicht redundanten Wechselstrom-Netzteil

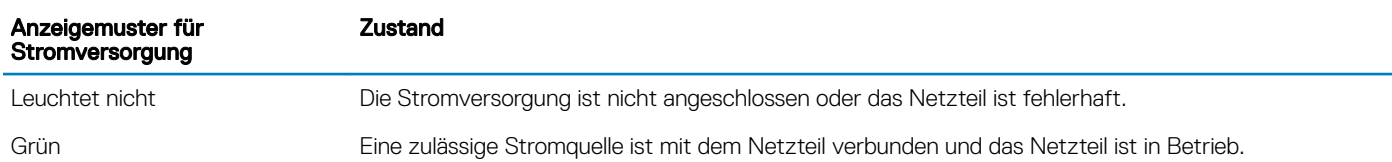

### Ausfindigmachen der Service-Tag-Nummer Ihres **Systems**

Ihr System wird durch einen eindeutigen Express-Servicecode und eine eindeutige Express-Service-Tag-Nummer identiziert. Sie können den Express-Servicecode und die Express-Service-Tag-Nummer an der Vorderseite des Systems finden, indem Sie das Informationsschild herausziehen. Alternativ können sich diese Informationen auch auf einem Aufkleber auf dem Systemgehäuse befinden. Mithilfe dieser Informationen kann Dell Support-Anrufe an den richtigen Mitarbeiter weiterleiten.

Ihr System wird durch einen eindeutigen Express-Servicecode und eine eindeutige Express-Service-Tag-Nummer identifiziert. Sie können den Express-Servicecode und die Express-Service-Tag-Nummer an der Vorderseite des Systems finden, indem Sie das Informationsschild herausziehen. Alternativ können sich diese Informationen auch auf einem Aufkleber auf dem Systemgehäuse befinden. Mithilfe dieser Informationen kann Dell Support-Anrufe an den richtigen Mitarbeiter weiterleiten.

# Dokumentationsangebot

<span id="page-23-0"></span>In diesem Abschnitt finden Sie Informationen zum Dokumentationsangebot für Ihr System.

### Tabelle 13. Zusätzliche Dokumentationsressourcen für Ihr System

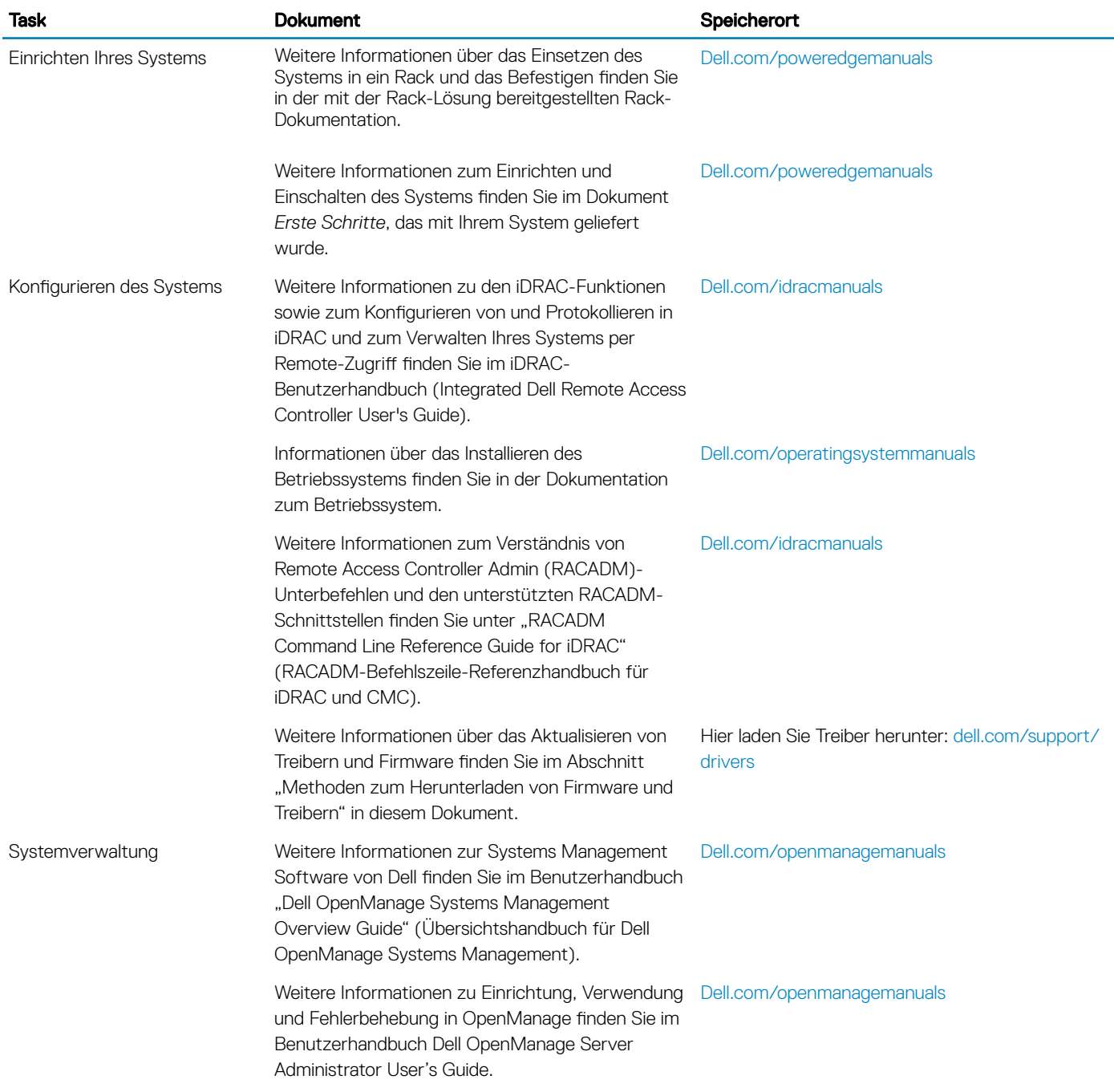

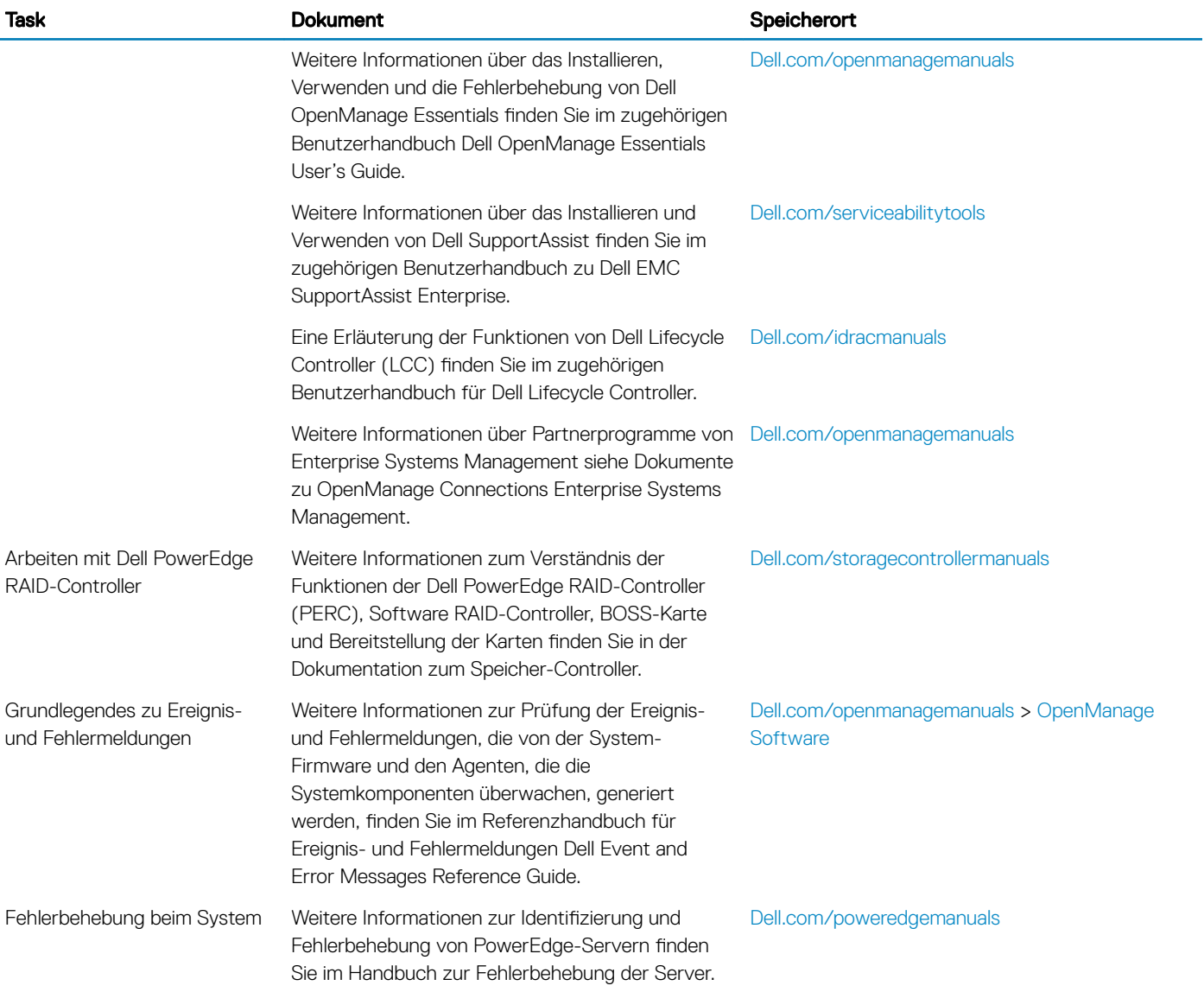

# Technische Daten

#### <span id="page-25-0"></span>Themen:

- Gehäuseabmessungen
- [Gehäusegewicht](#page-26-0)
- [Prozessor Technische Daten](#page-26-0)
- [Erweiterungsbus Technische Daten](#page-27-0)
- [Arbeitsspeicher Technische Daten](#page-27-0)
- [Stromversorgung Technische Daten](#page-27-0)
- [Speicher-Controller Technische Daten](#page-28-0)
- [Laufwerk Technische Daten](#page-28-0)
- [Ports und Anschlüsse Technische Daten](#page-28-0)
- [Anschlüsse Technische Daten](#page-30-0)
- Grafik Technische Daten
- [Umgebungsbedingungen](#page-30-0)

# Gehäuseabmessungen

Dieser Abschnitt beschreibt die Abmessungen des Systems.

<span id="page-26-0"></span>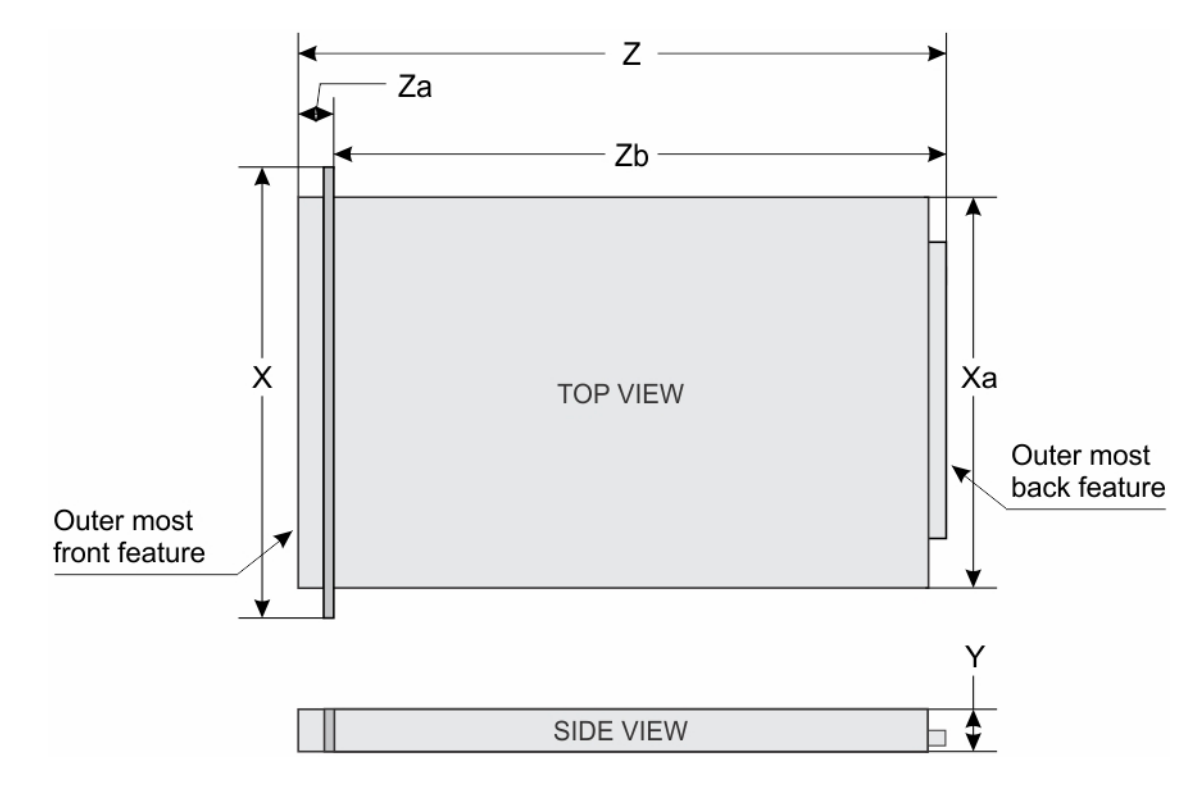

#### Abbildung 11. Gehäuseabmessungen des PowerEdge R230-Systems

#### Tabelle 14. Die Abmessungen des Dell PowerEdge R230-Systems

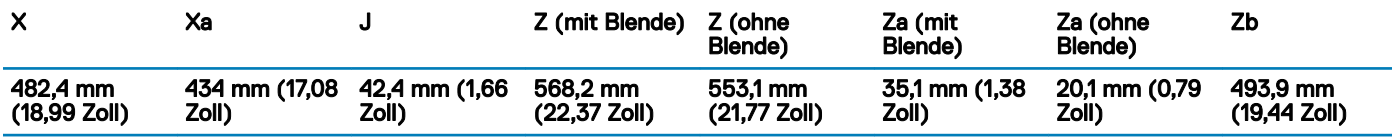

## Gehäusegewicht

Dieser Abschnitt beschreibt das Gewicht des Systems.

#### Tabelle 15. Gehäusegewicht

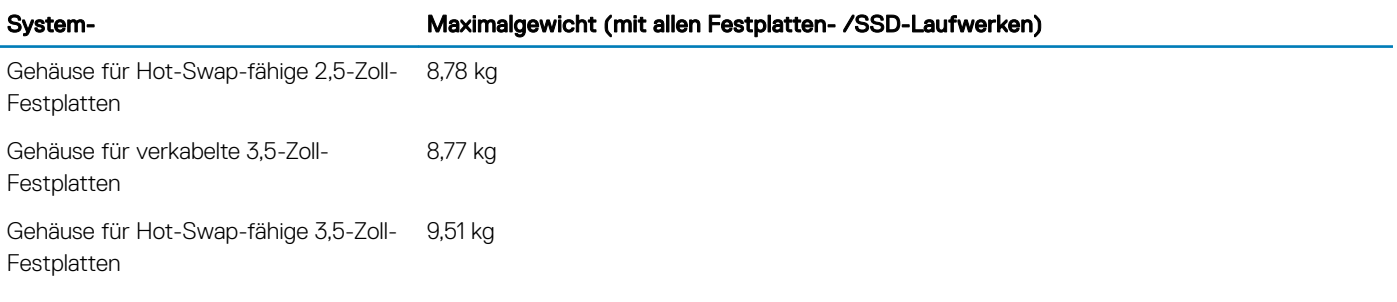

# Prozessor – Technische Daten

Prozessor Technische Daten

Typ Das PowerEdge R230-System unterstützt jeden der hier aufgeführten Prozessoren:

#### <span id="page-27-0"></span>Prozessor Technische Daten

- Intel E3-1200-, v5- oder v6-Serien
- Intel Core i3 der Serie 6100
- Intel Celeron G3900-Serie
- Intel Celeron G3930
- Intel Pentium G4500-Serie
- Intel Pentium G4600-Serie

# Erweiterungsbus – Technische Daten

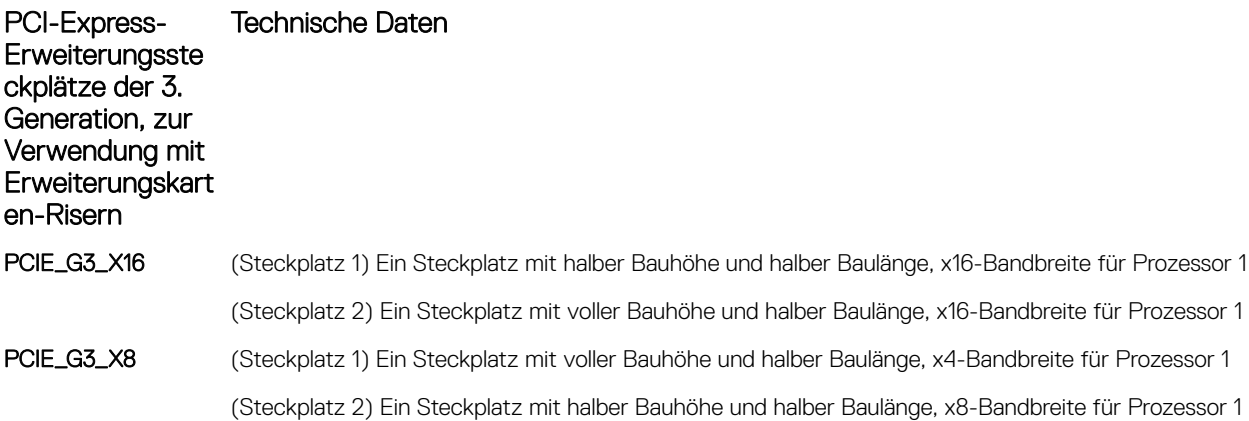

# Arbeitsspeicher – Technische Daten

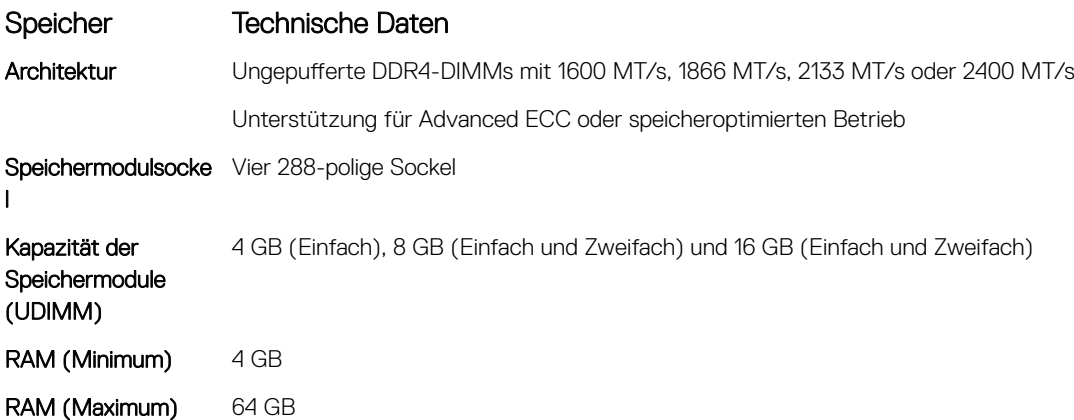

# Stromversorgung – Technische Daten

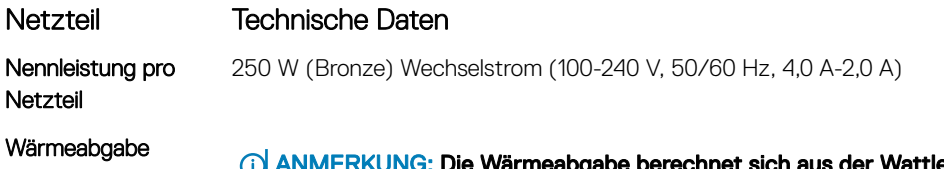

**(i)** ANMERKUNG: Die Wärmeabgabe berechnet sich aus der Wattleistung des Netzteils.

1039 BTU/h maximal (250-W-Netzteil)

#### <span id="page-28-0"></span>Netzteil Technische Daten

Spannung<br> **ANMERKUNG: Dieses System ist außerdem für den Anschluss an IT-Stromsysteme mit einer** Außenleiterspannung von höchstens 230 V konzipiert.

100-240 V Wechselstrom, autom. Bereichseinstellung, 50/60 Hz

# Speicher-Controller – Technische Daten

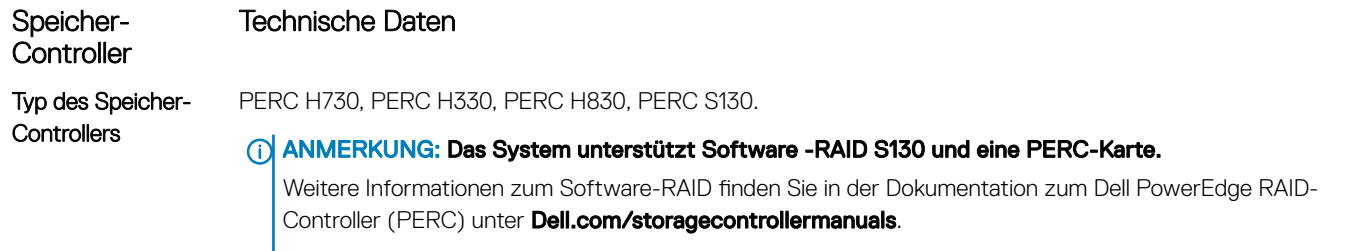

ANMERKUNG: Das Upgrade von integrierten Controllern oder Software-RAID-Controllern zu Hardware-RAID-Controllern wird nicht unterstützt.

# Laufwerk – Technische Daten

### Festplattenlaufwerke

Das PowerEdge R230-System unterstützt SAS-, SATA, Nearline-SAS-Festplattenlaufwerke und Solid State Drives (SSDs).

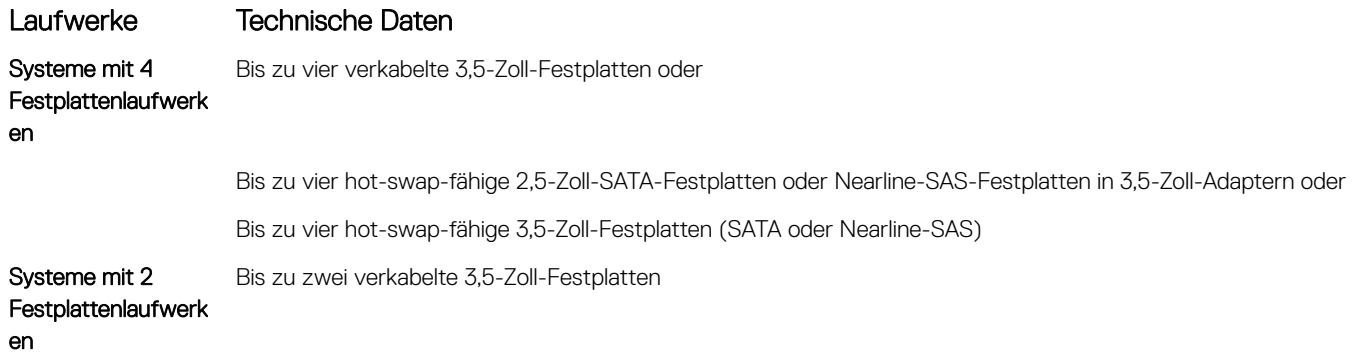

### Optisches Laufwerk

Das PowerEdge R230-System unterstützt ein optionales SATA-DVD-ROM-Laufwerk mit Flachbauweise oder ein DVD+/-RW-Laufwerk.

# Ports und Anschlüsse - Technische Daten

## USB-Ports

Das PowerEdge R230-System unterstützt Folgendes:

- <span id="page-29-0"></span>• USB 2.0-konforme Anschlüsse auf der Vorderseite
- USB 3.0-konforme Anschlüsse auf der Rückseite
- interner USB 3.0-konformer Anschluss

Die folgende Tabelle enthält die technischen USB-Daten:

#### Tabelle 16. USB – Technische Daten

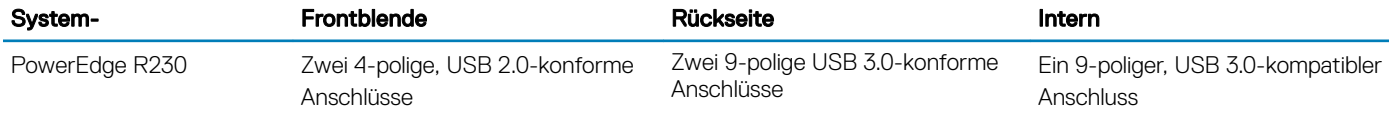

### NIC-Ports

Das PowerEdge R230-System unterstützt zwei 10/100/1000-MBit/s-NIC-Ports (Netzwerkschnittstellen-Controller) auf der Rückseite.

### iDRAC8

Das PowerEdge R230-System unterstützt einen optionalen dedizierten 1-GbE-Ethernet-Anschluss auf der iDRAC-Enterprise-Port-Karte.

### Serieller Anschluss

Der serielle Anschluss verbindet ein serielles Gerät mit dem System. Das PowerEdge R230-System unterstützt einen seriellen Anschluss auf der Rückseite; hierbei handelt es sich um einen 9-poligen Anschluss, Data Terminal Equipment (DTE), 16550-konform.

### VGA-Ports

Über den VGA-Port (Video Graphic Array) können Sie das System an einen VGA-Bildschirm anschließen. Das PowerEdge R230-System unterstützt zwei 15-polige VGA-Anschlüsse, von denen sich jeweils einer auf der Vorder- bzw. Rückseite befindet.

### SD vFlash

Das PowerEdge R230-System unterstützt eine optionale SD-vFlash-Speicherkarte auf der iDRAC-Enterprise-Port-Karte

ANMERKUNG: Der Kartensteckplatz steht nur dann zur Verfügung, wenn auf dem System eine iDRAC8 Enterprise-Lizenz installiert ist.

### Internes Zweifach-SD-Modul

Das PowerEdge R230-System unterstützt zwei optionale Flash-Speicherkartensteckplätze mit einem internen Dual SD-Modul.

ANMERKUNG: Ein Kartensteckplatz ist für die Redundanz reserviert.

# <span id="page-30-0"></span>Anschlüsse – Technische Daten

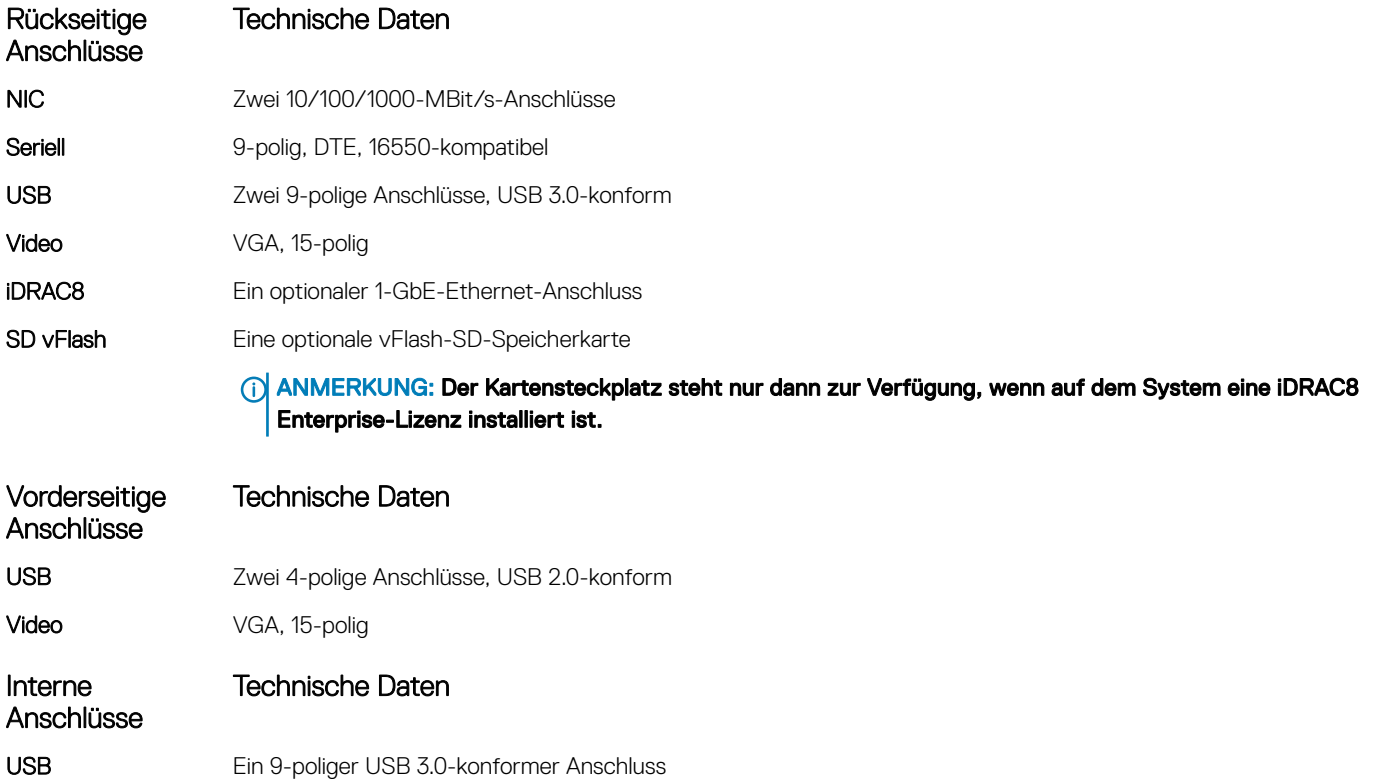

# Grafik – Technische Daten

Das PowerEdge R230-System unterstützt eine integrierte Matrox G200 mit iDRAC8 und 16 MB Anwendungsspeicher.

#### Tabelle 17. Unterstützte Optionen für die Videoauflösung

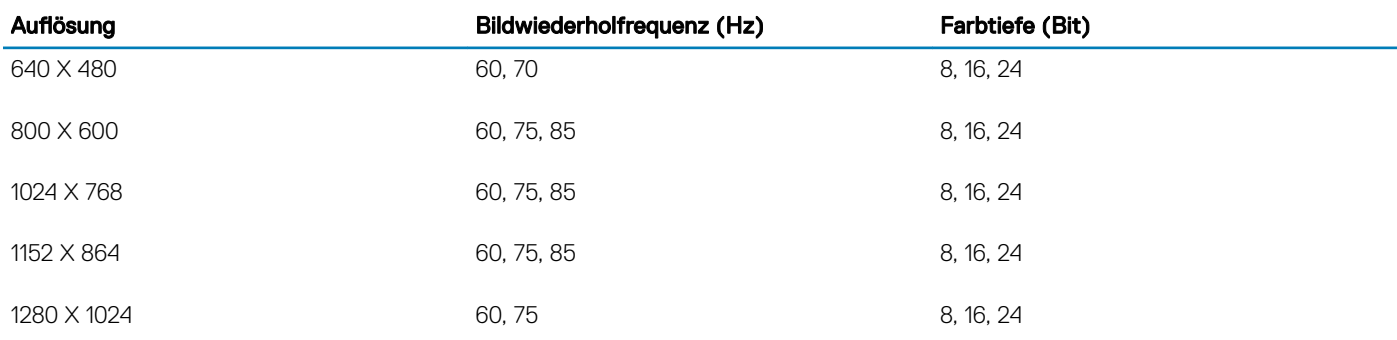

# Umgebungsbedingungen

(i) ANMERKUNG: Weitere Informationen zu Umgebungsbedingungen bei verschiedenen Systemkonfigurationen finden Sie unter Dell.com/environmental\_datasheets.

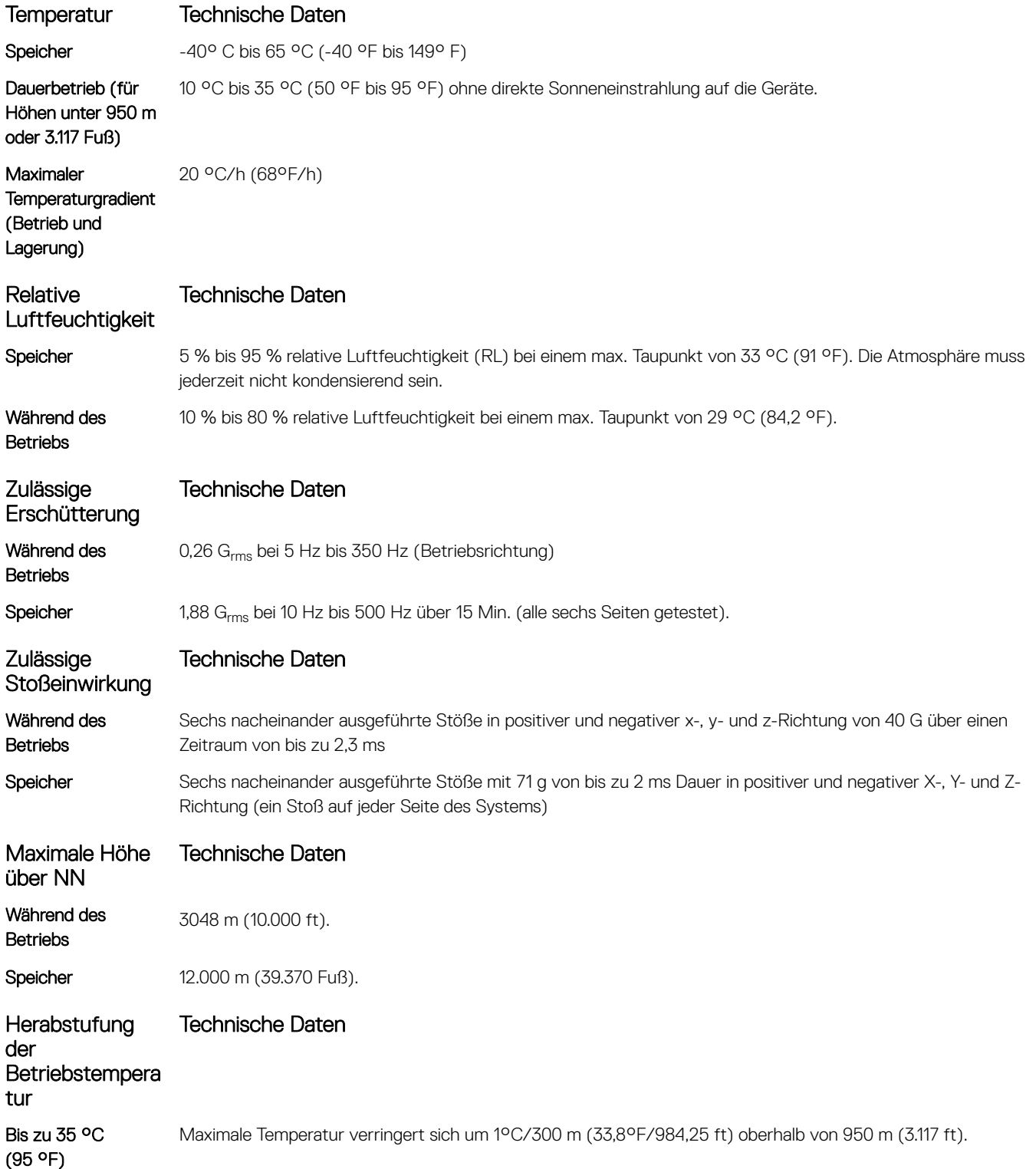

Dieser Abschnitt definiert die Grenzwerte zur Verhinderung von Schäden an IT-Geräten und/oder Fehlern durch Partikel- und gasförmige Verschmutzung. Wenn die Partikel- oder gasförmige Verschmutzung über den festgelegten Grenzwerten liegt und Schäden an den Geräten oder Fehler verursacht, müssen die Umgebungsbedingungen möglicherweise berichtigt werden. Die Berichtigung von Umgebungsbedingungen liegt in der Verantwortung des Kunden.

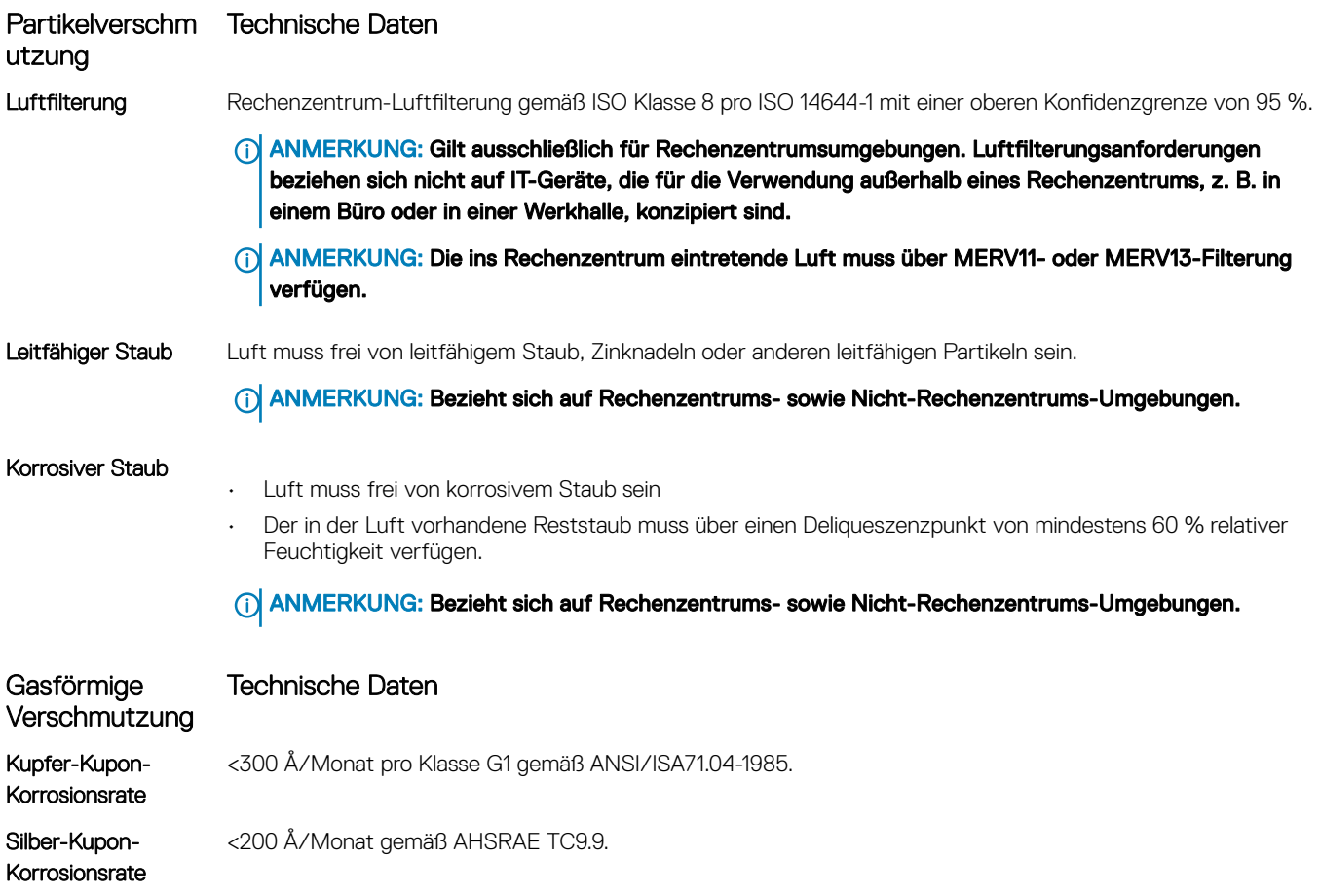

ANMERKUNG: Maximale korrosive Luftverschmutzungsklasse, gemessen bei ≤50 % relativer Luftfeuchtigkeit.

# Anfängliche Systemeinrichtung und Erstkonfiguration

# <span id="page-33-0"></span>Einrichten Ihres Systems

Führen Sie die folgenden Schritte aus, um das System einzurichten:

- 1 Auspacken des Systems.
- 2 Installieren Sie das System im Rack. Weitere Informationen zum Installieren des Systems im Rack finden Sie in der *Kurzanleitung zur Rack-Installation* Ihres Systems im Dell.com/poweredgemanuals.
- 3 Verbinden Sie die Peripheriegeräte mit dem System.
- 4 Schließen Sie das System an die Netzstromversorgung an.
- 5 Schalten Sie das System ein, indem Sie den Netzschalter drücken oder iDRAC verwenden.
- 6 Schalten Sie die angeschlossenen Peripheriegeräte ein.

# iDRAC-Konfiguration

Der Integrated Dell Remote Access Controller (iDRAC) wurde entwickelt, um die Arbeit von System-Administratoren produktiver zu gestalten und die allgemeine Verfügbarkeit von Dell EMCSysteme zu verbessern. iDRAC weist Administratoren auf System-Probleme hin, unterstützt sie bei der Ausführung von Remote-System-Verwaltungsaufgaben und reduziert die Notwendigkeit, physisch auf die System zuzugreifen.

### Optionen für die Einrichtung der iDRAC-IP-Adresse

Sie müssen die anfänglichen Netzwerkeinstellungen auf Basis Ihrer Netzwerkinfrastruktur konfigurieren, um die bilaterale Kommunikation mit iDRAC zu aktivieren. Sie können die IP-Adresse über eine der folgenden Schnittstellen einrichten:

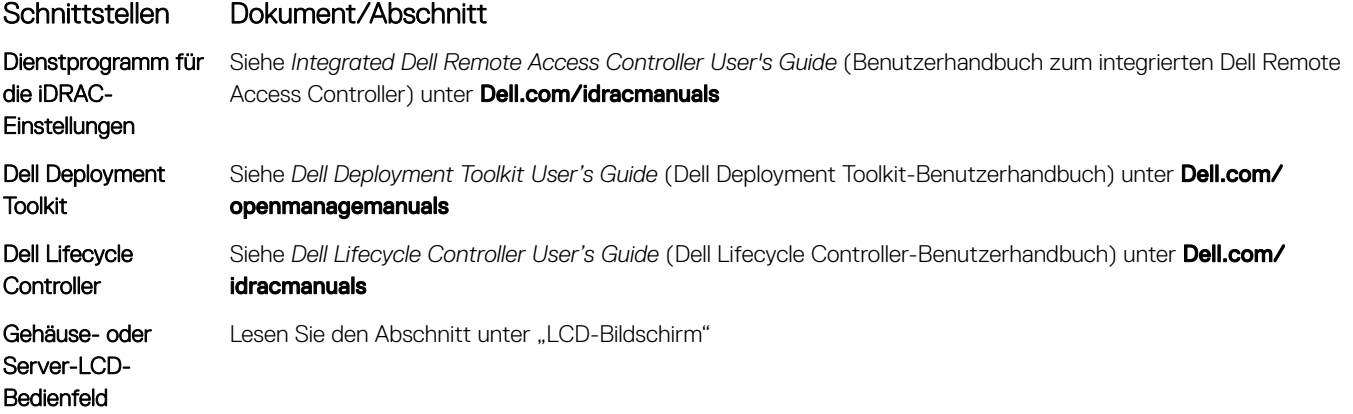

Verwenden Sie die Standard-iDRAC-IP-Adresse 192.168.0.120 für die Konfiguration der anfänglichen Netzwerkeinstellungen, einschließlich der Einrichtung von DHCP, oder eine statische IP-Adresse für iDRAC.

- <span id="page-34-0"></span>(i) ANMERKUNG: Stellen Sie für den Zugriff auf iDRAC sicher, dass Sie die iDRAC-Port-Karte installiert haben, oder verbinden Sie das Netzwerkkabel mit dem Ethernet-Anschluss 1 auf der Systemplatine.
- $\Omega$ ANMERKUNG: Stellen Sie sicher, dass Sie nach dem Einrichten der iDRAC-Adresse den standardmäßigen Benutzernamen und das standardmäßige Kennwort ändern.

### Anmelden am iDRAC

Sie können sich mit folgenden Rollen am iDRAC anmelden:

- LokaleriDRAC-Benutzer
- Microsoft Active Directory-Benutzer
- Lightweight Directory Access Protocol (LDAP)-Benutzer

Der Standardbenutzername und das Standardkennwort lauten root und calvin. Sie können sich auch über Single Sign-On oder Smart Card anmelden.

#### ANMERKUNG: Sie müssen über lokale Anmeldeinformationen für den iDRAC verfügen, um sich lokal am iDRAC anzumelden.

Weitere Informationen zur Anmeldung am iDRAC und zu iDRAC-Lizenzen finden Sie im neuesten "Integrated Dell Remote Access Controller User's Guide" (iDRAC-Benutzerhandbuch) unter **Dell.com/idracmanuals**.

# Optionen zum Installieren des Betriebssystems

Wenn das ohne Betriebssystem geliefert wurde, installieren Sie das unterstützte Betriebssystem mithilfe einer der folgenden Ressourcen:

#### Tabelle 18. Ressourcen für die Installation des Betriebssystems

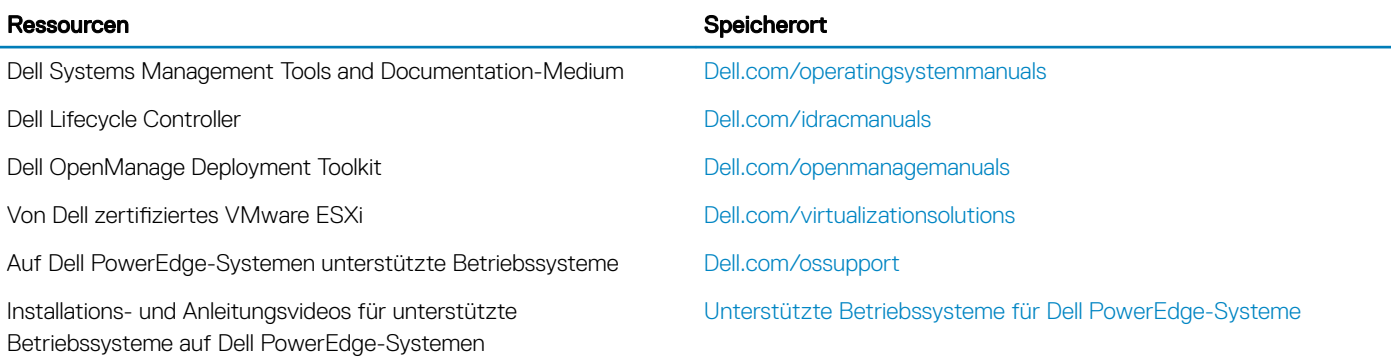

### Methoden zum Download von Firmware und Treiber

Sie können die Firmware und Treiber mithilfe der folgenden Methoden herunterladen:

#### Tabelle 19. Firmware und Treiber

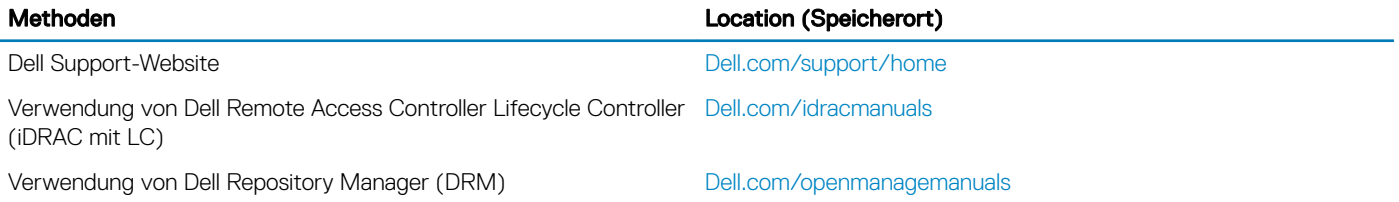

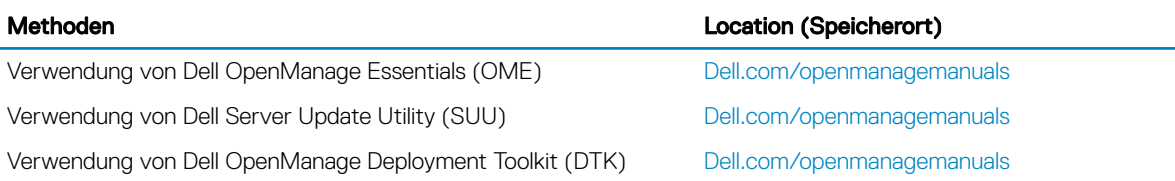

### Herunterladen der Treibern und Firmware

Dell empfiehlt, dass Sie die aktuellen Versionen von BIOS, Treibern und der Systemmanagement-Firmware auf Ihr System herunterladen und installieren aufgeführt sind.

#### Voraussetzung

Stellen Sie sicher, dass Sie den Web-Browser-Cache vor dem Herunterladen der Treiber und Firmware leeren.

#### **Schritte**

- 1 Rufen Sie die Website [Dell.com/support/drivers](http://www.dell.com/support/home/us/en/19/Products/?app=drivers) auf.
- 2 Geben Sie im Abschnitt Drivers & Downloads (Treiber und Downloads) die Service-Tag-Nummer Ihres Systems in das Kästchen Service Tag or Express Service Code (Service-Tag-Nummer oder Express-Servicecode) ein und klicken Sie dann auf Submit (Senden).

#### ANMERKUNG: Wenn Sie keine Service-Tag-Nummer haben, klicken Sie auf Detect My Product (Mein Produkt erkennen), damit das System die Service-Tag-Nummer automatisch erkennen kann, oder navigieren Sie unter General support (Allgemeiner Support) zu Ihrem Produkt.

3 Klicken Sie auf Treiber & Downloads.

Die für Ihre Auswahl relevanten Treiber werden angezeigt.

4 Laden Sie die Treiber auf ein USB-Laufwerk, eine CD oder eine DVD herunter.
# Vor-Betriebssystem-Verwaltungsanwendungen

Sie können grundlegende Einstellungen und Funktionen der System ohne Starten des Betriebssystems mithilfe der System-Firmware verwalten.

#### Themen:

- Navigationstasten
- [System-Setup-Programm](#page-37-0)
- [Wissenswertes über Start-Manager](#page-50-0)
- [Wissenswertes zum Dell Lifecycle Controller](#page-50-0)
- [Ändern der Startreihenfolge](#page-51-0)
- [Auswählen des Startmodus des System](#page-51-0)
- [Erstellen eines System- oder Setup-Kennworts](#page-51-0)
- [Verwendung von System- Kennwort zum Schutz Ihres System](#page-52-0)
- [Löschen oder Ändern eines System- und Setup-Kennworts](#page-52-0)
- [Betrieb mit aktiviertem Setup-Kennwort](#page-53-0)
- [Integrierte Systemverwaltung](#page-53-0)
- [Dienstprogramm für die iDRAC-Einstellungen](#page-53-0)

# Navigationstasten

Mit den Steuertasten können Sie schnell die Vor-Betriebssystem-Verwaltungsanwendungen aufrufen.

### Tabelle 20. Navigationstasten

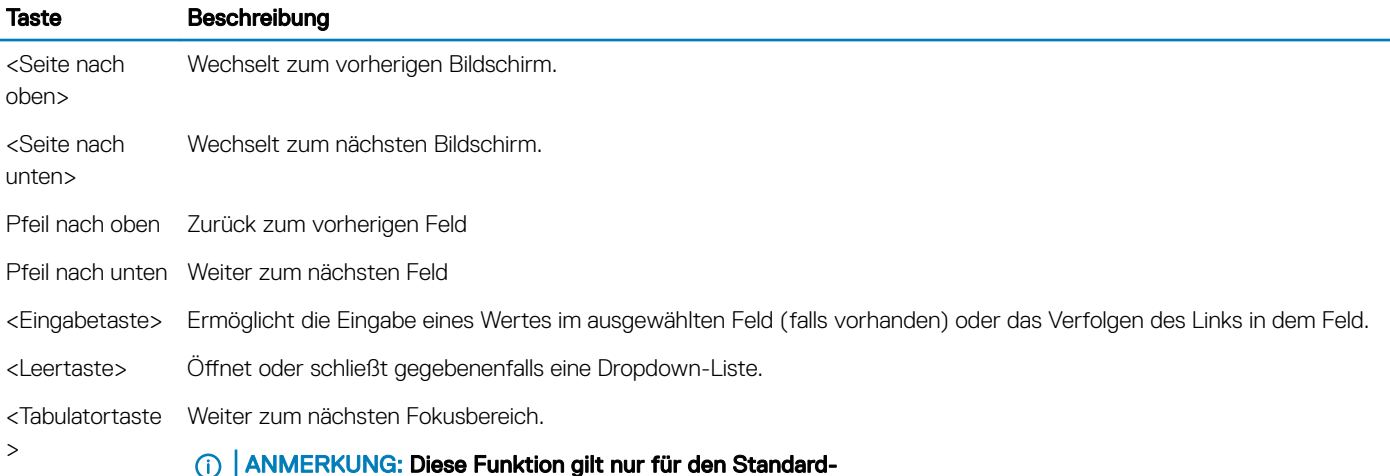

Grafikbrowser.

<Esc> Wechselt zur vorherigen Seite, bis der Hauptbildschirm angezeigt wird. Durch Drücken der Taste <Esc> im Hauptbildschirm wird "System BIOS" (System-BIOS) oder "iDRAC Settings" (iDRAC-Einstellungen)/"Device Settings" (Geräteeinstellungen)/"Service Tag Settings" (Service-Tag-Einstellungen) geschlossen und der Systemstart fortgesetzt.

<span id="page-37-0"></span>

<F1> Zeigt die Hilfedatei des System-Setups an.

# System-Setup-Programm

Unter Verwendung des Bildschirms System Setup können Sie die BIOS-Einstellungen, die iDRAC-Einstellungen, und die Geräteeinstellungen für Ihr System konfigurieren.

ANMERKUNG: Für das ausgewählte Feld wird im grafischen Browser standardmäßig ein Hilfetext angezeigt. Um den Hilfetext im നി Textbrowser anzuzeigen, müssen Sie die Taste F1 drücken.

Sie können auf das System-Setup mittels zweier Methoden zugreifen:

- Grafischer Standardbrowser diese Option ist standardmäßig aktiviert.
- Textbrowser Dieser Browser wird über eine Konsolenumleitung aktiviert.

### Aufrufen des System-Setups

- 1 Schalten Sie das System ein oder starten Sie es neu.
- 2 Drücken Sie umgehend auf die Taste <F2>, wenn die folgende Meldung angezeigt wird:

F2 = System Setup

Wenn der Ladevorgang des Betriebssystems beginnt, bevor Sie F2 gedrückt haben, lassen Sie das System den Startvorgang vollständig ausführen. Starten Sie dann das System neu und versuchen Sie es erneut.

## Details zu "System Setup" (System-Setup)

Die Optionen im System Setup Main Menu (System-Setup-Hauptmenü) sind im Folgenden aufgeführt:

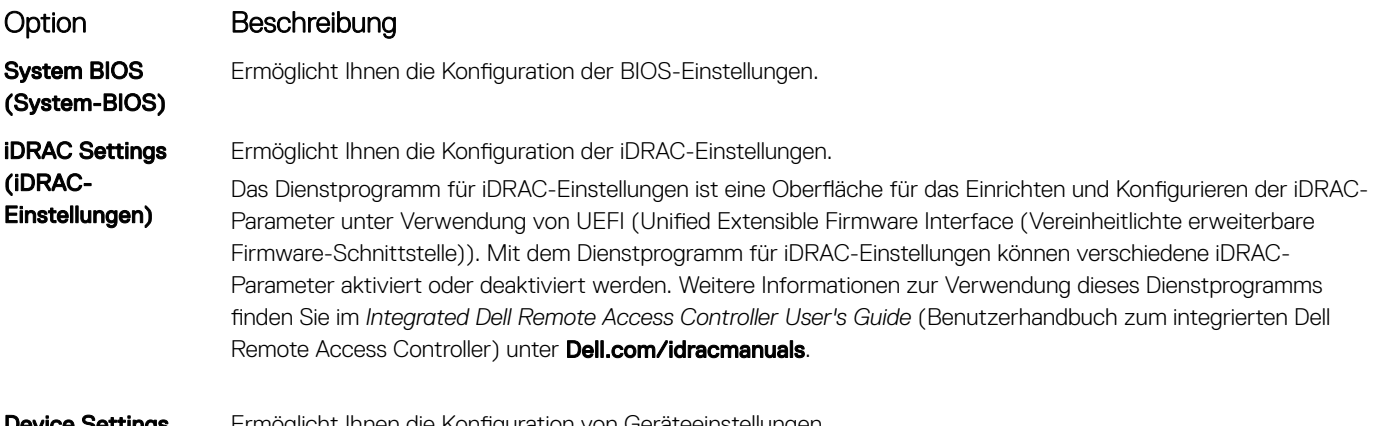

Device Settings (Geräteeinstellunge n) Ermöglicht Ihnen die Konguration von Geräteeinstellungen.

### Details zu "System BIOS Settings" (System-BIOS-Einstellungen)

Die Details zum Bildschirm System BIOS Settings (System-BIOS-Einstellungen) werden nachfolgend erläutert:

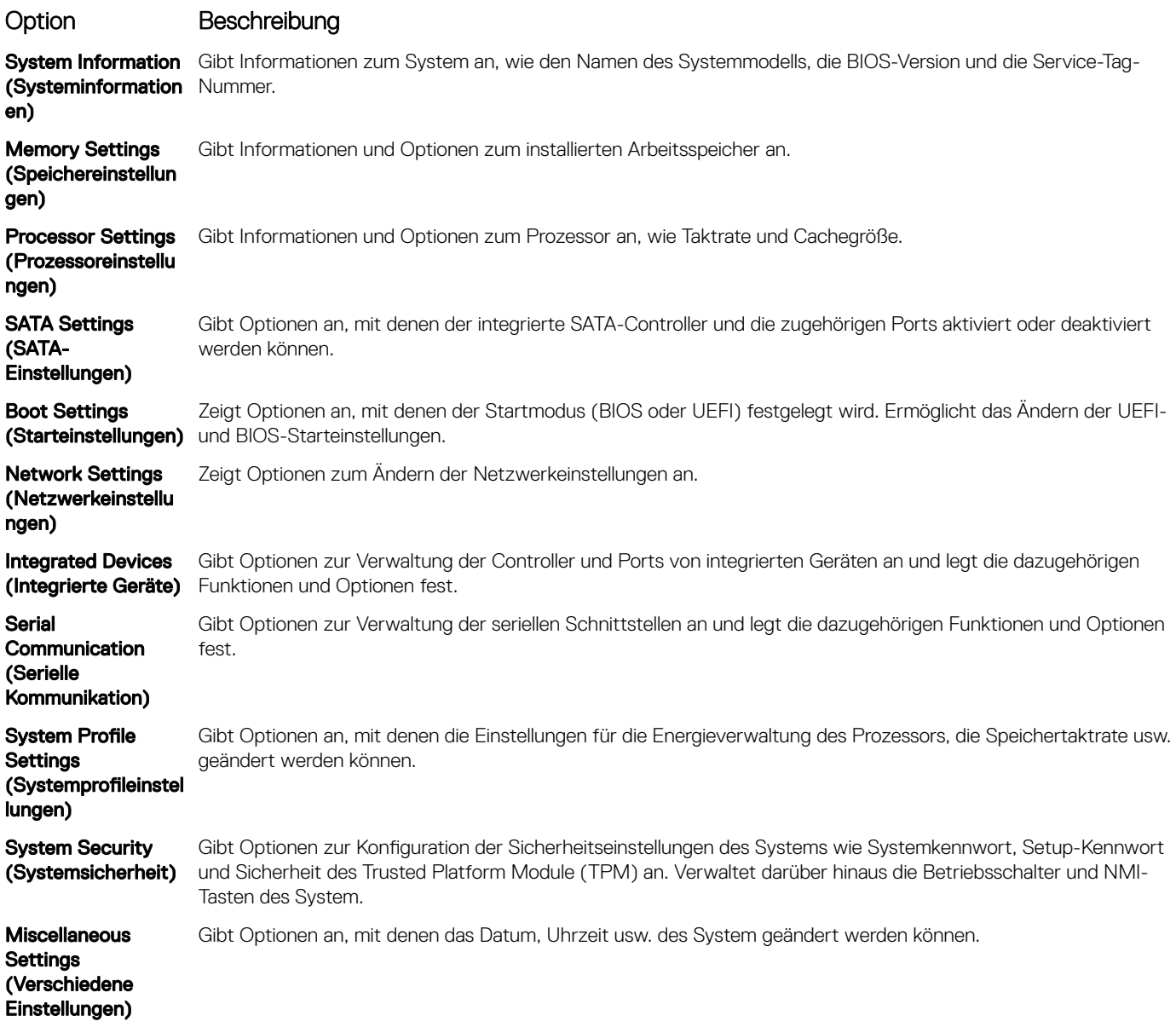

# Details zu "System Information" (Systeminformationen)

Die Details zum Bildschirm System Information (Systeminformationen) werden nachfolgend erläutert:

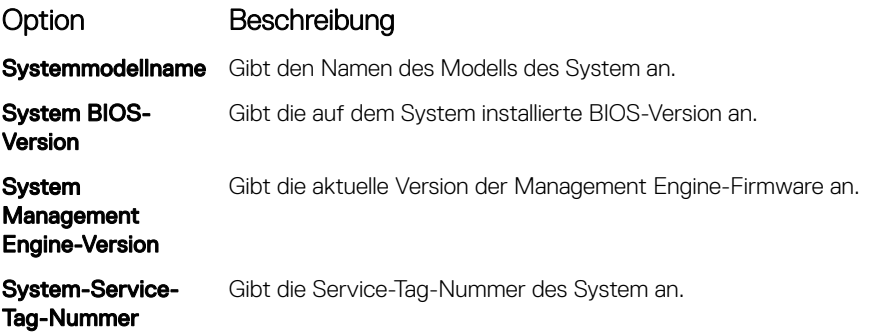

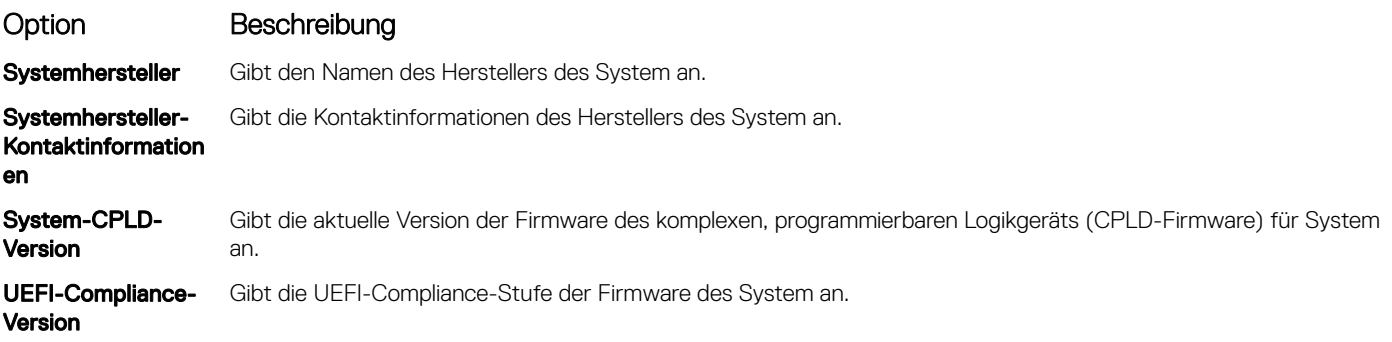

## Details zu den "Memory Settings" (Speichereinstellungen)

Die Details zum Bildschirm Memory Settings (Speichereinstellungen) werden nachfolgend erläutert:

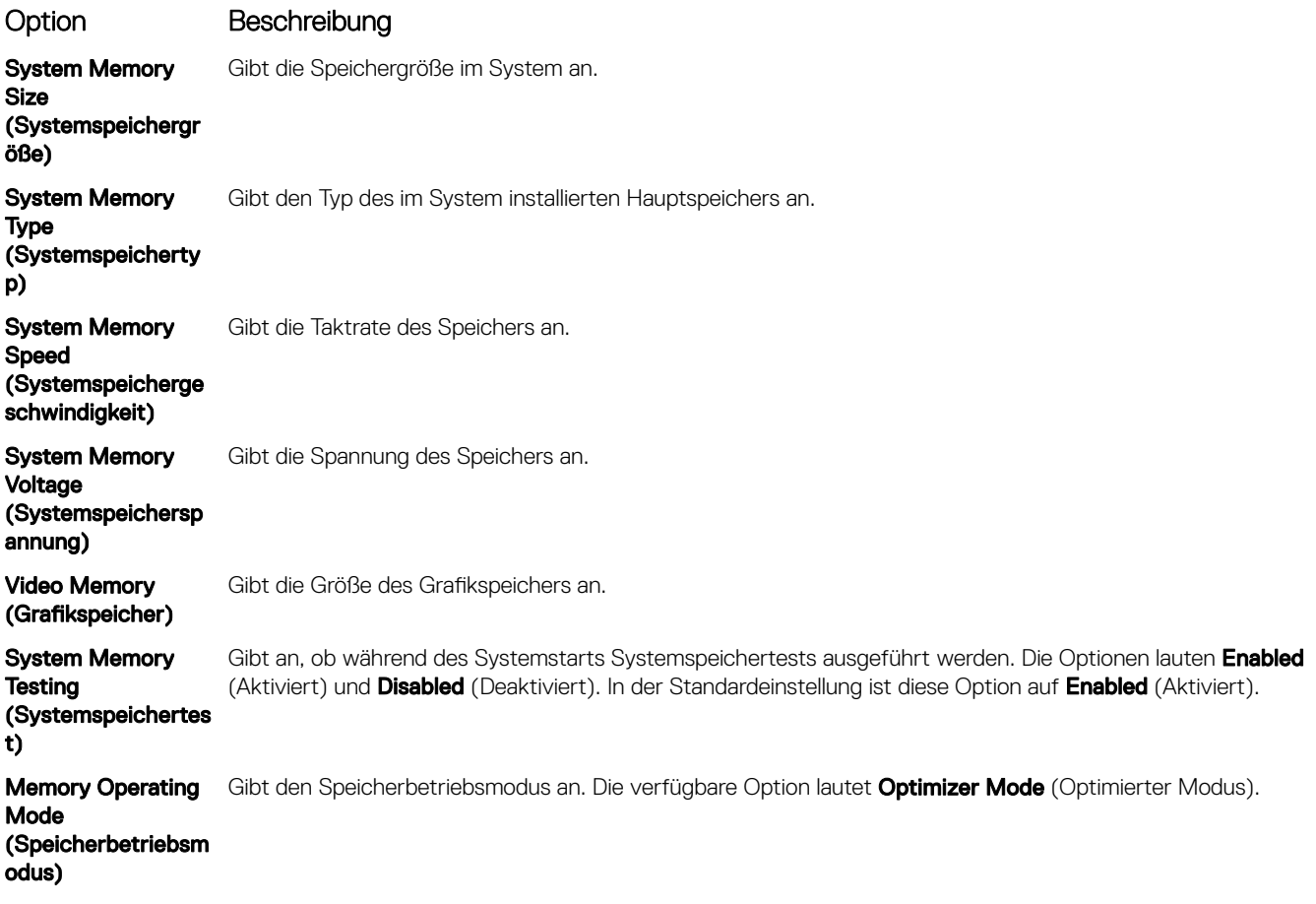

### Details zu "Processor Settings" (Prozessoreinstellungen)

Die Details zum Bildschirm Processor Settings (Prozessoreinstellungen) werden nachfolgend erläutert:

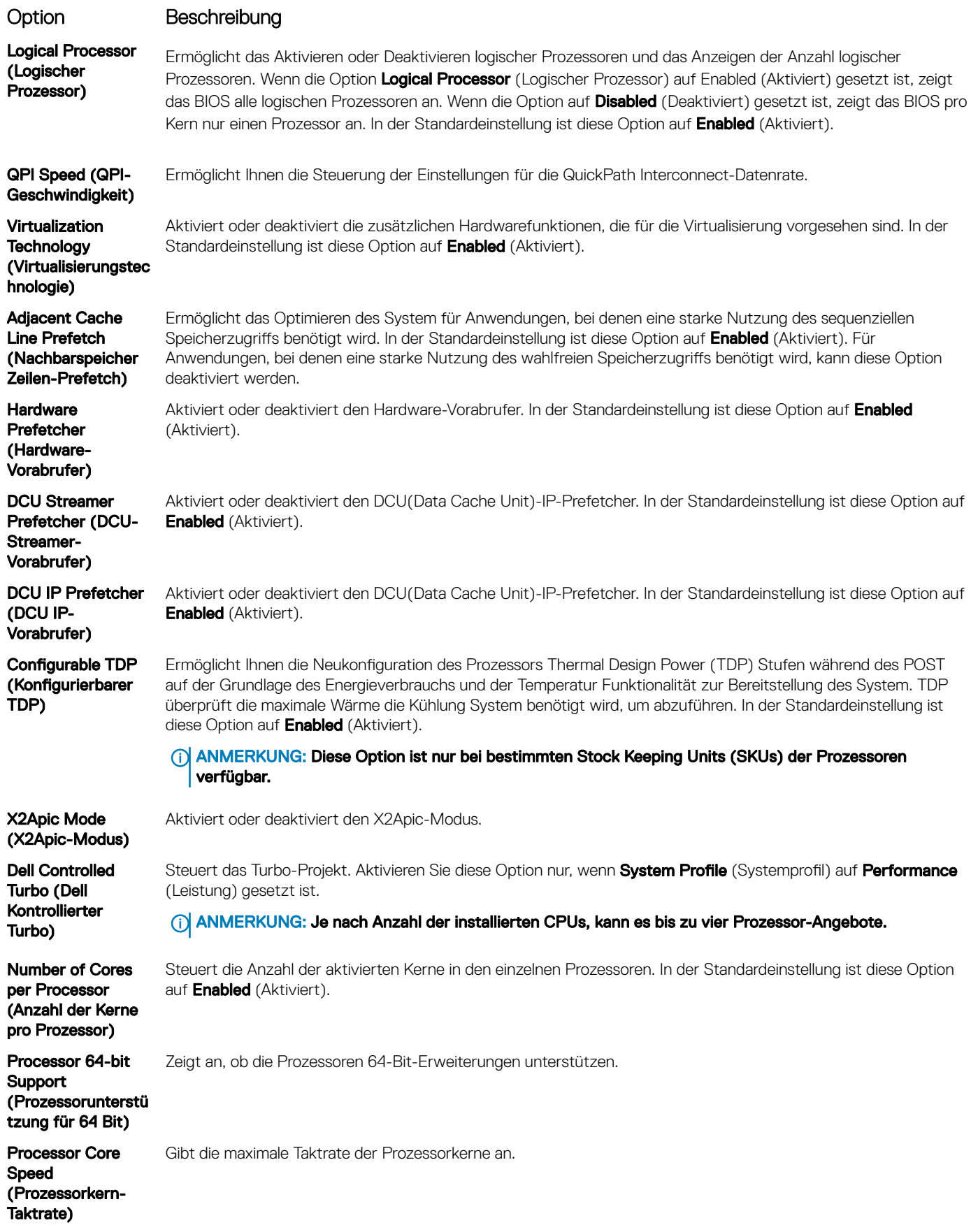

### Option Beschreibung

Processor 1 (Prozessor 1)

Die folgenden Einstellungen werden für jeden im System installierten Prozessor angezeigt:

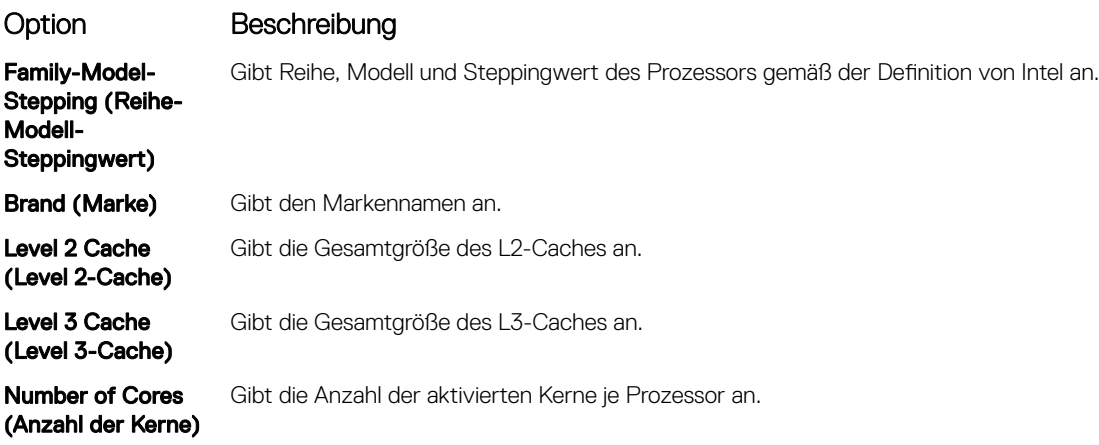

# Details zu "SATA Settings" (SATA-Einstellungen)

Die Details zum Bildschirm SATA Settings (SATA-Einstellungen) werden nachfolgend erläutert:

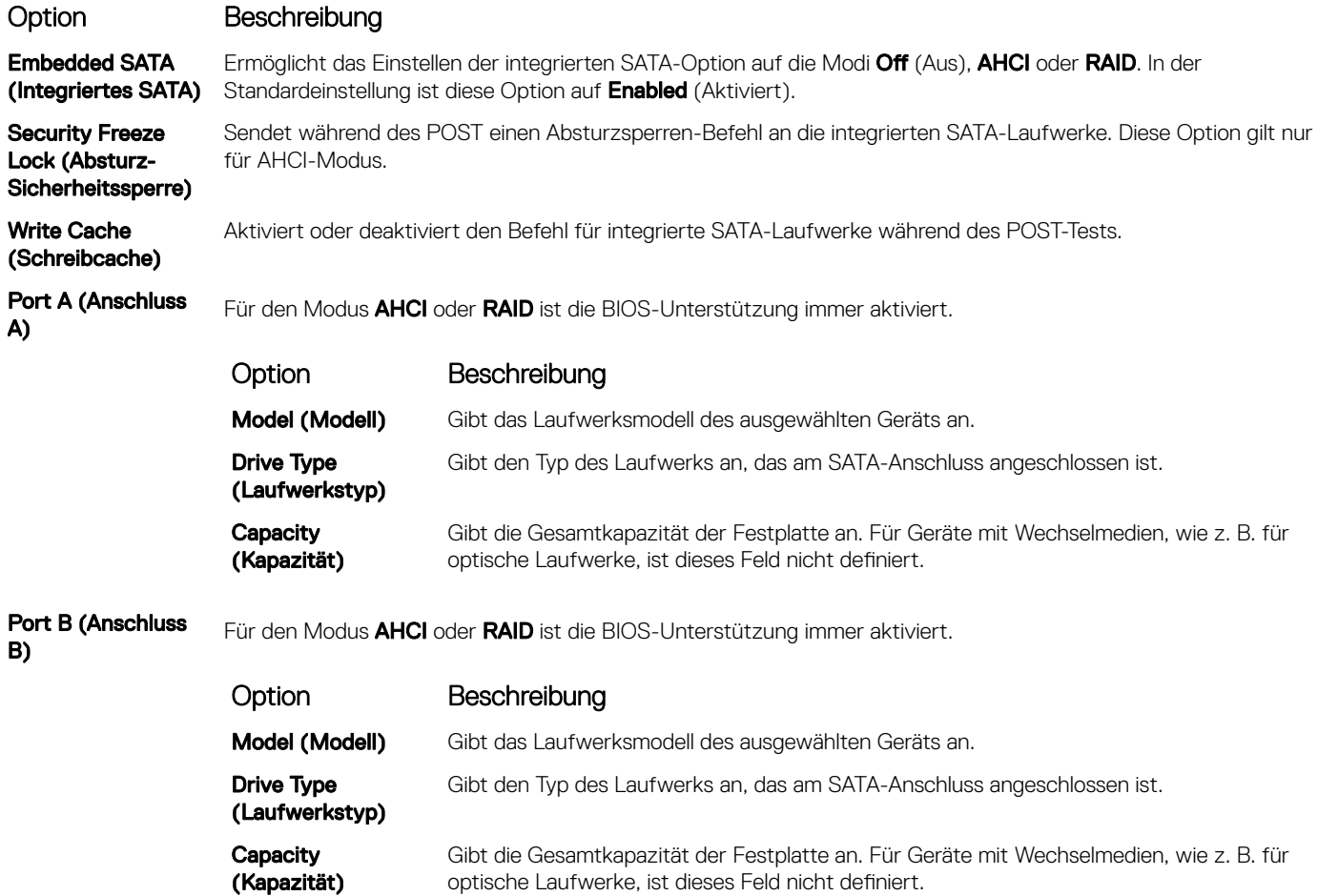

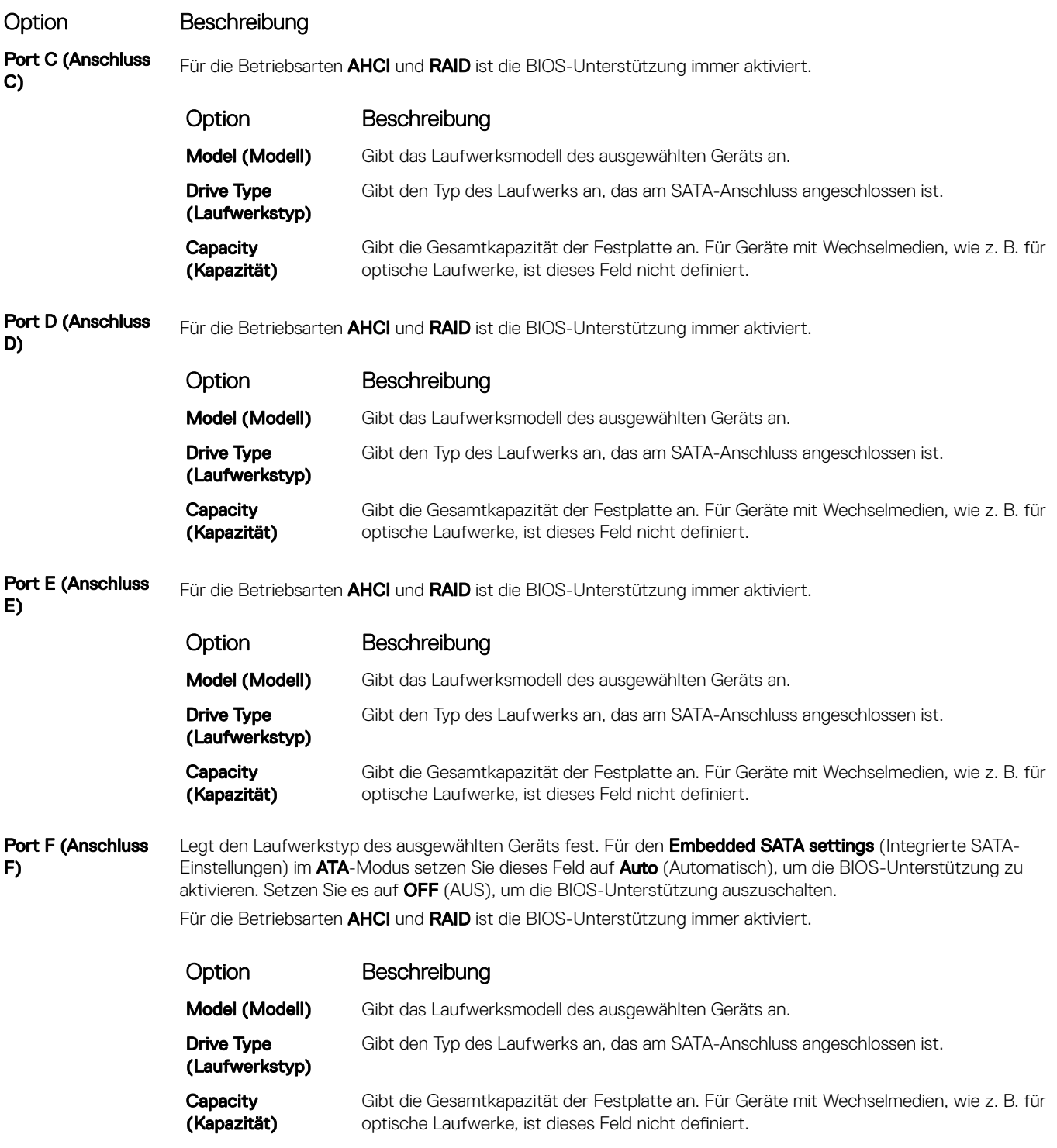

### Details zu "Boot Settings" (Starteinstellungen)

Die Details zum Bildschirm **Boot Settings** (Starteinstellungen) werden nachfolgend erläutert:

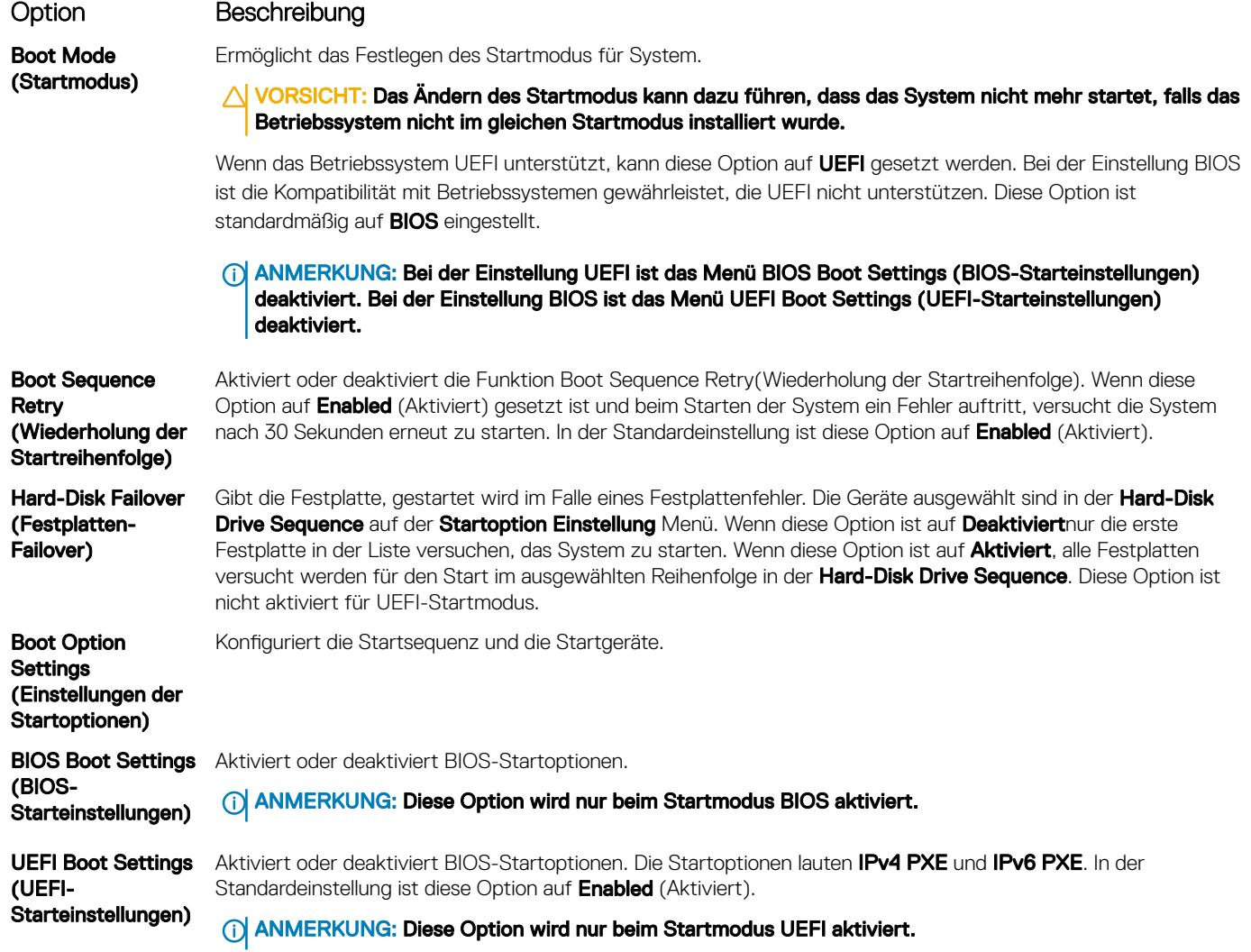

### Details zum Bildschirm "Network Settings" (Netzwerkeinstellungen)

Die Details zum Bildschirm Network Settings (Netzwerkeinstellungen) werden nachfolgend erläutert:

![](_page_43_Picture_220.jpeg)

### Details zum Bildschirm "UEFI iSCSI Settings" (UEFI ISCSI-Einstellungen)

Sie können über den Bildschirm "iSCSI Settings" (iSCSI-Einstellungen) die iSCSI-Geräteeinstellungen ändern. Die Option "iSCSI Settings" (iSCSI-Einstellungen) steht nur im UEFI-Startmodus zur Verfügung. Das BIOS kontrolliert keine Netzwerkeinstellungen im BIOS-Startmodus. Im BIOS-Startmodus übernimmt die Option ROM der Netzwerk-Controller die Netzwerkeinstellungen.

Um den Bildschirm UEFI iSCSI Settings (UEFI iSCSI-Einstellungen) anzuzeigen, klicken Sie auf System Setup Main Menu (System-Setup-Hauptmenü) **>** System-BIOS (System-BIOS) **>** Network Settings (Netzwerkeinstellungen) **>** UEFI ISCSI Settings (UEFI iSCSI-Einstellungen).

Die Details zum Bildschirm UEFI iSCSI Settings (UEFI iSCSI-Einstellungen) werden nachfolgend erläutert:

![](_page_44_Picture_232.jpeg)

# Details zu "Integrated Devices" (Integrierte Geräte)

Die Details zum Bildschirm Integrated Devices (Integrierte Geräte) werden nachfolgend erläutert:

![](_page_44_Picture_233.jpeg)

![](_page_45_Picture_229.jpeg)

### Details zu "Serial Communication" (Serielle Kommunikation)

Die Details zum Bildschirm Serial Communication (Serielle Kommunikation) werden nachfolgend erläutert:

![](_page_45_Picture_230.jpeg)

![](_page_46_Picture_226.jpeg)

### Details zu "System Profile Settings" (Systemprofileinstellungen)

Die Details zum Bildschirm System Profile Settings (Systemprofileinstellungen) werden nachfolgend erläutert:

![](_page_46_Picture_227.jpeg)

el

<span id="page-47-0"></span>![](_page_47_Picture_218.jpeg)

### Details zum Bildschirm "Systemsicherheitseinstellungen"

Die Details zum Bildschirm System Security Settings (Systemsicherheitseinstellungen) werden nachfolgend erläutert:

![](_page_47_Picture_219.jpeg)

![](_page_48_Picture_266.jpeg)

### Details zum Bildschirm "Benutzerdefinierte Einstellungen für die Richtlinie zum sicheren Start"

Die benutzerdefinierten Einstellungen für die Richtlinie zum sicheren Start werden nur angezeigt, wenn Secure Boot Policy (Richtlinie für den sicheren Start) auf Custom (Benutzerdefiniert) gesetzt ist.

Um den Bildschirm Benutzerdefinierte Einstellungen für die Richtlinie zum sicheren Start anzuzeigen, klicken Sie aufSystem Setup Main Menu (System-Setup-Hauptmenü) **>** System BIOS (System-BIOS) **>** System Security (Systemsicherheit) **>** Secure Boot Custom Policy Settings (Benutzerdefinierte Einstellungen für die Richtlinie zum sicheren Start).

Die Details zum Bildschirm Secure Boot Custom Policy Settings (Benutzerdefinierte Einstellungen für die Richtlinie zum sicheren Start) werden nachfolgend erläutert:

![](_page_48_Picture_267.jpeg)

### Option Beschreibung

Forbidden Signature-**Datenbank**  Importiert und exportiert, löscht oder stellt Einträge in der Forbidden Signature-Datenbank (dbx) wieder her.

### Details zu "Miscellaneous Settings" (Verschiedene Einstellungen)

Die Details zum Bildschirm Miscellaneous Settings (Verschiedene Einstellungen) werden nachfolgend beschrieben:

![](_page_49_Picture_218.jpeg)

System ausgeführt. ISC benötigt zur Ausführung etwa 20 Sekunden und erfordert ein Zurücksetzen der System, damit die Ergebnisse für ISC angewendet werden. Die Option Enabled - No Reboot (Aktiviert – Kein Neustart) führt ISC aus und fährt bis zum nächsten Zurücksetzen der System ohne die Anwendung der ISC-Ergebnisse fort. Die Option Enabled (Aktiviert) führt ISC aus und erzwingt ein umgehendes Zurücksetzen der System, damit die ISC-Ergebnisse angewendet werden können. Aufgrund des erzwungenen Zurücksetzens der System dauert es länger, bis die System bereit ist. Wenn die Option deaktiviert ist, wird ISC nicht ausgeführt.

# <span id="page-50-0"></span>Wissenswertes über Start-Manager

Mit "Boot Manager" (Start-Manager) können Sie Startoptionen hinzufügen, löschen und anordnen. Sie können das System-Setup und die Startoptionen ohne Neustart des Systems aufrufen.

### Anzeigen des Boot Manager (Start-Managers)

So rufen Sie den **Boot Manager** (Start-Manager) auf:

- 1 Schalten Sie das System ein oder starten Sie es erneut.
- 2 Drücken Sie die Taste F11, wenn folgende Meldung angezeigt wird:

F11 = Boot Manager

Wenn der Ladevorgang des Betriebssystems beginnt, bevor Sie F11 gedrückt haben, warten Sie bis Moment, an dem das System den Startvorgang vollständig ausgeführt hat. Starten Sie dann das System erneut und versuchen Sie alles wieder.

### Hauptmenü des Start-Managers

![](_page_50_Picture_148.jpeg)

## Wissenswertes zum Dell Lifecycle Controller

Mit dem Dell Lifecycle Controller können Sie verschiedene Aufgaben durchführen, wie die Konfiguration der BIOS- und Hardwareeinstellungen, Bereitstellung eines Betriebssystems, Aktualisierung der Treiber, Änderung der RAID-Einstellungen und Speicherung der Hardwareprofile. Weitere Informationen zum Dell Lifecycle Controller finden Sie in der Dokumentation unter Dell.com/idracmanuals.

# <span id="page-51-0"></span>Ändern der Startreihenfolge

### Info über diese Aufgabe

Möglicherweise müssen Sie die Startreihenfolge ändern, wenn Sie von einem USB-Schlüssel oder einem optischen Laufwerk aus den Startvorgang durchführen möchten.Die folgenden Anweisungen können variieren, wenn Sie BIOS für Boot Mode (Startmodus) ausgewählt haben.

### **Schritte**

- 1 Klicken Sie im Bildschirm System Setup Main Menu (System-Setup-Hauptmenü) auf System BIOS (System-BIOS) **>** Boot Settings (Starteinstellungen).
- 2 Klicken Sie auf Boot Option Settings (Einstellungen der Startoptionen) **>** Boot Sequence (Startreihenfolge).
- 3 Wählen Sie mit den Pfeiltasten ein Startgerät aus und verwenden Sie die Tasten mit dem Plus- und Minuszeichen ("+" und "-"), um das Gerät in der Reihenfolge nach unten oder nach oben zu verschieben.
- 4 Klicken Sie auf Exit (Beenden) und auf Yes (Ja), um die Einstellungen beim Beenden zu speichern.

# Auswählen des Startmodus des System

Mit dem System-Setup können Sie einen der folgenden Startmodi für die Installation des Betriebssystems festlegen:

- Der BIOS-Startmodus (Standardeinstellung) ist die standardmäßige Startoberfläche auf BIOS-Ebene.
- Der UEFI-Startmodus (Unied Extensible Firmware Interface), die Standardeinstellung, ist eine erweiterte 64-Bit-Startoberfläche. Wenn Sie Ihr System für den Start im UEFI-Modus konfiguriert haben, wird das System-BIOS ersetzt.
- 1 Klicken Sie im System-Setup-Hauptmenü auf Starteinstellungen, und wählen Sie die Option Startmodus aus.
- 2 Wählen Sie den -Startmodus aus, in den das System gestartet werden soll.

 $\triangle|$  VORSICHT: Das Ändern des Startmodus kann dazu führen, dass das System nicht mehr startet, falls das Betriebssystem nicht im gleichen Startmodus installiert wurde.

3 Nachdem das System im gewünschten Startmodus gestartet wurde, installieren Sie das Betriebssystem in diesem Modus.

#### ANMERKUNG: ⋒

- Damit ein Betriebssystem im UEFI-Startmodus installiert werden kann, muss es UEFI-kompatibel sein. DOS- und 32-Bit-Betriebssysteme bieten keine UEFI-Unterstützung und können nur im BIOS-Startmodus installiert werden.
- Aktuelle Informationen zu den unterstützten Betriebssystemen finden Sie unter Dell.com/ossupport.

# Erstellen eines System- oder Setup-Kennworts

### Voraussetzungen

Stellen Sie sicher, dass die Einstellung der Kennwort-Jumper aktiviert ist. Mithilfe des Kennwort-Jumpers werden die System- und Setup-Kennwortfunktionen aktiviert bzw. deaktiviert. Weitere Informationen zu den Einstellungen des Kennwort-Jumpers finden Sie unter [Jumper-Einstellungen auf der Systemplatine](#page-145-0)

Stellen Sie sicher, dass der Kennwortstatus im Bildschirm System Security Settings (Systemsicherheitseinstellungen) nicht gesperrt ist. Weitere Informationen finden Sie unter [Details zum Bildschirm "Systemsicherheitseinstellungen"](#page-47-0)

ANMERKUNG: Wenn die Kennwort-Jumper-Einstellung deaktiviert ist, werden das vorhandene "System Password"  $\bigcap$ (Systemkennwort) und "Setup Password" (Setup-Kennwort) gelöscht und es ist nicht notwendig, das Systemkennwort zum Systemstart anzugeben.

### **Schritte**

- 1 Zum Aufrufen des System-Setups drücken Sie unmittelbar nach einem Einschaltvorgang oder Neustart die Taste F2.
- 2 Klicken Sie auf dem Bildschirm System Setup Main Menu (System-Setup-Hauptmenü) auf System BIOS (System-BIOS) **>** System Security (Systemsicherheit).
- 3 Überprüfen Sie im Bildschirm System Security (Systemsicherheit), ob die Option Password Status (Kennwortstatus) auf Unlocked (Nicht gesperrt) gesetzt ist.

<span id="page-52-0"></span>4 Geben Sie Ihr Systemkennwort in das Feld System Password (Systemkennwort) ein und drücken Sie die Eingabe- oder Tabulatortaste.

Verwenden Sie zum Zuweisen des Systemkennworts die folgenden Richtlinien:

- Kennwörter dürfen aus maximal 32 Zeichen bestehen.
- Das Kennwort darf die Zahlen 0 bis 9 enthalten.
- Die folgenden Sonderzeichen sind zulässig: Leerzeichen, ("), (+), (,), (-), (.), (/), (;), ([), (\), (]), (`).

In einer Meldung werden Sie aufgefordert, das Systemkennwort erneut einzugeben.

- 5 Geben Sie das Systemkennwort ein und klicken Sie dann auf OK.
- 6 Geben Sie Ihr Setup-Kennwort in das Feld Setup Password (Setup-Kennwort) ein und drücken Sie die Eingabe- oder Tabulatortaste. In einer Meldung werden Sie aufgefordert, das Setup-Kennwort erneut einzugeben.
- 7 Geben Sie das Setup-Kennwort erneut ein und klicken Sie dann auf OK.
- 8 Drücken Sie <Esc>, um zum System-BIOS-Bildschirm zurückzukehren. Drücken Sie erneut "Esc". In einer Meldung werden Sie aufgefordert, die Änderungen zu speichern.

ANMERKUNG: Der Kennwortschutz wird erst wirksam, wenn das System neu gestartet wird.

## Verwendung von System- Kennwort zum Schutz Ihres **System**

### Info über diese Aufgabe

Wenn ein Setup-Kennwort zugeordnet wurde, wird das Setup-Kennwort als alternatives Kennwort des System vom System zugelassen.

### **Schritte**

- 1 Schalten Sie das System ein oder starten Sie es erneut.
- 2 Geben Sie das Kennwort des System ein und drücken Sie die Eingabetaste.

### Nächster Schritt

Wenn die Option Password Status (Kennwortstatus) auf Locked (Gesperrt) gesetzt ist, geben Sie nach einer Aufforderung beim Neustart das Kennwort des System ein und drücken Sie die Eingabetaste.

ANMERKUNG: Wenn ein falsches Kennwort für das System eingegeben wird, zeigt das System eine Meldung an und fordert Sie (i) zur erneuten Eingabe des Kennworts auf. Sie haben drei Versuche, das korrekte Kennwort einzugeben. Nach dem dritten erfolglosen Versuch zeigt das System eine Fehlermeldung an, die darauf hinweist, dass das System angehalten wurde und ausgeschaltet werden muss. Auch nach dem Herunterfahren und Neustarten des System wird die Fehlermeldung angezeigt, bis das korrekte Kennwort eingegeben wurde.

# Löschen oder Ändern eines System- und Setup-Kennworts

### Voraussetzung

ANMERKUNG: Sie können ein vorhandenes System- oder Setup-Kennwort nicht löschen oder ändern, wenn Password Status (Kennwortstatus) auf Locked (Gesperrt) gesetzt ist.

### **Schritte**

- 1 Zum Aufrufen des System-Setups drücken Sie unmittelbar nach einem Einschaltvorgang oder Neustart des System die Taste F2.
- 2 Klicken Sie auf dem Bildschirm System Setup Main Menu (System-Setup-Hauptmenü) auf System BIOS (System-BIOS) **>** System Security (Systemsicherheit).
- 3 Überprüfen Sie im Bildschirm System Security (Systemsicherheit), ob die Option Password Status (Kennwortstatus) auf Unlocked (Nicht gesperrt) gesetzt ist.
- <span id="page-53-0"></span>4 Ändern oder löschen Sie im Feld System Password (Systemkennwort) das vorhandene Kennwort des System und drücken Sie dann die Eingabetaste oder die Tabulatortaste.
- 5 Ändern oder löschen Sie im Feld Setup Password (Setup-Kennwort) das vorhandene Setup-Kennwort und drücken Sie dann die Eingabetaste oder die Tabulatortaste.

Wenn Sie das System- und/oder Setup-Kennwort ändern, werden Sie in einer Meldung aufgefordert, noch einmal das neue Kennwort einzugeben. Wenn Sie das System- und/oder Setup-Kennwort löschen, werden Sie in einer Meldung aufgefordert, das Löschen zu bestätigen.

6 Drücken Sie <Esc>, um zum Bildschirm System BIOS (System-BIOS) zurückzukehren. Drücken Sie <Esc> noch einmal und Sie werden durch eine Meldung zum Speichern von Änderungen aufgefordert.

# Betrieb mit aktiviertem Setup-Kennwort

Wenn die Option Setup Password (Setup-Kennwort) auf Enabled (Aktiviert) gesetzt ist, geben Sie das richtige Setup-Kennwort ein, bevor Sie die Optionen des System-Setups bearbeiten.

Wird auch beim dritten Versuch nicht das korrekte Kennwort eingegeben ist, zeigt das System die folgende Meldung an: Invalid Password! Number of unsuccessful password attempts: <x> System Halted! Must power down.

Auch nach dem Herunterfahren und Neustarten des System wird die Fehlermeldung angezeigt, bis das korrekte Kennwort eingegeben wurde. Die folgenden Optionen sind Ausnahmen:

- Wenn die Option System Password (Systemkennwort) nicht auf Enabled (Aktiviert) gesetzt ist und nicht über die Option Password Status (Kennwortstatus) gesperrt ist, können Sie ein System-Kennwort zuweisen. Weitere Informationen finden Sie im Abschnitt "Bildschirm für die Sicherheitseinstellungen des System".
- Sie können ein bestehendes Kennwort des System nicht deaktivieren oder ändern.
- ANMERKUNG: Die Option "Password Status" (Kennwortstatus) kann zusammen mit der Option "Setup Password" (Setup- $\bigcirc$ Kennwort) dazu verwendet werden, das Kennwort des System vor unbefugten Änderungen zu schützen.

# Integrierte Systemverwaltung

Der Dell Lifecycle Controller bietet eine erweiterte integrierte Systemverwaltung während des gesamten Lebenszyklus des System. Der Dell Lifecycle Controller kann während der Startsequenz gestartet werden und kann unabhängig vom Betriebssystem funktionieren.

### ANMERKUNG: Bestimmte Plattformkongurationen unterstützen möglicherweise nicht alle Funktionen des Dell Lifecycle Controllers.

Weitere Informationen über das Einrichten des Dell Lifecycle Controllers, das Konfigurieren von Hardware und Firmware sowie das Bereitstellen des Betriebssystems finden Sie in der Dokumentation zum Dell Lifecycle Controller unter Dell.com/idracmanuals.

# Dienstprogramm für die iDRAC-Einstellungen

Das Dienstprogramm für iDRAC-Einstellungen ist eine Oberfläche für das Einrichten und Konfigurieren der iDRAC-Parameter unter Verwendung von UEFI. Mit dem Dienstprogramm für iDRAC-Einstellungen können verschiedene iDRAC-Parameter aktiviert oder deaktiviert werden.

### (i) ANMERKUNG: Für den Zugriff auf bestimmte Funktionen im Dienstprogramm für iDRAC-Einstellungen wird eine Aktualisierung der iDRAC Enterprise-Lizenz benötigt.

Für weitere Informationen zur Verwendung von iDRAC siehe *Dell Integrated Dell Remote Access Controller User's Guide* (Dell Benutzerhandbuch zum integrierten Dell Remote Access Controller) unter Dell.com/idracmanuals.

# Aufrufen des Dienstprogramms für iDRAC-Einstellungen

- 1 Schalten Sie das verwaltete System ein oder starten Sie es neu.
- 2 Drücken Sie während des Einschaltselbsttests (POST) die Taste <F2>.
- 3 Klicken Sie auf der Seite System Setup Main Menu (System-Setup-Hauptmenü) auf iDRAC Settings (iDRAC-Einstellungen). Der Bildschirm iDRAC Settings (iDRAC-Einstellungen) wird angezeigt.

### Ändern der thermischen Einstellungen

Das Dienstprogramm für die iDRAC-Einstellungen ermöglicht Ihnen die Auswahl und Anpassung der thermischen Steuerung-Einstellungen für Ihr System.

- 1 Klicken Sie auf iDRAC Settings (iDRAC-Einstellungen) **>** Thermal (Thermisch).
- 2 Wählen Sie unter SYSTEM THERMAL PROFILE (Thermisches Profil des Systems) > Thermal Profile (Thermisches Profil) eine der folgenden Optionen aus:
	- Standardmäßige Einstellungen des thermischen Profils
	- Maximale Leistung (optimierte Leistung)
	- Minimalstrom (optimierte Leistung pro Watt)
- 3 Legen Sie unter USER COOLING OPTIONS (Kühlungsoptionen des Benutzers) Fan Speed Offset (Lüfterdrehzahl-Abweichung), Minimum Fan Speed (Minimale Lüfterdrehzahl) und Custom Minimum Fan Speed (Benutzerdefinierte minimale Lüfterdrehzahl) fest.
- 4 Klicken Sie auf Back (Zurück) **>** Finish (Fertig stellen) **>** Yes (Ja).

# <span id="page-55-0"></span>Installieren und Entfernen von System-Komponenten

# Sicherheitshinweise

- $\Delta$ WARNUNG: Beim Anheben des System sollten Sie sich stets von anderen helfen lassen. Um Verletzungen zu vermeiden, sollten Sie nicht versuchen, das System allein zu bewegen.
- WARNUNG: Das Öffnen und Entfernen der Abdeckung des System bei eingeschaltetem System birgt die Gefahr eines  $\Lambda$ elektrischen Schlags.
- VORSICHT: Das System darf maximal fünf Minuten lang ohne Abdeckung betrieben werden.
- $\triangle|$  VORSICHT: Manche Reparaturarbeiten dürfen nur von qualifizierten Servicetechnikern durchgeführt werden. Maßnahmen zur Fehlerbehebung oder einfache Reparaturen sollten Sie nur dann selbst durchführen, wenn dies laut Produktdokumentation genehmigt ist, oder wenn Sie vom Team des Online- oder Telefonsupports dazu aufgefordert werden. Schäden durch nicht von Dell genehmigte Wartungsarbeiten werden durch die Garantie nicht abgedeckt. Lesen und beachten Sie die Sicherheitshinweise, die Sie zusammen mit Ihrem Produkt erhalten haben.
- ANMERKUNG: Es wird empfohlen, bei Arbeiten an Komponenten im Inneren des System immer eine antistatische Unterlage zu verwenden und ein Erdungsarmband zu tragen.
- ANMERKUNG: Um einen ordnungsgemäßen Betrieb und eine ausreichende Kühlung sicherzustellen, müssen alle Schächte im System und Lüfter des System zu jeder Zeit entweder mit einem Modul oder einem Platzhalter bestückt sein.

### Vor der Arbeit an Komponenten im Inneren Ihres **Systems**

- 1 Stellen Sie sicher, dass Sie die Informationen unter Sicherheitshinweise gelesen haben.
- 2 Schalten Sie das System und alle angeschlossenen Peripheriegeräte aus.
- 3 Trennen Sie das System und die Peripheriegeräte von der Netzstromversorgung.
- 4 Falls zutreffend, entfernen Sie das System aus dem Rack. Weitere Informationen finden Sie in der Kurzanleitung zur Rack-Installation unter Dell.com/poweredgemanuals.
- 5 Entfernen Sie gegebenenfalls die Frontverkleidung.
- 6 Nehmen Sie die Abdeckung des Systems ab.

#### Verwandte Links

[Entfernen der optionalen Frontverkleidung \(Blende\)](#page-57-0) [Entfernen der Systemabdeckung](#page-58-0)

### Nach der Arbeit an Komponenten im Innern des System

#### Voraussetzung

Befolgen Sie die Sicherheitshinweise, die im entsprechenden Abschnitt aufgeführt sind.

### <span id="page-56-0"></span>**Schritte**

- 1 Bringen Sie die Abdeckung des System an.
- 2 Falls zutreffend, setzen Sie das System in das Rack ein. Weitere Informationen finden Sie in der Kurzanleitung zur *Rack-Installation* unter **Dell.com/poweredgemanuals**.
- 3 Bringen Sie gegebenenfalls die Frontverkleidung an.
- 4 Schließen Sie die Peripheriegeräte wieder an und schließen Sie das System wieder an das Stromnetz an.
- 5 Schalten Sie das System und alle angeschlossenen Peripheriegeräte ein.

### Verwandte Links

Installieren der optionalen Frontverkleidung (Blende) [Installieren der Systemabdeckung](#page-59-0)

# Empfohlene Werkzeuge

Sie benötigen die folgenden Werkzeuge, um den Entfernungs- und Installationsvorgang durchzuführen:

- Schlüssel für das Systemschloss
- Kreuzschlitzschraubenzieher Nr. 2
- **Handgelenkband**
- **Kunststoffstift**

# Frontverkleidung (optional)

Die Frontverkleidung ist an der Vorderseite des System angebracht und verhindert, dass es beim Entfernen der Festplatte oder beim Drücken der Rücksetztaste oder des Netzschalters zu Störungen kommt. Die Frontverkleidung kann auch verriegelt werden, um zusätzlichen Schutz zu bieten.

### Installieren der optionalen Frontverkleidung (Blende)

### Voraussetzung

Befolgen Sie die Sicherheitshinweise, die im entsprechenden Abschnitt aufgeführt sind.

### **Schritte**

1 Machen Sie den Schlüssel der Frontverkleidung ausfindig und entfernen Sie ihn.

### ANMERKUNG: Der Schlüssel ist an der Rückseite der Frontverkleidung befestigt.

- 2 Haken Sie das rechte Ende der Frontverkleidung am Gehäuse ein.
- 3 Schwenken Sie das freie Ende der Frontverkleidung auf das System.
- 4 Verriegeln Sie die Frontverkleidung (Blende) mit dem Schlüssel.

<span id="page-57-0"></span>![](_page_57_Picture_0.jpeg)

### Abbildung 12. Installieren der optionalen Frontverkleidung (Blende)

1 Verriegelung 2 Frontverkleidung

### Entfernen der optionalen Frontverkleidung (Blende)

#### Voraussetzung

Befolgen Sie die Sicherheitshinweise, die im entsprechenden Abschnitt aufgeführt sind.

### **Schritte**

- 1 Entriegeln Sie das Systemschloss am linken Rand der Frontverkleidung.
- 2 Heben Sie die Sperrklinke neben dem Schloss an.
- 3 Schwenken Sie die linke Seite der Frontverkleidung von der Vorderseite des Systems weg.
- 4 Lösen Sie die rechte Seite der Frontverkleidung aus dem Haken, und nehmen Sie die Frontverkleidung vom System ab.

<span id="page-58-0"></span>![](_page_58_Picture_0.jpeg)

### Abbildung 13. Entfernen der optionalen Frontverkleidung (Blende)

- 1 Verriegelung der Frontverkleidung aus anderen anderen 2 Frontverkleidung
	-

# Systemabdeckung

### Entfernen der Systemabdeckung

### Voraussetzungen

- 1 Stellen Sie sicher, dass Sie die Informationen unter [Sicherheitshinweise](#page-55-0) gelesen haben.
- 2 Schalten Sie das System und alle angeschlossenen Peripheriegeräte aus.
- 3 Trennen Sie das System von der Netzstromversorgung und den Peripheriegeräten.
- 4 Entfernen Sie gegebenenfalls die Frontverkleidung.

### **Schritte**

- 1 Drehen Sie den Entriegelungsriegel der Verriegelung in die entsperrte Position.
- 2 Heben Sie den Riegel an und drehen Sie ihn in Richtung der Systemrückseite. Die Systemabdeckung wird zurückgeschoben, wobei sich die Halterungen auf der Systemabdeckung aus den Schlitzen am Gehäuse lösen.
- 3 Fassen Sie die Abdeckung an beiden Seiten und lösen Sie sie vom System.

<span id="page-59-0"></span>![](_page_59_Figure_0.jpeg)

### Abbildung 14. Entfernen der Systemabdeckung

1 Verriegelung der Sperrklinke 2 Riegel

3 Systemabdeckung

### Nächster Schritt

Bringen Sie die Systemabdeckung an.

### Verwandte Links

[Entfernen der optionalen Frontverkleidung \(Blende\)](#page-57-0) Installieren der Systemabdeckung

### Installieren der Systemabdeckung

#### Voraussetzungen

- 1 Befolgen Sie die Sicherheitshinweise, die im entsprechenden Abschnitt aufgeführt sind.
- 2 Befolgen Sie die Schritte im Abschnitt "Vor der Arbeit an Komponenten im Inneren Ihres Systems".
- 3 Vergewissern Sie sich, dass alle internen Kabel angeschlossen und so verlegt sind, dass sie nicht behindern. Achten Sie darauf, dass keine Werkzeuge oder zusätzliche Bauteile im System zurückbleiben.

### **Schritte**

- 1 Richten Sie die Schlitze der Systemabdeckung an den Halterungen am Gehäuse aus.
- 2 Drücken Sie den Riegel der Systemabdeckung nach unten.

Die Systemabdeckung gleitet vorwärts, wobei die Langlöcher an der Systemabdeckung in den Laschen am Gehäuse einrasten. Die Sperrklinke der Systemabdeckung rastet ein, wenn die Systemabdeckung vollständig in die Laschen am Gehäuse eingerastet ist.

3 Drehen Sie die Verriegelung des Freigabehebels im Uhrzeigersinn in die gesperrte Position.

![](_page_60_Figure_0.jpeg)

### Abbildung 15. Installieren der Systemabdeckung

- 1 Verriegelung der Sperrklinke 2 Riegel
- 3 Systemabdeckung

### Nächste Schritte

- 1 Bringen Sie gegebenenfalls die Frontverkleidung an.
- 2 Schließen Sie die Peripheriegeräte wieder an und schließen Sie das System wieder an das Stromnetz an.
- 3 Schalten Sie das System und alle angeschlossenen Peripheriegeräte ein.
- 4 Befolgen Sie die Schritte im Abschnitt "Nach der Arbeit an Komponenten im Inneren Ihres Systems".

#### Verwandte Links

[Installieren der optionalen Frontverkleidung \(Blende\)](#page-56-0)

# Das Systeminnere

![](_page_61_Picture_1.jpeg)

### Abbildung 16. Das Systeminnere - Systeme mit vier hot-swap-fähigen 3,5-Zoll- oder 2,5-Zoll-Festplattenlaufwerken

- 
- Eingrischalter 4 Netzteil
- 
- 
- 
- Optisches Laufwerk
- Bedienfeldmodul 2 Hot-swap-fähiges Festplattenlaufwerk (4)
	-
- Erweiterungskarten-Riser 6 Speichermodul (A1, A2, A3, A4)
- Prozessor 8 Systemplatine
- Kühlungslüfter (4) 10 Festplatten-Rückwandplatine

![](_page_62_Figure_0.jpeg)

### Abbildung 17. Das Systeminnere - Systeme mit vier verkabelten 3,5-Zoll-Festplattenlaufwerken

- 
- Eingrischalter 4 Netzteil
- 
- 
- 
- Bedienfeldmodul 2 Verkabeltes Festplattenlaufwerk
	-
- Erweiterungskarten-Riser 6 Speichermodul (A1, A2, A3, A4)
- Prozessor 8 Systemplatine
- Kühlungslüfter (4) 10 Optisches Laufwerk

![](_page_63_Figure_0.jpeg)

### Abbildung 18. Das Systeminnere - Systeme mit zwei verkabelten 3,5-Zoll-Festplattenlaufwerken

- 
- 3 Eingrischalter 4 Netzteil
- 
- 
- 
- 11 Optisches Laufwerk

# Eingriffschalter

- 1 Bedienfeldmodul 2 Verkabeltes Festplattenlaufwerk
	-
- 5 Erweiterungskarten-Riser 6 Speichermodul (A1, A2, A3, A4)
- 7 Prozessor 8 Systemplatine
- 9 Lüfterplatzhalter 10 Kühlungslüfter (3)

### Entfernen des Eingriffsschalters

### Voraussetzungen

- VORSICHT: Manche Reparaturarbeiten dürfen nur von qualizierten Servicetechnikern durchgeführt werden. Maßnahmen zur  $\Delta$ Fehlerbehebung oder einfache Reparaturen sollten Sie nur dann selbst durchführen, wenn dies laut Produktdokumentation genehmigt ist, oder wenn Sie vom Team des Online- oder Telefonsupports dazu aufgefordert werden. Schäden durch nicht von Dell genehmigte Wartungsarbeiten werden durch die Garantie nicht abgedeckt. Lesen und beachten Sie die Sicherheitshinweise, die Sie zusammen mit Ihrem Produkt erhalten haben.
- 1 Stellen Sie sicher, dass Sie die Informationen unter [Sicherheitshinweise](#page-55-0) gelesen haben.
- 2 Folgen Sie den Anweisungen unter [Vor der Arbeit an Komponenten im Inneren Ihres Systems.](#page-55-0)
- 3 Halten Sie den Kunststoffstift bereit.

### **Schritte**

- 1 Trennen Sie das Kabel des Eingrischalters vom Anschluss auf der Systemplatine.
- 2 Schieben Sie mit dem Kunststoffstift den Eingriffschalter aus dem Eingriffschaltersteckplatz.

![](_page_64_Figure_3.jpeg)

#### Abbildung 19. Entfernen des Eingriffsschalters

- 
- 
- 5 Kabelführungsklammer (2)

#### Nächste Schritte

- 1 Bauen Sie den Eingriffschalter ein.
- 2 Befolgen Sie die Anweisungen unter [Nach der Arbeit an Komponenten im Innern des System](#page-55-0)

#### Verwandte Links

Installieren des Eingriffsschalters

### Installieren des Eingriffsschalters

#### Voraussetzungen

- VORSICHT: Manche Reparaturarbeiten dürfen nur von qualizierten Servicetechnikern durchgeführt werden. Maßnahmen zur  $\Delta$ l Fehlerbehebung oder einfache Reparaturen sollten Sie nur dann selbst durchführen, wenn dies laut Produktdokumentation genehmigt ist, oder wenn Sie vom Team des Online- oder Telefonsupports dazu aufgefordert werden. Schäden durch nicht von Dell genehmigte Wartungsarbeiten werden durch die Garantie nicht abgedeckt. Lesen und beachten Sie die Sicherheitshinweise, die Sie zusammen mit Ihrem Produkt erhalten haben.
- 1 Stellen Sie sicher, dass Sie die Informationen unter [Sicherheitshinweise](#page-55-0) gelesen haben.
- 2 Folgen Sie den Anweisungen unter [Vor der Arbeit an Komponenten im Inneren Ihres Systems.](#page-55-0)

#### **Schritte**

- 1 Schieben Sie den Eingriffschalter in den Eingriffschalter-Steckplatz ein.
- 2 Führen Sie das Kabel des Eingriffschalters durch die Kabelführungsklammern.
- 3 Verbinden Sie das Kabel des Eingriffsschalters mit dem Anschluss auf der Systemplatine.
- 1 Eingriffschalter 2 Eingriffsschaltersteckplatz
- 3 Kabel für Eingrisschalter 4 Anschluss für den Gehäuseeingrischalter auf der **Systemplatine**

<span id="page-65-0"></span>![](_page_65_Figure_0.jpeg)

### Abbildung 20. Installieren des Eingriffsschalters

- 
- 
- 5 Kabelführungsklammer (2)

### Nächster Schritt

Folgen Sie den Anweisungen unter [Nach der Arbeit an Komponenten im Innern des System.](#page-55-0)

# Kühlgehäuse

Das Kühlgehäuse führt den Luftstrom aerodynamisch durch das gesamte System. Der Luftstrom durchläuft alle kritischen Teile des System, wobei das Vakuumsystem Luft über die gesamte Fläche des Kühlkörpers leitet und eine effizientere Kühlung ermöglicht.

### Entfernen des Kühlgehäuses

#### Voraussetzungen

- $\triangle$  | VORSICHT: Manche Reparaturarbeiten dürfen nur von qualifizierten Servicetechnikern durchgeführt werden. Maßnahmen zur Fehlerbehebung oder einfache Reparaturen sollten Sie nur dann selbst durchführen, wenn dies laut Produktdokumentation genehmigt ist, oder wenn Sie vom Team des Online- oder Telefonsupports dazu aufgefordert werden. Schäden durch nicht von Dell genehmigte Wartungsarbeiten werden durch die Garantie nicht abgedeckt. Lesen und beachten Sie die Sicherheitshinweise, die Sie zusammen mit Ihrem Produkt erhalten haben.
- 1 Stellen Sie sicher, dass Sie die Informationen unter [Sicherheitshinweise](#page-55-0) gelesen haben.
- 2 Folgen Sie den Anweisungen unter [Vor der Arbeit an Komponenten im Inneren Ihres Systems.](#page-55-0)
- VORSICHT: Betreiben Sie das System niemals mit entferntem Kühlgehäuse. Das System kann andernfalls schnell überhitzen,  $\wedge$ was zum Abschalten des System und zu Datenverlust führt.

#### Schritt

Fassen Sie das Kühlgehäuse an und heben Sie es aus dem System.

- 1 Eingriffschalter 2 Eingriffsschaltersteckplatz
- 3 Kabel für Eingrisschalter 4 Anschluss für den Gehäuseeingrischalter auf der **Systemplatine**

<span id="page-66-0"></span>![](_page_66_Figure_0.jpeg)

### Abbildung 21. Entfernen des Kühlgehäuses

- 
- 1 Kühlgehäuse 2 Führung am Kühlkörper
- 3 Führungsstift an der Gehäusewand

#### Nächste Schritte

- 1 Bauen Sie das Kühlgehäuse ein.
- 2 Folgen Sie den Anweisungen unter [Nach der Arbeit an Komponenten im Innern des System.](#page-55-0)

#### Verwandte Links

[Installieren der optionalen Frontverkleidung \(Blende\)](#page-56-0)

### Einsetzen des Kühlgehäuses

#### Voraussetzung

- $\Delta$ l VORSICHT: Manche Reparaturarbeiten dürfen nur von qualizierten Servicetechnikern durchgeführt werden. Maßnahmen zur Fehlerbehebung oder einfache Reparaturen sollten Sie nur dann selbst durchführen, wenn dies laut Produktdokumentation genehmigt ist, oder wenn Sie vom Team des Online- oder Telefonsupports dazu aufgefordert werden. Schäden durch nicht von Dell genehmigte Wartungsarbeiten werden durch die Garantie nicht abgedeckt. Lesen und beachten Sie die Sicherheitshinweise, die Sie zusammen mit Ihrem Produkt erhalten haben.
- 1 Stellen Sie sicher, dass Sie die Informationen unter [Sicherheitshinweise](#page-55-0) gelesen haben.
- 2 Folgen Sie den Anweisungen unter [Vor der Arbeit an Komponenten im Inneren Ihres Systems.](#page-55-0)

#### **Schritte**

- 1 Richten Sie die Führung am Kühlgehäuse mit den Führungsstiften an der Gehäusewand aus.
- 2 Senken Sie das Kühlgehäuse ins Gehäuse ab, bis es fest eingesteckt ist.

Wenn das Kühlgehäuse fest eingesetzt ist, sind die Markierungen der Speichersockelnummern auf dem Kühlgehäuse an den dazugehörigen Speichersockeln ausgerichtet.

![](_page_67_Figure_0.jpeg)

### Abbildung 22. Einsetzen des Kühlgehäuses

- 
- 1 Kühlgehäuse 2 Führung am Kühlkörper
- 3 Führungsstift an der Gehäusewand

### Nächster Schritt

Folgen Sie den Anweisungen unter [Nach der Arbeit an Komponenten im Innern des System.](#page-55-0)

### Verwandte Links

[Entfernen der optionalen Frontverkleidung \(Blende\)](#page-57-0) [Installieren der optionalen Frontverkleidung \(Blende\)](#page-56-0)

# Systemspeicher

Das System unterstützt ungepufferte DDR4 ECC DIMMs (UDIMMs).

#### ANMERKUNG: MT/s zeigt die Geschwindigkeit des Speichermoduls in Megatransfers pro Sekunde an.

Speicher-Bus-Betriebsfrequenz kann 1600 MT/s, 1866 MT/s, 2133 MT/s oder 2400 MT/s betragen, abhängig von den folgenden Faktoren:

- Ausgewähltes Systemprofil (z. B. Performance Optimized [für Leistung optimiert], Custom [Benutzerdefiniert] oder Dense Configuration Optimized [für dichte Konfiguration optimiert])
- Maximal unterstützte Speichermodulfrequenz der Prozessoren

Das System enthält vier Speichersockel – zwei Sätze mit je 2 Sockeln. Jeder Satz mit 2 Sockeln ist in einem Kanal untergebracht. Bei jedem Satz mit 2 Sockeln ist der Auswurfhebel des ersten Sockels weiß und der Auswurfhebel des zweitens Sockels schwarz gekennzeichnet.

![](_page_68_Picture_0.jpeg)

### Abbildung 23. Speichersockelpositionen auf der Systemplatine

Die Speicherkanäle sind folgendermaßen organisiert:

Prozessor 1 Kanal 0: Speichersockel A1 und A3

Kanal 1: Speichersockel A2 und A4

Die folgende Tabelle enthält die Speicherbelegungen und Betriebsfrequenzen für die unterstützten Konfigurationen:

### Tabelle 21. Speicherbelegungen und Betriebsfrequenzen für die unterstützten Konfigurationen

![](_page_68_Picture_113.jpeg)

### Allgemeine Richtlinien zur Installation von Speichermodulen

Dieses System unterstützt die flexible Speicherkonfiguration. Das System kann somit in jeder Konfiguration mit zulässiger Chipsatz-Architektur konfiguriert und ausgeführt werden. Für den Einsatz von Speichermodulen werden die folgenden Richtlinien empfohlen:

- DRAM-basierte x4- und x8-DIMMs können kombiniert werden.
- Bis zu zwei Dual- oder Single-Rank-ECC-UDIMMs können je Kanal eingesetzt werden.
- Bestücken Sie die DIMM-Sockel nur, wenn ein Prozessor installiert ist. In Einzelprozessorsystemen sind die Sockel A1 bis A4 verfügbar.
- Bestücken Sie zuerst alle Sockel mit weißen Freigabehebeln und dann die Sockel mit schwarzen Freigabehebeln.
- Wenn Speichermodule mit unterschiedlichen Kapazitäten kombiniert werden sollen, bestücken Sie zuerst die Sockel mit Speichermodulen mit der höchsten Kapazität. Wenn Sie beispielsweise 4-GB- und 8-GB-DIMMs kombinieren möchten, bestücken Sie die Sockel mit weißen Freigabehebeln mit 8-GB-DIMMs und die Sockel mit schwarzen Freigabehebeln mit 4-GB-DIMMs.
- Speichermodule unterschiedlicher Größen können unter der Voraussetzung kombiniert werden, dass weitere Regeln für die Speicherbestückung befolgt werden (Speichermodule der Größen 4 GB und 8 GB können z. B. kombiniert werden).
- Die gleichzeitige Verwendung von mehr als zwei DIMM-Kapazitäten in einem System wird nicht unterstützt.
- Um die Leistung zu maximieren, bestücken Sie nacheinander zwei DIMMs je Prozessor (ein DIMM-Modul je Kanal).

### Beispiel-Speicherkonfigurationen

Die folgenden Tabellen enthalten Beispiel-Speicherkonfigurationen für eine Einzelprozessorkonfiguration.

### ANMERKUNG: In der folgenden Tabelle weisen die Abkürzungen 1R bzw. 2R auf Single- bzw. Dual-Rank-Speichermodule hin.

#### Tabelle 22. Speicherkonfigurationen – Einzelprozessor

![](_page_69_Picture_209.jpeg)

![](_page_70_Picture_157.jpeg)

### Entfernen eines Speichermoduls

### Voraussetzungen

- 1 Befolgen Sie die Sicherheitshinweise, die im entsprechenden Abschnitt aufgeführt sind.
- 2 Befolgen Sie die Schritte im Abschnitt "Vor der Arbeit an Komponenten im Inneren Ihres Systems".
- 3 Entfernen Sie das Kühlgehäuse.
- WARNUNG: Die Speichermodule sind auch nach dem Ausschalten des System eine Zeit lang zu heiß zum Anfassen. Lassen Sie  $\wedge$ die Speichermodule ausreichend lange abkühlen, bevor Sie sie berühren. Fassen Sie Speichermodule an den Rändern an und vermeiden Sie Berührungen mit Komponenten oder metallischen Kontakten auf den Speichermodulen.

#### **Schritte**

- 1 Machen Sie den entsprechenden Speichermodulsockel ausfindig.
- 2 Drücken Sie die Auswurfhebel an beiden Enden des Speichermodulsockels gleichzeitig nach unten, um das Speichermodul aus dem Sockel zu lösen.

 $\triangle|$  VORSICHT: Fassen Sie jedes Speichermodul nur an den Kartenrändern an und achten Sie darauf, die Mitte des Speichermoduls oder die metallenen Anschlusskontakte nicht zu berühren.

3 Heben Sie das Speichermodul aus dem Gehäuse heraus.

![](_page_71_Figure_0.jpeg)

#### Abbildung 24. Entfernen des Speichermoduls

- 
- 3 Auswurfhebel für Speichermodul (2)

### Nächste Schritte

- 1 Bauen Sie das Speichermodul ein.
- 2 Bauen Sie das Kühlgehäuse ein.

#### Verwandte Links

[Entfernen des Kühlgehäuses](#page-65-0) Installieren eines Speichermoduls [Einsetzen des Kühlgehäuses](#page-66-0)

### Installieren eines Speichermoduls

#### Voraussetzungen

- 1 Befolgen Sie die Sicherheitshinweise, die im entsprechenden Abschnitt aufgeführt sind.
- 2 Befolgen Sie die Schritte im Abschnitt "Vor der Arbeit an Komponenten im Inneren Ihres Systems".
- 3 Entfernen Sie das Kühlgehäuse.
- WARNUNG: Die Speichermodule sind auch nach dem Ausschalten des System eine Zeit lang zu heiß zum Anfassen. Lassen Sie  $\Delta$ die Speichermodule ausreichend lange abkühlen, bevor Sie sie berühren. Fassen Sie Speichermodule an den Rändern an und vermeiden Sie Berührungen mit Komponenten oder metallischen Kontakten auf den Speichermodulen.

#### **Schritte**

1 Machen Sie den entsprechenden Speichermodulsockel ausfindig.

 $\triangle|$  VORSICHT: Fassen Sie jedes Speichermodul nur an den Kartenrändern an und achten Sie darauf, die Mitte des Speichermoduls oder die metallenen Anschlusskontakte nicht zu berühren.

1 Speichermodul 2 Speichermodulsockel
# $\triangle|$  VORSICHT: Um während der Installation Schäden am Speichermodul oder am Speichermodulsockel zu vermeiden, biegen Sie nicht das Speichermodul; setzen Sie beide Enden des Speichermoduls gleichzeitig ein.

- 2 Richten Sie den Platinenstecker des Speichermoduls an der Passung im Speichermodulsockel aus und setzen Sie das Speichermodul in den Sockel ein.
	- ANMERKUNG: Die Passung im Speichermodulsockel sorgt dafür, dass die Speichermodule nicht verkehrt herum installiert werden können.
	- $\triangle|$  VORSICHT: Üben Sie keinen Druck auf die Mitte des Speichermoduls aus; üben Sie auf beide Enden des Speichermoduls einen gleichmäßigen Druck aus.
- 3 Drücken Sie das Speichermodul mit beiden Daumen nach unten, bis der Freigabehebel des Sockel fest einrastet.

Das Speichermodul ist dann korrekt im Sockel eingesetzt, wenn die Auswurfhebel so ausgerichtet sind wie bei den anderen Sockeln mit installierten Speichermodulen.

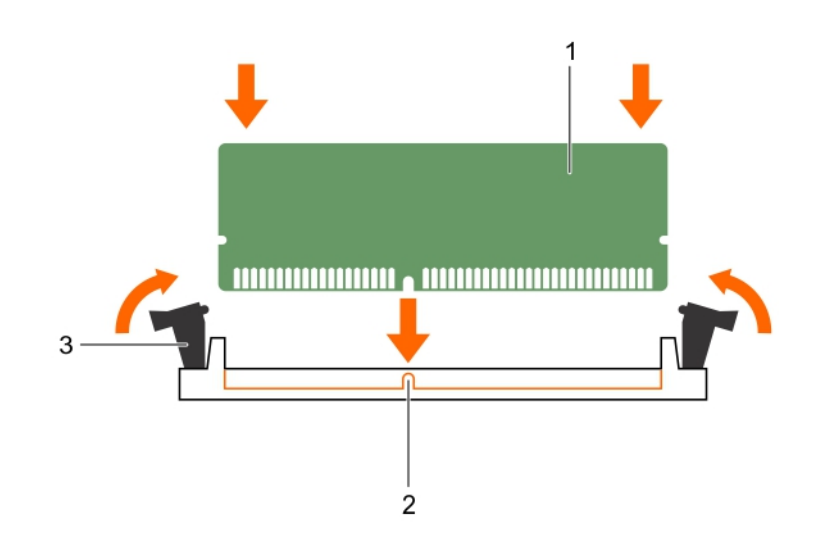

## Abbildung 25. Einsetzen des Speichermoduls

- 1 Speichermodul 2 Ausrichtungsführung
- 3 Auswurfhebel für Speichermodulsockel (2)

### Nächste Schritte

- 1 Bauen Sie das Kühlgehäuse ein.
- 2 Befolgen Sie die Schritte im Abschnitt "Nach der Arbeit an Komponenten im Inneren Ihres Systems".
- 3 Drücken Sie die Taste F2, um das System-Setup aufzurufen, und überprüfen Sie die Einstellung für System Memory (Systemspeicher).

Die Systemspeichergröße gibt den installierten Speicher an.

- 4 Wenn der Wert für System Memory Size (Systemspeichergröße) nicht korrekt ist, sind möglicherweise nicht alle Speichermodule ordnungsgemäß installiert. Stellen Sie sicher, dass die Speichermodule fest in den Sockeln sitzen.
- 5 Führen Sie den Systemspeichertest in der Systemdiagnose durch.

#### Verwandte Links

[Entfernen des Kühlgehäuses](#page-65-0) [Einsetzen des Kühlgehäuses](#page-66-0)

Installieren und Entfernen von System-Komponenten 73

# Festplattenlaufwerke

Das System unterstützt Festplatten der Einstiegsklasse und der Enterprise-Klasse. Festplatten der Einstiegsklasse sind für Betriebssystemumgebungen bestimmt, in denen die Festplatten weniger Arbeitslast unterzogen werden und an 5 Tage die Woche für 8 Stunden laufen. Festplatten der Enterprise-Klasse sind für einen ununterbrochenen Betrieb bestimmt. Die Auswahl der richtigen Festplattenklasse optimiert die kritischen Bereiche Qualität, Funktionalität, Leistung und Zuverlässigkeit für die gewünschte Implementierung.

### ANMERKUNG: Kombinieren Sie keine Festplatten der Enterprise-Klasse mit Festplatten der Einstiegsklasse.

Die Auswahl des richtigen Festplattentyps hängt vom Verwendungsmuster ab. Eine nicht ordnungsgemäße Verwendung von Festplatten der Einstiegsklasse (Arbeitslast übersteigt 55 TB/Jahr) führt zu erheblichen Risiken und erhöht die Fehlerrate der Festplatten.

Weitere Informationen zu diesen Festplatten finden Sie im Whitepaper 512e and 4Kn Disk Formats (512e- und 4Kn-Datenträgerformate) und im Dokument 4K Sector HDD FAQ (4K-Sektor-Festplatten – FAQ) unter **Dell.com/poweredgemanuals.** 

- VORSICHT: Bevor Sie ein hot-swap-fähiges Festplattenlaufwerk entfernen oder installieren, lesen Sie die Dokumentation zur Speicher-Controllerkarte durch, um sicherzustellen, dass der Hostadapter so konfiguriert ist, dass er das Entfernen und Installieren von hot-swap-fähigen Festplattenlaufwerken unterstützt.
- $\triangle|$  VORSICHT: Schalten Sie das System nicht aus und starten Sie es nicht neu, während das Laufwerk formatiert wird. Andernfalls kann das Laufwerk beschädigt werden.

Verwenden Sie nur Festplattenlaufwerke, die geprüft und für den Einsatz mit der Rückwandplatine zugelassen sind.

Beachten Sie, dass die Formatierung eines Laufwerks einige Zeit in Anspruch nehmen kann. Es kann mehrere Stunden dauern, bis ein großes Laufwerk formatiert ist.

# Unterstützte Festplattenkonfigurationen

Je nach Konfiguration unterstützt das System eine der folgenden Kombinationen von Festplatten:

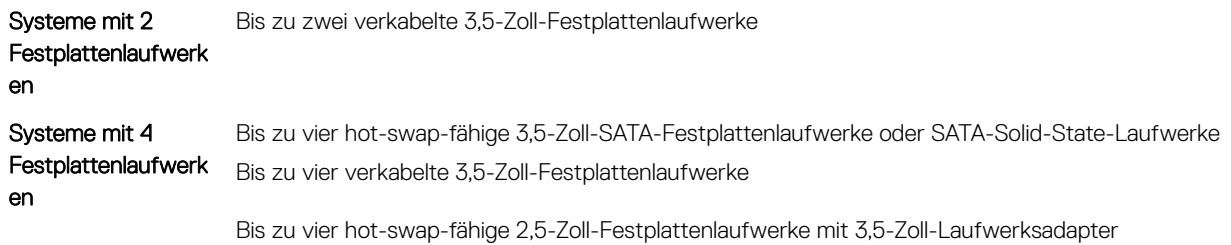

### ANMERKUNG: SAS/SATA-Festplattenlaufwerke dürfen in einem System nicht kombiniert werden.

Die hot-swap-fähigen Festplattenlaufwerke werden über die Festplatten-Rückwandplatine an die Systemplatine angeschlossen. Hot-swapfähige Festplattenlaufwerke befinden sich in hot-swap-fähigen Laufwerksträgern, die in die Laufwerksschächte passen.

# Entfernen eines Platzhalters für einen Hot-Swap-fähigen 3,5- Zoll-Festplattenträger

### Voraussetzungen

- VORSICHT: Manche Reparaturarbeiten dürfen nur von qualizierten Servicetechnikern durchgeführt werden. Maßnahmen zur Fehlerbehebung oder einfache Reparaturen sollten Sie nur dann selbst durchführen, wenn dies laut Produktdokumentation genehmigt ist, oder wenn Sie vom Team des Online- oder Telefonsupports dazu aufgefordert werden. Schäden durch nicht von Dell genehmigte Wartungsarbeiten werden durch die Garantie nicht abgedeckt. Lesen und beachten Sie die Sicherheitshinweise, die Sie zusammen mit Ihrem Produkt erhalten haben.
- $\triangle$  | VORSICHT: Um eine ausreichende Systemkühlung zu gewährleisten, müssen alle leeren Laufwerksschächte mit entsprechenden Platzhaltern belegt sein.
- 1 Befolgen Sie die Sicherheitshinweise, die im entsprechenden Abschnitt aufgeführt sind.
- 2 Entfernen Sie gegebenenfalls die Frontverkleidung.

### Schritt

Drücken Sie auf die Freigabetaste und ziehen Sie den Festplattenplatzhalter aus dem Laufwerksschacht.

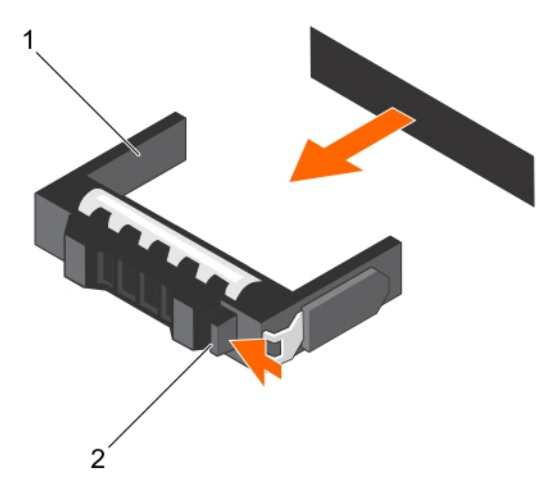

### Abbildung 26. Entfernen eines Platzhalters für einen Hot-Swap-fähigen 3,5-Zoll-Festplattenträger

1 Festplattenplatzhalter 2 Entriegelungstaste

### Nächster Schritt

Bringen Sie gegebenenfalls die Frontverkleidung an.

### Verwandte Links

[Entfernen der optionalen Frontverkleidung \(Blende\)](#page-57-0) [Installieren der optionalen Frontverkleidung \(Blende\)](#page-56-0)

# <span id="page-75-0"></span>Installieren eines Platzhalters für einen Hot-Swap-fähigen 3,5- Zoll-Festplattenträger

### Voraussetzungen

- VORSICHT: Manche Reparaturarbeiten dürfen nur von qualizierten Servicetechnikern durchgeführt werden. Maßnahmen zur Fehlerbehebung oder einfache Reparaturen sollten Sie nur dann selbst durchführen, wenn dies laut Produktdokumentation genehmigt ist, oder wenn Sie vom Team des Online- oder Telefonsupports dazu aufgefordert werden. Schäden durch nicht von Dell genehmigte Wartungsarbeiten werden durch die Garantie nicht abgedeckt. Lesen und beachten Sie die Sicherheitshinweise, die Sie zusammen mit Ihrem Produkt erhalten haben.
- 1 Befolgen Sie die Sicherheitshinweise, die im entsprechenden Abschnitt aufgeführt sind.
- 2 Entfernen Sie gegebenenfalls die Frontverkleidung.

### **Schritt**

Setzen Sie den Festplattenplatzhalter in den Laufwerksschacht ein und drücken Sie den Platzhalter an, bis die Freigabetaste einrastet.

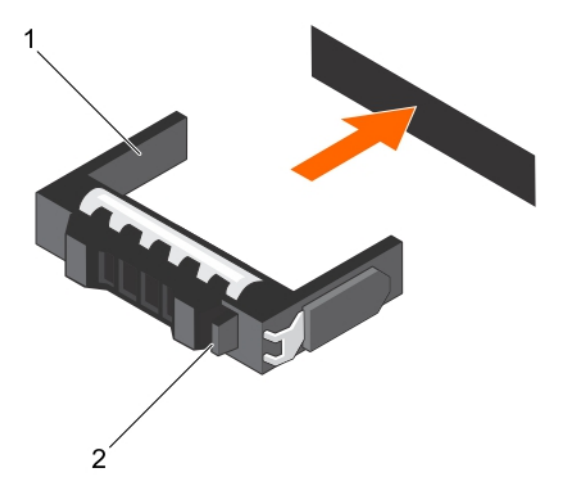

Abbildung 27. Installieren eines Platzhalters für einen Hot-Swap-fähigen 3,5-Zoll-Festplattenträger

### Nächster Schritt

Bringen Sie gegebenenfalls die Frontverkleidung an.

#### Verwandte Links

[Entfernen der optionalen Frontverkleidung \(Blende\)](#page-57-0) [Installieren der optionalen Frontverkleidung \(Blende\)](#page-56-0)

# Entfernen eines verkabelten 3,5-Zoll-Festplattenträgers

#### Voraussetzungen

- VORSICHT: Manche Reparaturarbeiten dürfen nur von qualizierten Servicetechnikern durchgeführt werden. Maßnahmen zur  $\Delta$ l Fehlerbehebung oder einfache Reparaturen sollten Sie nur dann selbst durchführen, wenn dies laut Produktdokumentation genehmigt ist, oder wenn Sie vom Team des Online- oder Telefonsupports dazu aufgefordert werden. Schäden durch nicht von Dell genehmigte Wartungsarbeiten werden durch die Garantie nicht abgedeckt. Lesen und beachten Sie die Sicherheitshinweise, die Sie zusammen mit Ihrem Produkt erhalten haben.
- 1 Befolgen Sie die Sicherheitshinweise, die im entsprechenden Abschnitt aufgeführt sind.
- 2 Befolgen Sie die Schritte im Abschnitt "Vor der Arbeit an Komponenten im Inneren Ihres Systems".
- 3 Entfernen Sie gegebenenfalls die Frontverkleidung.
- 4 Ziehen Sie gegebenenfalls das Strom- und das Datenkabel von der Festplatte ab.

# ANMERKUNG: Der leere verkabelte Laufwerksträger kann als Platzhalter verwendet werden.

## **Schritte**

1 Drücken Sie auf die Freigabelasche am Laufwerksträger und ziehen Sie den Laufwerksträger aus dem Laufwerksschacht heraus.

# $\triangle|$  VORSICHT: Um eine ausreichende Systemkühlung zu gewährleisten, müssen alle leeren Laufwerksschächte mit entsprechenden Platzhaltern bestückt sein.

2 Setzen Sie einen Platzhalter in den leeren Laufwerksschacht ein.

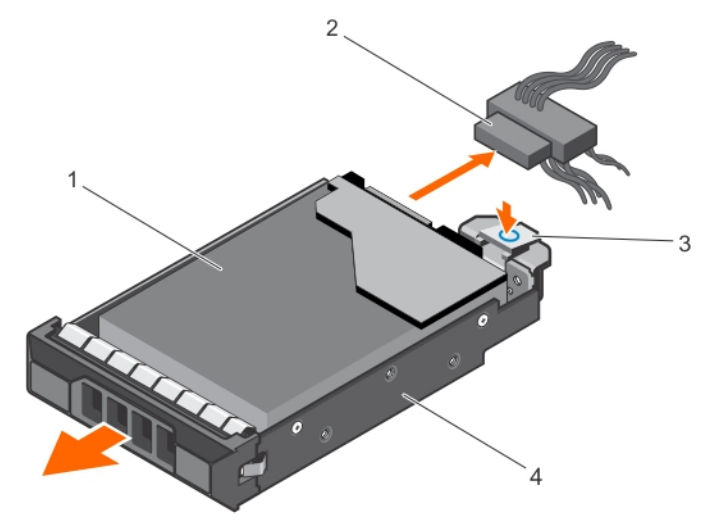

### Abbildung 28. Entfernen eines Trägers für eine verkabelte Festplatte

- 1 Festplattenlaufwerk 2 Strom-/Datenkabel
- 
- 
- 3 Freigabeklinke 4 Laufwerksträger

# Nächste Schritte

- 1 Falls erforderlich, installieren Sie ein Festplattenlaufwerk im Laufwerksträger und installieren Sie den Laufwerksträger im Laufwerkschacht des Systems.
- 2 Wenn Sie das Festplattenlaufwerk nicht sofort austauschen, setzen Sie einen Laufwerksträger in den leeren Laufwerksschacht ein.
- 3 Folgen Sie den Anweisungen unter [Nach der Arbeit an Komponenten im Innern des System.](#page-55-0)

### Verwandte Links

[Entfernen eines verkabelten Festplattenlaufwerks aus einem Festplattenträger](#page-77-0) [Installieren eines verkabelten Festplattenlaufwerks in einen Festplattenträger](#page-78-0) [Installieren eines verkabelten 3,5-Zoll-Festplattenträgers](#page-79-0)

# <span id="page-77-0"></span>Entfernen eines verkabelten Festplattenlaufwerks aus einem Festplattenträger

### Voraussetzungen

- VORSICHT: Manche Reparaturarbeiten dürfen nur von qualizierten Servicetechnikern durchgeführt werden. Maßnahmen zur Fehlerbehebung oder einfache Reparaturen sollten Sie nur dann selbst durchführen, wenn dies laut Produktdokumentation genehmigt ist, oder wenn Sie vom Team des Online- oder Telefonsupports dazu aufgefordert werden. Schäden durch nicht von Dell genehmigte Wartungsarbeiten werden durch die Garantie nicht abgedeckt. Lesen und beachten Sie die Sicherheitshinweise, die Sie zusammen mit Ihrem Produkt erhalten haben.
- 1 Stellen Sie sicher, dass Sie die Informationen unter [Sicherheitshinweise](#page-55-0) gelesen haben.
- 2 Folgen Sie den Anweisungen unter [Vor der Arbeit an Komponenten im Inneren Ihres Systems.](#page-55-0)
- 3 Entfernen Sie den verkabelten Laufwerksträger.
- 4 Halten Sie den Kreuzschlitzschraubenzieher Nr. 2 bereit.

### **Schritte**

- 1 Entfernen Sie die Schrauben von der Seite des verkabelten Laufwerksträgers.
- 2 Entnehmen Sie das Festplattenlaufwerk aus dem Laufwerksträger.

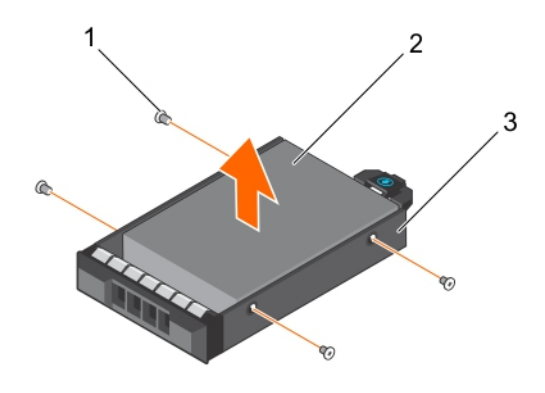

#### Abbildung 29. Entfernen eines verkabelten Festplattenlaufwerks aus einem verkabelten Laufwerksträger

- 
- 3 verkabelter Laufwerksträger

### Nächste Schritte

- 1 Installieren Sie das verkabelte Festplattenlaufwerk im Laufwerksträger.
- 2 Setzen Sie den Laufwerksträger in den Schacht ein.
- 3 Folgen Sie den Anweisungen unter [Nach der Arbeit an Komponenten im Innern des System.](#page-55-0)

#### Verwandte Links

[Installieren eines verkabelten Festplattenlaufwerks in einen Festplattenträger](#page-78-0)

1 Schraube (4) 2 Verkabeltes Festplattenlaufwerk

# <span id="page-78-0"></span>Installieren eines verkabelten Festplattenlaufwerks in einen Festplattenträger

# Voraussetzungen

- VORSICHT: Manche Reparaturarbeiten dürfen nur von qualizierten Servicetechnikern durchgeführt werden. Maßnahmen zur Fehlerbehebung oder einfache Reparaturen sollten Sie nur dann selbst durchführen, wenn dies laut Produktdokumentation genehmigt ist, oder wenn Sie vom Team des Online- oder Telefonsupports dazu aufgefordert werden. Schäden durch nicht von Dell genehmigte Wartungsarbeiten werden durch die Garantie nicht abgedeckt. Lesen und beachten Sie die Sicherheitshinweise, die Sie zusammen mit Ihrem Produkt erhalten haben.
- 1 Stellen Sie sicher, dass Sie die Informationen unter [Sicherheitshinweise](#page-55-0) gelesen haben.
- 2 Folgen Sie den Anweisungen unter [Vor der Arbeit an Komponenten im Inneren Ihres Systems.](#page-55-0)
- 3 Entfernen Sie den Laufwerksträger.
- 4 Halten Sie den Kreuzschlitzschraubenzieher Nr. 2 bereit.

### **Schritte**

- 1 Setzen Sie die Festplatte in den Laufwerkträger ein, und zwar mit dem Anschlussende der Festplatte in Richtung der Rückseite des Festplattenträgers.
- 2 Richten Sie die Schraubenbohrungen der Festplatte an den Schraubenbohrungen des Laufwerkträgers aus. Bei korrekter Ausrichtung schließt die Rückseite des Laufwerks mit der Rückseite des Laufwerkträgers ab.
- 3 Befestigen Sie die Schrauben, um das Laufwerk am Laufwerksträger zu sichern.

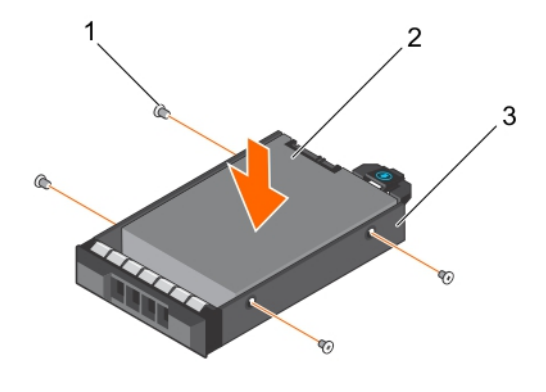

### Abbildung 30. Installieren eines verkabelten Festplattenlaufwerks in einem verkabelten Laufwerksträger

- 
- 3 verkabelter Laufwerksträger

### Nächste Schritte

- 1 Installieren Sie den verkabelten Laufwerksträger.
- 2 Folgen Sie den Anweisungen unter [Nach der Arbeit an Komponenten im Innern des System.](#page-55-0)

# Verwandte Links

[Entfernen eines verkabelten 3,5-Zoll-Festplattenträgers](#page-75-0) [Installieren eines verkabelten 3,5-Zoll-Festplattenträgers](#page-79-0)

1 Schraube (4) 2 Verkabeltes Festplattenlaufwerk

# <span id="page-79-0"></span>Installieren eines verkabelten 3,5-Zoll-Festplattenträgers

#### Voraussetzungen

- VORSICHT: Manche Reparaturarbeiten dürfen nur von qualizierten Servicetechnikern durchgeführt werden. Maßnahmen zur Fehlerbehebung oder einfache Reparaturen sollten Sie nur dann selbst durchführen, wenn dies laut Produktdokumentation genehmigt ist, oder wenn Sie vom Team des Online- oder Telefonsupports dazu aufgefordert werden. Schäden durch nicht von Dell genehmigte Wartungsarbeiten werden durch die Garantie nicht abgedeckt. Lesen und beachten Sie die Sicherheitshinweise, die Sie zusammen mit Ihrem Produkt erhalten haben.
- 1 Befolgen Sie die Sicherheitshinweise, die im entsprechenden Abschnitt aufgeführt sind.
- 2 Befolgen Sie die Schritte im Abschnitt "Vor der Arbeit an Komponenten im Inneren Ihres Systems".
- 3 Halten Sie den Kreuzschlitzschraubenzieher Nr. 2 bereit.

# **Schritte**

- 1 Drücken Sie auf die Freigabelasche am Laufwerksträger und ziehen Sie den Laufwerksträger aus dem System heraus.
- 2 Installieren Sie das Festplattenlaufwerk im Laufwerksträger.
	- a Befestigen Sie die Festplatte mithilfe der Schrauben.
- 3 Setzen Sie den Laufwerksträger in den Laufwerksschacht ein und drücken Sie den Laufwerksträger an, bis er einrastet.
- 4 Schließen Sie das Strom- und das Datenkabel an der Festplatte an.
	- Zum Anschluss an den integrierten SATA-Controller (nur bei SATA-Festplatten) verbinden Sie das SATA-Datenkabel mit dem Anschluss SATA\_A-D auf der Systemplatine.
	- Um das Laufwerk an eine SAS-RAID-Controllerkarte anzuschließen (SAS- oder SATA-Festplattenlaufwerke), verbinden Sie das Datenkabel mit dem Anschluss auf der Karte.

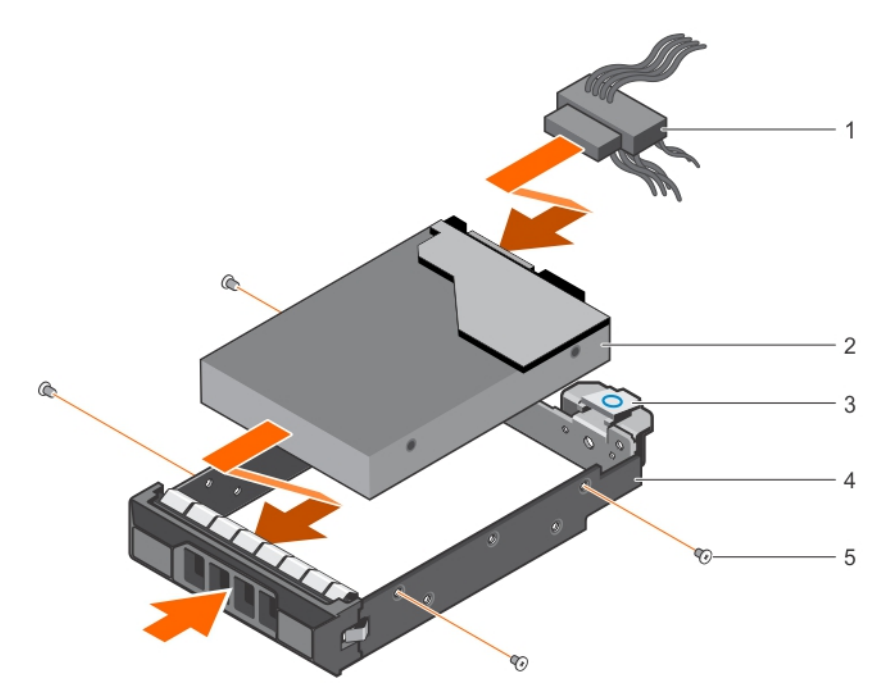

#### Abbildung 31. Installieren eines Trägers für eine verkabelte Festplatte

- 
- 
- 5 Schraube (4)
- 1 Strom-/Datenkabel 2 Festplattenlaufwerk
- 3 Freigabeklinke 4 Laufwerksträger

# <span id="page-80-0"></span>Nächste Schritte

- 1 Rufen Sie das System-Setup auf und stellen Sie sicher, dass der Controller des Festplattenlaufwerks aktiviert ist.
- 2 Beenden Sie das System-Setup und starten Sie das System neu.
- 3 Installieren Sie jede Software, die gemäß der Beschreibung in der Dokumentation zur Festplatte für den Betrieb der Festplatte benötigt wird.

# Entfernen eines Hot-Swap-fähigen Festplattenträgers

#### Voraussetzungen

- 1 Befolgen Sie die Sicherheitshinweise, die im entsprechenden Abschnitt aufgeführt sind.
- 2 Entfernen Sie gegebenenfalls die Frontverkleidung.
- 3 Bereiten Sie mithilfe der Verwaltungssoftware das Entfernen des Festplattenlaufwerks vor. Weitere Informationen finden Sie in der Dokumentation zum Speicher-Controller.

Wenn die Festplatte online ist, blinkt die grüne Aktivitäts- oder Fehler-LED-Anzeige, wenn die Festplatte ausgeschaltet ist. Sie können die Festplatte entfernen, wenn die Anzeigen des Laufwerks erlöschen.

- VORSICHT: Um Datenverlust zu vermeiden, stellen Sie sicher, dass das Betriebssystem das Installieren von Laufwerken im Hot-Swap-Verfahren unterstützt. Informationen hierzu finden Sie in der mit dem Betriebssystem gelieferten Dokumentation.
- ANMERKUNG: Hot-swap-fähige Festplatten werden in hot-swap-fähigen Laufwerksträgern geliefert, die in die നി Festplattenschächte passen.

#### **Schritte**

- 1 Um den Freigabegriff der Festplatte zu öffnen, drücken Sie die Entriegelungstaste.
- 2 Schieben Sie den Festplattenlaufwerksträger aus dem Festplattenlaufwerkssteckplatz heraus.
	- ΔΙ VORSICHT: Um eine ausreichende Systemkühlung zu gewährleisten, müssen alle leeren Laufwerksschächte mit entsprechenden Platzhaltern bestückt sein.

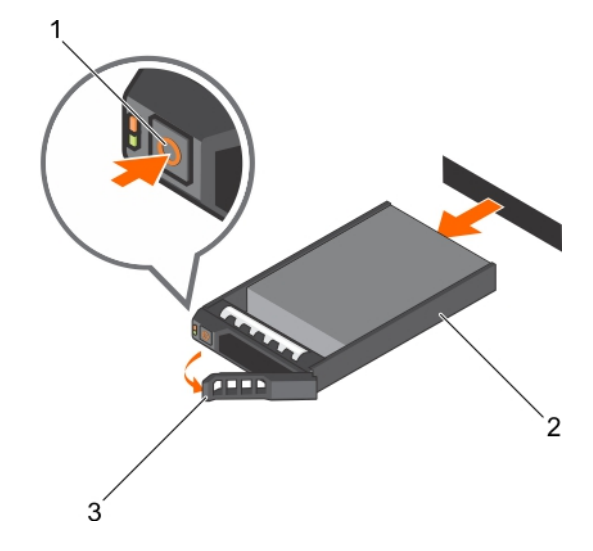

#### Abbildung 32. Entfernen eines hot-swap-fähigen Festplatten- oder SSD-Laufwerks

- 
- 1 Freigabetaste 2 Laufwerkträger
- 3 Griff des Festplattenträgers

### Nächste Schritte

1 Wenn Sie das Festplattenlaufwerk nicht sofort austauschen, setzen Sie einen Platzhalter in den leeren Laufwerksschacht ein oder installieren Sie einen Laufwerksträger.

#### 2 Bringen Sie gegebenenfalls die Frontverkleidung an.

#### Verwandte Links

[Entfernen der optionalen Frontverkleidung \(Blende\)](#page-57-0) [Installieren eines Platzhalters für einen Hot-Swap-fähigen 3,5-Zoll-Festplattenträger](#page-75-0) [Installieren eines hot-swap-fähigen Laufwerksträgers](#page-82-0) [Installieren der optionalen Frontverkleidung \(Blende\)](#page-56-0)

# Entfernen eines Hot-Swap-fähigen Festplattenlaufwerks aus einem Festplattenträger

#### Voraussetzungen

- VORSICHT: Manche Reparaturarbeiten dürfen nur von qualizierten Servicetechnikern durchgeführt werden. Maßnahmen zur Fehlerbehebung oder einfache Reparaturen sollten Sie nur dann selbst durchführen, wenn dies laut Produktdokumentation genehmigt ist, oder wenn Sie vom Team des Online- oder Telefonsupports dazu aufgefordert werden. Schäden durch nicht von Dell genehmigte Wartungsarbeiten werden durch die Garantie nicht abgedeckt. Lesen und beachten Sie die Sicherheitshinweise, die Sie zusammen mit Ihrem Produkt erhalten haben.
- ANMERKUNG: Hot-swap-fähige Festplatten werden in hot-swap-fähigen Laufwerksträgern geliefert, die in die Festplattenschächte passen.
- 1 Halten Sie den Kreuzschlitzschraubenzieher Nr. 2 bereit.
- 2 Entfernen Sie den Festplattenträger aus dem System.

#### **Schritte**

- 1 Entfernen Sie die Schrauben von den Gleitschienen am Festplattenträger.
- 2 Heben Sie die Festplatte aus dem Festplattenträger heraus.

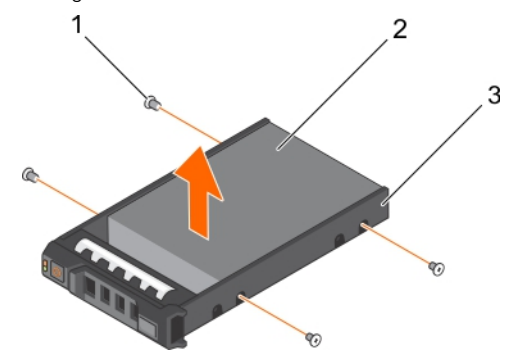

#### Abbildung 33. Entfernen eines Hot-Swap-fähigen Festplattenlaufwerks aus einem Festplattenträger

- 1 Schraube (4) 2 Festplattenlaufwerk
- 3 Laufwerksträger

#### Nächste Schritte

- 1 Setzen Sie das hot-swap-fähige Laufwerk in den Laufwerkträger.
- 2 Installieren Sie den hot-swap-fähigen Laufwerksträger im System.

#### Verwandte Links

[Entfernen eines Hot-Swap-fähigen Festplattenträgers](#page-80-0) [Installieren eines hot-swap-fähigen Festplattenlaufwerks in einem hot-swap-fähigen Laufwerksträger](#page-82-0) [Installieren eines hot-swap-fähigen Laufwerksträgers](#page-82-0)

# <span id="page-82-0"></span>Installieren eines hot-swap-fähigen Festplattenlaufwerks in einem hot-swap-fähigen Laufwerksträger

### Voraussetzungen

- VORSICHT: Manche Reparaturarbeiten dürfen nur von qualizierten Servicetechnikern durchgeführt werden. Maßnahmen zur Fehlerbehebung oder einfache Reparaturen sollten Sie nur dann selbst durchführen, wenn dies laut Produktdokumentation genehmigt ist, oder wenn Sie vom Team des Online- oder Telefonsupports dazu aufgefordert werden. Schäden durch nicht von Dell genehmigte Wartungsarbeiten werden durch die Garantie nicht abgedeckt. Lesen und beachten Sie die Sicherheitshinweise, die Sie zusammen mit Ihrem Produkt erhalten haben.
- ANMERKUNG: Hot-swap-fähige Festplatten werden in hot-swap-fähigen Laufwerksträgern geliefert, die in die Festplattenschächte passen.
- 1 Halten Sie den Kreuzschlitzschraubenzieher Nr. 2 bereit.
- 2 Entfernen Sie den hot-swap-fähigen Laufwerksträger.

#### **Schritte**

- 1 Führen Sie das hot-swap-fähige Festplattenlaufwerk in den Laufwerksträger ein, wobei sich das Anschlussende des Laufwerks hinten befindet.
- 2 Richten Sie die Schraubenbohrungen des Laufwerks an den Schraubenbohrungen des Laufwerksträgers aus. Bei korrekter Ausrichtung schließt die Rückseite des Laufwerks mit der Rückseite des Laufwerkträgers ab.
- 3 Befestigen Sie die Schrauben, um das Laufwerk am Laufwerkträger zu sichern.

#### Nächster Schritt

Setzen Sie den Laufwerksträger in die System ein.

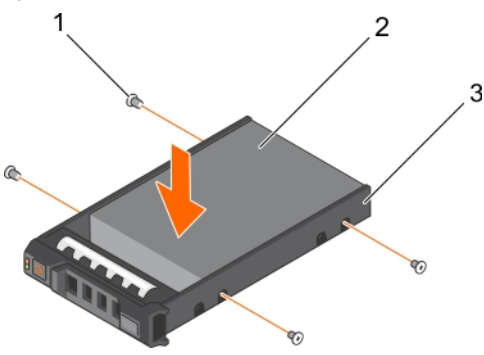

#### Abbildung 34. Installieren eines hot-swap-fähigen Festplattenlaufwerks in einem hot-swap-fähigen Laufwerksträger

- 1 Schraube (4) 2 Festplatte
- 

3 Laufwerkträger

#### Verwandte Links

[Entfernen eines Hot-Swap-fähigen Festplattenträgers](#page-80-0) Installieren eines hot-swap-fähigen Laufwerksträgers

# Installieren eines hot-swap-fähigen Laufwerksträgers

#### Voraussetzungen

△ VORSICHT: Verwenden Sie nur Festplattenlaufwerke, die geprüft und für den Einsatz mit der Rückwandplatine zugelassen sind.

- $\wedge$ l VORSICHT: Stellen Sie beim Installieren von Laufwerken sicher, dass die angrenzenden Laufwerke vollständig installiert sind. Wenn Sie versuchen, einen Laufwerksträger neben einem unvollständig eingesetzten Träger einzusetzen und zu verriegeln, kann die Schirmfeder des nicht fest sitzenden Trägers beschädigt und unbrauchbar gemacht werden.
- $\Delta$ l VORSICHT: Um Datenverlust zu vermeiden, stellen Sie sicher, dass das Betriebssystem das Installieren von Laufwerken im Hot-Swap-Verfahren unterstützt. Informationen hierzu finden Sie in der mit dem Betriebssystem gelieferten Dokumentation.
- VORSICHT: Wenn ein Hot-Swap-fähiges Ersatzlaufwerk bei eingeschaltetem System installiert wird, beginnt automatisch die  $\Delta$ l Neuerstellung des Laufwerks. Stellen Sie sicher, dass das Ersatzlaufwerk keine Daten enthält oder nur solche Daten, die Sie überschreiben möchten. Sämtliche Daten auf dem Ersatzlaufwerk gehen unmittelbar nach der Installation des Laufwerks verloren.
- ANMERKUNG: Hot-swap-fähige Festplatten werden in hot-swap-fähigen Laufwerksträgern geliefert, die in die Festplattenschächte passen.
- 1 Entfernen Sie gegebenenfalls die Frontverkleidung.
- 2 Entfernen Sie den Festplattenplatzhalter, sofern eingebaut.
- 3 Installieren Sie ein hot-swap-fähiges Festplattenlaufwerk im hot-swap-fähigen Laufwerksträger.

### **Schritte**

- 1 Drücken Sie auf die Freigabetaste auf der Vorderseite des hot-swap-fähigen Laufwerksträgers und öffnen Sie dessen Griff.
- 2 Setzen Sie den hot-swap-fähigen Laufwerksträger in den Laufwerksschacht ein und drücken Sie den hot-swap-fähigen Laufwerksträger an, bis er mit der Rückwandplatine in Kontakt kommt.
- 3 Schließen Sie den Griff des hot-swap-fähigen Laufwerksträgers, um letzteren zu verriegeln.

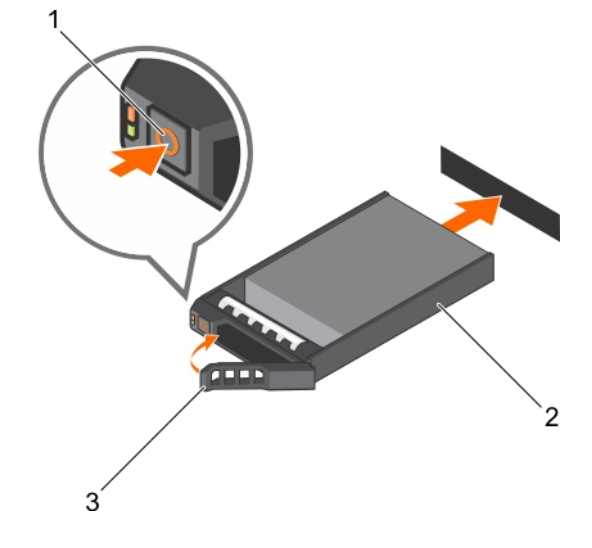

#### Abbildung 35. Installieren eines hot-swap-fähigen Laufwerksträgers

- 1 Freigabetaste 2 Laufwerkträger
	-

3 Griff des Festplattenträgers

# Nächster Schritt

Bringen Sie gegebenenfalls die Frontverkleidung an.

#### Verwandte Links

[Installieren eines hot-swap-fähigen Festplattenlaufwerks in einem hot-swap-fähigen Laufwerksträger](#page-82-0) [Installieren der optionalen Frontverkleidung \(Blende\)](#page-56-0)

# <span id="page-84-0"></span>Installieren eines Hot-Swap-fähigen 2,5-Zoll-Festplattenlaufwerks in einem 3,5-Zoll-Festplattenadapter

# Voraussetzungen

- VORSICHT: Manche Reparaturarbeiten dürfen nur von qualizierten Servicetechnikern durchgeführt werden. Maßnahmen zur Fehlerbehebung oder einfache Reparaturen sollten Sie nur dann selbst durchführen, wenn dies laut Produktdokumentation genehmigt ist, oder wenn Sie vom Team des Online- oder Telefonsupports dazu aufgefordert werden. Schäden durch nicht von Dell genehmigte Wartungsarbeiten werden durch die Garantie nicht abgedeckt. Lesen und beachten Sie die Sicherheitshinweise, die Sie zusammen mit Ihrem Produkt erhalten haben.
- 1 Befolgen Sie die Sicherheitshinweise, die im entsprechenden Abschnitt aufgeführt sind.
- 2 Halten Sie den Kreuzschlitzschraubenzieher Nr. 2 bereit.

### **Schritte**

- 1 Richten Sie die Schraublöcher am hot-swap-fähigen 2,5-Zoll-Festplattenlaufwerk und die Schraublöcher am 3,5-Zoll-Festplattenadapters aneinander aus.
- 2 Bringen Sie die Schrauben an, um das hot-swap-fähige 2,5-Zoll-Laufwerk an dem 3,5-Zoll-Laufwerkadapter zu befestigen.

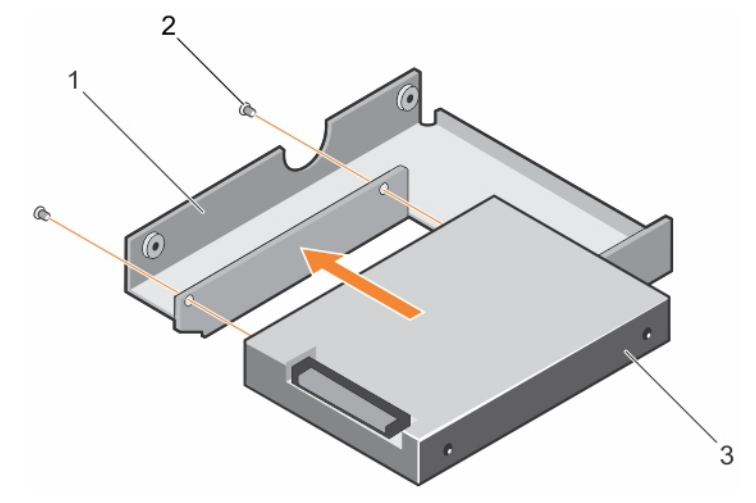

### Abbildung 36. Installieren eines Hot-Swap-fähigen 2,5-Zoll-Festplattenlaufwerks in einem 3,5-Zoll-Festplattenadapter

- 1 3,5-Zoll-Festplattenadapter 2 Schraube (2)
- 3 2,5-Zoll-Festplattenlaufwerk

# Nächster Schritt

Setzen Sie den 3,5- Zoll-Laufwerkadapter in den hot-swap-fähigen 3,5-Zoll-Laufwerkträger.

# Verwandte Links

[Installieren eines 3,5-Zoll-Festplattenadapters in einem Hot-Swap-fähigen 3,5-Zoll-Festplattenträger](#page-85-0)

# <span id="page-85-0"></span>Installieren eines 3,5-Zoll-Festplattenadapters in einem Hot-Swap-fähigen 3,5-Zoll-Festplattenträger

### Voraussetzungen

- VORSICHT: Manche Reparaturarbeiten dürfen nur von qualizierten Servicetechnikern durchgeführt werden. Maßnahmen zur Fehlerbehebung oder einfache Reparaturen sollten Sie nur dann selbst durchführen, wenn dies laut Produktdokumentation genehmigt ist, oder wenn Sie vom Team des Online- oder Telefonsupports dazu aufgefordert werden. Schäden durch nicht von Dell genehmigte Wartungsarbeiten werden durch die Garantie nicht abgedeckt. Lesen und beachten Sie die Sicherheitshinweise, die Sie zusammen mit Ihrem Produkt erhalten haben.
- 1 Befolgen Sie die Sicherheitshinweise, die im entsprechenden Abschnitt aufgeführt sind.
- 2 Halten Sie den Kreuzschlitzschraubenzieher Nr. 2 bereit.
- 3 Setzen Sie die Hot-Swap-fähige 2,5-Zoll-Festplatte in den 3,5-Zoll-Festplattenadapter.

### **Schritte**

- 1 Setzen Sie einen 3,5-Zoll-Festplattenadapter in den Hot-Swap-fähigen 3,5-Zoll-Festplattenträger ein, und zwar mit dem Anschlussende der Festplatte in Richtung der Rückseite des Hot-Swap-fähigen 3,5-Zoll-Festplattenträgers.
- 2 Richten Sie die Schraubenlöcher des 3,5-Zoll-Festplattenadapters und der 3,5-Zoll-Festplatte an den Löchern des Hot-Swap-fähigen 3,5-Zoll-Festplattenträgers aus.
- 3 Bringen Sie die Schrauben an, mit denen der 3,5-Zoll-Festplattenadapter am Hot-Swap-fähigen 3,5-Zoll-Festplattenträger befestigt wird.

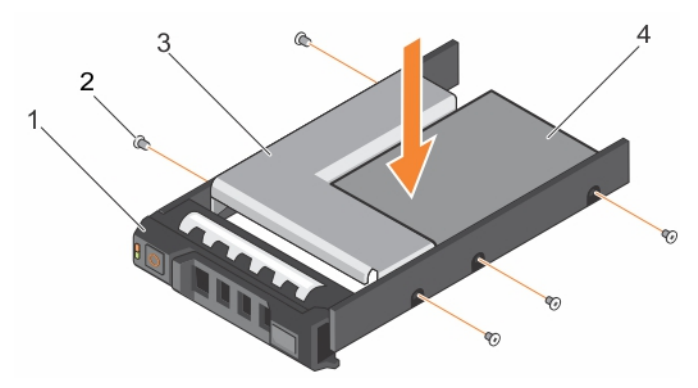

### Abbildung 37. Installieren eines 3,5-Zoll-Festplattenadapters in einen hot-swap-fähigen Festplattenträger

- 1 Hot-swap-fähiger 3,5-Zoll-Laufwerkträger 2 Schraube (5)
	-
- 3 Festplatte Adapter 4 2,5-Zoll-Festplattenlaufwerk
- 

### Nächster Schritt

Setzen Sie den hot-swap-fähigen 3,5-Zoll-Laufwerkträger in das System ein.

#### Verwandte Links

[Installieren eines Hot-Swap-fähigen 2,5-Zoll-Festplattenlaufwerks in einem 3,5-Zoll-Festplattenadapter](#page-84-0) [Installieren eines hot-swap-fähigen Laufwerksträgers](#page-82-0)

# <span id="page-86-0"></span>Entfernen eines 3,5-Zoll-Festplattenadapters aus einem Hot-Swap-fähigen 3,5-Zoll-Festplattenträger

### Voraussetzungen

- 1 Befolgen Sie die Sicherheitshinweise, die im entsprechenden Abschnitt aufgeführt sind.
- 2 Halten Sie den Kreuzschlitzschraubenzieher Nr. 2 bereit.
- 3 Entfernen Sie den hot-swap-fähigen 3,5-Zoll-Laufwerksträger aus dem System.

#### **Schritte**

- 1 Entfernen Sie die Schrauben von den Schienen am hot-swap-fähigen 3,5-Zoll-Laufwerksträger.
- 2 Heben Sie den 3,5-Zoll-Festplattenadapter aus dem Hot-Swap-fähigen 3,5-Zoll-Festplattenträger.

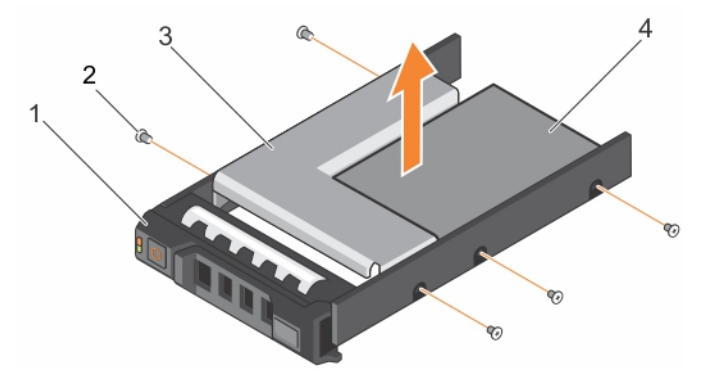

#### Abbildung 38. Entfernen eines 3,5-Zoll-Festplattenadapters aus einem Festplattenträger

- 1 Hot-swap-fähiger 3,5-Zoll-Laufwerkträger 2 Schraube (5)
- 
- 3 3,5-Zoll-Festplattenadapter 4 Hot-swap-fähiges 2,5-Zoll-Festplattenlaufwerk
- 

### Nächster Schritt

Entfernen Sie die Hot-Swap-fähige 2,5-Zoll-Festplatte aus einem 3,5-Zoll-Festplattenadapter.

### Verwandte Links

[Entfernen eines Hot-Swap-fähigen Festplattenträgers](#page-80-0) Entfernen eines Hot-Swap-fähigen 2,5-Zoll-Festplattenlaufwerks aus einem 3,5-Zoll-Festplattenadapter

# Entfernen eines Hot-Swap-fähigen 2,5-Zoll-Festplattenlaufwerks aus einem 3,5-Zoll-Festplattenadapter

#### Voraussetzungen

- VORSICHT: Manche Reparaturarbeiten dürfen nur von qualizierten Servicetechnikern durchgeführt werden. Maßnahmen zur Fehlerbehebung oder einfache Reparaturen sollten Sie nur dann selbst durchführen, wenn dies laut Produktdokumentation genehmigt ist, oder wenn Sie vom Team des Online- oder Telefonsupports dazu aufgefordert werden. Schäden durch nicht von Dell genehmigte Wartungsarbeiten werden durch die Garantie nicht abgedeckt. Lesen und beachten Sie die Sicherheitshinweise, die Sie zusammen mit Ihrem Produkt erhalten haben.
- 1 Befolgen Sie die Sicherheitshinweise, die im entsprechenden Abschnitt aufgeführt sind.
- 2 Halten Sie den Kreuzschlitzschraubenzieher Nr. 2 bereit.
- 3 Entfernen Sie den 3,5-Laufwerkadapter aus dem hot-swap-fähigen 3,5-Zoll-Laufwerkträger.
- ANMERKUNG: Ein hot-swap-fähiges 2,5-Zoll-Laufwerk wird in einem 3,5-Zoll-Laufwerkadapter installiert, der dann in dem hot- $\Omega$ swap-fähigen 3,5-Zoll-Laufwerkträger eingesetzt wird.

# **Schritte**

- 1 Entfernen Sie die Schrauben von der Seite des 3,5-Zoll-Laufwerksadapters.
- 2 Entfernen Sie das hot-swap-fähige 2,5-Zoll-Laufwerk aus dem 3,5-Zoll-Laufwerkadapter.

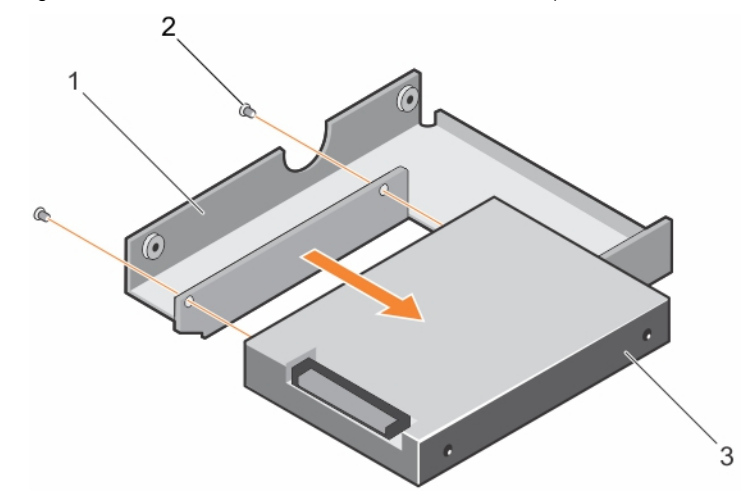

# Abbildung 39. Entfernen einer hot-swap-fähigen 2,5-Zoll-Festplatte aus einem 3,5-Zoll-Festplattenadapter

- 1 3,5-Zoll-Festplattenadapter 2 Schraube (2)
	-
- 3 Hot-swap-fähiges 2,5-Zoll-Festplattenlaufwerk

### Verwandte Links

[Entfernen eines 3,5-Zoll-Festplattenadapters aus einem Hot-Swap-fähigen 3,5-Zoll-Festplattenträger](#page-86-0)

# Verkabelungsdiagramme für Festplattenlaufwerke

# Verkabelung für vier 3,5-Zoll-Festplattenlaufwerke

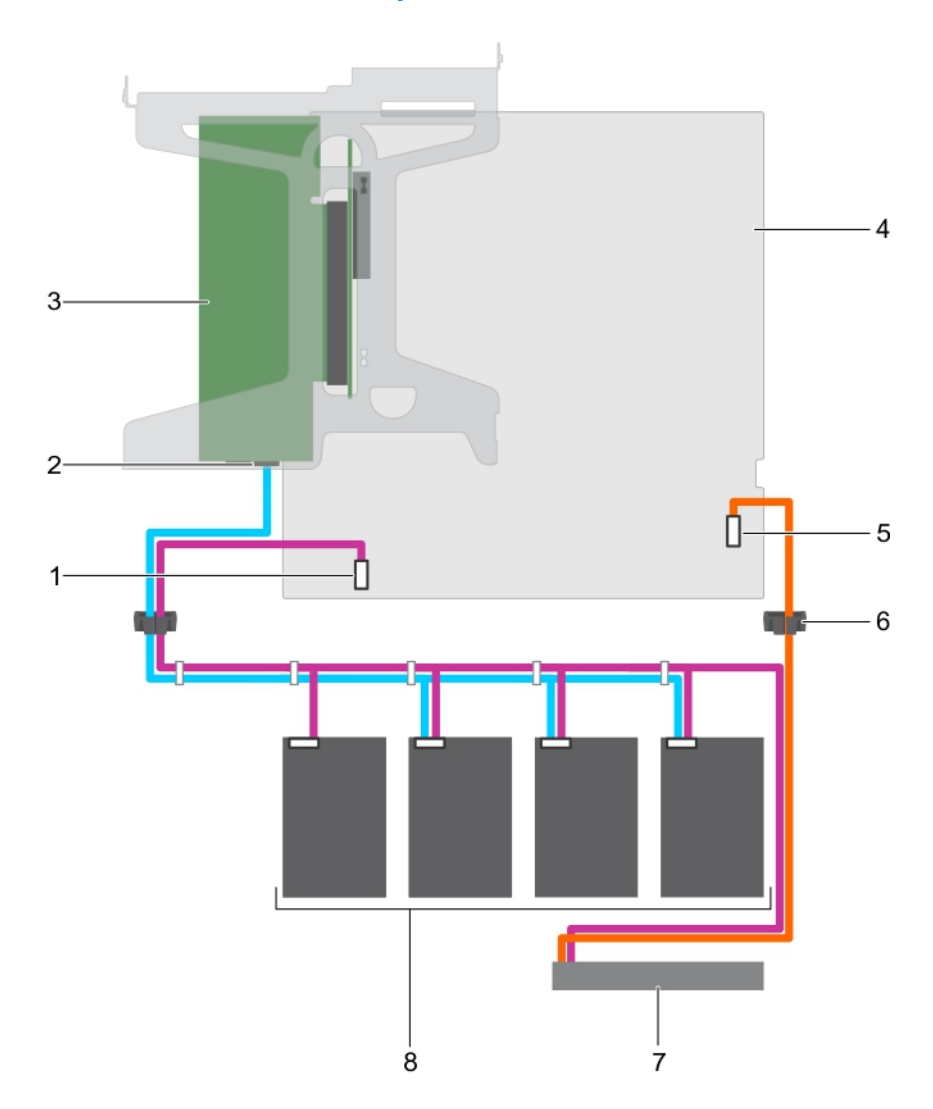

# Abbildung 40. Verkabelung für vier 3,5-Zoll-Festplattenlaufwerke mit der PERC-Karte

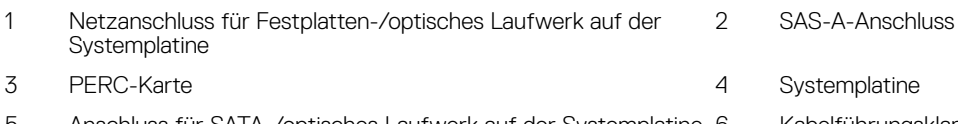

- 5 Anschluss für SATA-/optisches Laufwerk auf der Systemplatine 6 Kabelführungsklammer
- 7 Optisches Laufwerk 8 Festplatte (4)
- -

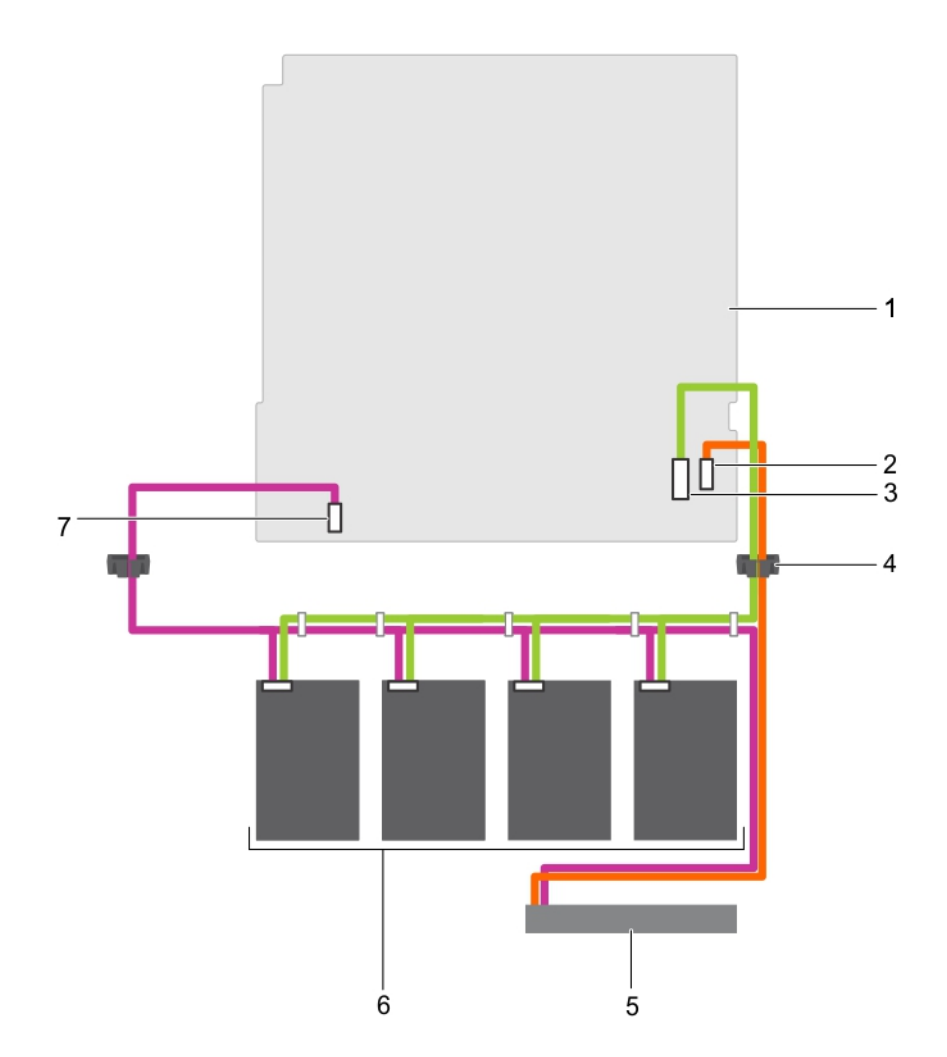

# Abbildung 41. Verkabelung für vier 3,5-Zoll-Festplattenlaufwerke mit dem SATA-Anschluss auf der Systemplatine

- 
- 3 Mini-SAS-Anschluss auf der Systemplatine für SATA-Festplatten
- 5 Optisches Laufwerk 6 Festplatte (4)
- 7 Netzanschluss für Festplatten-/optisches Laufwerk auf der Systemplatine
- 1 Systemplatine 2 Anschluss für SATA-/optisches Laufwerk auf der **Systemplatine** 
	- 4 Kabelführungsklammer
	-

# Verkabelung für zwei 3,5-Zoll-Festplattenlaufwerke

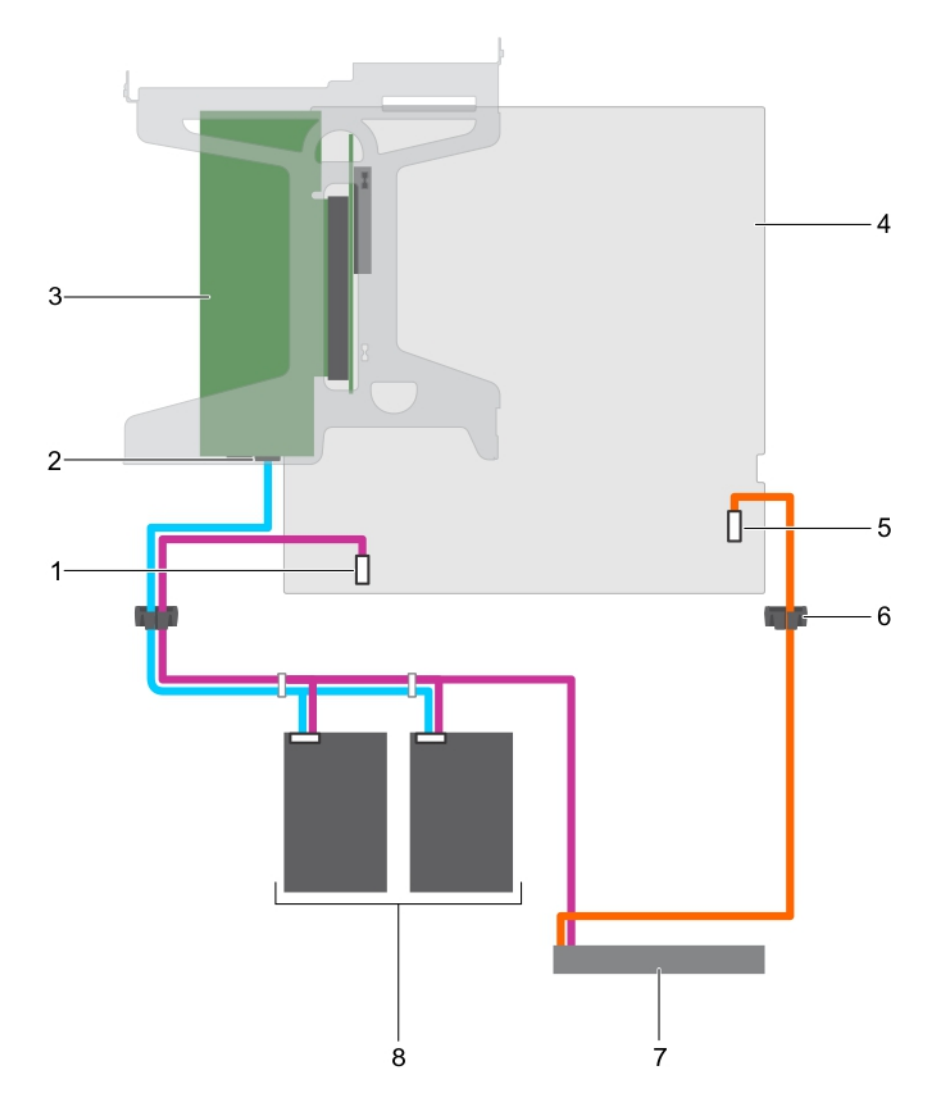

# Abbildung 42. Verkabelung für zwei 3,5-Zoll-Festplattenlaufwerke mit der PERC-Karte

- 1 Netzanschluss für Festplatten-/optisches Laufwerk auf der Systemplatine
- 
- 5 Anschluss für SATA-/optisches Laufwerk auf der Systemplatine 6 Kabelführungsklammer
- 7 Optisches Laufwerk **8 Festplattenlaufwerk** (2)
- 2 SAS-Port A
- 3 PERC-Karte 4 Systemplatine
	- -

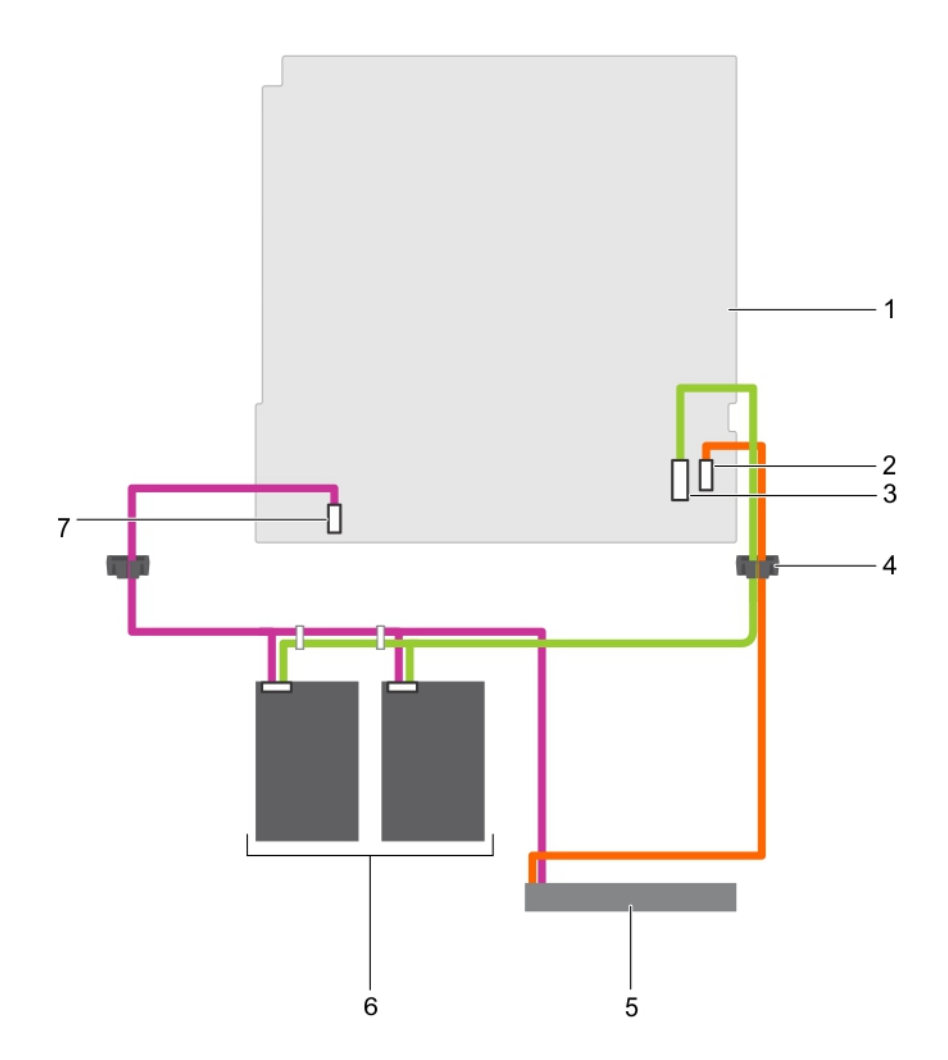

# Abbildung 43. Verkabelung für zwei 3,5-Zoll-Festplattenlaufwerke mit dem SATA-Anschluss auf der Systemplatine

- 
- 3 Mini-SAS-Anschluss auf der Systemplatine für SATA-Festplatten
- 
- 7 Netzanschluss für Festplatten-/optisches Laufwerk auf der **Systemplatine**
- 1 Systemplatine 2 Anschluss für SATA-/optisches Laufwerk auf der **Systemplatine** 
	- 4 Kabelführungsklammer
- 5 Optisches Laufwerk 6 Festplattenlaufwerk (2)

# Optisches Laufwerk (optional)

Optische Laufwerke rufen Daten ab und speichern diese auf optischen Datenträgern wie CDs oder DVDs. Optische Laufwerke können in zwei grundlegende Arten unterteilt werden: Lesegeräte und Schreibgeräte von optischen Laufwerken.

# Entfernen des optionalen optischen Laufwerks

Das Verfahren zum Entfernen eines optischen Laufwerks und eines Platzhalters für ein optisches Laufwerk ist gleich.

#### Voraussetzungen

- VORSICHT: Manche Reparaturarbeiten dürfen nur von qualizierten Servicetechnikern durchgeführt werden. Maßnahmen zur Fehlerbehebung oder einfache Reparaturen sollten Sie nur dann selbst durchführen, wenn dies laut Produktdokumentation genehmigt ist, oder wenn Sie vom Team des Online- oder Telefonsupports dazu aufgefordert werden. Schäden durch nicht von Dell genehmigte Wartungsarbeiten werden durch die Garantie nicht abgedeckt. Lesen und beachten Sie die Sicherheitshinweise, die Sie zusammen mit Ihrem Produkt erhalten haben.
- 1 Befolgen Sie die Sicherheitshinweise, die im entsprechenden Abschnitt aufgeführt sind.
- 2 Befolgen Sie die Schritte im Abschnitt "Vor der Arbeit an Komponenten im Inneren Ihres Systems".
- ANMERKUNG: Notieren Sie die Verlegung der Strom- und Datenkabel im Gehäuse, wenn Sie sie von der Systemplatine und dem  $\bigcap$ optischen Laufwerk trennen. Sie müssen diese Kabel beim Einsetzen korrekt anbringen, damit sie nicht abgeklemmt oder gequetscht werden.

#### **Schritte**

- 1 Trennen Sie Strom- und Datenkabel von der Rückseite des optischen Laufwerks.
- 2 Ziehen Sie gegebenenfalls das Strom- und das Datenkabel von der Systemplatine ab.
- 3 Um das optische Laufwerk freizugeben, drücken Sie den Entriegelungshebel nach unten und in Richtung der Systemvorderseite.
- 4 Schieben Sie das optische Laufwerk aus dem System.

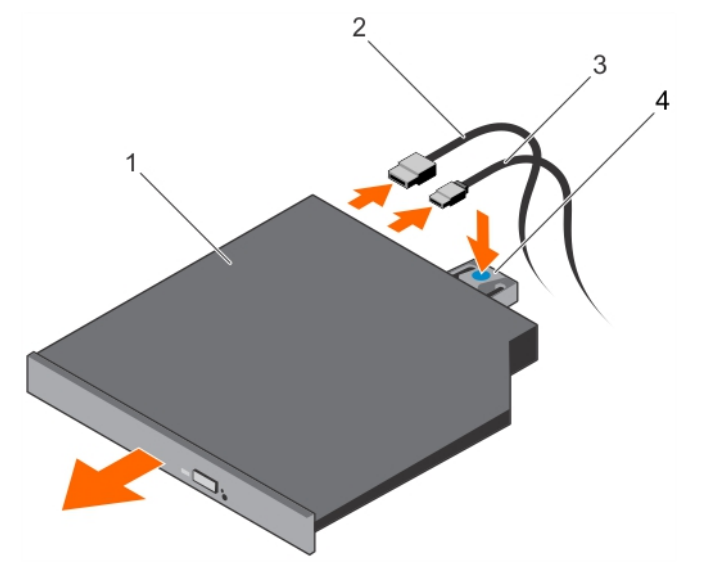

#### Abbildung 44. Entfernen des optischen Laufwerks

- 1 Optisches Laufwerk 2 Datenkabel
- 
- 
- 3 Stromkabel 4 Freigabelasche

#### Nächste Schritte

- 1 Wenn Sie das optische Laufwerk nicht unmittelbar installieren, setzen Sie einen Platzhalter für das optische Laufwerk ein.
	- $\odot$ ANMERKUNG: Um die Funkentstörbestimmungen einzuhalten, müssen auf den leeren Steckplätzen für das optische Laufwerk oder das Bandlaufwerk Platzhalterkarten angebracht werden. Die Abdeckungen halten auch Staub und Schmutz vom System fern und tragen dazu bei, die korrekte Kühlung und den Luftstrom innerhalb des Systems aufrechtzuerhalten.
	- ANMERKUNG: Das Verfahren zum Installieren eines Platzhalters für das optische Laufwerk ähnelt dem Verfahren zum Installieren eines optischen Laufwerks.
- 2 Befolgen Sie die Schritte im Abschnitt "Nach der Arbeit an Komponenten im Inneren Ihres Systems".

#### Verwandte Links

[Installieren des optionalen optischen Laufwerks](#page-93-0)

# <span id="page-93-0"></span>Installieren des optionalen optischen Laufwerks

Das Verfahren zum Installieren eines optischen Laufwerks und eines Platzhalters für das optische Laufwerk ähnelt dem Verfahren zum Installieren eines optischen Laufwerks.

#### Voraussetzungen

- VORSICHT: Manche Reparaturarbeiten dürfen nur von qualizierten Servicetechnikern durchgeführt werden. Maßnahmen zur Fehlerbehebung oder einfache Reparaturen sollten Sie nur dann selbst durchführen, wenn dies laut Produktdokumentation genehmigt ist, oder wenn Sie vom Team des Online- oder Telefonsupports dazu aufgefordert werden. Schäden durch nicht von Dell genehmigte Wartungsarbeiten werden durch die Garantie nicht abgedeckt. Lesen und beachten Sie die Sicherheitshinweise, die Sie zusammen mit Ihrem Produkt erhalten haben.
- 1 Befolgen Sie die Sicherheitshinweise, die im entsprechenden Abschnitt aufgeführt sind.
- 2 Befolgen Sie die Schritte im Abschnitt "Vor der Arbeit an Komponenten im Inneren Ihres Systems".
- 3 Falls installiert, entfernen Sie den Platzhalter für das optische Laufwerk, indem Sie auf die blaue Freigabelasche auf der Rückseite des Platzhalters drücken und diesen aus dem System schieben.

#### **Schritte**

- 1 Richten Sie das optische Laufwerk mit dem Steckplatz für das optische Laufwerk auf der Gehäusevorderseite aus.
- 2 Schieben Sie das optische Laufwerk in den Schacht, bis es einrastet.
- 3 Schließen Sie Strom- und Datenkabel an der Rückseite des optischen Laufwerks an.
- 4 Führen Sie die Strom- und Datenkabel durch die Kabelführungsklemme des Systems.
- 5 Verbinden Sie das Strom- und Datenkabel mit den Anschlüssen auf der Systemplatine.

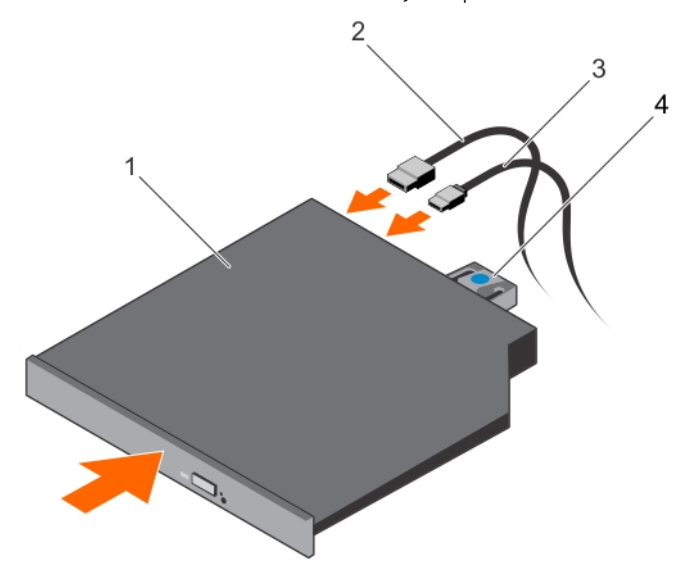

#### Abbildung 45. Installieren des optischen Laufwerks

- 1 Optisches Laufwerk 2 Datenkabel
- 
- 
- 3 Stromkabel 4 Freigabelasche

### Nächster Schritt

Befolgen Sie die Schritte im Abschnitt "Nach der Arbeit an Komponenten im Inneren Ihres Systems".

# Lüfter

Abhängig von der Konfiguration Ihres Systems unterstützt das System bis zu vier Lüftern.

- ANMERKUNG: Das Entfernen oder Installieren der Lüfter per Hot-Swap-Vorgang wird nicht unterstützt.
- ANMERKUNG: Jeder Lüfter ist in der Systemverwaltungssoftware aufgelistet und mit der entsprechenden Lüfternummer വി gekennzeichnet. Wenn bei einem bestimmten Lüfter ein Problem auftritt, können Sie den richtigen Lüfter anhand der Nummern auf der Kühlungslüfter leicht identifizieren und austauschen.

Die folgende Tabelle zeigt die Anzahl der Lüfter, die für unterschiedliche Systemkonfigurationen erforderlich sind:

ANMERKUNG: Stellen Sie sicher, dass Sie eine Lüfterplatzhalterkarte in einer leeren Lüfterhalterung installieren.

#### Tabelle 23. Anzahl der Lüfter je nach Systemkonfiguration

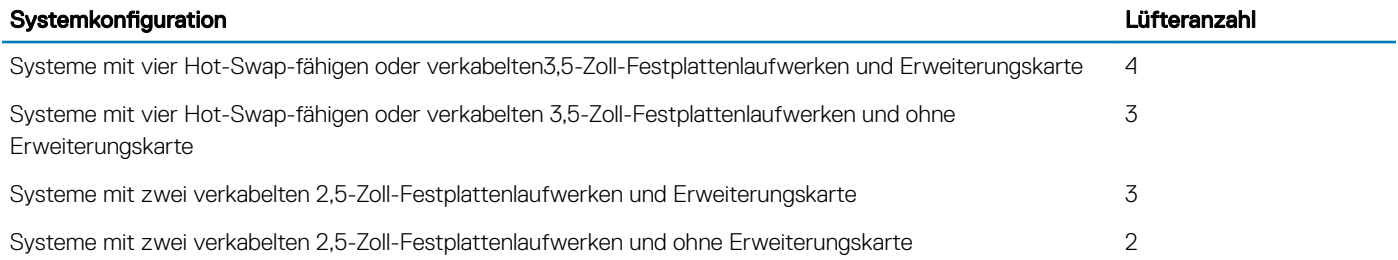

# Entfernen eines Platzhalters für einen Kühlungslüfter

#### Voraussetzungen

VORSICHT: Manche Reparaturarbeiten dürfen nur von qualizierten Servicetechnikern durchgeführt werden. Maßnahmen zur Fehlerbehebung oder einfache Reparaturen sollten Sie nur dann selbst durchführen, wenn dies laut Produktdokumentation genehmigt ist, oder wenn Sie vom Team des Online- oder Telefonsupports dazu aufgefordert werden. Schäden durch nicht von Dell genehmigte Wartungsarbeiten werden durch die Garantie nicht abgedeckt. Lesen und beachten Sie die Sicherheitshinweise, die Sie zusammen mit Ihrem Produkt erhalten haben.

ANMERKUNG: Die Vorgehensweise beim Entfernen jedes Lüfterplatzhalters ist identisch.

- 1 Befolgen Sie die Sicherheitshinweise, die im entsprechenden Abschnitt aufgeführt sind.
- 2 Befolgen Sie die Schritte im Abschnitt "Vor der Arbeit an Komponenten im Inneren Ihres Systems".

- 1 Drücken Sie auf die Freigabelaschen und drücken Sie den Lüfterplatzhalter an, um ihn aus der Lüfterhalterung zu lösen.
- 2 Heben Sie den Lüfterplatzhalter aus der Lüfterhalterung.

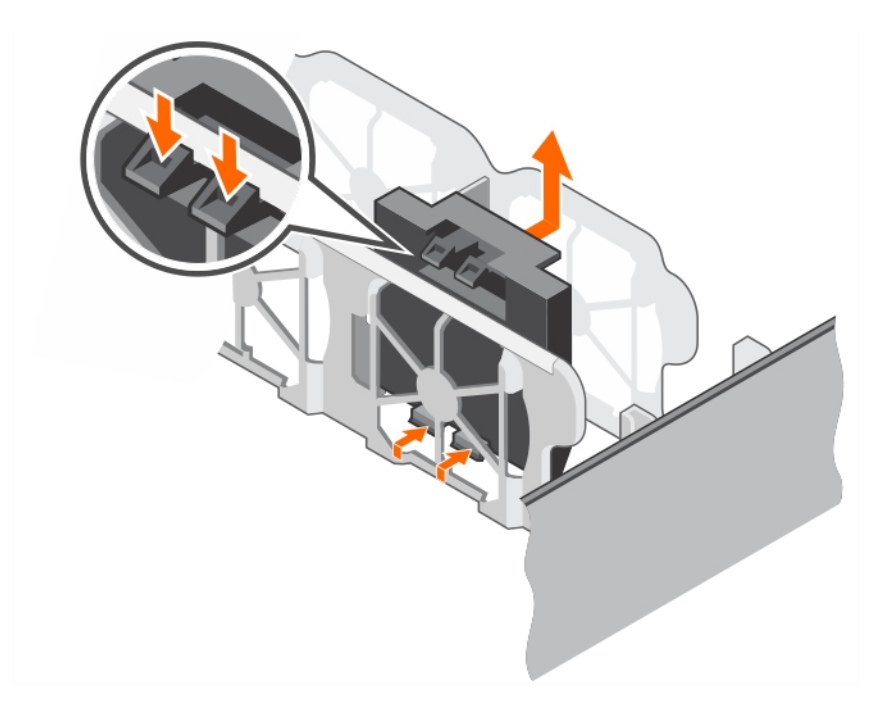

### Abbildung 46. Entfernen eines Platzhalters für einen Kühlungslüfter

- 1 Lüfterplatzhalter (2) 2 Lüfterhalterung
- 
- 
- 3 Zapfen 4 Sperrklinke (2)

### Nächste Schritte

- 1 Installieren Sie den Kühlungslüfter.
- 2 Befolgen Sie die Schritte im Abschnitt "Nach der Arbeit an Komponenten im Inneren Ihres Systems".

# Installieren eines Platzhalters für einen Kühlungslüfter

#### Voraussetzungen

VORSICHT: Manche Reparaturarbeiten dürfen nur von qualizierten Servicetechnikern durchgeführt werden. Maßnahmen zur Fehlerbehebung oder einfache Reparaturen sollten Sie nur dann selbst durchführen, wenn dies laut Produktdokumentation genehmigt ist, oder wenn Sie vom Team des Online- oder Telefonsupports dazu aufgefordert werden. Schäden durch nicht von Dell genehmigte Wartungsarbeiten werden durch die Garantie nicht abgedeckt. Lesen und beachten Sie die Sicherheitshinweise, die Sie zusammen mit Ihrem Produkt erhalten haben.

### ANMERKUNG: Die Vorgehensweise beim Entfernen jedes Lüfterplatzhalters ist identisch.

- 1 Befolgen Sie die Sicherheitshinweise, die im entsprechenden Abschnitt aufgeführt sind.
- 2 Befolgen Sie die Schritte im Abschnitt "Vor der Arbeit an Komponenten im Inneren Ihres Systems".

- 1 Senken Sie den Lüfterplatzhalter in die Lüfterhalterung.
- 2 Setzen Sie die Laschen auf den Lüfterplatzhaltern in die Schlitze auf der Lüfterhalterung ein.
- 3 Drücken Sie den Lüfterplatzhalter an, bis er einrastet.

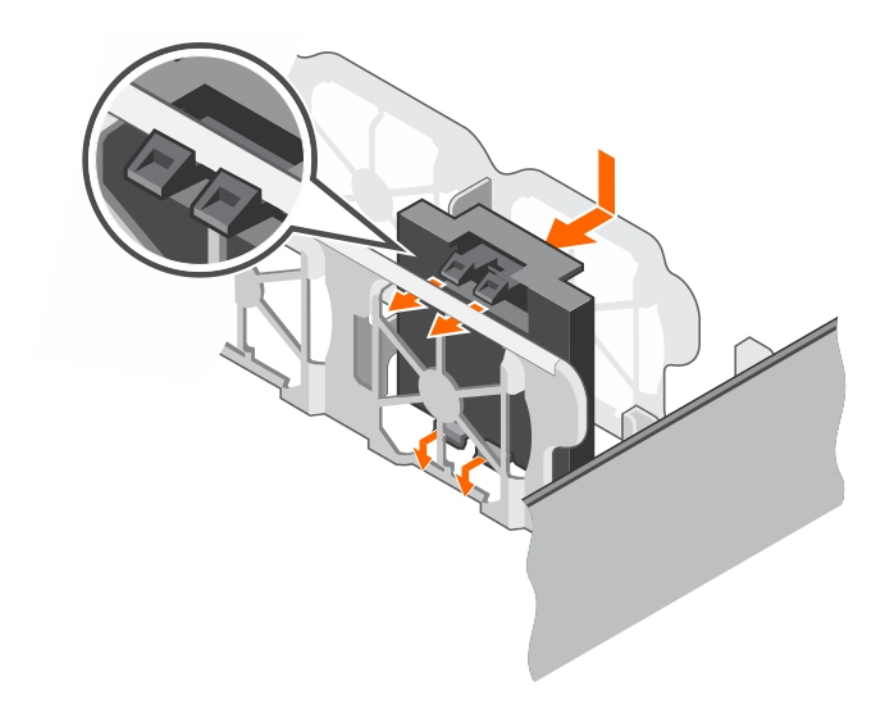

# Abbildung 47. Installieren eines Platzhalters für einen Kühlungslüfter

#### Nächster Schritt

Befolgen Sie die Schritte im Abschnitt "Nach der Arbeit an Komponenten im Inneren Ihres Systems".

# Entfernen eines Kühlungslüfters

### Voraussetzungen

#### ANMERKUNG: Die Vorgehensweise beim Entfernen ist für alle Lüfter identisch.

- 1 Befolgen Sie die Sicherheitshinweise, die im entsprechenden Abschnitt aufgeführt sind.
- 2 Befolgen Sie die Schritte im Abschnitt "Vor der Arbeit an Komponenten im Inneren Ihres Systems".
- 3 Entfernen Sie das Kühlgehäuse.
- 4 Entfernen Sie gegebenenfalls das Kühlgehäuse.

- 1 Trennen Sie das Netzkabel vom Stromanschluss auf der Systemplatine durch Drücken auf die Seiten des Netzkabels.
- 2 Heben Sie den Lüfter aus der Lüfterhalterung.

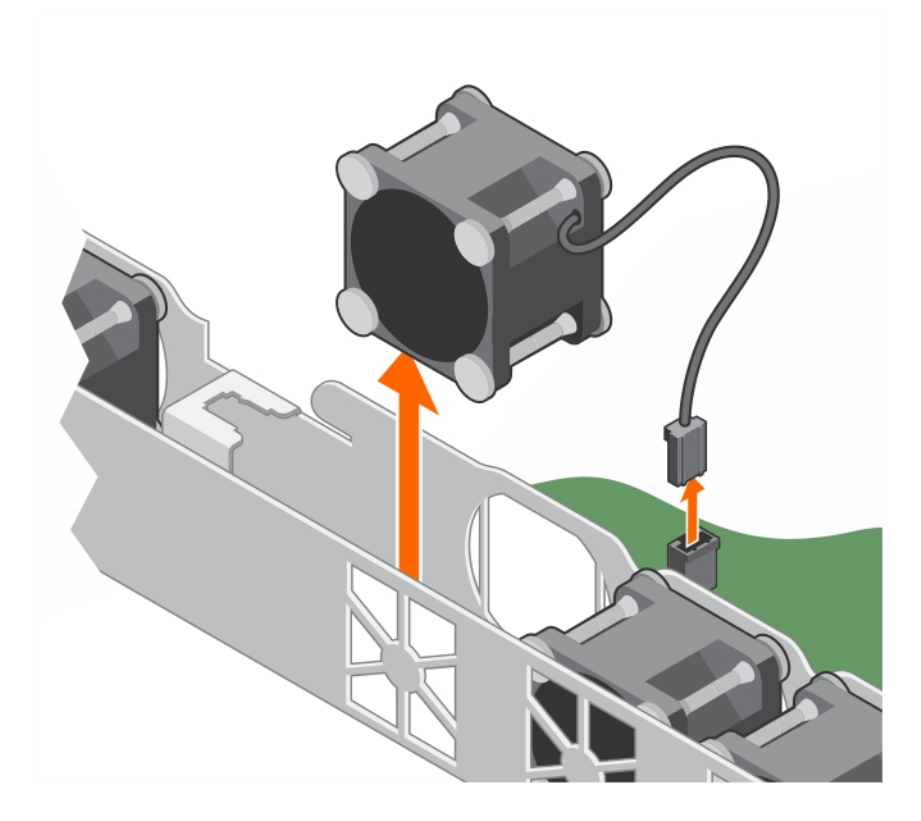

### Abbildung 48. Entfernen eines Kühlungslüfters

### Nächste Schritte

- 1 Installieren Sie den Kühlungslüfter.
- 2 Befolgen Sie die Schritte im Abschnitt "Nach der Arbeit an Komponenten im Inneren Ihres Systems".

### Verwandte Links

[Entfernen des Kühlgehäuses](#page-65-0) Einsetzen eines Kühlungslüfters [Einsetzen des Kühlgehäuses](#page-66-0)

# Einsetzen eines Kühlungslüfters

#### Voraussetzungen

#### ANMERKUNG: Die Vorgehensweise beim Einsetzen ist für alle Lüfter identisch.

- 1 Befolgen Sie die Sicherheitshinweise, die im entsprechenden Abschnitt aufgeführt sind.
- 2 Befolgen Sie die Schritte im Abschnitt "Vor der Arbeit an Komponenten im Inneren Ihres Systems".
- 3 Entfernen Sie das Kühlgehäuse.
- 4 Entfernen Sie den Lüfterplatzhalter, sofern eingebaut.

- 1 Senken Sie den Lüfter in die Lüfterhalterung ab.
- 2 Verbinden Sie das Stromkabel des Lüfters mit dem Stromkabelanschluss auf der Systemplatine.

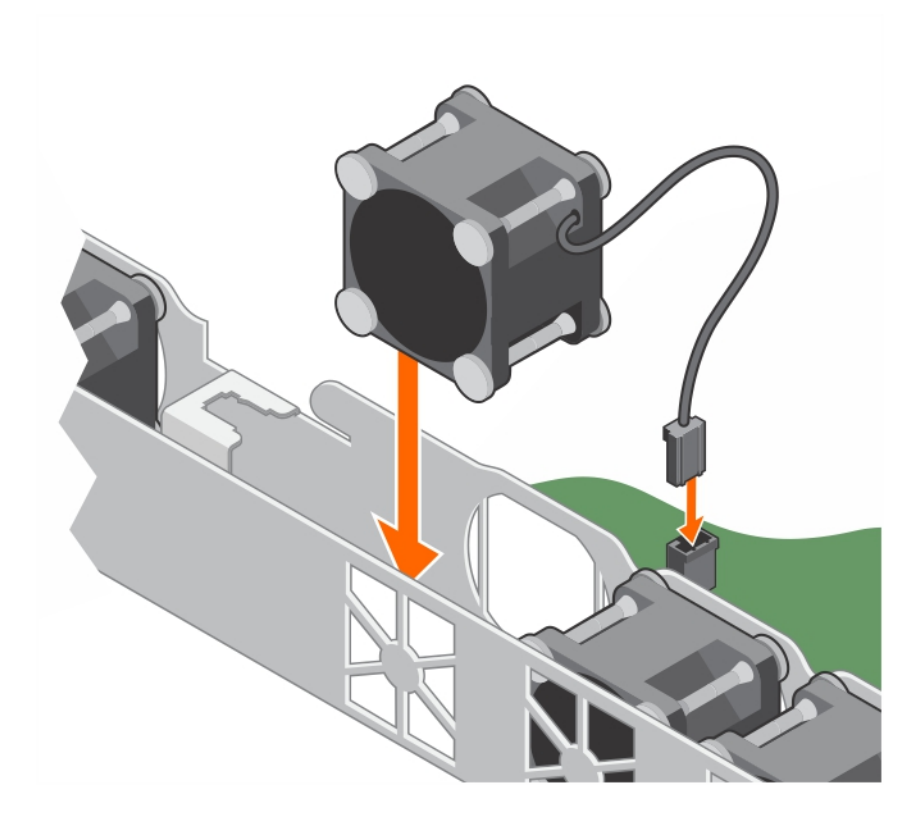

### Abbildung 49. Einsetzen eines Kühlungslüfters

### Nächste Schritte

- 1 Bauen Sie das Kühlgehäuse ein.
- 2 Befolgen Sie die Schritte im Abschnitt "Nach der Arbeit an Komponenten im Inneren Ihres Systems".

### Verwandte Links

[Entfernen des Kühlgehäuses](#page-65-0) [Einsetzen des Kühlgehäuses](#page-66-0)

# Interner USB-Speicherstick (optional)

Der im System installierte USB-Speicherschlüssel lässt sich als Startgerät, Sicherheitsschlüssel oder Massenspeichergerät einsetzen.

Um vom USB-Speicherschlüssel zu starten, müssen Sie den USB-Speicherschlüssel mit einem Start-Image konfigurieren und den USB-Speicherschlüssel dann in der Startreihenfolge des System-Setups angeben.

Der interne USB-Anschluss befindet sich auf der Systemplatine.

# Verwandte Links

[Jumper und Anschlüsse auf der Systemplatine](#page-144-0)

# Austauschen des optionalen internen USB-Speichersticks

#### Voraussetzungen

- VORSICHT: Manche Reparaturarbeiten dürfen nur von qualizierten Servicetechnikern durchgeführt werden. Maßnahmen zur Fehlerbehebung oder einfache Reparaturen sollten Sie nur dann selbst durchführen, wenn dies laut Produktdokumentation genehmigt ist, oder wenn Sie vom Team des Online- oder Telefonsupports dazu aufgefordert werden. Schäden durch nicht von Dell genehmigte Wartungsarbeiten werden durch die Garantie nicht abgedeckt. Lesen und beachten Sie die Sicherheitshinweise, die Sie zusammen mit Ihrem Produkt erhalten haben.
- 1 Befolgen Sie die Sicherheitshinweise, die im entsprechenden Abschnitt aufgeführt sind.
- 2 Befolgen Sie die Schritte im Abschnitt "Vor der Arbeit an Komponenten im Inneren Ihres Systems".
- 3 Entfernen Sie den Erweiterungskarten-Riser.

### **Schritte**

- 1 Lokalisieren Sie den USB-Anschluss bzw. USB-Speicherstick auf der Systemplatine. Um den USB-Anschluss ausfindig zu machen, lesen Sie die Informationen im Abschnitt Jumper und Anschlüsse auf der Systemplatine.
- 2 Entfernen Sie gegebenenfalls den USB-Speicherstick vom USB-Anschluss.

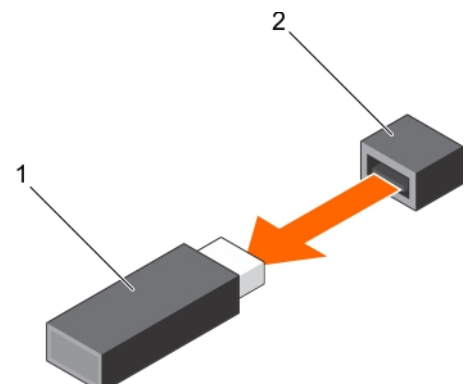

## Abbildung 50. Entfernen des internen USB-Speichersticks

1 USB-Speicherstick 2 USB-Anschluss 3 Setzen Sie den Ersatz-USB-Speicherstick in den USB-Anschluss ein. 2 Abbildung 51. Installieren des internen USB-Speichersticks 1 USB-Speicherstick 2 USB-Anschluss

# Nächste Schritte

- 1 Installieren Sie den Erweiterungskarten-Riser.
- 2 Befolgen Sie die Schritte im Abschnitt "Nach der Arbeit an Komponenten im Inneren Ihres Systems".
- 3 Drücken Sie während des Startvorgangs die Taste F2, um das System-Setup aufzurufen, und überprüfen Sie, ob das System den USB-Speicherstick erkennt.

#### Verwandte Links

[Entfernen des Erweiterungskarten-Risers](#page-101-0)

# Erweiterungskarten und Erweiterungskarten-Riser

Eine Erweiterungskarte in der System ist eine Zusatzkarte, die in einen Erweiterungssteckplatz auf der Systemplatine oder Riser-Karte eingesetzt werden kann, um der System erweiterte Funktionen über den Erweiterungsbus hinzuzufügen.

⋒ ANMERKUNG: Ein System Event Log (SEL, Systemereignisprotokoll) wird protokolliert, wenn ein Erweiterungskarten-Riser nicht unterstützt wird oder fehlt. Die System kann dennoch eingeschaltet werden, und es wird keine BIOS POST-Meldung oder F1/F2-Pause angezeigt.

# Richtlinien zum Einsetzen von Erweiterungskarten

Ihr System unterstützt Karten der 3. Generation. Die folgende Tabelle enthält Riser-Konfigurationen.

### Tabelle 24. Erweiterungskartensteckplätze auf dem Erweiterungskarten-Riser

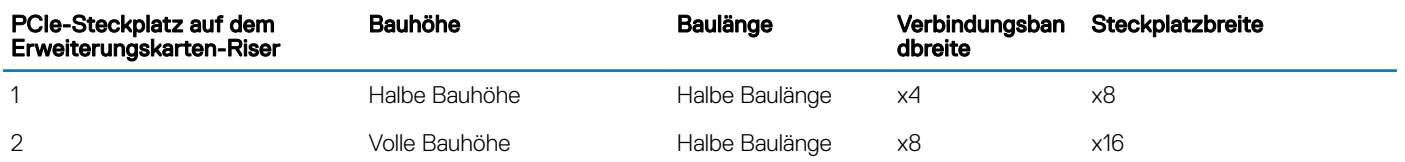

#### ANMERKUNG: Die Erweiterungskarten sind nicht hot-swap-fähig.

Die folgende Tabelle enthält Vorschläge für die Installation von Erweiterungskarten hinsichtlich bestmöglicher Kühlung und mechanischer Unterbringung. Die Erweiterungskarten mit der höchsten Priorität müssen zuerst installiert werden und dabei die angegebene Steckplatzpriorität erhalten. Alle anderen Erweiterungskarten müssen nach Kartenpriorität und Steckplatzpriorität installiert werden.

#### Tabelle 25. Installationsreihenfolge für Erweiterungskarten

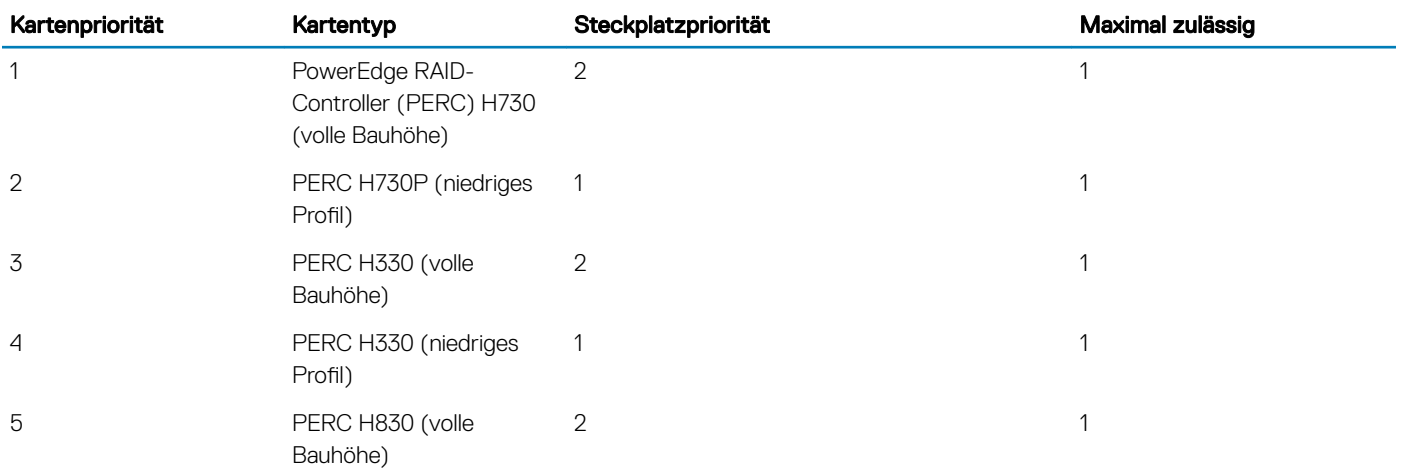

<span id="page-101-0"></span>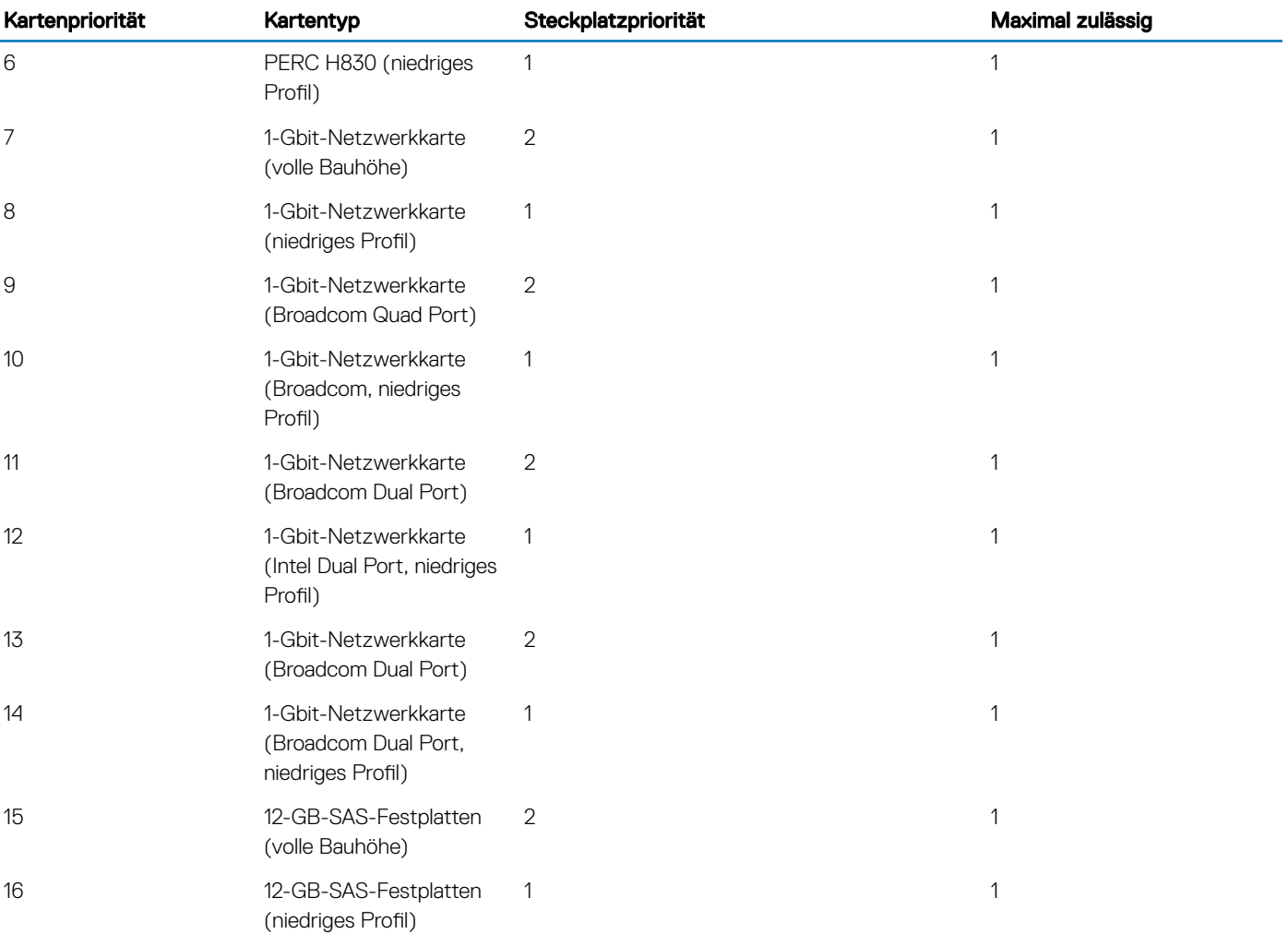

# Entfernen des Erweiterungskarten-Risers

### Voraussetzungen

- 1 Befolgen Sie die Sicherheitshinweise, die im entsprechenden Abschnitt aufgeführt sind.
- 2 Befolgen Sie die Schritte im Abschnitt "Vor der Arbeit an Komponenten im Inneren Ihres Systems".
- 3 Trennen Sie das LED-Kabel der PERC-Karte.

# ANMERKUNG: Dieser Schritt gilt nur für Systeme mit verkabelten Festplatten.

- 1 Heben und drehen Sie die Verriegelung des Erweiterungskarten-Risers, um sie zu öffnen.
- 2 Halten Sie den Erweiterungskarten-Riser an den Anfasspunkten fest und heben Sie ihn vom Riser-Anschluss auf der Systemplatine ab.

<span id="page-102-0"></span>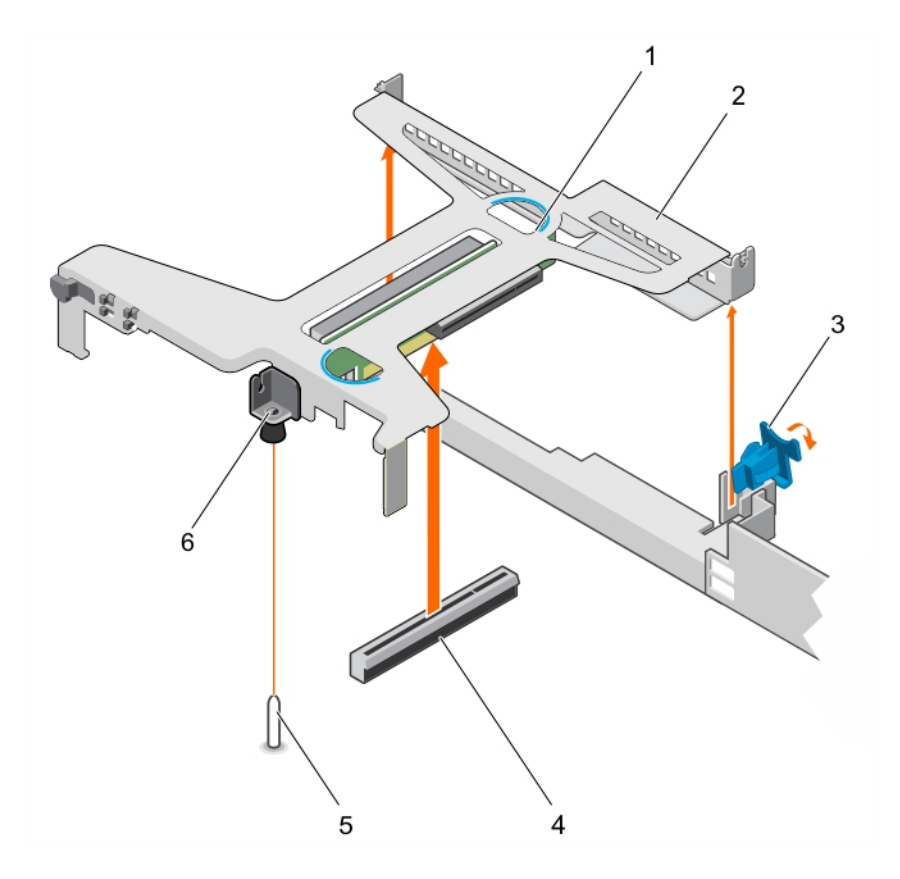

### Abbildung 52. Entfernen und Installieren des Erweiterungskarten-Risers

- 1 Erweiterungskarten-Riser 2 Griffstelle (2)
- 3 Erweiterungskartenverriegelung 4 Führungsschlitz auf dem Gehäuse
- 5 Riseranschluss auf der Systemplatine 6 Führungsstift auf der Systemplatine
- 7 Führungsschlitz auf dem Erweiterungskarten-Riser

# Nächste Schritte

- 1 Installieren Sie den Erweiterungskarten-Riser.
- 2 Befolgen Sie die Schritte im Abschnitt "Nach der Arbeit an Komponenten im Inneren Ihres Systems".

#### Verwandte Links

[Entfernen einer Erweiterungskarte](#page-103-0) [Installieren einer Erweiterungskarte](#page-105-0) Installieren des Erweiterungskarten-Risers

# Installieren des Erweiterungskarten-Risers

#### Voraussetzungen

- 1 Befolgen Sie die Sicherheitshinweise, die im entsprechenden Abschnitt aufgeführt sind.
- 2 Befolgen Sie die Schritte im Abschnitt "Vor der Arbeit an Komponenten im Inneren Ihres Systems".
- 3 Installieren Sie die Erweiterungskarte im Erweiterungskarten-Riser.
- 
- 
- 

# <span id="page-103-0"></span>**Schritte**

- 1 Öffnen Sie die Verriegelung des Erweiterungskarten-Risers.
- 2 Richten Sie folgende Komponenten aneinander aus:
	- a Führung auf dem Erweiterungskarten-Riser mit dem Führungsstift auf der Systemplatine.
	- b Anschluss des Erweiterungskarten-Risers mit dem Anschluss auf der Systemplatine.
- 3 Senken Sie den Erweiterungskarten-Riser ab, bis er fest im Anschluss auf der Systemplatine sitzt.
- 4 Schließen Sie die Verriegelung des Erweiterungskarten-Risers.

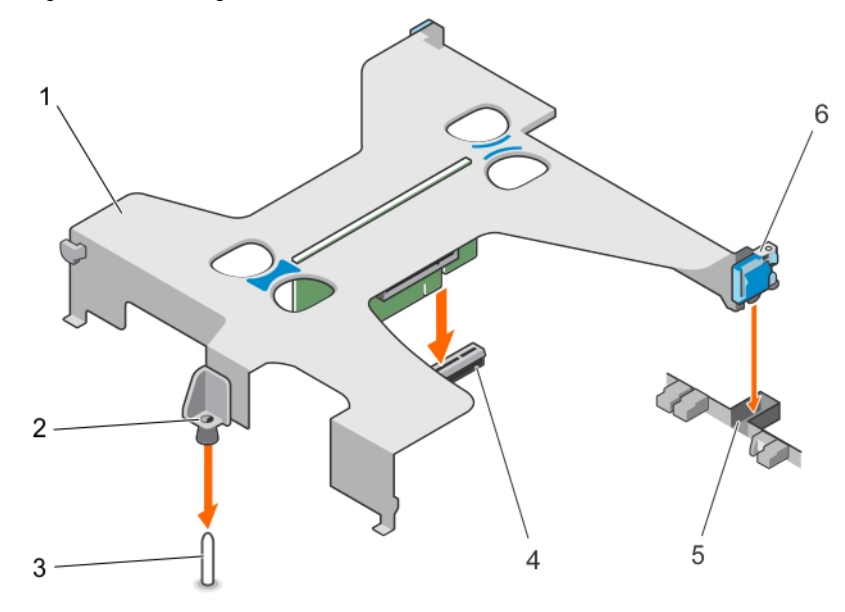

#### Abbildung 53. Installieren des Erweiterungskarten-Risers

- 
- 3 Führungsstift auf der Systemplatine 4 Riseranschluss auf der Systemplatine
- 
- 1 Erweiterungskarten-Riser 2 Führung auf dem Erweiterungskarten-Riser
	-
- 5 Steckplatz am Gehäuse 6 Erweiterungskartenverriegelung

#### Nächste Schritte

Befolgen Sie die Schritte im Abschnitt "Nach der Arbeit an Komponenten im Inneren Ihres Systems".

- 1 Falls zuvor entfernt, schließen Sie das LED-Kabel der PERC-Karte an.
- 2 Befolgen Sie die Schritte im Abschnitt "Nach der Arbeit an Komponenten im Inneren Ihres Systems".

### Verwandte Links

[Installieren einer Erweiterungskarte](#page-105-0)

# Entfernen einer Erweiterungskarte

#### Voraussetzungen

- 1 Befolgen Sie die Sicherheitshinweise, die im entsprechenden Abschnitt aufgeführt sind.
- 2 Befolgen Sie die Schritte im Abschnitt "Vor der Arbeit an Komponenten im Inneren Ihres Systems".
- 3 Trennen Sie, falls erforderlich, alle Kabelverbindungen zur Erweiterungskarte oder zum Erweiterungskarten-Riser.
- 4 Entfernen Sie den Erweiterungskarten-Riser, wenn dieser installiert ist.

# **Schritte**

- 1 Fassen Sie die Erweiterungskarte an den Rändern an und ziehen Sie sie aus dem Anschluss des Erweiterungskarten-Risers.
- 2 Wenn die Karte dauerhaft entfernt wird, montieren Sie ein metallenes Abdeckblech über der leeren Öffnung des Erweiterungskarten-Steckplatzes und schließen Sie den Erweiterungskartenriegel.
	- ANMERKUNG: Der Einbau eines Abdeckblechs über einem leeren Erweiterungskartensteckplatz ist erforderlich, damit die FCC-Bestimmungen bezüglich der Funkentstörung des System eingehalten werden. Die Abdeckungen halten auch Staub und Schmutz vom System fern und helfen, die korrekte Kühlung und den Luftstrom innerhalb des System aufrechtzuerhalten. Das Abdeckblech verhindert eine Überhitzung.

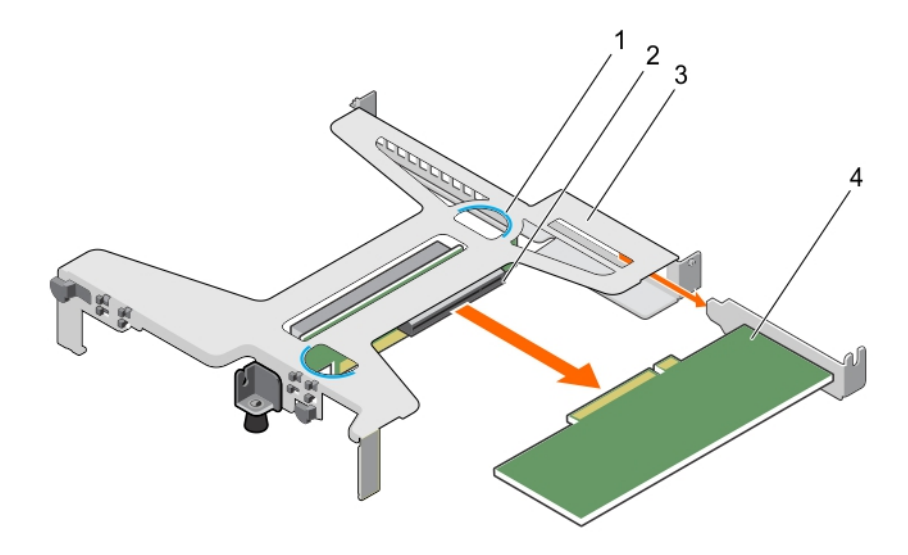

# Abbildung 54. Entfernen der Erweiterungskarte aus dem Erweiterungskarten-Riser

- 
- 3 Erweiterungskarten-Riser 4 Erweiterungskarte
- 1 Gristelle (2) 2 Anschluss für Erweiterungskarten-Riser
	-

<span id="page-105-0"></span>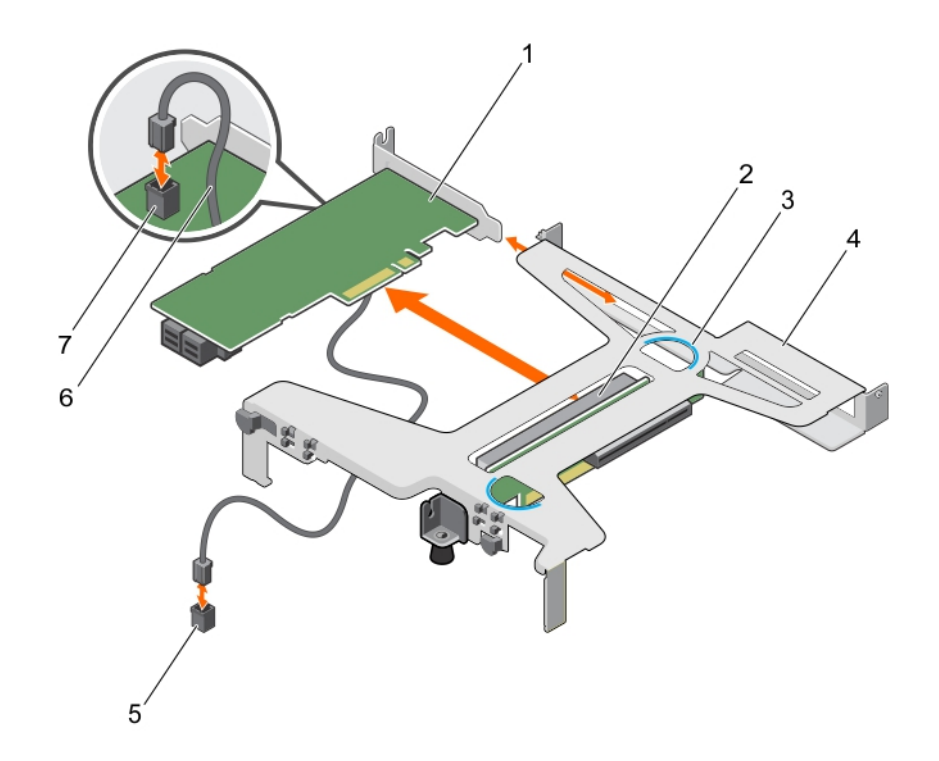

#### Abbildung 55. Entfernen der Erweiterungskarte aus dem Erweiterungskarten-Riser

- 
- 
- 5 LED-Anschluss auf der Systemplatine 6 LED-Kabel
- 7 LED-Anschluss auf der PERC-Karte
- Nächste Schritte
- 1 Installieren Sie die Erweiterungskarte.
- 2 Installieren Sie den Erweiterungskarten-Riser
- 3 Befolgen Sie die Schritte im Abschnitt "Nach der Arbeit an Komponenten im Inneren Ihres Systems".

### Verwandte Links

[Entfernen des Erweiterungskarten-Risers](#page-101-0) Installieren einer Erweiterungskarte [Installieren des Erweiterungskarten-Risers](#page-102-0)

# Installieren einer Erweiterungskarte

#### Voraussetzungen

- 1 Befolgen Sie die Sicherheitshinweise, die im entsprechenden Abschnitt aufgeführt sind.
- 2 Befolgen Sie die Schritte im Abschnitt "Vor der Arbeit an Komponenten im Inneren Ihres Systems".
- 3 Entfernen Sie den Erweiterungskarten-Riser.

- 1 Machen Sie den Erweiterungskartenanschluss auf dem Riser ausfindig.
- 2 Fassen Sie die Karte an den Rändern an und platzieren Sie sie so, dass der Kartenanschluss mit dem Anschluss auf dem Erweiterungskarten-Riser ausgerichtet ist.
- 1 PERC-Karte 2 Erweiterungskartenanschluss auf dem Riser
- 3 Gristelle (2) 4 Erweiterungskarten-Riser
	-
- 3 Richten Sie die Erweiterungskartenhalterung mit dem Haken am Gehäuse aus.
- 4 Setzen Sie den Kartenanschluss in den Anschluss des Erweiterungskarten-Risers, bis die Karte vollständig eingesetzt ist.
	- $\bigcirc|$  ANMERKUNG: Stellen Sie sicher, dass die Erweiterungskarte längs des Gehäuses korrekt eingesetzt ist, damit die Erweiterungskartenverriegelung geschlossen werden kann.
- 5 Schließen Sie gegebenenfalls die Kabel an die Erweiterungskarte an.

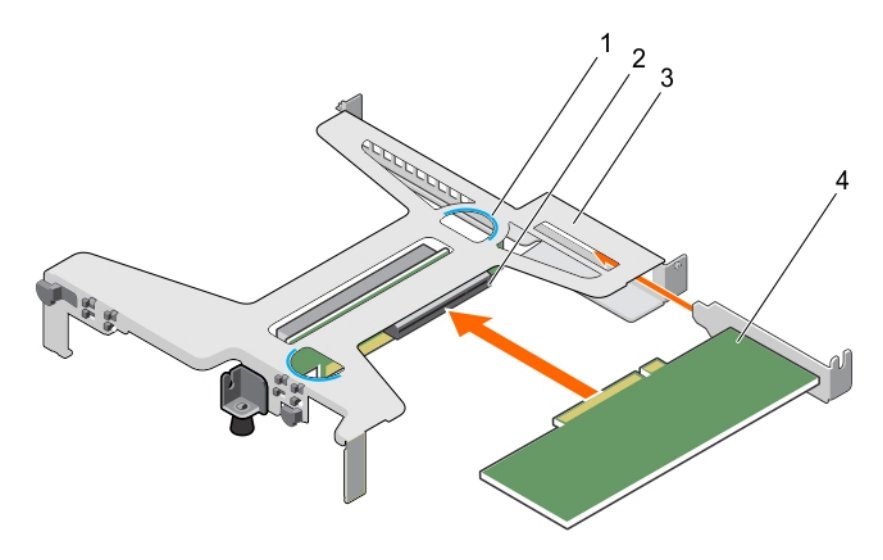

#### Abbildung 56. Installieren der Erweiterungskarte im Erweiterungskarten-Riser

- 
- 3 Erweiterungskarten-Riser 4 Erweiterungskarte
- 1 Gristelle (2) 2 Anschluss für Erweiterungskarten-Riser
	-

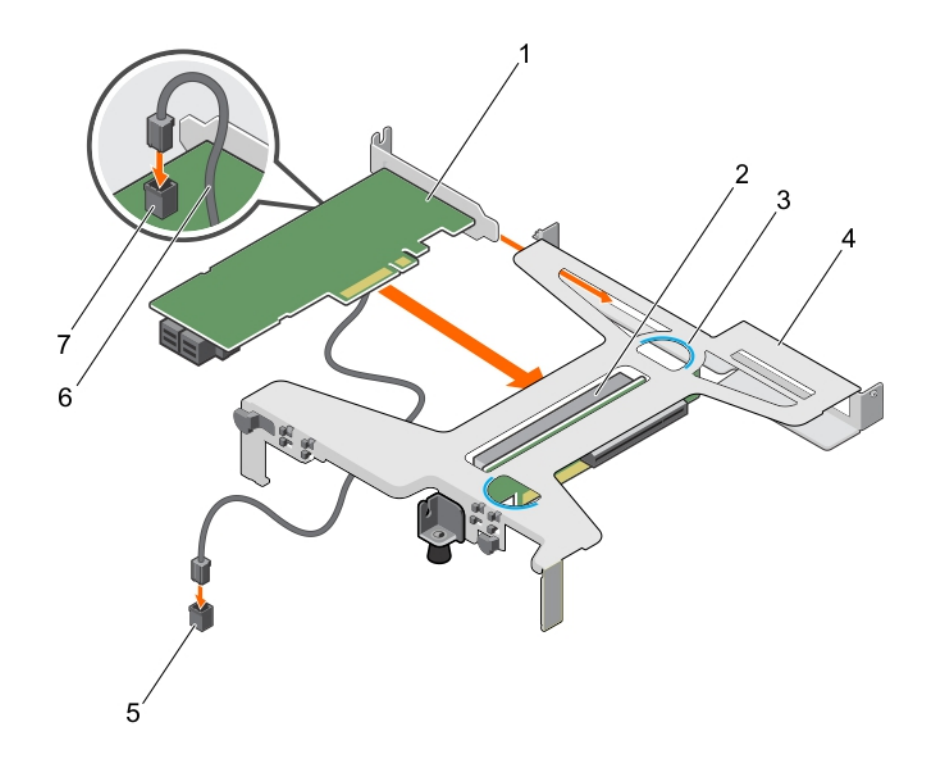

#### Abbildung 57. Installieren der Erweiterungskarte im Erweiterungskarten-Riser

- 
- 
- 5 LED-Anschluss auf der Systemplatine 6 LED-Kabel
- 7 LED-Anschluss auf der PERC-Karte

# Nächste Schritte

- 1 Installieren Sie den Erweiterungskarten-Riser.
- 2 Befolgen Sie die Schritte im Abschnitt "Nach der Arbeit an Komponenten im Inneren Ihres Systems".

### Verwandte Links

[Entfernen des Erweiterungskarten-Risers](#page-101-0) [Installieren des Erweiterungskarten-Risers](#page-102-0)

# SD vFlash-Karte (optional)

Eine SD vFlash-Karte ist eine SD-Karte (Secure Digital), die in den vFlash SD-Kartensteckplatz in der iDRAC-Anschlusskarte eingesetzt wird. Sie bietet einen dauerhaften lokalen On-Demand-Speicher und eine benutzerdefinierte Bereitstellungsumgebung, die eine Automatisierung von Serverkonfiguration, Skripts und Anzeigen ermöglicht. Sie emuliert USB-Geräte. Weitere Informationen finden Sie im "Integrated Dell Remote Access Controller User's Guide" (Benutzerhandbuch zum integrierten Dell Remote Access Controller) unter Dell.com/idracmanuals.

# Entfernen der optionalen SD vFlash-Karte

#### Voraussetzungen

1 Befolgen Sie die Sicherheitshinweise, die im entsprechenden Abschnitt aufgeführt sind.

- 1 PERC-Karte 2 Erweiterungskartenanschluss auf dem Riser
- 3 Gristelle (2) 4 Erweiterungskarten-Riser
	-
2 Machen Sie den Steckplatz der SD vFlash-Karte auf der Rückseite des Gehäuses ausfindig.

#### Schritt

Um die vFlash SD-Karte zu entfernen, drücken Sie sie nach innen, um sie freizusetzen, und ziehen Sie sie aus dem vFlash SD-Kartensteckplatz heraus.

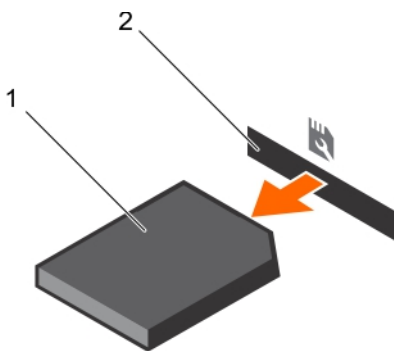

#### Abbildung 58. Entfernen der optionalen SD vFlash-Karte

1 vFlash SD-Karte 2 vFlash SD-Kartensteckplatz

### Installieren einer optionalen vFlash SD-Karte

#### Voraussetzungen

- 1 Befolgen Sie die Sicherheitshinweise, die im entsprechenden Abschnitt aufgeführt sind.
- 2 Lokalisieren Sie den Steckplatz der vFlash SD-Karte auf der Rückseite des Gehäuses.

#### **Schritte**

1 Installieren Sie die vFlash SD-Karte durch Einstecken des Kontaktstiftendes der vFlash SD-Karte in den vFlash SD-Kartensteckplatz auf dem Modul der .

#### (i) ANMERKUNG: Der Steckplatz ist mit einer Passung versehen, um ein korrektes Einsetzen der vFlash SD-Karte sicherzustellen.

2 Drücken Sie die vFlash SD-Karte nach innen, um sie in den vFlash SD-Kartensteckplatz zu verriegeln.

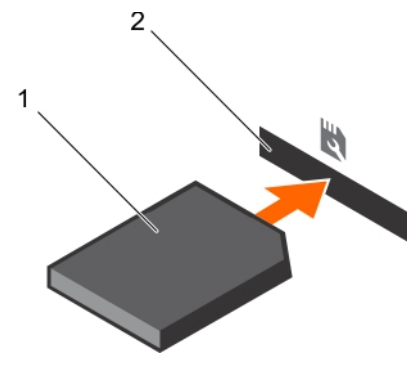

Abbildung 59. Installieren einer optionalen vFlash SD-Karte

## iDRAC-Port-Karte (optional)

Die iDRAC-Port-Karte besteht aus einem vFlash SD-Kartensteckplatz und einem iDRAC-Port. Die iDRAC-Port-Karte wird zur erweiterten Systemverwaltung eingesetzt. Eine vFlash SD-Karte ist eine SD-Karte (Secure Digital), die in den vFlash SD-Kartensteckplatz des Systems eingesetzt wird. Sie stellt eine persistente bedarfsgerechte lokale Speicherung sowie eine an die eigenen Bedürfnisse angepasste

<span id="page-109-0"></span>Umgebung bereit, die die Automatisierung der Serverkonfiguration, Scripts und Abbilderstellung ermöglicht. Sie emuliert USB-Geräte. Weitere Informationen finden Sie im iDRAC-Benutzerhandbuch "Integrated Dell Remote Access Controller User's Guide" unter Dell.com/ esmmanuals.

Die iDRAC-Port-Karte enthält den Steckplatz für die vFlash SD-Karte und einen iDRAC-Port. Die iDRAC-Port-Karte verfügt über einen dedizierten NIC-Port und wird für die erweiterte Remote-Verwaltung des Systems über das Netzwerk verwendet.

Eine vFlash SD-Karte ist eine SD-Karte (Secure Digital), die in den vFlash SD-Steckplatz in der iDRAC-Port-Karte eingesetzt wird. Sie bietet einen dauerhaften lokalen On-Demand-Speicher und eine benutzerdefinierte Bereitstellungsumgebung, die eine Automatisierung von Serverkonfiguration, Skripts und Anzeigen ermöglicht. Sie emuliert USB-Geräte. Weitere Informationen finden Sie im "Integrated Dell Remote Access Controller User's Guide" (Benutzerhandbuch zum integrierten Dell Remote Access Controller) unter Dell.com/ idracmanuals.

## Entfernen der optionalen iDRAC-Port-Karte

#### Voraussetzungen

- VORSICHT: Manche Reparaturarbeiten dürfen nur von qualizierten Servicetechnikern durchgeführt werden. Maßnahmen zur Fehlerbehebung oder einfache Reparaturen sollten Sie nur dann selbst durchführen, wenn dies laut Produktdokumentation genehmigt ist, oder wenn Sie vom Team des Online- oder Telefonsupports dazu aufgefordert werden. Schäden durch nicht von Dell genehmigte Wartungsarbeiten werden durch die Garantie nicht abgedeckt. Lesen und beachten Sie die Sicherheitshinweise, die Sie zusammen mit Ihrem Produkt erhalten haben.
- 1 Befolgen Sie die Sicherheitshinweise, die im entsprechenden Abschnitt aufgeführt sind.
- 2 Befolgen Sie die Schritte im Abschnitt "Vor der Arbeit an Komponenten im Inneren Ihres Systems".
- 3 Halten Sie den Kreuzschlitzschraubenzieher Nr. 2 bereit.
- 4 Falls das Netzwerkkabel angeschlossen ist, trennen Sie es von der iDRAC-Port-Karte.
- 5 Entfernen Sie das Kühlgehäuse.

#### **Schritte**

- 1 Lösen Sie die Schrauben, mit der/denen der iDRAC-Port-Kartenhalter an der Systemplatine befestigt ist.
- 2 Ziehen Sie die iDRAC-Port-Karte aus dem iDRAC-Port-Kartenanschluss auf der Systemplatine, und nehmen Sie die Karte aus dem Gehäuse.

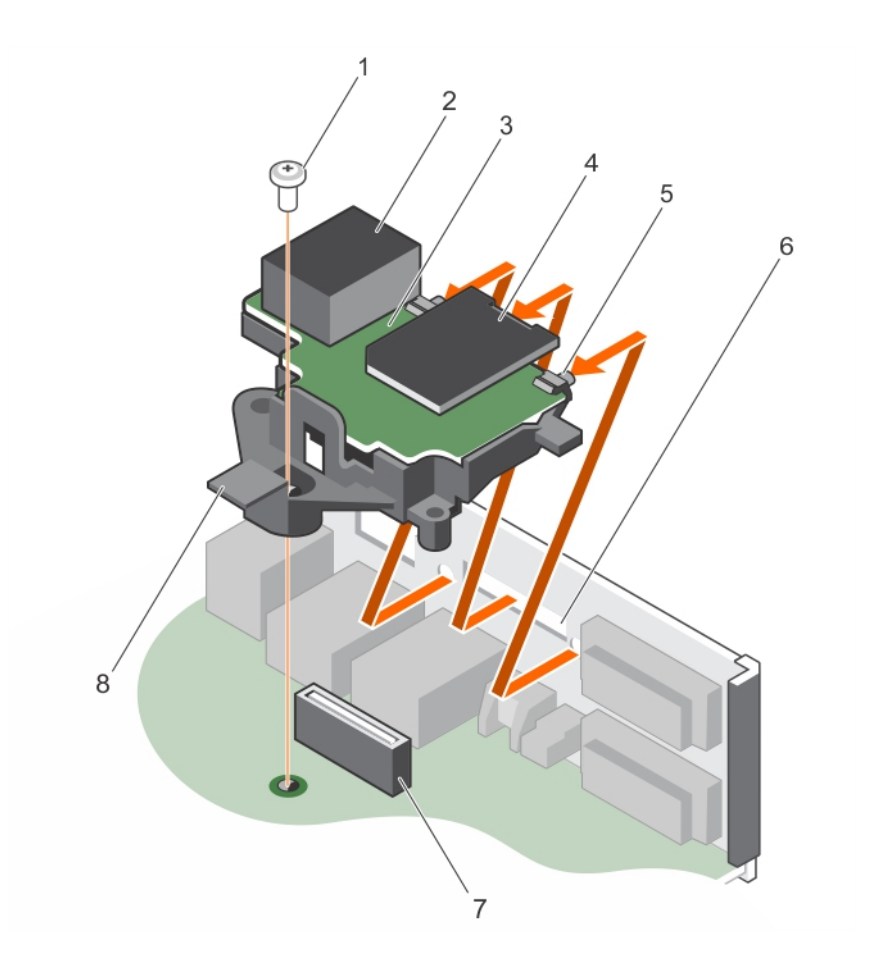

#### Abbildung 60. Entfernen der iDRAC-Port-Karte

- 
- 
- 5 Halterungen auf dem iDRAC-Port 6 Aussparungen am Gehäuse (4)
- 7 iDRAC-Port-Kartenanschluss 8 iDRAC-Port-Kartenhalter

#### Nächste Schritte

- 1 Installieren Sie die iDRAC-Port-Karte.
- 2 Falls das Netzwerkkabel getrennt ist, schließen Sie es wieder an.
- 3 Befolgen Sie die Schritte im Abschnitt "Nach der Arbeit an Komponenten im Inneren Ihres Systems".

#### Verwandte Links

[Entfernen des Kühlgehäuses](#page-65-0) [Installieren der optionalen iDRAC-Port-Karte](#page-111-0) [Einsetzen des Kühlgehäuses](#page-66-0)

- 1 Schraube 2 iDRAC-Anschluss
- 3 iDRAC-Port-Kartenplatine 4 Steckplatz für vFlash SD-Medienkarte
	-
	-

## <span id="page-111-0"></span>Installieren der optionalen iDRAC-Port-Karte

#### Voraussetzungen

- VORSICHT: Manche Reparaturarbeiten dürfen nur von qualizierten Servicetechnikern durchgeführt werden. Maßnahmen zur Fehlerbehebung oder einfache Reparaturen sollten Sie nur dann selbst durchführen, wenn dies laut Produktdokumentation genehmigt ist, oder wenn Sie vom Team des Online- oder Telefonsupports dazu aufgefordert werden. Schäden durch nicht von Dell genehmigte Wartungsarbeiten werden durch die Garantie nicht abgedeckt. Lesen und beachten Sie die Sicherheitshinweise, die Sie zusammen mit Ihrem Produkt erhalten haben.
- 1 Befolgen Sie die Sicherheitshinweise, die im entsprechenden Abschnitt aufgeführt sind.
- 2 Befolgen Sie die Schritte im Abschnitt "Vor der Arbeit an Komponenten im Inneren Ihres Systems".
- 3 Halten Sie den Kreuzschlitzschraubenzieher Nr. 2 bereit.
- 4 Entfernen Sie das Kühlgehäuse.

#### **Schritte**

- 1 Richten Sie die Halterungen auf der iDRAC-Port-Karte mit den Schlitzen am Gehäuse aus und setzen Sie die Halterungen in die Schlitze ein.
- 2 Setzen Sie die iDRAC-Port-Karte in den Anschluss auf der Systemplatine ein.
- 3 Ziehen Sie die Schrauben fest, mit der/denen der iDRAC-Port-Kartenhalter an der Systemplatine ist.

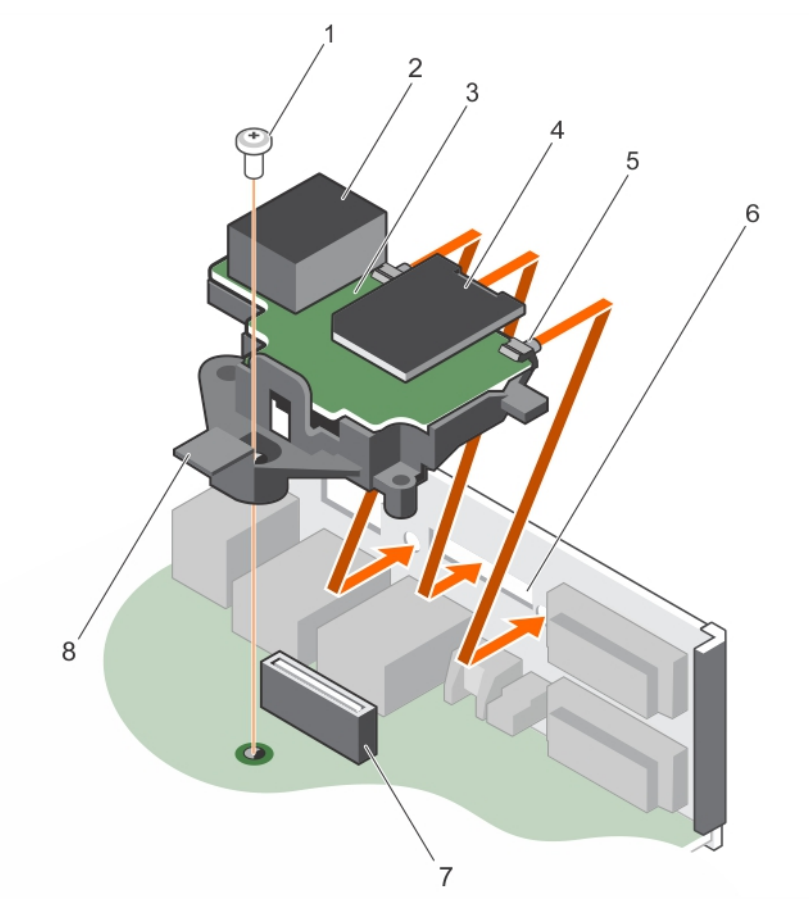

#### Abbildung 61. Installieren der iDRAC-Port-Karte

- 
- 
- 1 Schraube 2 iDRAC-Anschluss
- 3 iDRAC-Port-Kartenplatine 4 Steckplatz für vFlash SD-Medienkarte
- <span id="page-112-0"></span>5 Halterungen auf dem iDRAC-Port 6 Aussparungen am Gehäuse (4)
- 7 iDRAC-Port-Kartenanschluss 8 iDRAC-Port-Kartenhalter
- -

#### Nächste Schritte

- 1 Bauen Sie das Kühlgehäuse ein.
- 2 Falls das Netzwerkkabel getrennt ist, schließen Sie es wieder an.
- 3 Befolgen Sie die Schritte im Abschnitt "Nach der Arbeit an Komponenten im Inneren Ihres Systems".

#### Verwandte Links

[Entfernen des Kühlgehäuses](#page-65-0) [Einsetzen des Kühlgehäuses](#page-66-0)

## Kühlkörper und Prozessoren

### Entfernen des Kühlkörpers

#### Voraussetzungen

- VORSICHT: Manche Reparaturarbeiten dürfen nur von qualizierten Servicetechnikern durchgeführt werden. Maßnahmen zur Fehlerbehebung oder einfache Reparaturen sollten Sie nur dann selbst durchführen, wenn dies laut Produktdokumentation genehmigt ist, oder wenn Sie vom Team des Online- oder Telefonsupports dazu aufgefordert werden. Schäden durch nicht von Dell genehmigte Wartungsarbeiten werden durch die Garantie nicht abgedeckt. Lesen und beachten Sie die Sicherheitshinweise, die Sie zusammen mit Ihrem Produkt erhalten haben.
- VORSICHT: Nehmen Sie den Kühlkörper nur dann vom Prozessor ab, wenn Sie den Prozessor entfernen möchten. Der Kühlkörper verhindert eine Überhitzung des Prozessors.
- ANMERKUNG: Dies ist eine vor Ort austauschbare Einheit (Field Replaceable Unit, FRU). Das Entfernen und die Installation der Einheit sollten nur von zertifizierten Dell Servicetechnikern durchgeführt werden.
- 1 Befolgen Sie die Sicherheitshinweise, die im entsprechenden Abschnitt aufgeführt sind.
- 2 Halten Sie den Kreuzschlitzschraubenzieher Nr. 2 bereit.
- 3 Befolgen Sie die Schritte im Abschnitt "Vor der Arbeit an Komponenten im Inneren Ihres Systems".
- 4 Entfernen Sie das Kühlgehäuse.
- WARNUNG: Kühlkörper und Prozessor sind auch nach dem Ausschalten des System eine Zeitlang zu heiß zum Anfassen. Warten ΔΙ Sie, bis Kühlkörper und Prozessor abgekühlt sind, bevor Sie sie berühren.

#### **Schritte**

- 1 Lösen Sie eine der Schrauben, mit denen der Kühlkörper an der Systemplatine befestigt ist. Warten Sie ungefähr 30 Sekunden, damit sich der Kühlkörper vom Prozessor lösen kann.
- 2 Lösen Sie die Schraube, die sich diagonal gegenüber der Schraube befindet, die Sie zuerst entfernt haben.
- 3 Wiederholen Sie den Vorgang für die beiden verbleibenden Schrauben.
- 4 Nehmen Sie den Kühlkörper vom System ab.

<span id="page-113-0"></span>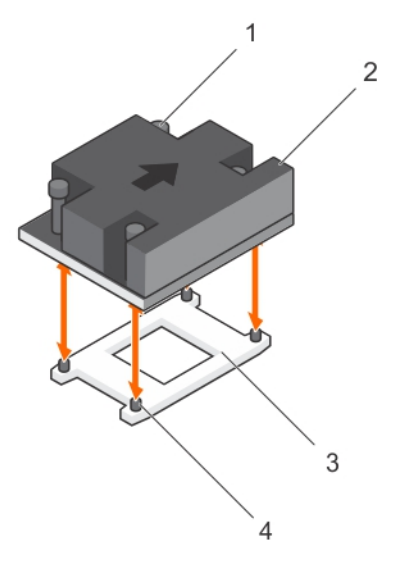

#### Abbildung 62. Entfernen und Installieren eines Kühlkörpers

- 1 Unverlierbare Schrauben (4) 2 Kühlkörper
- 3 Prozessorsockel 4 Steckplatz (4)
- Nächste Schritte
- 1 Wenn Sie nur einen fehlerhaften Kühlkörper entfernen, installieren Sie den Ersatzkühlkörper, sonst entfernen Sie den Prozessor.
- 2 Befolgen Sie die Schritte im Abschnitt "Nach der Arbeit an Komponenten im Inneren Ihres Systems".

#### Verwandte Links

[Entfernen des Kühlgehäuses](#page-65-0) [Einsetzen des Kühlkörpers](#page-118-0) [Einbauen des Prozessors](#page-115-0) [Einsetzen des Kühlgehäuses](#page-66-0)

### Entfernen des Prozessors

#### Voraussetzungen

- $\wedge$ l VORSICHT: Manche Reparaturarbeiten dürfen nur von qualizierten Servicetechnikern durchgeführt werden. Maßnahmen zur Fehlerbehebung oder einfache Reparaturen sollten Sie nur dann selbst durchführen, wenn dies laut Produktdokumentation genehmigt ist, oder wenn Sie vom Team des Online- oder Telefonsupports dazu aufgefordert werden. Schäden durch nicht von Dell genehmigte Wartungsarbeiten werden durch die Garantie nicht abgedeckt. Lesen und beachten Sie die Sicherheitshinweise, die Sie zusammen mit Ihrem Produkt erhalten haben.
- ANMERKUNG: Dies ist eine vor Ort austauschbare Einheit (Field Replaceable Unit, FRU). Das Entfernen und die Installation der Einheit sollten nur von zertifizierten Dell Servicetechnikern durchgeführt werden.
- 1 Befolgen Sie die Sicherheitshinweise, die im entsprechenden Abschnitt aufgeführt sind.
- 2 Bevor Sie ein Systemupgrade durchführen, laden Sie die aktuelle Version des System-BIOS von Dell.com/support herunter. Befolgen Sie die in der komprimierten Download-Datei enthaltenen Anweisungen, um die Aktualisierung auf dem System zu installieren.

#### ANMERKUNG: Sie können das System-BIOS unter Verwendung des Lifecycle-Controllers aktualisieren.

- 3 Befolgen Sie die Schritte im Abschnitt "Vor der Arbeit an Komponenten im Inneren Ihres Systems".
- 4 Entfernen Sie das Kühlgehäuse.
- 5 Entfernen Sie den Kühlkörper.
- 6 Halten Sie den Kreuzschlitzschraubenzieher Nr. 2 bereit.
- A | WARNUNG: Der Prozessor ist nach dem Ausschalten des Systems eine Zeit lang zu heiß zum Anfassen. Lassen Sie den Prozessor abkühlen, bevor Sie ihn entfernen.
- VORSICHT: Der Prozessor steht im Sockel unter starker mechanischer Spannung. Beachten Sie, dass der Freigabehebel  $\Delta$ l plötzlich hochspringen kann, wenn er nicht festgehalten wird.

#### **Schritte**

- 1 Lösen Sie den Sockelhebel, indem Sie den Hebel nach unten und unter der Lasche an der Prozessorabdeckung hervorziehen.
- 2 Heben Sie den Hebel nach oben, bis die Prozessorabdeckung abhebt.
	- $\triangle|$  VORSICHT: Die Kontaktstifte des Prozessorsockels sind empfindlich und können dauerhaft beschädigt werden. Achten Sie sorgfältig darauf, diese Kontaktstifte beim Entfernen des Prozessors aus dem Sockel nicht zu verbiegen.
- 3 Heben Sie den Prozessor vorsichtig aus dem Sockel.
	- ANMERKUNG: Nachdem Sie den Prozessor entfernt haben, legen Sie ihn in einen antistatischen Behälter zur Wiederverwendung, zur Rücksendung oder zur vorübergehenden Lagerung. Berühren Sie nicht die Unterseite des Prozessors, um Beschädigungen der Prozessorkontakte zu vermeiden. Fassen Sie nur die Seitenränder des Prozessors an.

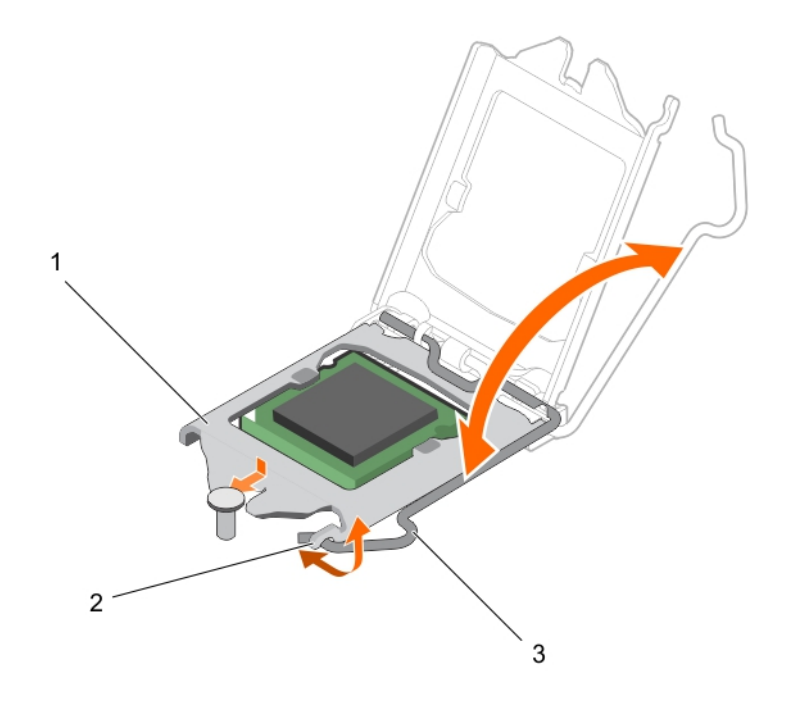

#### Abbildung 63. Öffnen und Schließen der Prozessorabdeckung

- 
- 3 Sockelhebel
- 1 Prozessorabdeckung 2 Lasche an der Prozessorabdeckung

<span id="page-115-0"></span>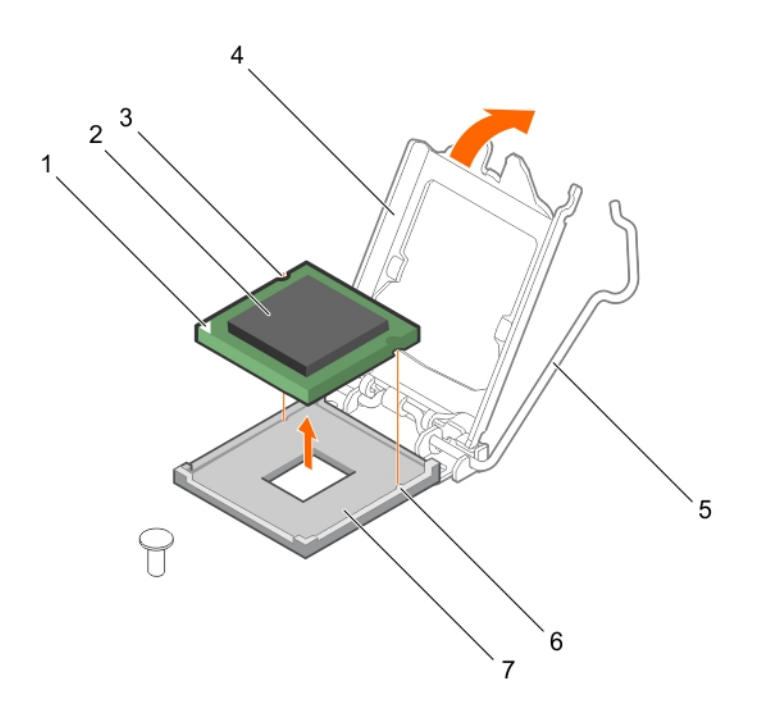

#### Abbildung 64. Entfernen und Einsetzen eines Prozessors

- 1 Stift-1-Ecke des Prozessors 2 Prozessor
- 
- 
- 7 Sockel

#### Nächste Schritte

- 1 Bauen Sie den Prozessor ein.
- 2 Bauen Sie den Kühlkörper ein.
- 3 Befolgen Sie die Schritte im Abschnitt "Nach der Arbeit an Komponenten im Inneren Ihres Systems".

#### Verwandte Links

[Entfernen des Kühlgehäuses](#page-65-0) [Entfernen des Kühlkörpers](#page-112-0) Einbauen des Prozessors [Einsetzen des Kühlkörpers](#page-118-0) [Einsetzen des Kühlgehäuses](#page-66-0)

### Einbauen des Prozessors

#### Voraussetzungen

- VORSICHT: Manche Reparaturarbeiten dürfen nur von qualizierten Servicetechnikern durchgeführt werden. Maßnahmen zur  $\Delta$ Fehlerbehebung oder einfache Reparaturen sollten Sie nur dann selbst durchführen, wenn dies laut Produktdokumentation genehmigt ist, oder wenn Sie vom Team des Online- oder Telefonsupports dazu aufgefordert werden. Schäden durch nicht von Dell genehmigte Wartungsarbeiten werden durch die Garantie nicht abgedeckt. Lesen und beachten Sie die Sicherheitshinweise, die Sie zusammen mit Ihrem Produkt erhalten haben.
- ANMERKUNG: Dies ist eine vor Ort austauschbare Einheit (Field Replaceable Unit, FRU). Das Entfernen und die Installation der Einheit sollten nur von zertifizierten Dell Servicetechnikern durchgeführt werden.
- 
- 3 Steckplatz (2) 4 Prozessorabdeckung
- 5 Sockelhebel 6 Sockelpassungen (2)
- 1 Die [Sicherheitshinweise](#page-55-0) müssen strikt befolgt werden.
- 2 Bevor Sie ein Systemupgrade durchführen, laden Sie die aktuelle Version des System-BIOS von Dell.com/support herunter. Befolgen Sie die in der komprimierten Download-Datei enthaltenen Anweisungen, um die Aktualisierung auf dem System zu installieren.

#### ANMERKUNG: Sie können das System-BIOS unter Verwendung des Lifecycle-Controllers aktualisieren.

- 3 Befolgen Sie die Schritte unter [Vor der Arbeit an Komponenten im Inneren des Systems.](#page-55-0).
- 4 Entfernen Sie das Kühlgehäuse.

#### **Schritte**

1 Nehmen Sie den neuen Prozessor aus der Verpackung.

Wenn der Prozessor zuvor in einem System im Einsatz war, entfernen Sie eventuelle Rückstände von Wärmeleitpaste mit einem fusselfreien Tuch.

2 Suchen Sie den Prozessorsockel.

 $\triangle$  VORSICHT: Reinigen Sie Ihre Hände von Verschmutzungen, während Sie den Prozessor entfernen oder neu installieren. Verschmutzungen, wie Wärmeleitpaste oder Öl, auf den Prozessorkontakten können den Prozessor beschädigen.

- 3 Richten Sie den Prozessor an den Sockelpassungen aus.
	- $\triangle$  | VORSICHT: Wenden Sie beim Einsetzen des Prozessors keine Kraft auf. Wenn der Prozessor korrekt positioniert ist, lässt er sich leicht in den Sockel einsetzen.
	- $\triangle|$  VORSICHT: Wenn der Prozessor falsch positioniert wird, kann dies eine dauerhafte Beschädigung der Systemplatine oder des Prozessors zur Folge haben. Achten Sie darauf, die Kontaktstifte im Sockel nicht zu verbiegen.
- 4 Richten Sie die Pin-1-Anzeige des Prozessors an dem Dreieck auf dem Sockel aus.
- 5 Setzen Sie den Prozessor so in den Sockel, dass die Steckplätze am Prozessor an den Sockelpassungen ausgerichtet sind.
- 6 Schließen Sie die Prozessorabdeckung, indem Sie sie unter die Sicherungsschraube schieben.
- 7 Senken Sie den Sockelhebel und drücken Sie ihn unter die Lasche, um ihn zu verriegeln.

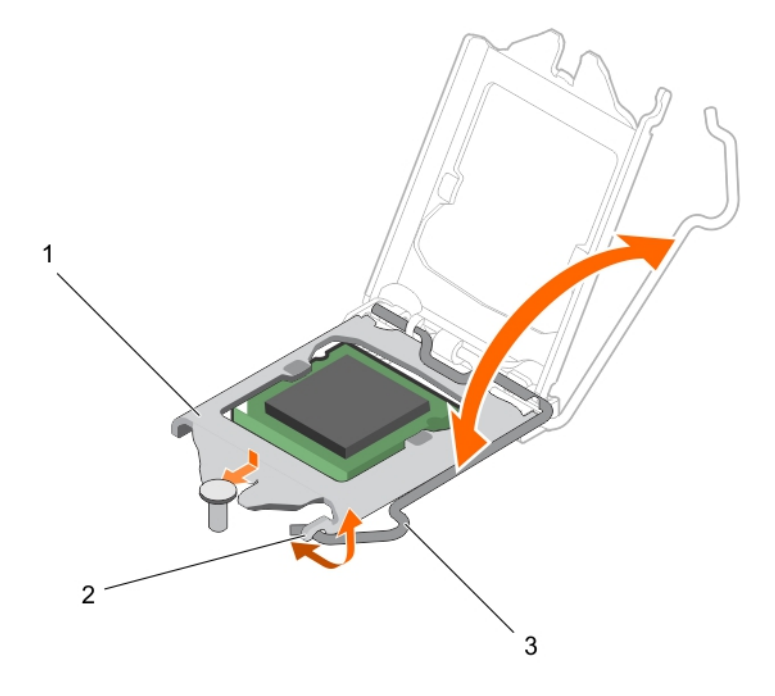

#### Abbildung 65. Öffnen und Schließen der Prozessorabdeckung

#### 1 Prozessorabdeckung 2 Lasche an der Prozessorabdeckung

#### 3 Sockelhebel

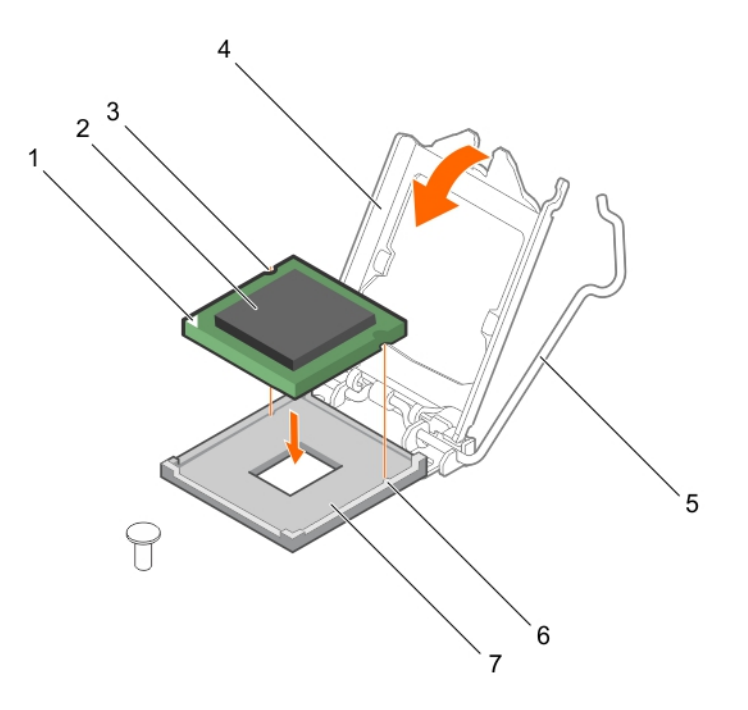

#### Abbildung 66. Einsetzen eines Prozessors

- 1 Stift-1-Ecke des Prozessors 2 Prozessor
- 
- 
- 7 Sockel

#### Nächste Schritte

- ANMERKUNG: Stellen Sie sicher, dass Sie den Kühlkörper nach dem Prozessor installieren. Der Kühlkörper verhindert eine Überhitzung des Prozessors.
- 1 Bauen Sie den Kühlkörper ein.
- 2 Befolgen Sie die Schritte unter [Nach der Arbeit an Komponenten im Inneren des Systems.](#page-55-0).
- 3 Drücken Sie beim Start <F2>, um das System-Setup aufzurufen, und vergewissern Sie sich, dass die Prozessorinformationen mit der neuen Systemkonfiguration übereinstimmen.
- 4 Führen Sie die Systemdiagnose aus, um sicherzustellen, dass der neue Prozessor korrekt funktioniert.

#### Verwandte Links

[Entfernen des Kühlgehäuses](#page-65-0) [Einsetzen des Kühlkörpers](#page-118-0) [Einsetzen des Kühlgehäuses](#page-66-0)

- 
- 3 Steckplatz (2) 4 Prozessorabdeckung
- 5 Sockelhebel 6 Sockelpassungen (2)

## <span id="page-118-0"></span>Einsetzen des Kühlkörpers

#### Voraussetzungen

- VORSICHT: Manche Reparaturarbeiten dürfen nur von qualizierten Servicetechnikern durchgeführt werden. Maßnahmen zur Fehlerbehebung oder einfache Reparaturen sollten Sie nur dann selbst durchführen, wenn dies laut Produktdokumentation genehmigt ist, oder wenn Sie vom Team des Online- oder Telefonsupports dazu aufgefordert werden. Schäden durch nicht von Dell genehmigte Wartungsarbeiten werden durch die Garantie nicht abgedeckt. Lesen und beachten Sie die Sicherheitshinweise, die Sie zusammen mit Ihrem Produkt erhalten haben.
- ANMERKUNG: Dies ist eine vor Ort austauschbare Einheit (Field Replaceable Unit, FRU). Das Entfernen und die Installation der Einheit sollten nur von zertifizierten Dell Servicetechnikern durchgeführt werden.
- 1 Die [Sicherheitshinweise](#page-55-0) müssen strikt befolgt werden.
- 2 Halten Sie den Kreuzschlitzschraubenzieher Nr. 2 bereit.
- 3 Befolgen Sie die Schritte unter [Vor der Arbeit an Komponenten im Inneren des Systems.](#page-55-0).
- 4 Entfernen Sie das Kühlgehäuse.
- 5 Bauen Sie den Prozessor ein.

#### **Schritte**

- 1 Wenn Sie einen vorhandenen Kühlkörper verwenden, entfernen Sie die Wärmeleitpaste mit einem sauberen, fusselfreien Tuch vom Kühlkörper.
- 2 Verwenden Sie die im Prozessor-Kit enthaltene Spritze für die Wärmeleitpaste, um die Paste wie in der folgenden Abbildung gezeigt in einer dünnen Spirale oben auf den Prozessor aufzutragen.
	- $\triangle|$  VORSICHT: Wenn zu viel Wärmeleitpaste aufgetragen wird, kann die überschüssige Wärmeleitpaste in Kontakt mit dem Prozessorsockel kommen und diesen verunreinigen.
	- ANMERKUNG: Die Spritze für die Wärmeleitpaste ist nur für die einmalige Verwendung bestimmt. Entsorgen Sie die Spritze nach ihrer Verwendung.

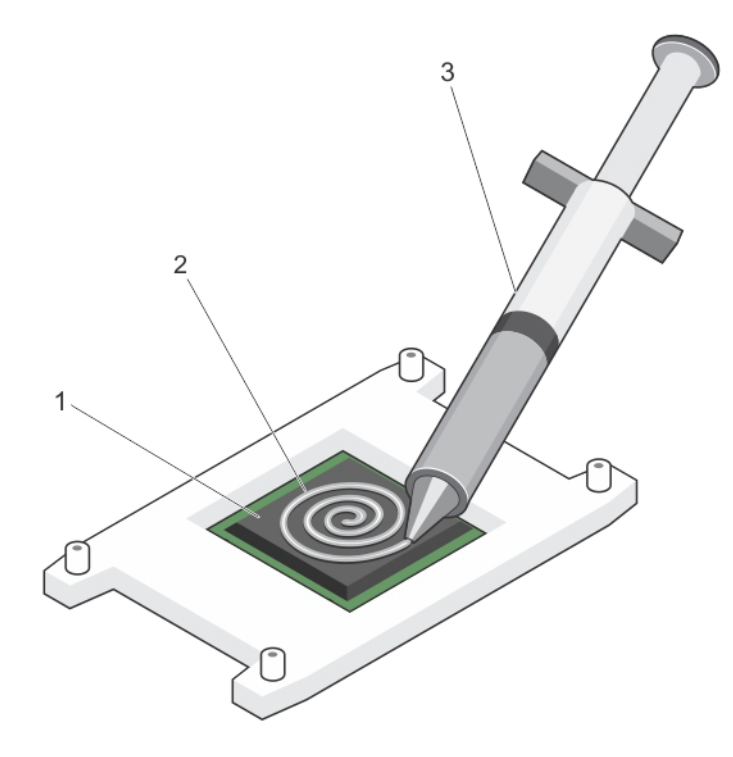

#### Abbildung 67. Auftragen von Wärmeleitpaste auf der Oberseite des Prozessors

- 
- 3 Spritze für die Wärmeleitpaste

1 Prozessor 2 Wärmeleitpaste

3 Setzen Sie den Kühlkörper auf den Prozessor.

#### ANMERKUNG: Stellen Sie sicher, dass der Pfeil auf dem Kühlkörper zur Rückseite des Gehäuses zeigt.

- 4 Ziehen Sie eine der vier Schrauben fest, mit denen der Kühlkörper auf der Systemplatine befestigt ist.
- 5 Ziehen Sie die Schraube diagonal gegenüber der ersten Schraube, die Sie festgezogen haben, fest.
	- $\odot$ ANMERKUNG: Ziehen Sie die Verschlussschrauben des Kühlkörpers beim Einbau nicht zu fest an. Um ein Überdrehen zu vermeiden, ziehen Sie die Verschlussschrauben an, bis Widerstand spürbar ist, und hören Sie auf, sobald die Schraube fest sitzt. Das Anziehdrehmoment der Schraube sollte maximal 6,9 kg-cm (6 in-lb) betragen.
- 6 Wiederholen Sie den Vorgang für die beiden verbleibenden Schrauben.

#### Nächste Schritte

- 1 Bauen Sie das Kühlgehäuse ein.
- 2 Befolgen Sie die Schritte unter [Nach der Arbeit an Komponenten im Inneren des Systems.](#page-55-0).
- 3 Drücken Sie beim Start <F2>, um das System-Setup aufzurufen, und vergewissern Sie sich, dass die Prozessorinformationen mit der neuen Systemkonfiguration übereinstimmen.
- 4 Führen Sie die Systemdiagnose aus, um sicherzustellen, dass der neue Prozessor korrekt funktioniert.

#### Verwandte Links

[Entfernen des Kühlgehäuses](#page-65-0) [Einbauen des Prozessors](#page-115-0) [Einsetzen des Kühlgehäuses](#page-66-0)

## **Netzteil**

Das System unterstützt ein nicht redundantes 250-W-Wechselstrom-Netzteil.

## Entfernen eines verkabelten Netzteils

#### Voraussetzungen

- VORSICHT: Manche Reparaturarbeiten dürfen nur von qualizierten Servicetechnikern durchgeführt werden. Maßnahmen zur  $\Delta$ Fehlerbehebung oder einfache Reparaturen sollten Sie nur dann selbst durchführen, wenn dies laut Produktdokumentation genehmigt ist, oder wenn Sie vom Team des Online- oder Telefonsupports dazu aufgefordert werden. Schäden durch nicht von Dell genehmigte Wartungsarbeiten werden durch die Garantie nicht abgedeckt. Lesen und beachten Sie die Sicherheitshinweise, die Sie zusammen mit Ihrem Produkt erhalten haben.
- 1 Befolgen Sie die Sicherheitshinweise, die im entsprechenden Abschnitt aufgeführt sind.
- 2 Befolgen Sie die Schritte im Abschnitt "Vor der Arbeit an Komponenten im Inneren Ihres Systems".
- 3 Trennen Sie alle Stromkabel vom Netzteil zur Systemplatine, zu den Festplatten und zum optischen Laufwerk.

#### Schritt

Entfernen Sie die Schraube, mit der das Netzteil am Gehäuse befestigt ist, schieben Sie das Netzteil in Richtung der Vorderseite des Gehäuses und heben Sie es aus dem Gehäuse heraus.

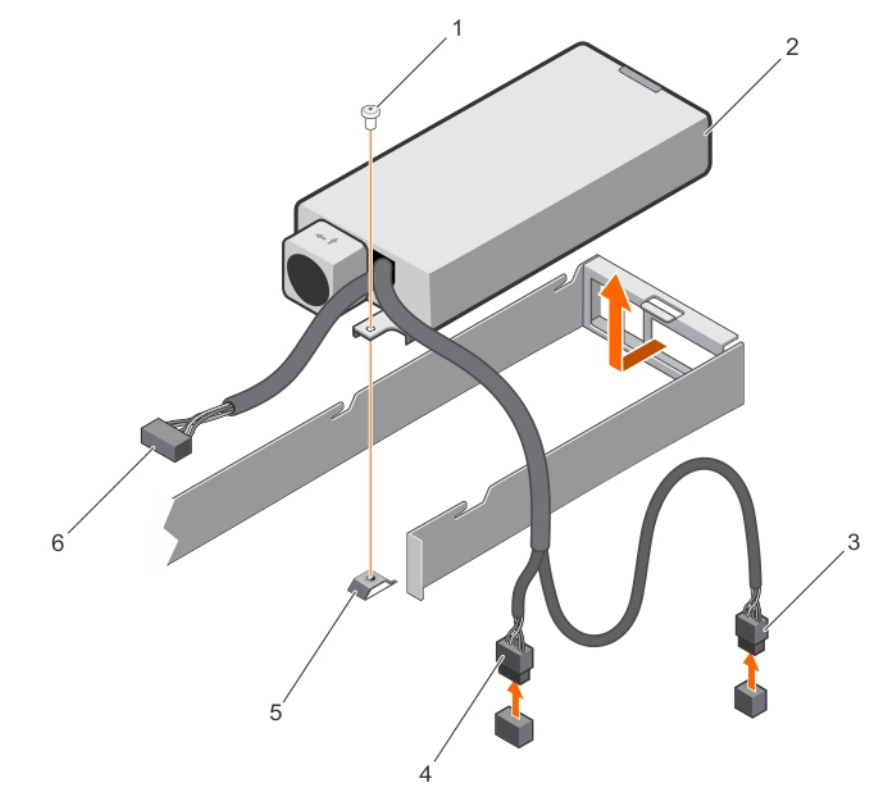

#### Abbildung 68. Entfernen eines verkabelten Netzteils

- 1 Schraube 2 Netzteil
- 3 Kabelstecker P2 4 Kabelstecker P1
- -
- 
- 5 Steg 6 Kabelstecker P3

#### Nächste Schritte

- 1 Installieren Sie das verkabelte Netzteil.
- 2 Befolgen Sie die Schritte im Abschnitt "Nach der Arbeit an Komponenten im Inneren Ihres Systems".

#### Verwandte Links

Installieren eines verkabelten Netzteils

### Installieren eines verkabelten Netzteils

#### Voraussetzungen

- VORSICHT: Manche Reparaturarbeiten dürfen nur von qualizierten Servicetechnikern durchgeführt werden. Maßnahmen zur  $\Delta$ l Fehlerbehebung oder einfache Reparaturen sollten Sie nur dann selbst durchführen, wenn dies laut Produktdokumentation genehmigt ist, oder wenn Sie vom Team des Online- oder Telefonsupports dazu aufgefordert werden. Schäden durch nicht von Dell genehmigte Wartungsarbeiten werden durch die Garantie nicht abgedeckt. Lesen und beachten Sie die Sicherheitshinweise, die Sie zusammen mit Ihrem Produkt erhalten haben.
- 1 Befolgen Sie die Sicherheitshinweise, die im entsprechenden Abschnitt aufgeführt sind.
- 2 Befolgen Sie die Schritte im Abschnitt "Vor der Arbeit an Komponenten im Inneren Ihres Systems".

#### **Schritte**

- 1 Schieben Sie das Netzteil in den Netzteilschacht hinein.
- 2 Richten Sie die Schraubenöffnung am Netzteil mit dem Steg des Gehäuses aus.
- 3 Ziehen Sie die Schraube fest, um das Netzteil am Gehäuse zu befestigen.
- 4 Verbinden Sie alle Stromkabel mit der Systemplatine, den Festplatten und dem optischen Laufwerk.

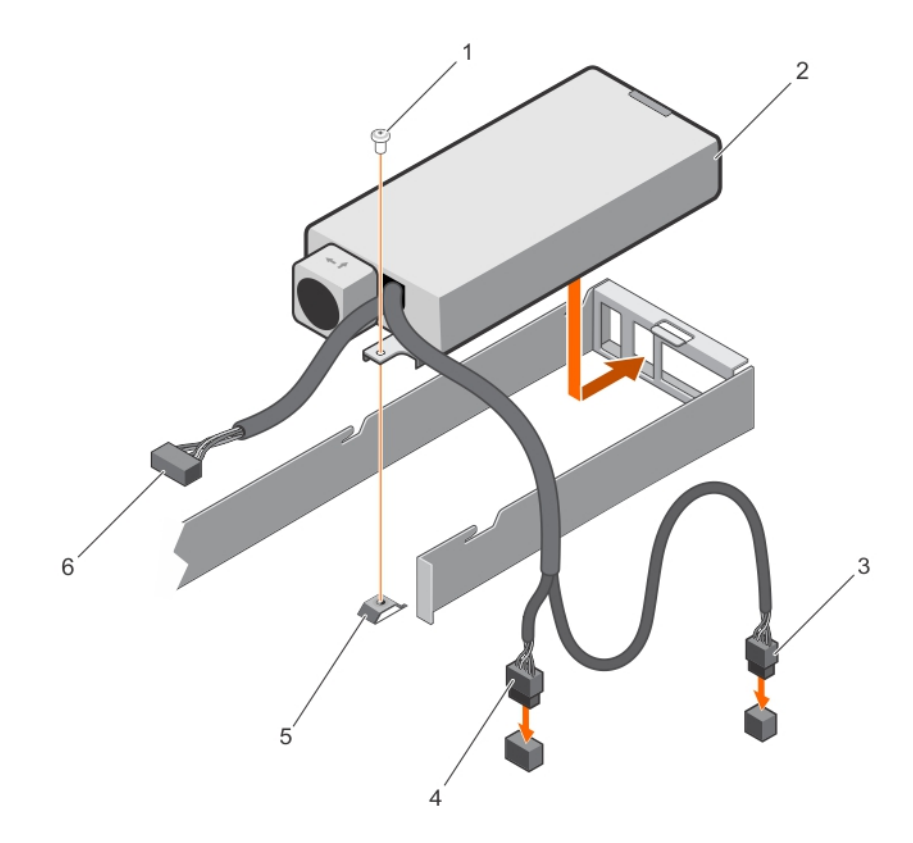

#### Abbildung 69. Installieren eines verkabelten Netzteils

- 1 Schraube 2 Netzteil
- 
- 
- 
- 3 Kabelstecker P2 4 Kabelstecker P1
- 5 Steg 6 Kabelstecker P3

#### Nächster Schritt

Befolgen Sie die Schritte im Abschnitt "Nach der Arbeit an Komponenten im Inneren Ihres Systems".

## **Systembatterie**

Die Batterie des Systemswird zur Stromversorgung der Echtzeituhr und zur Speicherung der BIOS-Einstellungen des System verwendet.

### Austauschen der Systembatterie

#### Voraussetzungen

- 1 Befolgen Sie die Sicherheitshinweise im Abschnitt "Sicherheitshinweise".
- 2 Befolgen Sie die Schritte im Abschnitt "Vor der Arbeit an Komponenten im Inneren Ihres Systems".
- 3 Entfernen Sie den Erweiterungskarten-Riser.
- 4 Halten Sie den Kunststoffstift bereit.
- WARNUNG: Bei falschem Einbau einer neuen Batterie besteht Explosionsgefahr. Tauschen Sie die Batterie nur gegen eine  $\Delta$ Batterie desselben oder eines gleichwertigen, vom Hersteller empfohlenen Typs aus. Weitere Informationen finden Sie in den Sicherheitsinformationen, die mit Ihrem System geliefert wurden.
- $\triangle$  | VORSICHT: Manche Reparaturarbeiten dürfen nur von qualifizierten Servicetechnikern durchgeführt werden. Maßnahmen zur Fehlerbehebung oder einfache Reparaturen sollten Sie nur dann selbst durchführen, wenn dies laut Produktdokumentation genehmigt ist, oder wenn Sie vom Team des Online- oder Telefonsupports dazu aufgefordert werden. Schäden durch nicht von Dell genehmigte Wartungsarbeiten werden durch die Garantie nicht abgedeckt. Lesen und beachten Sie die Sicherheitshinweise, die Sie zusammen mit Ihrem Produkt erhalten haben.
- ANMERKUNG: Dies ist eine vor Ort austauschbare Einheit (Field Replaceable Unit, FRU). Das Entfernen und die Installation der Einheit sollten nur von zertifizierten Dell Servicetechnikern durchgeführt werden.

#### **Schritte**

- 1 Machen Sie die Akkuhalterung ausfindig. Weitere Informationen finden Sie unter "Anschlüsse auf der Systemplatine".
	- $\triangle|$  VORSICHT: Um Beschädigungen am Batteriesockel zu vermeiden, müssen Sie den Sockel fest abstützen, wenn Sie eine Batterie installieren oder entfernen.
- 2 Verwenden Sie den Kunststoffstift, um die Systembatterie herauszuhebeln, wie in der folgenden Abbildung dargestellt:

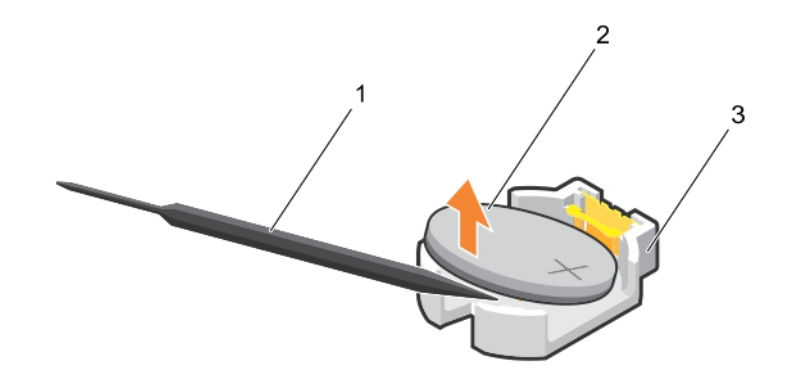

#### Abbildung 70. Entfernen der Systembatterie

- 
- 3 Sicherungslaschen
- 1 Kunststostift 2 Positive Seite des Akkuanschlusses
- 3 Um eine neue Systembatterie einzusetzen, halten Sie die Batterie mit dem positiven Pol (+) nach oben und schieben Sie sie unter die Sicherungslaschen.
- 4 Drücken Sie den Akku in den Anschluss, bis sie einrastet.

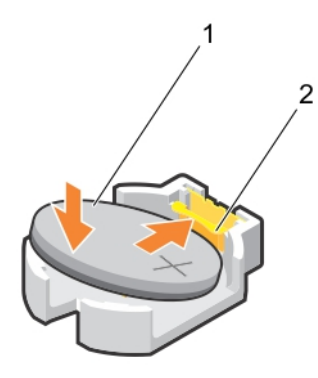

#### Abbildung 71. Installieren der Systembatterie

- 1 Positive Seite des Akkuanschlusses 2 Batteriesockel
	-

#### Nächste Schritte

- 1 Installieren Sie den Erweiterungskarten-Riser.
- 2 Befolgen Sie die Schritte im Abschnitt "Vor der Arbeit an Komponenten im Inneren Ihres Systems".
- 3 Drücken Sie beim Start die Taste <F2>, um das System-Setup aufzurufen und stellen Sie sicher, dass die Batterie ordnungsgemäß funktioniert.
- 4 Geben Sie in den Feldern Time (Uhrzeit) und Date (Datum) im System-Setup das richtige Datum und die richtige Uhrzeit ein.
- 5 Beenden Sie das System-Setup.

#### Verwandte Links

[Entfernen des Erweiterungskarten-Risers](#page-101-0) [Installieren des Erweiterungskarten-Risers](#page-102-0)

## Festplatten-Rückwandplatine

Systeme mit vier hot-swap-fähigen 3,5-Zoll-SAS- oder SATA-Festplatten unterstützen eine Festplatten-Rückwandplatine.

## Entfernen der Festplatten-Rückwandplatine

#### Voraussetzungen

- VORSICHT: Manche Reparaturarbeiten dürfen nur von qualizierten Servicetechnikern durchgeführt werden. Maßnahmen zur Fehlerbehebung oder einfache Reparaturen sollten Sie nur dann selbst durchführen, wenn dies laut Produktdokumentation genehmigt ist, oder wenn Sie vom Team des Online- oder Telefonsupports dazu aufgefordert werden. Schäden durch nicht von Dell genehmigte Wartungsarbeiten werden durch die Garantie nicht abgedeckt. Lesen und beachten Sie die Sicherheitshinweise, die Sie zusammen mit Ihrem Produkt erhalten haben.
- ∧ | VORSICHT: Um Schäden an den Festplatten und der Rückwandplatine zu vermeiden, müssen Sie die Festplatten aus dem System entfernen, bevor Sie die Rückwandplatine entfernen.
- $\wedge$ l VORSICHT: Die Nummern der einzelnen Laufwerke müssen notiert und vor dem Entfernen auf den jeweiligen Laufwerke vermerkt werden, damit sie an den gleichen Positionen wieder eingesetzt werden können.
- 1 Stellen Sie sicher, dass Sie die Informationen unter [Sicherheitshinweise](#page-55-0) gelesen haben.
- 2 Folgen Sie den Anweisungen unter [Vor der Arbeit an Komponenten im Inneren Ihres Systems.](#page-55-0)
- 3 Entfernen Sie alle Festplattenlaufwerke.
- 4 Lösen Sie die SAS/SATA-Daten-, Signal- und Stromkabel von der Rückwandplatine.

#### **Schritt**

Drücken Sie auf die Freigabelaschen und heben Sie die Rückwandplatine aus dem Gehäuse heraus.

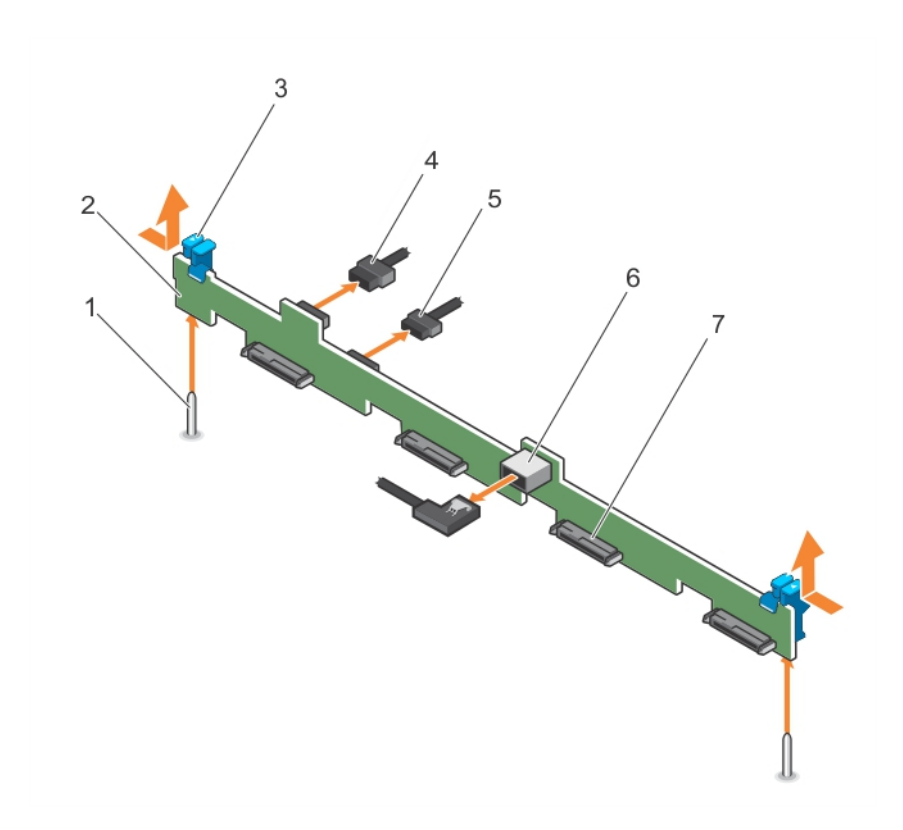

#### Abbildung 72. Entfernen der Rückwandplatine für vier Hot-Swap-fähige 3,5-Zoll-SAS/SATA-Festplatten

- 
- 
- 
- Festplattenanschluss (4)
- 1 Führung (2) 2 Festplattenrückwandplatine
- Sperrklinke (2) 4 Stromkabel der Rückwandplatine
- Signalkabel der Rückwandplatine 6 SAS\_A-Anschluss auf der Rückwandplatine

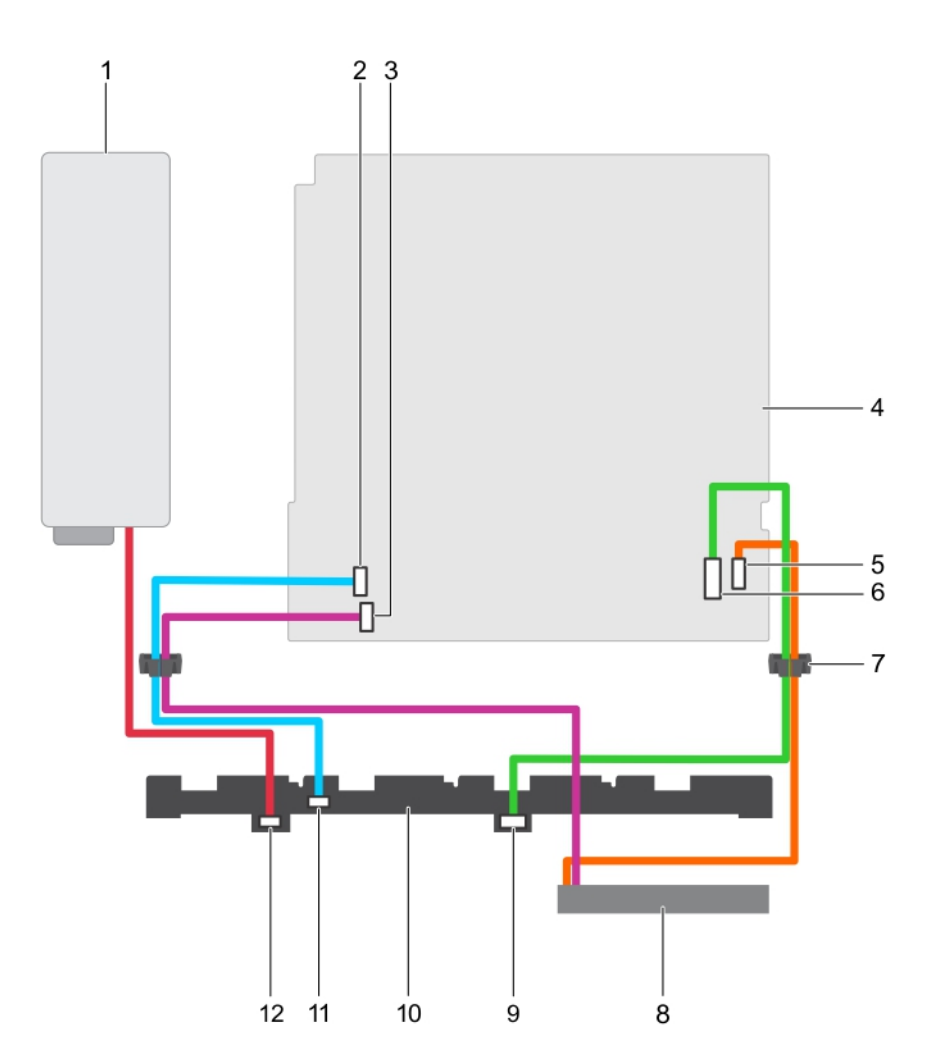

#### Abbildung 73. Verkabelungsschema—Rückwandplatine für vier hot-swap-fähige 3,5-Zoll-SAS/SATA-Festplatten

- 
- 3 Netzanschluss für Festplatten-/optisches Laufwerk auf der Systemplatine
- 5 Anschluss für SATA-/optisches Laufwerk auf der **Systemplatine**
- 7 Kabelführungsklammer 8 Optisches Laufwerk
- 9 SATA-Anschluss auf der Festplatten-Rückwandplatine 10 Festplattenrückwandplatine
- 11 Signalanschluss auf der Festplatten-Rückwandplatine 12 Netzanschluss auf der Festplatten-Rückwandplatine

#### Nächste Schritte

- 1 Installieren Sie die Festplatten-Rückwandplatine.
- 2 Folgen Sie den Anweisungen unter [Nach der Arbeit an Komponenten im Innern des System.](#page-55-0)

#### Verwandte Links

[Entfernen eines Hot-Swap-fähigen Festplattenträgers](#page-80-0) [Installieren der Festplatten-Rückwandplatine](#page-127-0)

- 1 Netzteil 2 Signalanschluss auf der Systemplatine
	- 4 Systemplatine
	- 6 Mini-SAS-Anschluss für SATA-Festplatten
	-
	-
	-

## <span id="page-127-0"></span>Installieren der Festplatten-Rückwandplatine

#### Voraussetzungen

- VORSICHT: Manche Reparaturarbeiten dürfen nur von qualizierten Servicetechnikern durchgeführt werden. Maßnahmen zur Fehlerbehebung oder einfache Reparaturen sollten Sie nur dann selbst durchführen, wenn dies laut Produktdokumentation genehmigt ist, oder wenn Sie vom Team des Online- oder Telefonsupports dazu aufgefordert werden. Schäden durch nicht von Dell genehmigte Wartungsarbeiten werden durch die Garantie nicht abgedeckt. Lesen und beachten Sie die Sicherheitshinweise, die Sie zusammen mit Ihrem Produkt erhalten haben.
- $\triangle|$  VORSICHT: Um Schäden am Bedienfeld-Flachbandkabel zu vermeiden, biegen Sie nicht das Bedienfeld-Flachbandkabel, nachdem es in den Anschluss eingesetzt wurde.
- 1 Befolgen Sie die Sicherheitshinweise, die im entsprechenden Abschnitt aufgeführt sind.
- 2 Befolgen Sie die Schritte im Abschnitt "Vor der Arbeit an Komponenten im Inneren Ihres Systems".

#### **Schritte**

- 1 Richten Sie die Schlitze an den Freigabelaschen der Rückwandplatine mit den Führungsstiften auf dem Gehäuse aus.
- 2 Schieben Sie die Festplatten-Rückwandplatine in das Gehäuse, bis die Freigabelaschen einrasten.
- 3 Schließen Sie die SAS/SATA-Daten-, Signal- und Stromkabel an die Rückwandplatine an.

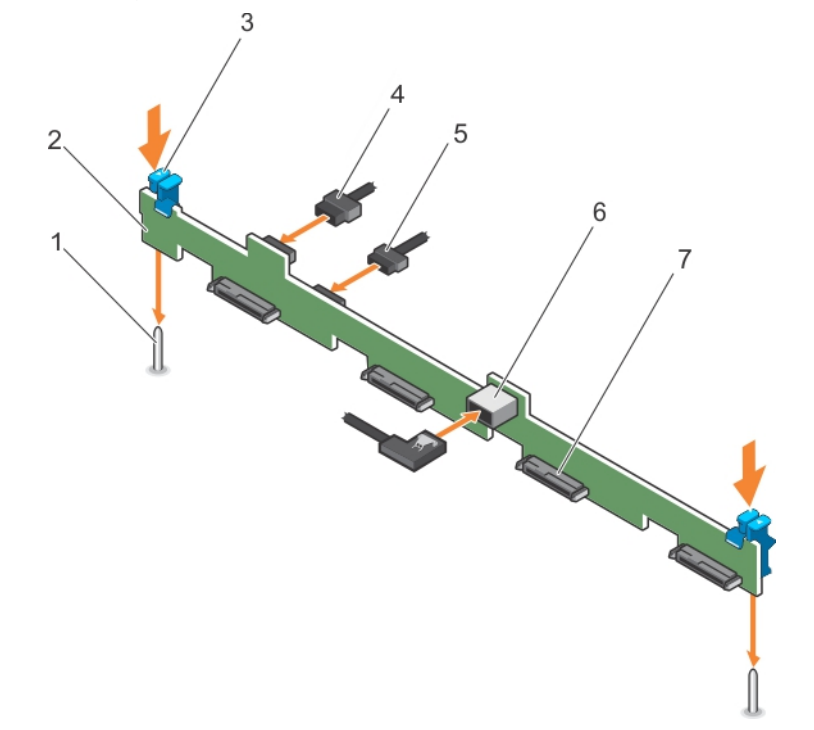

#### Abbildung 74. Installieren der Rückwandplatine für vier Hot-Swap-fähige 3,5-Zoll-SAS/SATA-Festplatten

- 
- 
- 
- 7 Festplattenanschluss (4)

#### Nächste Schritte

- 1 Führung (2) 2 Festplattenrückwandplatine
- 3 Sperrklinke (2) 4 Stromkabel der Rückwandplatine
- 5 Signalkabel der Rückwandplatine 6 SAS\_A-Anschluss auf der Rückwandplatine
- 1 Installieren Sie die Festplattenlaufwerke an den ursprünglichen Positionen.

2 Befolgen Sie die Schritte im Abschnitt "Nach der Arbeit an Komponenten im Inneren Ihres Systems".

#### Verwandte Links

[Installieren eines hot-swap-fähigen Laufwerksträgers](#page-82-0)

## Bedienfeld-Baugruppe

Dieser Abschnitt enthält Informationen zum Entfernen oder Installieren der LCD-Bedienfeldbaugruppe.

## Entfernen der LCD-Bedienfeldbaugruppe

#### Voraussetzungen

- VORSICHT: Manche Reparaturarbeiten dürfen nur von qualizierten Servicetechnikern durchgeführt werden. Maßnahmen zur Fehlerbehebung oder einfache Reparaturen sollten Sie nur dann selbst durchführen, wenn dies laut Produktdokumentation genehmigt ist, oder wenn Sie vom Team des Online- oder Telefonsupports dazu aufgefordert werden. Schäden durch nicht von Dell genehmigte Wartungsarbeiten werden durch die Garantie nicht abgedeckt. Lesen und beachten Sie die Sicherheitshinweise, die Sie zusammen mit Ihrem Produkt erhalten haben.
- 1 Befolgen Sie die Sicherheitshinweise im Abschnitt "Sicherheitshinweise".
- 2 Befolgen Sie die Schritte im Abschnitt "Vor der Arbeit an Komponenten im Inneren Ihres Systems".
- 3 Halten Sie den Kreuzschlitzschraubenzieher Nr. 2 bereit.

#### **Schritte**

1 Lösen Sie die Kabel von der Bedienfeldplatine.

 $\triangle|$  VORSICHT: Wenden Sie keine übermäßige Kraft auf, wenn Sie das Bedienfeld entfernen, da Sie sonst die Anschlüsse beschädigen könnten.

- 2 Halten Sie den oberen Rand des LCD-Bedienfelds an den Ecken fest und ziehen Sie es nach oben, bis die Halterungen entriegelt sind.
- 3 Ziehen Sie das Bedienfeld vom Gehäuse weg.
- 4 Entfernen Sie die Schrauben, mit denen die LCD-Bedienfeldplatine befestigt ist.
- 5 Heben Sie die LCD-Bedienfeldplatine aus dem Gehäuse.

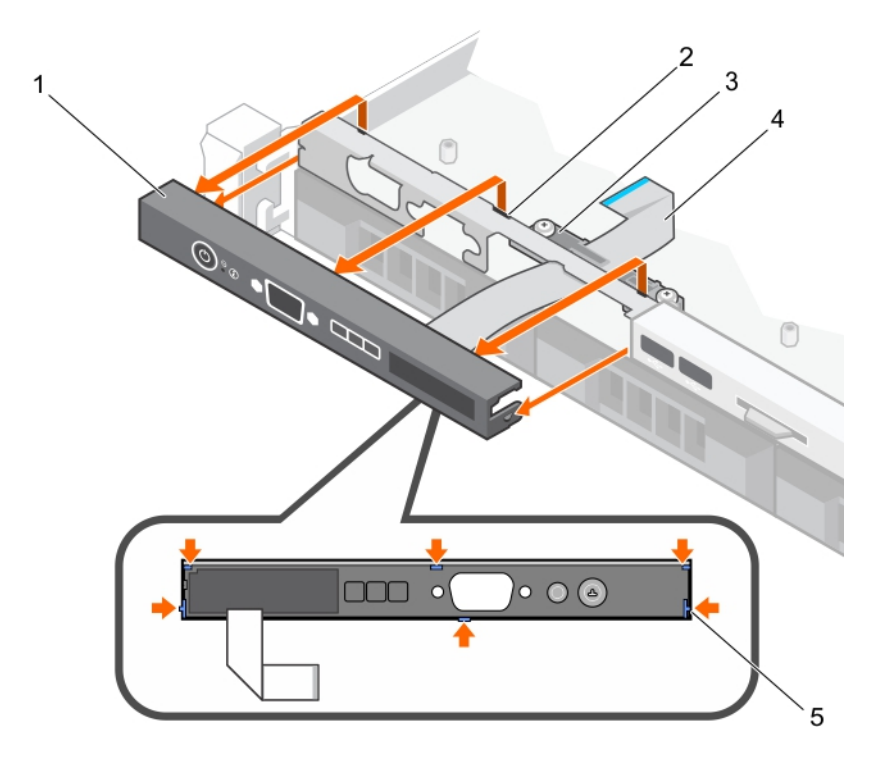

#### Abbildung 75. Entfernen der LCD-Bedienfeldplatine – Gehäuse für vier Hot-Swap-fähige 3,5-Zoll-Festplatten

- LCD-Bedienfeld 2 Kerben (6)
- Halteklemme des Anzeigemodulkabels 4 Displaymodulkabel
- -
- Halterungen auf dem LCD-Bedienfeld (6)

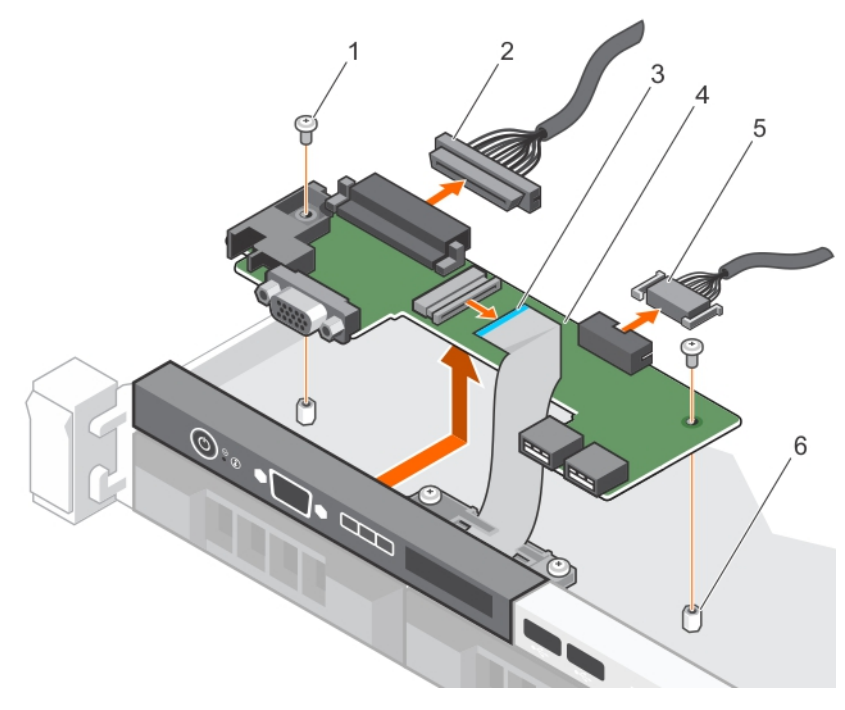

#### Abbildung 76. Entfernen der LCD-Bedienfeldplatine – Gehäuse für vier Festplatten

- 
- Schraube (2) 2 Anschlusskabel der Bedienfeldplatine
- 
- 5 USB-Anschlusskabel 6 Steg am Gehäuse (2)

#### 3 Displaymodulkabel 4 LCD-Bedienfeldplatine

#### Nächste Schritte

- 1 Installieren Sie die LCD-Bedienfeldbaugruppe.
- 2 Befolgen Sie die Schritte im Abschnitt "Nach der Arbeit an Komponenten im Inneren Ihres Systems".

#### Verwandte Links

Installieren der LCD-Bedienfeldbaugruppe

### Installieren der LCD-Bedienfeldbaugruppe

#### Voraussetzungen

- VORSICHT: Manche Reparaturarbeiten dürfen nur von qualizierten Servicetechnikern durchgeführt werden. Maßnahmen zur Fehlerbehebung oder einfache Reparaturen sollten Sie nur dann selbst durchführen, wenn dies laut Produktdokumentation genehmigt ist, oder wenn Sie vom Team des Online- oder Telefonsupports dazu aufgefordert werden. Schäden durch nicht von Dell genehmigte Wartungsarbeiten werden durch die Garantie nicht abgedeckt. Lesen und beachten Sie die Sicherheitshinweise, die Sie zusammen mit Ihrem Produkt erhalten haben.
- 1 Befolgen Sie die Sicherheitshinweise, die im entsprechenden Abschnitt aufgeführt sind.
- 2 Befolgen Sie die Schritte im Abschnitt "Vor der Arbeit an Komponenten im Inneren Ihres Systems".
- 3 Halten Sie den Kreuzschlitzschraubenzieher Nr. 2 bereit.

#### **Schritte**

- 1 Richten Sie die Laschen am Bedienfeld mit den Aussparungen am Gehäuse aus.
- 2 Führen Sie das LCD-Kabel durch die Kabelhalteklemme.
- 3 Drücken Sie das Bedienfeld ins Gehäuse, bis es einrastet.
- 4 Richten Sie die LCD-Bedienfeldplatine aus und installieren Sie sie.
- 5 Befestigen Sie die Platine mithilfe der Schrauben.

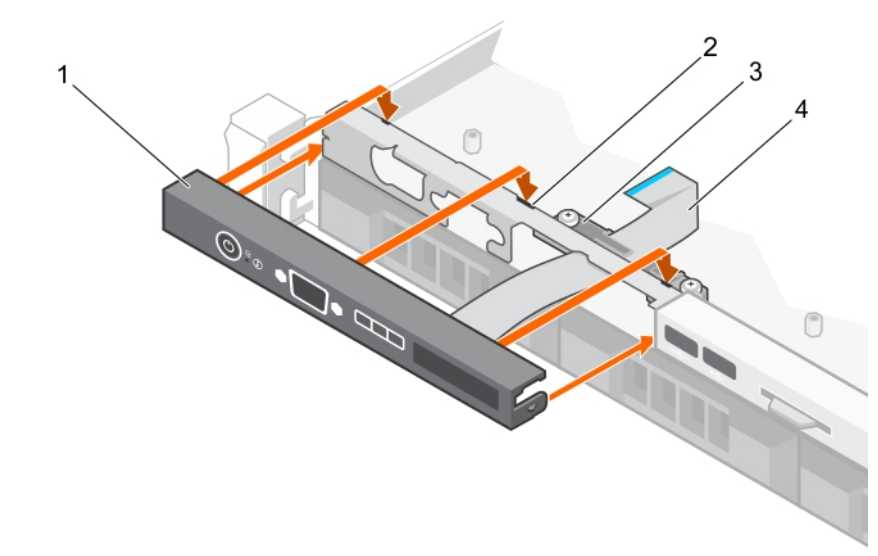

#### Abbildung 77. Installieren der LCD-Bedienfeldplatine – Gehäuse für vier Hot-Swap-fähige 3,5-Zoll-Festplatten

- 1 LCD-Bedienfeld 2 Kerben (6)
- 3 Halteklemme des Anzeigemodulkabels 4 Displaymodulkabel
- -

#### 5 Halterungen auf dem LCD-Bedienfeld (6)

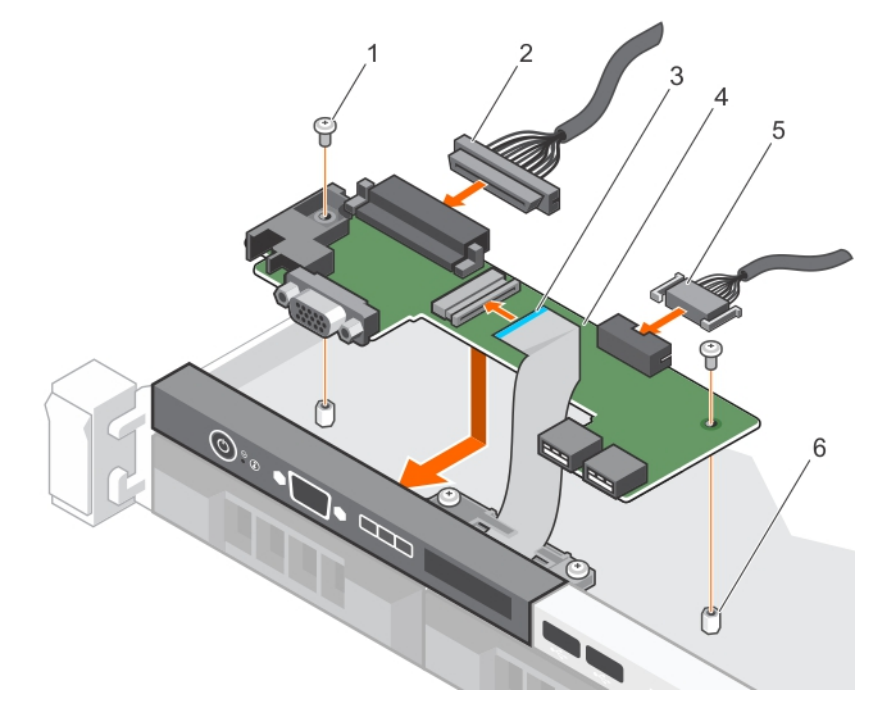

#### Abbildung 78. Installieren der LCD-Bedienfeldplatine – Gehäuse für vier Festplatten

- 
- 
- 
- 1 Schraube (2) 2 Anschlusskabel der Bedienfeldplatine
- 3 Displaymodulkabel 4 LCD-Bedienfeldplatine
- 5 USB-Anschlusskabel 6 Steg am Gehäuse (2)

#### Nächster Schritt

Befolgen Sie die Schritte im Abschnitt "Nach der Arbeit an Komponenten im Inneren Ihres Systems".

## Entfernen der LED-Bedienfeldbaugruppe

#### Voraussetzungen

- VORSICHT: Manche Reparaturarbeiten dürfen nur von qualizierten Servicetechnikern durchgeführt werden. Maßnahmen zur  $\wedge$ l Fehlerbehebung oder einfache Reparaturen sollten Sie nur dann selbst durchführen, wenn dies laut Produktdokumentation genehmigt ist, oder wenn Sie vom Team des Online- oder Telefonsupports dazu aufgefordert werden. Schäden durch nicht von Dell genehmigte Wartungsarbeiten werden durch die Garantie nicht abgedeckt. Lesen und beachten Sie die Sicherheitshinweise, die Sie zusammen mit Ihrem Produkt erhalten haben.
- 1 Befolgen Sie die Sicherheitshinweise, die im entsprechenden Abschnitt aufgeführt sind.
- 2 Befolgen Sie die Schritte im Abschnitt "Vor der Arbeit an Komponenten im Inneren Ihres Systems".
- 3 Trennen Sie die Kabelverbindungen zum Bedienfeldmodul.
- $\Delta$ l VORSICHT: Wenden Sie keine übermäßige Kraft auf, wenn Sie das Bedienfeld entfernen, da Sie sonst die Anschlüsse beschädigen könnten.

#### **Schritte**

- 1 Führen Sie bei einem Gehäuse mit verkabelten Festplatten folgende Schritte durch:
	- a Entfernen Sie die Schraube(n), mit der/denen das LED-Display am Gehäuse befestigt ist.
	- b Entfernen Sie das LED-Display.
- 2 Lösen Sie die Schrauben, mit denen die Bedienfeldplatine am Gehäuse befestigt ist.

#### 3 Heben Sie die Bedienfeldplatine aus dem Gehäuse.

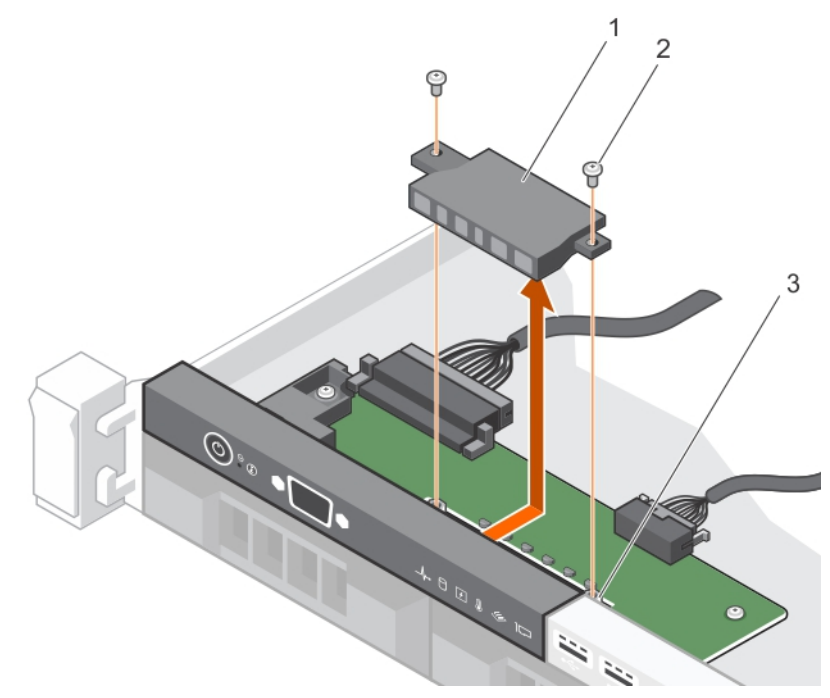

#### Abbildung 79. Entfernen des LED-Moduls – Gehäuse für vier verkabelte Festplatten

- 1 LED-Modul 2 Schraube (2)
- 3 Steckplatz am Gehäuse

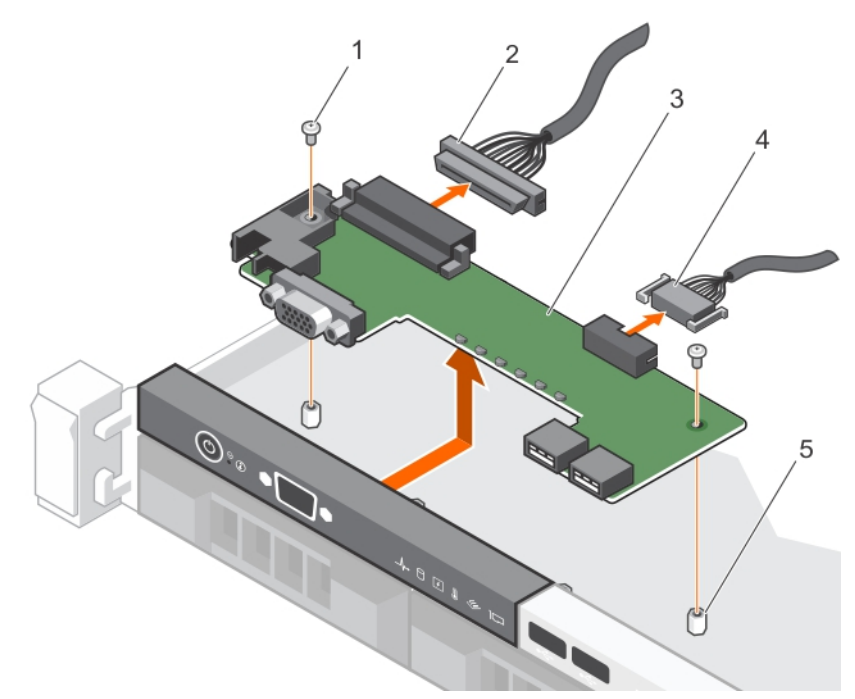

#### Abbildung 80. Entfernen der LED-Bedienfeldplatine – Gehäuse für vier verkabelte Festplatten

- 
- 
- 1 Schraube (2) 2 Anschlusskabel der Bedienfeldplatine
- 3 Bedienfeldplatine 4 USB-Anschlusskabel

5 Steg am Gehäuse (2)

#### Nächste Schritte

- 1 Installieren Sie die LED-Bedienfeldbaugruppe.
- 2 Befolgen Sie die Schritte im Abschnitt "Nach der Arbeit an Komponenten im Inneren Ihres Systems".

#### Verwandte Links

Installieren der LED-Bedienfeldbaugruppe

## Installieren der LED-Bedienfeldbaugruppe

#### Voraussetzungen

- VORSICHT: Manche Reparaturarbeiten dürfen nur von qualizierten Servicetechnikern durchgeführt werden. Maßnahmen zur  $\wedge$ Fehlerbehebung oder einfache Reparaturen sollten Sie nur dann selbst durchführen, wenn dies laut Produktdokumentation genehmigt ist, oder wenn Sie vom Team des Online- oder Telefonsupports dazu aufgefordert werden. Schäden durch nicht von Dell genehmigte Wartungsarbeiten werden durch die Garantie nicht abgedeckt. Lesen und beachten Sie die Sicherheitshinweise, die Sie zusammen mit Ihrem Produkt erhalten haben.
- 1 Befolgen Sie die Sicherheitshinweise im Abschnitt "Sicherheitshinweise".
- 2 Befolgen Sie die Schritte im Abschnitt "Vor der Arbeit an Komponenten im Inneren Ihres Systems".

#### **Schritte**

- 1 Führen Sie bei Systemen mit verkabelten Festplatten folgende Schritte durch:
	- a Führen Sie das LED-Display in den Steckplatz im Gehäuse ein.
	- b Befestigen Sie das LED-Display mit den Schrauben.
- 2 Setzen Sie die Bedienfeldplatine in den Steckplatz im Gehäuse ein und richten Sie die beiden Schraublöcher an der Bedienfeldplatine mit den entsprechenden Öffnungen im Gehäuse aus.
- 3 Befestigen Sie die Bedienfeldplatine mit den Schrauben.
- 4 Verbinden Sie alle Kabel mit der Bedienfeldplatine.

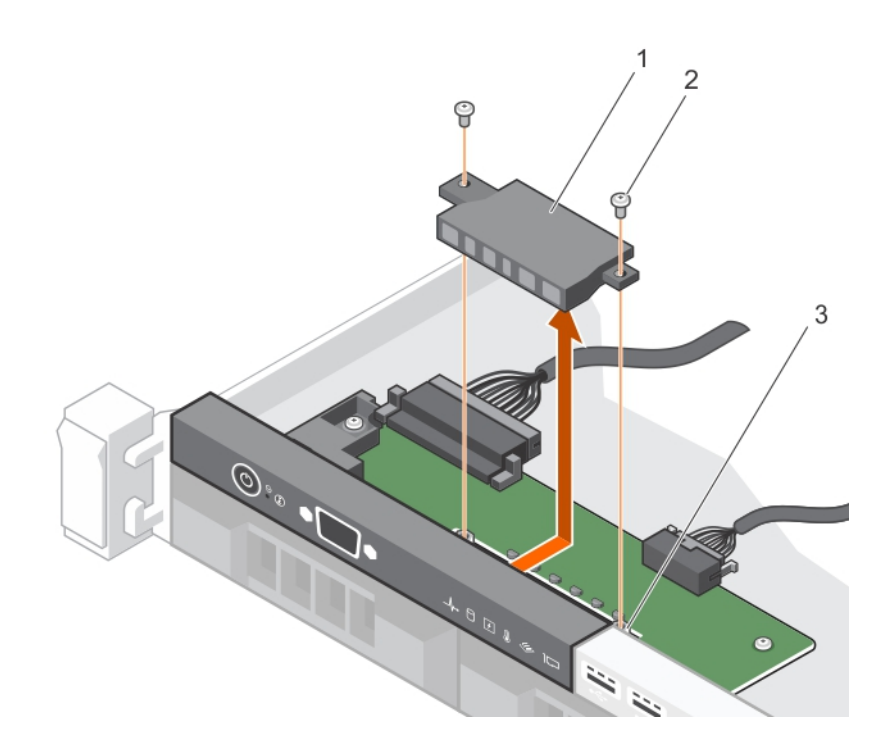

#### Abbildung 81. Installieren des LED-Moduls – Gehäuse für vier verkabelte Festplatten

- 1 LED-Modul 2 Schraube (2)
- 3 Steckplatz am Gehäuse
	- κ 5

#### Abbildung 82. Installieren der LED-Bedienfeldplatine – Gehäuse für vier verkabelte Festplatten

#### Nächster Schritt

Befolgen Sie die Schritte im Abschnitt "Nach der Arbeit an Komponenten im Inneren Ihres Systems".

# **Systemplatine**

Eine Systemplatine (auch als Hauptplatine bezeichnet) ist die gedruckte Hauptleiterplatte im System mit verschiedenen Anschlüssen, die zum Anschließen verschiedener Komponenten oder Peripheriegeräte an das System verwendet werden. Eine Systemplatine bietet elektrische Verbindungen für die Kommunikation mit den Komponenten des Systems.

## Entfernen der Systemplatine

#### Voraussetzungen

- $\wedge$ l VORSICHT: Manche Reparaturarbeiten dürfen nur von qualizierten Servicetechnikern durchgeführt werden. Maßnahmen zur Fehlerbehebung oder einfache Reparaturen sollten Sie nur dann selbst durchführen, wenn dies laut Produktdokumentation genehmigt ist, oder wenn Sie vom Team des Online- oder Telefonsupports dazu aufgefordert werden. Schäden durch nicht von Dell genehmigte Wartungsarbeiten werden durch die Garantie nicht abgedeckt. Lesen und beachten Sie die Sicherheitshinweise, die Sie zusammen mit Ihrem Produkt erhalten haben.
- ANMERKUNG: Dies ist eine vor Ort austauschbare Einheit (Field Replaceable Unit, FRU). Das Entfernen und die Installation der Einheit sollten nur von zertifizierten Dell Servicetechnikern durchgeführt werden.
- VORSICHT: Wenn Sie das TPM (Trusted Program Module) mit Verschlüsselung verwenden, werden Sie möglicherweise  $\Delta$ l aufgefordert, während des System- oder Programm-Setups einen Wiederherstellungsschlüssel zu erstellen. Diesen Wiederherstellungsschlüssel sollten Sie unbedingt erstellen und sicher speichern. Sollte es einmal erforderlich sein, die Systemplatine zu ersetzen, müssen Sie zum Neustarten des Systems oder Programms den Wiederherstellungsschlüssel angeben, bevor Sie auf die verschlüsselten Dateien auf den Festplattenlaufwerken zugreifen können.
- $\Delta$ l VORSICHT: Versuchen Sie nicht, das TPM-Plug-in-Modul von der Systemplatine zu entfernen. Nachdem das TPM-Plug-in-Modul eingesetzt wurde, ist es kryptografisch an diese bestimmte Systemplatine gebunden. Jeder Versuch, ein eingesetztes TPM-Plug-in-Modul zu entfernen, hebt die kryptografische Bindung auf und es kann nicht wieder eingesetzt oder auf einer anderen Systemplatine eingesetzt werden.
- 1 Befolgen Sie die Sicherheitshinweise, die im entsprechenden Abschnitt aufgeführt sind.
- 2 Halten Sie den Kreuzschlitzschraubenzieher Nr. 2 bereit.
- 3 Folgen Sie den Anweisungen unter [Vor der Arbeit an Komponenten im Inneren Ihres Systems.](#page-55-0)
- 4 Entfernen Sie die folgenden Komponenten:
	- a Kühlgehäuse
	- b Speichermodule
	- c Lüfterkabel
	- d Erweiterungskarten
	- e Erweiterungskarten-Riser
	- f Kühlkörper und Prozessor
	- g iDRAC-Port-Karte (falls installiert)

#### **Schritte**

1 Trennen Sie alle Kabel von der Systemplatine.

 $\triangle|$  VORSICHT: Achten Sie darauf, die Systemidentifikationstaste nicht zu beschädigen, während Sie die Systemplatine vom Gehäuse entfernen.

- 2 Entfernen Sie die Schrauben von der Systemplatine und schieben Sie die Systemplatine zur Vorderseite des Gehäuses.
- 3 Halten Sie die Systemplatine an den Griffstellen fest, und heben Sie sie aus dem Gehäuse heraus.
	- VORSICHT: Um Schäden an der Systemplatine zu vermeiden, halten Sie diese beim Herausnehmen nicht an einem Speichermodul, am Prozessor oder an anderen Komponenten fest; Sie dürfen die Systemplatine nur an den Rändern anfassen.

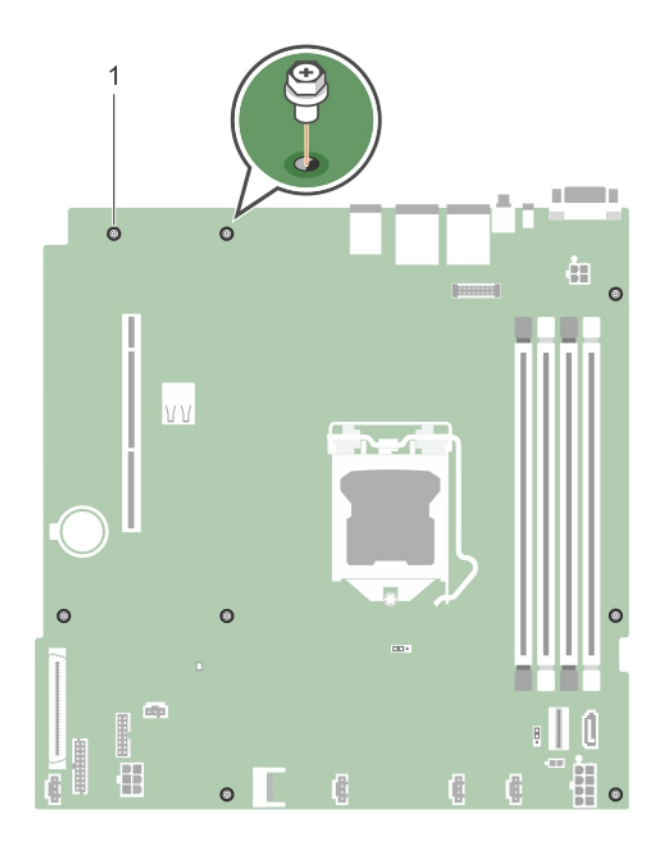

#### Abbildung 83. Entfernen der Schrauben der Systemplatine

1 Schraube (8)

<span id="page-137-0"></span>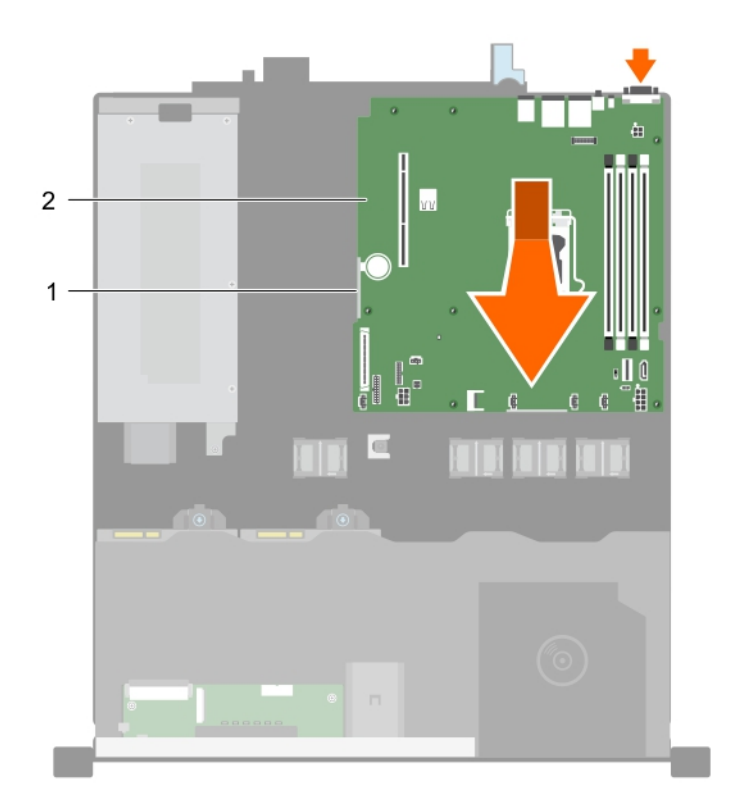

#### Abbildung 84. Entfernen der Systemplatine

1 Griffstelle (2) 2 Systemplatine

#### Nächste Schritte

- 1 Bauen Sie die Systemplatine ein.
- 2 Befolgen Sie die Schritte im Abschnitt "Nach der Arbeit an Komponenten im Inneren Ihres Systems".

#### Verwandte Links

[Entfernen des Kühlgehäuses](#page-65-0) [Entfernen eines Speichermoduls](#page-70-0) [Entfernen des Erweiterungskarten-Risers](#page-101-0) [Entfernen der optionalen iDRAC-Port-Karte](#page-109-0) [Entfernen des Kühlkörpers](#page-112-0) [Entfernen des Prozessors](#page-113-0)

### Einsetzen der Systemplatine

#### Voraussetzungen

- VORSICHT: Manche Reparaturarbeiten dürfen nur von qualizierten Servicetechnikern durchgeführt werden. Maßnahmen zur  $\Delta$ Fehlerbehebung oder einfache Reparaturen sollten Sie nur dann selbst durchführen, wenn dies laut Produktdokumentation genehmigt ist, oder wenn Sie vom Team des Online- oder Telefonsupports dazu aufgefordert werden. Schäden durch nicht von Dell genehmigte Wartungsarbeiten werden durch die Garantie nicht abgedeckt. Lesen und beachten Sie die Sicherheitshinweise, die Sie zusammen mit Ihrem Produkt erhalten haben.
- ANMERKUNG: Dies ist eine vor Ort austauschbare Einheit (Field Replaceable Unit, FRU). Das Entfernen und die Installation der Einheit sollten nur von zertifizierten Dell Servicetechnikern durchgeführt werden.
- $\Delta$ VORSICHT: Heben Sie die Systemplatinenbaugruppe nicht an einem Speichermodul, einem Prozessor oder anderen Komponenten an.
- VORSICHT: Stellen Sie sicher, dass Sie die Systemidentikationstaste beim Absenken der Systemplatine in das Gehäuse nicht  $\triangle$ beschädigen.
- 1 Befolgen Sie die Sicherheitshinweise, die im entsprechenden Abschnitt aufgeführt sind.
- 2 Befolgen Sie die Schritte im Abschnitt "Vor der Arbeit an Komponenten im Inneren Ihres Systems".
- 3 Halten Sie den Kreuzschlitzschraubenzieher Nr. 2 bereit.

#### **Schritte**

- 1 Fassen Sie die Systemplatine an den Rändern an und richten Sie sie zur Gehäuserückseite aus.
- 2 Senken Sie die Systemplatine in das Gehäuse, bis die Anschlüsse an der Rückseite der Systemplatine mit den Schlitzen an der Rückseite des Gehäuses ausgerichtet sind.
- 3 Ziehen Sie die Schrauben fest, mit denen die Systemplatine am Gehäuse befestigt wird.

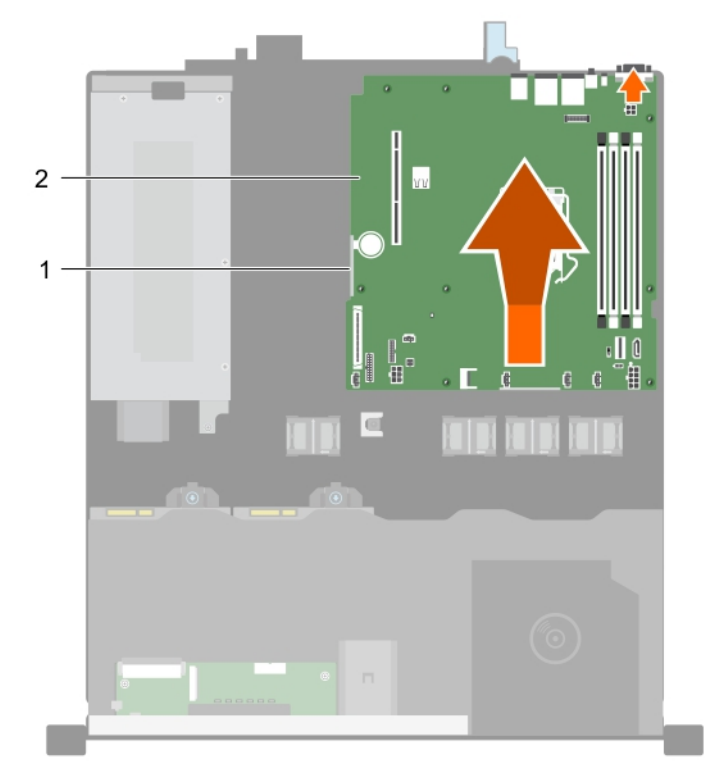

#### Abbildung 85. Bauen Sie die Systemplatine ein.

- 1 Griffstelle (2) 2 Systemplatine
	-

#### Nächste Schritte

- 1 Falls erforderlich, installieren Sie das Trusted Platform Module (TPM). Siehe Abschnitt zum Installieren des Trusted Platform Module.
- 2 Setzen Sie die folgenden Komponenten wieder ein:
	- a Erweiterungskarten-Riser
	- b Speichermodule
	- c Kühlkörper und Prozessor
	- d Kühlgehäuse
	- e iDRAC- Port-Karte, sofern sie entfernt wurde
- 3 Verbinden Sie alle Kabel mit der Systemplatine.

#### ANMERKUNG: Stellen Sie sicher, dass die Kabel im System durch die Kabelführungsklemme verlegt werden.

- 4 Befolgen Sie die Schritte im Abschnitt "Nach der Arbeit an Komponenten im Inneren Ihres Systems".
- 5 Importieren Sie Ihre neue oder vorhandene Lizenz für iDRAC Enterprise. Weitere Informationen finden Sie im "Integrated Dell Remote Access Controller User's Guide" (Benutzerhandbuch für integrierten Dell Remote Access Controller) unter Dell.com/idracmanuals.

#### ANMERKUNG: Wenn Sie die Funktion "Einfache Wiederherstellung" verwenden, müssen Sie keine vorhandene Lizenz für  $\bigcap$ iDRAC Enterprise importieren.

- 6 Stellen Sie sicher, dass Sie die folgenden Schritte ausführen:
	- a Verwenden Sie die Funktion Easy Restore (Einfache Wiederherstellung), um die Service-Tag-Nummer wiederherzustellen. Siehe Abschnitt zum Wiederherstellen der Service-Tag-Nummer mithilfe der Easy-Restore-Funktion.
	- b Geben Sie die Service-Tag-Nummer manuell ein, wenn sie nicht im Backup-Flash-Gerät gesichert wurde. Siehe Abschnitt zum Eingeben der System-Service-Tag-Nummer mit dem System-Setup.
	- c Aktualisieren Sie die BIOS- und iDRAC-Versionen.
	- d Aktivieren Sie erneut das Trusted Platform Module (TPM). Siehe Abschnitt zum erneuten Aktivieren des TPM für BitLocker-Benutzer.

#### Verwandte Links

[Einbauen des Prozessors](#page-115-0) [Einsetzen des Kühlkörpers](#page-118-0) [Installieren der optionalen iDRAC-Port-Karte](#page-111-0) [Installieren des Erweiterungskarten-Risers](#page-102-0) [Installieren eines Speichermoduls](#page-71-0) [Einsetzen des Kühlgehäuses](#page-66-0)

### Wiederherstellen der Service-Tag-Nummer mithilfe der Easy-Restore-Funktion

Die Verwendung der Funktion "Easy Restore" (Einfache Wiederherstellung) ermöglicht Ihnen die Wiederherstellung der Service-Tag-Nummer, der Lizenz, der UEFI-Konfiguration und der Systemkonfigurationsdaten nach dem Austausch der Systemplatine. Alle Daten werden automatisch in einem Flash-Sicherungsgerätgesichert. Wenn das BIOS eine neue Systemplatine und die Service-Tag-Nummer im Flash-Sicherungsgerät erkennt, fordert das BIOS den Benutzer auf, die Sicherungsinformationen wiederherzustellen.

1 Schalten Sie das System ein.

Wenn das BIOS eine neue Systemplatine erkennt und wenn die Service-Tag-Nummer im Flash-Sicherungsgerät vorhanden ist, zeigt das BIOS die Service-Tag-Nummer, den Status der Lizenz und die Version der UEFI Diagnostics (UEFI-Diagnose) an.

- 2 Führen Sie einen der folgenden Schritte aus:
	- Drücken Sie auf Y, um die Service-Tag-Nummer, die Lizenz und die Diagnoseinformationen wiederherzustellen.
	- Drücken Sie auf N, um zu den Dell Lifecycle Controller-basierten Wiederherstellungsoptionen zu navigieren.
	- Drücken Sie auf <F10>, um Daten von einem zuvor erstellten Hardware Server Profile (Hardwareserver-Profil) wiederherzustellen.

Nachdem der Wiederherstellungsvorgang abgeschlossen ist, erfolgt die Aufforderung des BIOS zur Wiederherstellung der Systemkonfigurationsdaten.

- 3 Führen Sie einen der folgenden Schritte aus:
	- Drücken Sie Y, um die Systemkonfigurationsdaten wiederherzustellen.
	- Drücken Sie auf N, um die Standard-Konfigurationseinstellungen zu verwenden.

Nachdem der Wiederherstellungsvorgang abgeschlossen ist, startet das System neu.

### Eingeben der System-Service-Tag-Nummer mit dem System-Setup

Wenn die Funktion "Einfache Wiederherstellung" fehlschlägt, um die Service-Tag-Nummer wiederherzustellen, verwenden Sie das System-Setup, um die Service-Tag-Nummer einzugeben.

- 1 Schalten Sie das System ein.
- 2 Drücken Sie <F2>, um das System-Setup aufzurufen.
- 3 Klicken Sie auf Service-Tag-Einstellungen.
- 4 Geben Sie die Service-Tag-Nummer ein.
	- ANMERKUNG: Sie können die Service-Tag-Nummer nur dann eingeben, wenn das Feld Service-Tag-Nummer leer ist. Stellen Sie sicher, dass Sie die richtige Service-Tag-Nummer eingeben. Nachdem Sie die Service-Tag-Nummer eingegeben haben, kann sie nicht mehr aktualisiert oder geändert werden.
- 5 Klicken Sie auf Ok.
- 6 Importieren Sie Ihre neue oder vorhandene Lizenz für iDRAC Enterprise.

Weitere Informationen finden Sie im *Integrated Dell Remote Access Controller User's* Guide (Benutzerhandbuch für integrierten Dell Remote Access Controller) unter **Dell.com/idracmanuals**.

## Modul Vertrauenswürdige Plattform

Trusted Platform Module (TPM) ist ein dedizierter Mikroprozessor, der darauf ausgelegt, Hardware durch Integration von kryptographischen Schlüsseln in Geräten zu sichern. Eine Software kann Hardwaregeräte mithilfe eines Trusted Platform Module authentifizieren. Da in jedem TPM-Chip ein eindeutiger und geheimer RSA-Schlüssel implementiert ist, kann er damit die Plattform-Authentifizierung durchführen.

- VORSICHT: Versuchen Sie nicht, das Trusted Platform Module (TPM) von der Systemplatine zu entfernen. Wenn das TPM einmal installiert ist, ist es kryptografisch mit dieser spezifischen Systemplatine verbunden. Jeder Versuch, ein installiertes TPM zu entfernen, zerstört die kryptografische Bindung, und es kann nicht erneut installiert oder auf einer anderen Systemplatine installiert werden.
- ANMERKUNG: Dies ist eine vor Ort austauschbare Einheit (Field Replaceable Unit, FRU). Das Entfernen und die Installation der (i) Einheit dürfen nur von Dell -zertifizierten Servicetechnikern durchgeführt werden.

### Einsetzen des Trusted Platform Module

#### Voraussetzungen

- VORSICHT: Manche Reparaturarbeiten dürfen nur von qualizierten Servicetechnikern durchgeführt werden. Maßnahmen zur Fehlerbehebung oder einfache Reparaturen sollten Sie nur dann selbst durchführen, wenn dies laut Produktdokumentation genehmigt ist, oder wenn Sie vom Team des Online- oder Telefonsupports dazu aufgefordert werden. Schäden durch nicht von Dell genehmigte Wartungsarbeiten werden durch die Garantie nicht abgedeckt. Lesen und beachten Sie die Sicherheitshinweise, die Sie zusammen mit Ihrem Produkt erhalten haben.
- ANMERKUNG: Dies ist eine vor Ort austauschbare Einheit (Field Replaceable Unit, FRU). Das Entfernen und die Installation der Einheit sollten nur von zertifizierten Dell Servicetechnikern durchgeführt werden.
- 1 Befolgen Sie die Sicherheitshinweise, die im entsprechenden Abschnitt aufgeführt sind.
- 2 Befolgen Sie die Schritte des Abschnitts "Vor der Arbeit an Komponenten im Inneren Ihres System".

#### **Schritte**

- 1 Machen Sie den TPM-Anschluss auf der Systemplatine ausfindig.
	- (i) ANMERKUNG: Um den TPM-Anschluss auf der Systemplatine ausfindig zu machen, siehe "Anschlüsse auf der Systemplatine".
- 2 Richten Sie die Kante der Anschlüsse am TPM am Steckplatz auf dem TPM-Anschluss aus.
- 3 Setzen Sie das TPM mit dem TPM-Anschluss so ein, dass die Kunststoffklammer an der Aussparung auf der Systemplatine ausgerichtet ist.
- 4 Drücken Sie auf die Kunststoffklammer, sodass der Bolzen einrastet.

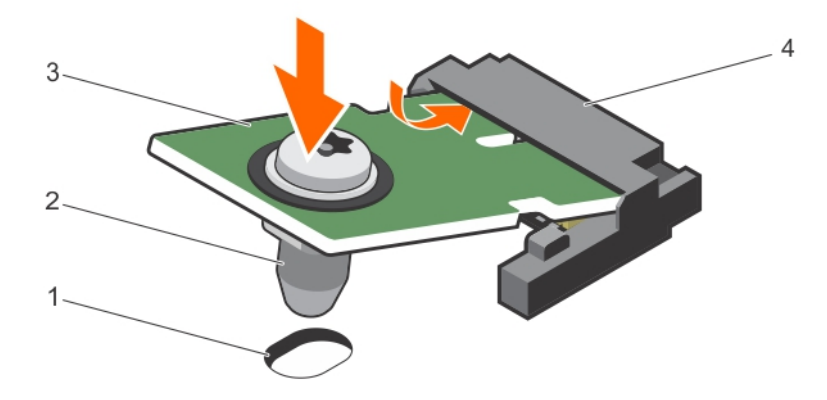

#### Abbildung 86. Installieren des TPM-Moduls

- 1 Aussparung für Klammer auf der Systemplatine **2 Aussparung im Aussparung für Klammer**
- 
- 3 TPM 4 TPM-Anschluss
- 

#### Nächste Schritte

- 1 Bauen Sie die Systemplatine ein.
- 2 Befolgen Sie die Schritte des Abschnitts "Nach der Arbeit an Komponenten im Inneren Ihres System".

#### Verwandte Links

[Einsetzen der Systemplatine](#page-137-0)

### Initialisieren des TPM für BitLocker-Benutzer

Initialisieren Sie das TPM.

Weitere Informationen zur Verwendung des TPM finden Sie unter [http://technet.microsoft.com/en-us/library/cc753140.aspx.](http://technet.microsoft.com/en-us/library/cc753140.aspx)

Die TPM Status (TPM-Status) ändert sich zu Enabled (Aktiviert).

### Initialisieren des TPM für TXT-Benutzer

- 1 Drücken Sie beim Start des System auf F2, um das System-Setup aufzurufen.
- 2 Klicken Sie auf dem Bildschirm System Setup Main Menu (System-Setup-Hauptmenü) auf System BIOS (System-BIOS) > System Security Settings (Systemsicherheitseinstellungen).
- 3 Wählen Sie in der Option TPM Security (TPM-Sicherheit) On with Pre-boot Measurements (Eingeschaltet mit Vorstart-Messungen).
- 4 Wählen Sie in der Option TPM Command (TPM-Befehl) Activate (Aktivieren).
- 5 Speichern Sie die Einstellungen.
- 6 Starten Sie das System neu.
- 7 Rufen Sie das System Setup (System-Setup) erneut auf.
- 8 Klicken Sie auf dem Bildschirm System Setup Main Menu (System-Setup-Hauptmenü) auf System BIOS (System-BIOS) > System Security Settings (Systemsicherheitseinstellungen).
- 9 Wählen Sie in der Option Intel TXT On (Ein).

# Verwenden der Systemdiagnose

Führen Sie bei Störungen im System die Systemdiagnose durch, bevor Sie Dell zwecks technischer Unterstützung kontaktieren. Der Zweck der Systemdiagnose ist es, die Hardware des System ohne zusätzliche Ausrüstung und ohne das Risiko von Datenverlust zu testen. Wenn Sie ein Problem nicht selbst beheben können, können Service- und Supportmitarbeiter die Diagnoseergebnisse zur Lösung des Problems verwenden.

## Integrierte Dell-Systemdiagnose

ANMERKUNG: Die integrierte Dell-Systemdiagnose wird auch als ePSA-Diagnose (Enhanced Pre-boot System Assessment) bezeichnet.

Die integrierte Systemdiagnose bietet eine Reihe von Optionen für bestimmte Gerätegruppen oder Geräte mit folgenden Funktionen:

- Tests automatisch oder in interaktivem Modus durchführen
- Tests wiederholen
- Testergebnisse anzeigen oder speichern
- Gründliche Tests durchführen, um weitere Testoptionen für Zusatzinformationen über die fehlerhaften Geräte zu erhalten
- Statusmeldungen anzeigen, die angeben, ob Tests erfolgreich abgeschlossen wurden
- Fehlermeldungen über Probleme während des Testvorgangs anzeigen

### Einsatzbereich der integrierten Systemdiagnose

Führen Sie die integrierte Systemdiagnose (ePSA) durch, wenn Ihr System nicht startet.

### Ausführen der integrierten Systemdiagnose vom Start-**Manager**

#### Voraussetzung

Führen Sie die integrierte Systemdiagnose (ePSA) aus, wenn Ihr System nicht startet.

#### **Schritte**

- 1 Wenn das System startet, drücken Sie die Taste F10.
- 2 Wählen Sie mithilfe der vertikalen Pfeiltasten die OptionenSystem Utilities (Systemprogramme) **>** Launch Diagnostics (Diagnose starten) aus.

Das Fenster ePSA Pre-boot System Assessment (ePSA-Systemtest vor Hochfahren des Computers) wird angezeigt und listet alle Geräte auf, die in der System erkannt wurden. Die Diagnose beginnt mit der Ausführung der Tests an allen erkannten Geräten.

## Ausführen der integrierten Systemdiagnose über den Dell Lifecycle Controller

- 1 Drücken Sie beim Hochfahren des System die Taste <F10>.
- 2 Klicken Sie auf Hardware Diagnostics (Hardwarediagnose)→ Run Hardware Diagnostics (Hardwarediagnose ausführen). Das Fenster **ePSA Pre-boot System Assessment** (ePSA-Systemüberprüfung vor dem Start) wird angezeigt und listet alle Geräte auf, die im System erkannt wurden. Die Diagnose beginnt mit der Ausführung der Tests an allen erkannten Geräten.

### Systemdiagnose Bedienelemente

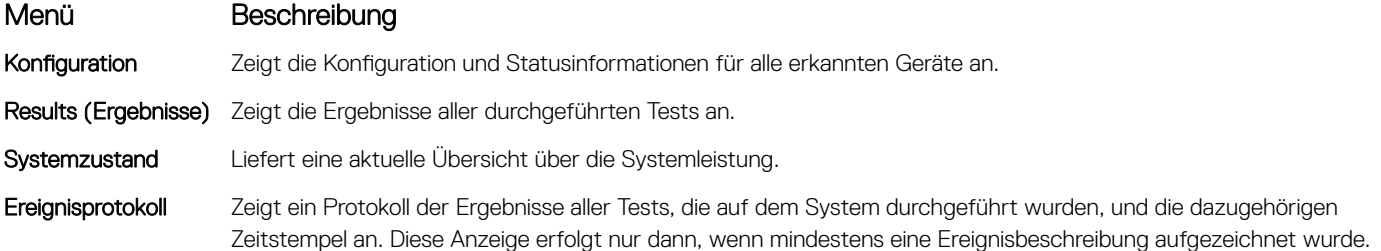
## Jumper und Anschlüsse

#### Themen:

- Jumper und Anschlüsse auf der Systemplatine
- [Jumper-Einstellungen auf der Systemplatine](#page-145-0)
- [Deaktivieren eines verlorenen Kennworts](#page-146-0)

# Jumper und Anschlüsse auf der Systemplatine

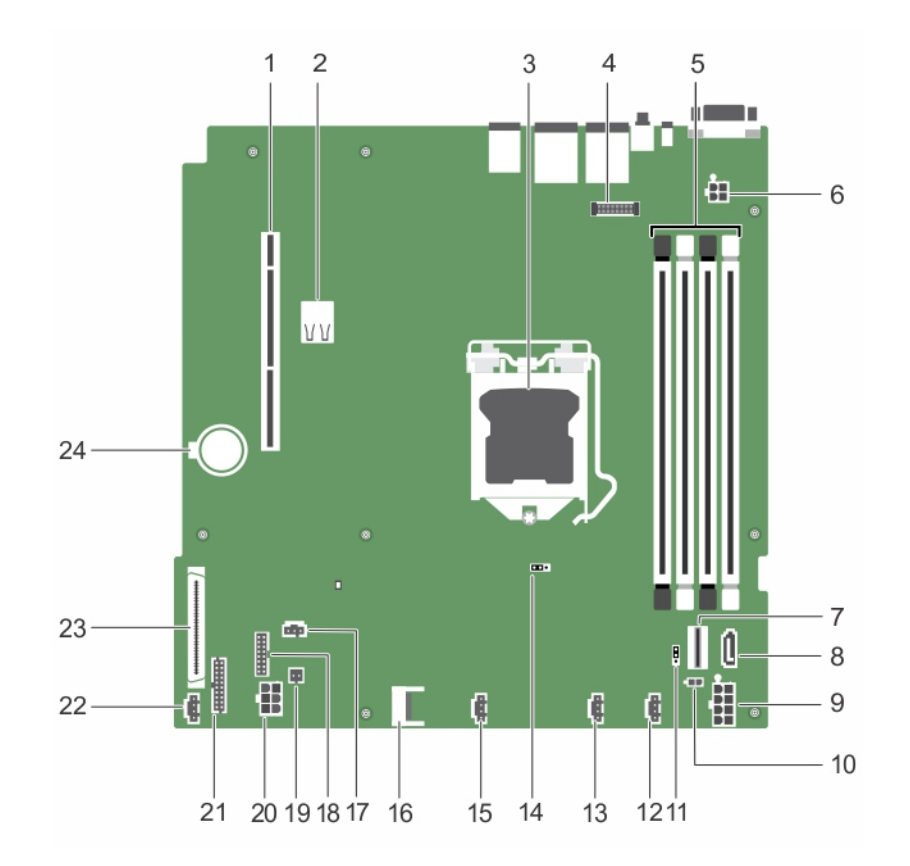

#### Abbildung 87. Jumper und Anschlüsse auf der Systemplatine

#### Tabelle 26. Jumper und Anschlüsse auf der Systemplatine

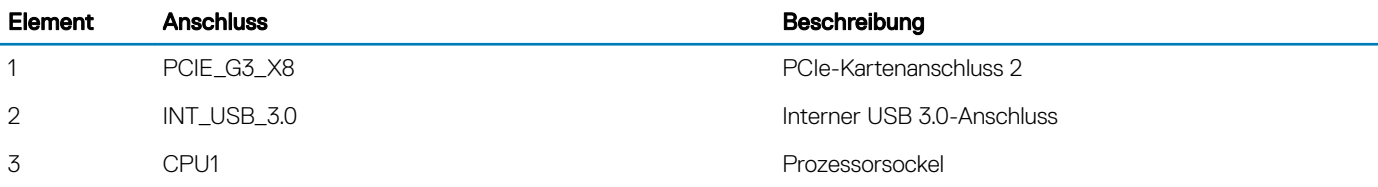

<span id="page-145-0"></span>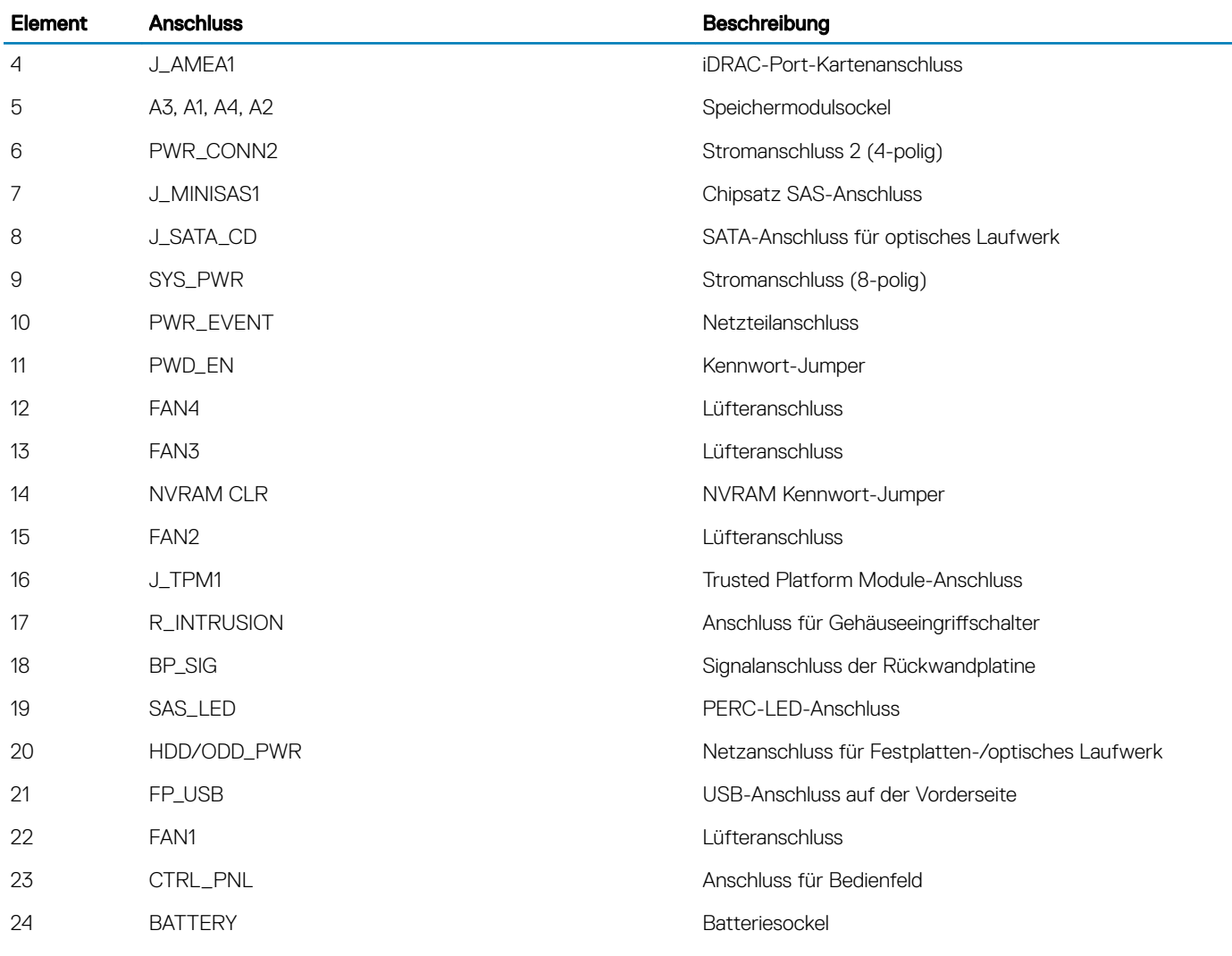

## Jumper-Einstellungen auf der Systemplatine

△ VORSICHT: Viele Reparaturen am Computer dürfen nur von einem zertifizierten Servicetechniker ausgeführt werden. Sie sollten nur die Behebung von Störungen sowie einfache Reparaturen unter Berücksichtigung der jeweiligen Angaben in den Produktdokumentationen von Dell durchführen, bzw. die elektronischen oder telefonischen Anweisungen des Service- und Supportteams von Dell befolgen. Schäden durch nicht von Dell genehmigte Wartungsversuche werden nicht durch die Garantie abgedeckt. Lesen und beachten Sie die Sicherheitshinweise, die Sie zusammen mit Ihrem Produkt erhalten haben.

Informationen über das Zurücksetzen des Kennwort-Jumpers, der zum Deaktivieren eines Kennworts verwendet wird, finden Sie im Abschnitt "Deaktivieren eines vergessenen Kennworts".

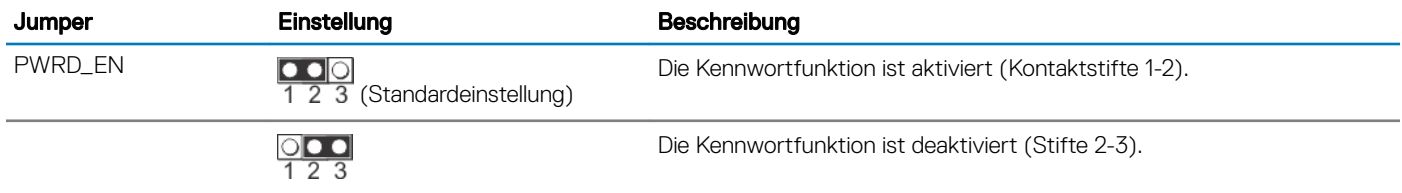

#### Tabelle 27. Jumper-Einstellungen auf der Systemplatine

<span id="page-146-0"></span>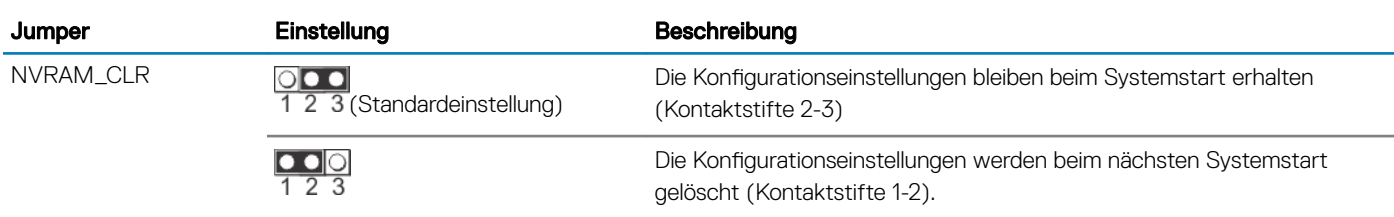

### Deaktivieren eines verlorenen Kennworts

Zu den Sicherheitsfunktionen der Systemsoftware gehören ein Systemkennwort und ein Setup-Kennwort. Mithilfe des Kennwort-Jumpers werden diese Kennwortfunktionen aktiviert bzw. deaktiviert und alle zurzeit benutzten Kennwörter gelöscht.

#### Voraussetzung

 $\triangle|$  VORSICHT: Manche Reparaturarbeiten dürfen nur von qualifizierten Servicetechnikern durchgeführt werden. Maßnahmen zur Fehlerbehebung oder einfache Reparaturen sollten Sie nur dann selbst durchführen, wenn dies laut Produktdokumentation genehmigt ist, oder wenn Sie vom Team des Online- oder Telefonsupports dazu aufgefordert werden. Schäden durch nicht von Dell genehmigte Wartungsarbeiten werden durch die Garantie nicht abgedeckt. Lesen und beachten Sie die Sicherheitshinweise, die Sie zusammen mit Ihrem Produkt erhalten haben.

#### **Schritte**

- 1 Schalten Sie das System sowie alle angeschlossenen Peripheriegeräte aus und trennen Sie das System vom Stromnetz.
- 2 Nehmen Sie die Abdeckung des Systems ab.
- 3 Setzen Sie den Jumper auf der Systemplatine von den Kontaktstiften 2 und 3 auf die Kontaktstifte 1 und 2.
- 4 Bringen Sie die Systemabdeckung an.

Die vorhandenen Kennwörter werden erst dann deaktiviert (gelöscht), wenn das System mit dem Jumper auf den Kontaktstiften 1 und 2 neu gestartet wird. Um jedoch ein neues System- bzw. Setup-Kennwort festzulegen, muss der Jumper zunächst zurück auf die Kontaktstifte 2 und 3 gesetzt werden.

- ANMERKUNG: Wenn Sie ein neues System- bzw. Setup-Kennwort festlegen, während der Jumper die Kontaktstifte 1 und 2 belegt, deaktiviert das System beim nächsten Start das bzw. die neuen Kennwörter.
- 5 Schließen Sie das System wieder an das Stromnetz an und schalten Sie das System sowie alle angeschlossenen Peripheriegeräte ein.
- 6 Schalten Sie das System sowie alle angeschlossenen Peripheriegeräte aus und trennen Sie das System vom Stromnetz.
- 7 Nehmen Sie die Abdeckung des Systems ab.
- 8 Setzen Sie den Jumper auf der Systemplatine von den Kontaktstiften 1 und 2 auf die Kontaktstifte 2 und 3.
- 9 Bringen Sie die Systemabdeckung an.
- 10 Schließen Sie das System wieder an das Stromnetz an und schalten Sie das System sowie alle angeschlossenen Peripheriegeräte ein.
- 11 Weisen Sie ein neues System- und/oder Setup-Kennwort zu.

# Fehlerbehebung beim System

# Sicherheit geht vor – für Sie und Ihr System

 $\Delta$ VORSICHT: Manche Reparaturarbeiten dürfen nur von qualizierten Servicetechnikern durchgeführt werden. Maßnahmen zur Fehlerbehebung oder einfache Reparaturen sollten Sie nur dann selbst durchführen, wenn dies laut Produktdokumentation genehmigt ist, oder wenn Sie vom Team des Online- oder Telefonsupports dazu aufgefordert werden. Schäden durch nicht von Dell genehmigte Wartungsarbeiten werden durch die Garantie nicht abgedeckt. Lesen und beachten Sie die Sicherheitshinweise, die Sie zusammen mit Ihrem Produkt erhalten haben.

#### Themen:

- Fehlerbehebung beim Starten des System
- [Fehlerbehebung bei externen Verbindungen](#page-148-0)
- Fehlerbehebung beim Grafiksubsystem
- [Fehlerbehebung bei einem USB-Gerät](#page-148-0)
- [Fehlerbehebung bei einem seriellen E/A-Gerät](#page-149-0)
- [Fehlerbehebung bei einem NIC](#page-149-0)
- [Fehlerbehebung bei Feuchtigkeit im System](#page-150-0)
- [Fehlerbehebung bei einem beschädigten System](#page-150-0)
- [Fehlerbehebung beim Systemakku](#page-151-0)
- [Fehlerbehebung bei Netzteilen](#page-151-0)
- [Fehlerbehebung bei Kühlungsproblemen](#page-152-0)
- [Fehlerbehebung bei Lüftern](#page-153-0)
- [Fehlerbehebung beim Speicher des Systems](#page-153-0)
- [Fehlerbehebung bei einem internen USB-Stick](#page-154-0)
- [Fehlerbehebung bei einer Micro SD-Karte](#page-155-0)
- [Fehlerbehebung bei einem optischen Laufwerk](#page-155-0)
- [Fehlerbehebung bei Laufwerken oder SSDs](#page-156-0)
- [Fehlerbehebung bei einem Speichercontroller](#page-156-0)
- [Fehlerbehebung bei Erweiterungskarten](#page-157-0)
- [Fehlerbehebung bei Prozessoren](#page-158-0)
- **[Systemmeldungen](#page-158-0)**

## Fehlerbehebung beim Starten des System

Wenn Sie das System im BIOS-Startmodus starten, nachdem Sie ein Betriebssystem mit dem UEFI-Boot-Manager installiert haben, kommt es zu einem System-Absturz. Um dieses Problem zu vermeiden, müssen Sie im gleichen Startmodus starten, in dem Sie das Betriebssystem installiert haben.

Bei allen anderen Startproblemen notieren Sie sich die auf dem Bildschirm angezeigten Systemmeldungen.

## <span id="page-148-0"></span>Fehlerbehebung bei externen Verbindungen

Stellen Sie vor einer Fehlersuche an externen Geräten sicher, dass alle externen Kabel fest mit den externen Anschlüssen Ihres System verbunden sind.

## Fehlerbehebung beim Grafiksubsystem

#### Voraussetzung

ANMERKUNG: Stellen Sie sicher, dass die Option Local Server Video Enabled (Lokales Server-Video aktiviert) in der iDRAC-GUI (grafische Benutzeroberfläche) unter Virtual Console (Virtuelle Konsole) ausgewählt ist. Wenn diese Option nicht ausgewählt ist, ist der lokale Videoanschluss deaktiviert.

#### **Schritte**

- 1 Überprüfen Sie die Kabelverbindungen (Strom und Anzeige) zum Bildschirm.
- 2 Überprüfen Sie die Kabelverbindung zwischen dem Bildschirmanschluss des System und dem Bildschirm.
- 3 Führen Sie den entsprechenden Diagnosetest durch.

Wenn die Tests erfolgreich ausgeführt werden, ist das Problem nicht auf die Grafikhardware zurückzuführen.

#### Nächster Schritt

Wenn die Tests fehlschlagen, lesen Sie den Abschnitt "Wie Sie Hilfe bekommen".

### Fehlerbehebung bei einem USB-Gerät

#### Voraussetzung

ANMERKUNG: Befolgen Sie die Schritte 1 bis 5, um Störungen bei einer USB-Tastatur oder -Maus zu beheben. Fahren Sie bei anderen USB-Geräten mit Schritt 6 fort.

#### **Schritte**

- 1 Trennen Sie die Tastatur- und Mauskabel vom System und schließen Sie sie wieder an.
- 2 Wenn das Problem weiterhin besteht, schließen Sie die Tastatur und/oder die Maus an einem anderen USB-Anschluss des System an.
- 3 Falls das Problem dadurch gelöst wird, starten Sie das System neu, rufen Sie das System-Setup auf und überprüfen Sie, ob die nicht funktionierenden USB-Anschlüsse aktiviert sind.
- 4 Stellen Sie sicher, dass im **IDRAC Settings Utility** (iDRAC-Einstellungsdienstprogramm) der **USB Management Port Mode** (USB-Verwaltungsport-Modus) auf Automatic (Automatisch) oder Standard OS Use (Standard-Betriebssystem verwenden) gesetzt ist.
- 5 Wenn das Problem nicht behoben wird, tauschen Sie die Tastatur oder Maus gegen ein bekannt funktionsfähiges Gerät aus. Wenn das Problem nicht gelöst wurde, fahren Sie mit Schritt 6 fort und beginnen Sie mit der Fehlerbehebung der anderen USB-Geräte am System.

Wenn das Problem nicht gelöst wurde, fahren Sie mit der Fehlerbehebung der anderen am System angeschlossenen USB-Geräte fort.

- 6 Schalten Sie alle angeschlossenen USB-Geräte aus und trennen Sie sie vom System.
- 7 Starten Sie das System neu.
- 8 Wenn die Tastatur funktioniert, rufen Sie das System-Setup auf und stellen Sie sicher, dass alle USB-Anschlüsse aktiviert sind, die auf dem Bildschirm Integrated Devices (Integrierte Geräte) angezeigt werden. Wenn die Tastatur nicht funktioniert, können Sie die USB-Optionen per Remote-Zugriff aktivieren oder deaktivieren.
- 9 Wenn auf das System nicht zugegriffen werden kann, setzen Sie den NVRAM\_CLR-Jumper in Ihrem System zurück und setzen Sie das BIOS auf die Standardeinstellungen zurück. Weitere Angaben finden Sie im Abschnitt "Jumper-Einstellungen auf der Systemplatine".
- 10 Stellen Sie sicher, dass im IDRAC Settings Utility (iDRAC-Einstellungsdienstprogramm) der USB Management Port Mode (USB-Verwaltungsport-Modus) auf **Automatic** (Automatisch) oder Standard OS Use (Standard-Betriebssystem verwenden) gesetzt ist.
- 11 Schließen Sie nacheinander die USB-Geräte an und schalten Sie sie jeweils ein.

<span id="page-149-0"></span>12 Wenn ein USB-Gerät das gleiche Problem verursacht, schalten Sie es aus, ersetzen Sie gegebenenfalls das USB-Kabel durch ein garantiert funktionsfähiges Kabel und schalten Sie das Gerät ein.

#### Nächster Schritt

Wenn alle Versuche zur Fehlerbehebung fehlschlagen, lesen Sie den Abschnitt "Wie Sie Hilfe bekommen".

## Fehlerbehebung bei einem seriellen E/A-Gerät

#### Voraussetzung

#### **Schritte**

- 1 Schalten Sie das System und die an die serielle Schnittstelle angeschlossenen Peripheriegeräte aus.
- 2 Ersetzen Sie das serielle Schnittstellenkabel durch ein anderes, funktionierendes Kabel und schalten Sie das System und das serielle E/A-Gerät ein.

Wenn sich das Problem auf diese Weise lösen lässt, muss das Schnittstellenkabel gegen ein funktionsfähiges Kabel ausgetauscht werden.

- 3 Schalten Sie das System und das serielle E/A-Gerät aus und tauschen Sie das serielle Gerät gegen ein vergleichbares Gerät aus.
- 4 Schalten Sie das System und das serielle E/A-Gerät wieder ein.

#### Nächster Schritt

Wenn das Problem weiterhin besteht, lesen Sie den Abschnitt "Wie Sie Hilfe bekommen".

# Fehlerbehebung bei einem NIC

#### **Schritte**

- 1 Führen Sie den entsprechenden Diagnosetest durch. Weitere Informationen über die verfügbaren Diagnosetests finden Sie im Abschnitt "Verwenden der Systemdiagnose".
- 2 Starten Sie das System neu und überprüfen Sie, ob Systemmeldungen zum NIC-Controller angezeigt werden.
- 3 Überprüfen Sie die entsprechende Anzeige auf dem NIC-Anschluss:
	- Wenn die Verknüpfungsanzeige nicht leuchtet, ist eventuell das Kabel nicht richtig angeschlossen.
	- Leuchtet die Aktivitätsanzeige nicht auf, sind die Netzwerktreiberdateien eventuell beschädigt oder gelöscht. Installieren oder ersetzen Sie die Treiber nach Bedarf. Weitere Information finden Sie in der NIC-Dokumentation.
	- Versuchen Sie es mit einem anderen Netzwerkkabel, von dem Sie wissen, dass es funktioniert.
	- Wenn das Problem weiterhin besteht, verwenden Sie einen anderen Anschluss am Switch oder Hub.
- 4 Stellen Sie sicher, dass die entsprechenden Treiber installiert und die Protokolle eingebunden sind. Weitere Information finden Sie in der NIC-Dokumentation.
- 5 Rufen Sie das System-Setup auf und stellen Sie sicher, dass die NIC-Ports im Bildschirm Integrated Devices (Integrierte Geräte) aktiviert sind.
- 6 Stellen Sie sicher, dass alle NICs, Hubs und Switches im Netzwerk auf die gleiche Datenübertragungsrate und Duplexeinstellung gesetzt sind. Weitere Informationen finden Sie in der Dokumentation der einzelnen Netzwerkgeräte.
- 7 Stellen Sie sicher, dass alle NICs und Switches im Netzwerk auf die gleiche Datenübertragungsrate und Duplexeinstellung gesetzt sind. Weitere Informationen finden Sie in der Dokumentation der einzelnen Netzwerkgeräte.
- 8 Stellen Sie sicher, dass alle Netzwerkkabel vom richtigen Typ sind und die maximale Länge nicht überschreiten.

#### Nächster Schritt

Wenn das Problem weiterhin besteht, lesen Sie den Abschnitt "Wie Sie Hilfe bekommen".

# <span id="page-150-0"></span>Fehlerbehebung bei Feuchtigkeit im System

#### Voraussetzung

VORSICHT: Manche Reparaturarbeiten dürfen nur von qualizierten Servicetechnikern durchgeführt werden. Maßnahmen zur Fehlerbehebung oder einfache Reparaturen sollten Sie nur dann selbst durchführen, wenn dies laut Produktdokumentation genehmigt ist, oder wenn Sie vom Team des Online- oder Telefonsupports dazu aufgefordert werden. Schäden durch nicht von Dell genehmigte Wartungsarbeiten werden durch die Garantie nicht abgedeckt. Lesen und beachten Sie die Sicherheitshinweise, die Sie zusammen mit Ihrem Produkt erhalten haben.

#### **Schritte**

- 1 Schalten Sie das System sowie die angeschlossenen Peripheriegeräte aus und trennen Sie das System vom Stromnetz.
- 2 Nehmen Sie die Abdeckung des Systems ab.
- 3 Entfernen Sie die folgenden Komponenten aus dem System (sofern installiert):
	- Netzteil(e)
	- Optisches Laufwerk
	- **Festplattenlaufwerke**
	- **Festplattenrückwandplatine**
	- USB-Speicherstick
	- **Festplattenfach**
	- Kühlgehäuse
	- Erweiterungskarten-Riser (sofern installiert)
	- Erweiterungskarten
	- Lüfterbaugruppe (sofern installiert)
	- Lüfter
	- Speichermodule
	- Prozessor(en) und Kühlkörper
	- **Systemplatine**
- 4 Lassen Sie das System gründlich austrocknen (mindestens 24 Stunden).
- 5 Bauen Sie die Bauteile wieder ein, die Sie in Schritt 3 ausgebaut haben (mit Ausnahme der Erweiterungskarten).
- 6 Bringen Sie die Systemabdeckung an.
- 7 Schalten Sie das System und alle angeschlossenen Peripheriegeräte ein.

Wenn das Problem weiterhin besteht, lesen Sie den Abschnitt "Wie Sie Hilfe bekommen".

- 8 Wenn das System korrekt startet, fahren Sie es herunter und setzen Sie alle entfernten Erweiterungskarten wieder ein.
- 9 Führen Sie den entsprechenden Diagnosetest durch. Weitere Informationen finden Sie unter "Verwenden der Systemdiagnose".

#### Nächster Schritt

Wenn die Tests fehlschlagen, lesen Sie den Abschnitt "Wie Sie Hilfe bekommen".

## Fehlerbehebung bei einem beschädigten System

#### Voraussetzung

VORSICHT: Manche Reparaturarbeiten dürfen nur von qualizierten Servicetechnikern durchgeführt werden. Maßnahmen zur Fehlerbehebung oder einfache Reparaturen sollten Sie nur dann selbst durchführen, wenn dies laut Produktdokumentation genehmigt ist, oder wenn Sie vom Team des Online- oder Telefonsupports dazu aufgefordert werden. Schäden durch nicht von Dell genehmigte Wartungsarbeiten werden durch die Garantie nicht abgedeckt. Lesen und beachten Sie die Sicherheitshinweise, die Sie zusammen mit Ihrem Produkt erhalten haben.

- 1 Schalten Sie das System sowie angeschlossene Peripheriegeräte aus und trennen Sie das System von der Steckdose.
- 2 Nehmen Sie die Abdeckung des System ab.
- <span id="page-151-0"></span>3 Stellen Sie sicher, dass die folgenden Komponenten ordnungsgemäß installiert sind:
	- Kühlgehäuse
	- Erweiterungskarten-Riser (sofern installiert)
	- Erweiterungskarten
	- Netzteil(e)
	- Lüfterbaugruppe (sofern installiert)
	- Lüfter
	- Prozessor(en) und Kühlkörper
	- **Speichermodule**
	- Laufwerksträger oder -gehäuse
	- Laufwerksrückwandplatine
- 4 Vergewissern Sie sich, dass alle Kabel ordnungsgemäß angeschlossen sind.
- 5 Bringen Sie die Systemabdeckung an.
- 6 Führen Sie den entsprechenden Diagnosetest durch. Weitere Informationen finden Sie im Abschnitt "Verwenden der Systemdiagnose".

#### Nächster Schritt

Wenn das Problem weiterhin besteht, lesen Sie den Abschnitt "Wie Sie Hilfe bekommen".

## Fehlerbehebung beim Systemakku

#### Voraussetzungen

- VORSICHT: Manche Reparaturarbeiten dürfen nur von qualizierten Servicetechnikern durchgeführt werden. Maßnahmen zur Fehlerbehebung oder einfache Reparaturen sollten Sie nur dann selbst durchführen, wenn dies laut Produktdokumentation genehmigt ist, oder wenn Sie vom Team des Online- oder Telefonsupports dazu aufgefordert werden. Schäden durch nicht von Dell genehmigte Wartungsarbeiten werden durch die Garantie nicht abgedeckt. Lesen und beachten Sie die Sicherheitshinweise, die Sie zusammen mit Ihrem Produkt erhalten haben.
- ANMERKUNG: Wenn das System für lange Zeit ausgeschaltet bleibt (für Wochen oder Monate), verliert der NVRAM möglicherweise seine Systemkonfigurationsdaten. Dies wird durch eine erschöpfte Batterie verursacht.
- ANMERKUNG: Bestimmte Software kann bewirken, dass die Systemzeit beschleunigt oder verlangsamt wird. Wenn das System  $\odot$ abgesehen von der im System-Setup dargestellten Zeit normal funktioniert, wird das Problem möglicherweise eher durch Software als durch einen defekten Akku verursacht.

#### **Schritte**

- 1 Geben Sie die Uhrzeit und das Datum erneut über das System-Setup ein.
- 2 Schalten Sie das System aus und trennen Sie es mindestens eine Stunde lang vom Stromnetz.
- 3 Verbinden Sie das System wieder mit dem Netzstrom und schalten Sie das System ein.
- 4 Rufen Sie das System-Setup auf.

Wenn das Datum und die Uhrzeit im System-Setup nicht korrekt sind, überprüfen Sie das Systemfehlerprotokoll (System Error Log, SEL) auf Systemmeldungen zum Akku.

#### Nächster Schritt

Wenn das Problem weiterhin besteht, lesen Sie den Abschnitt "Wie Sie Hilfe bekommen".

## Fehlerbehebung bei Netzteilen

VORSICHT: Manche Reparaturarbeiten dürfen nur von qualizierten Servicetechnikern durchgeführt werden. Maßnahmen zur Fehlerbehebung oder einfache Reparaturen sollten Sie nur dann selbst durchführen, wenn dies laut Produktdokumentation genehmigt ist, oder wenn Sie vom Team des Online- oder Telefonsupports dazu aufgefordert werden. Schäden durch nicht von Dell genehmigte Wartungsarbeiten werden durch die Garantie nicht abgedeckt. Lesen und beachten Sie die Sicherheitshinweise, die Sie zusammen mit Ihrem Produkt erhalten haben.

Die folgenden Abschnitte enthalten Informationen zum Beheben von Störungen bei der Stromversorgung und den Netzteilen.

### <span id="page-152-0"></span>Störungen bei der Stromversorgung beheben

- 1 Drücken Sie den Netzschalter, um sicherzustellen, dass das System eingeschaltet ist. Wenn die Betriebsanzeige nicht leuchtet, wenn der Netzschalter gedrückt wird, drücken Sie fest auf den Netzschalter.
- 2 Schließen Sie ein anderes, funktionierendes Netzteilmodul an, um sicherzustellen, dass die Systemplatine nicht beschädigt ist.
- 3 Stellen Sie sicher, dass keine losen Verbindungen vorhanden sind, beispielsweise lose Stromkabel.
- 4 Stellen Sie sicher, dass die Stromquelle den zutreffenden Standards entspricht.
- 5 Stellen Sie sicher, dass kein Kurzschluss vorliegt.
- 6 Lassen Sie die Gebäudesteckdosen von einem qualifizierten Elektriker prüfen, um sicherzustellen, dass diese die erforderlichen technischen Anforderungen erfüllen.

### Probleme mit dem Netzteil

- 1 Stellen Sie sicher, dass keine losen Verbindungen vorhanden sind, beispielsweise lose Stromkabel.
- 2 Stellen Sie sicher, dass der Netzteilgriff oder die LED das ordnungsgemäße Funktionieren des Netzteils anzeigt. Weitere Informationen zu Netzteilanzeigen finden Sie im Abschnitt zur Betriebsanzeige.
- 3 Wenn Sie vor kurzem Ihr System aktualisiert haben, stellen Sie sicher, dass das Netzteil über genügend Strom zur Unterstützung des neuen System verfügt.
- 4 Wenn Sie über eine redundante Netzteilkonfiguration verfügen, stellen Sie sicher, dass beide Netzteile vom gleichen Typ sind und über die gleiche Wattleistung verfügen.

Sie müssen eventuell ein Upgrade auf ein Netzteil mit höherer Wattleistung vornehmen.

- 5 Stellen Sie sicher, dass Sie nur die Netzteile mit dem Extended Power Performance (EPP)-Etikett auf der Rückseite verwenden.
- 6 Setzen Sie das Netzteil wieder ein.
	- ANMERKUNG: Warten Sie nach dem Einsetzen eines Netzteils mehrere Sekunden, damit das System das Netzteil erkennt und feststellen kann, ob es ordnungsgemäß funktioniert.

Wenn das Problem weiterhin besteht, lesen Sie den Abschnitt "Wie Sie Hilfe bekommen".

## Fehlerbehebung bei Kühlungsproblemen

VORSICHT: Manche Reparaturarbeiten dürfen nur von qualizierten Servicetechnikern durchgeführt werden. Maßnahmen zur Fehlerbehebung oder einfache Reparaturen sollten Sie nur dann selbst durchführen, wenn dies laut Produktdokumentation genehmigt ist, oder wenn Sie vom Team des Online- oder Telefonsupports dazu aufgefordert werden. Schäden durch nicht von Dell genehmigte Wartungsarbeiten werden durch die Garantie nicht abgedeckt. Lesen und beachten Sie die Sicherheitshinweise, die Sie zusammen mit Ihrem Produkt erhalten haben.

Stellen Sie sicher, dass die folgenden Bedingungen zutreffen:

- Abdeckung des System, das Kühlgehäuse, der EMI-Platzhalter, der Speichermodulplatzhalter oder das rückseitige Abdeckblech wurden nicht entfernt.
- Die Umgebungstemperatur ist nicht höher als die spezifische Umgebungstemperatur des System.
- Der externe Luftstrom ist nicht gestört.
- Kein Kühlungslüfter wurde entfernt oder ist ausgefallen.
- Die Richtlinien zum Einsetzen von Erweiterungskarten wurden befolgt.

Zusätzliche Kühlung kann auf eine der folgenden Vorgehensweisen hinzugefügt werden:

Über die iDRAC-Webschnittstelle:

#### <span id="page-153-0"></span>1 Klicken Sie auf Hardware **>** Fans (Lüfter) **>** Setup.

2 Wählen Sie aus der Drop-Down-Liste Fan Speed Offset (Offset für Lüftergeschwindigkeit) die erforderliche Kühlung aus oder legen Sie für die minimale Lüftergeschwindigkeit einen benutzerdefinierten Wert fest.

Über das F2-System-Setup:

1 Wählen Sie **iDRAC Settings (iDRAC-Einstellungen) > Thermal** aus und legen Sie für den "Fan Speed Offset" oder die minimale Lüftergeschwindigkeit eine höhere Lüftergeschwindigkeit fest.

Über RACADM-Befehle:

1 Führen Sie den Befehl racadm help system.thermalsettings aus:

Weitere Informationen finden Sie im "Integrated Dell Remote Access User's Guide" (Dell Benutzerhandbuch zum integrierten Remote Access) unter Dell.com/idracmanuals.

### Fehlerbehebung bei Lüftern

#### Voraussetzungen

- VORSICHT: Manche Reparaturarbeiten dürfen nur von qualizierten Servicetechnikern durchgeführt werden. Maßnahmen zur Fehlerbehebung oder einfache Reparaturen sollten Sie nur dann selbst durchführen, wenn dies laut Produktdokumentation genehmigt ist, oder wenn Sie vom Team des Online- oder Telefonsupports dazu aufgefordert werden. Schäden durch nicht von Dell genehmigte Wartungsarbeiten werden durch die Garantie nicht abgedeckt. Lesen und beachten Sie die Sicherheitshinweise, die Sie zusammen mit Ihrem Produkt erhalten haben.
- ANMERKUNG: Die Lüfternummer finden Sie in der Verwaltungssoftware des System. Im Falle eines Problems mit einem (i) bestimmten Lüfter können Sie diesen leicht identifizieren und ersetzen, indem Sie sich die Nummern der Lüfterbaugruppe notieren.
- 1 Befolgen Sie die Sicherheitshinweise, die im entsprechenden Abschnitt aufgeführt sind.
- 2 Befolgen Sie die Schritte im Abschnitt "Vor der Arbeit an Komponenten im Inneren Ihres System".

#### **Schritte**

- 1 Setzen Sie den Lüfter oder das Stromkabel des Lüfters wieder ein.
- 2 Starten Sie das System neu.

#### Nächste Schritte

- 1 Befolgen Sie die Schritte im Abschnitt "Nach der Arbeit an Komponenten im Inneren Ihres System".
- 2 Wenn das Problem weiterhin besteht, lesen Sie den Abschnitt "Wie Sie Hilfe bekommen".

### Fehlerbehebung beim Speicher des Systems

#### Voraussetzung

VORSICHT: Manche Reparaturarbeiten dürfen nur von qualizierten Servicetechnikern durchgeführt werden. Maßnahmen zur Fehlerbehebung oder einfache Reparaturen sollten Sie nur dann selbst durchführen, wenn dies laut Produktdokumentation genehmigt ist, oder wenn Sie vom Team des Online- oder Telefonsupports dazu aufgefordert werden. Schäden durch nicht von Dell genehmigte Wartungsarbeiten werden durch die Garantie nicht abgedeckt. Lesen und beachten Sie die Sicherheitshinweise, die Sie zusammen mit Ihrem Produkt erhalten haben.

#### **Schritte**

1 Falls das System betriebsbereit ist, führen Sie den entsprechenden Diagnosetest durch. Informationen über die vorhandenen Diagnosetests finden Sie im Abschnitt "Verwenden der Systemdiagnose".

Falls ein Fehler diagnostiziert wird, führen Sie die vom Diagnoseprogramm empfohlenen Fehlerbehebungsmaßnahmen durch.

2 Wenn das System nicht funktioniert, schalten Sie das System und die angeschlossenen Peripheriegeräte aus und trennen Sie das System von der Stromquelle. Warten Sie mindestens 10 Sekunden lang und verbinden Sie dann das System wieder mit der Stromquelle.

- <span id="page-154-0"></span>3 Schalten Sie das System und die angeschlossenen Peripheriegeräte ein und achten Sie auf die Meldungen auf dem Bildschirm. Wird ein Fehler bei einem bestimmten Speichermodul gemeldet, fahren Sie mit Schritt 12 fort.
- 4 Rufen Sie das System-Setup auf und überprüfen Sie die Einstellung für den Systemspeicher. Ändern Sie gegebenenfalls die Einstellungen für den Speicher.

Wenn die Speichereinstellungen für den installierten Speicher korrekt sind, aber noch immer ein Problem angezeigt wird, gehen Sie zu Schritt 12.

- 5 Schalten Sie das System sowie angeschlossene Peripheriegeräte aus und trennen Sie das System von der Steckdose.
- 6 Nehmen Sie die Abdeckung des System ab.
- 7 Überprüfen Sie die Speicherkanäle und stellen Sie sicher, dass sie korrekt belegt sind.

#### ANMERKUNG: Informieren Sie sich im Systemereignisprotokoll oder in den Systemmeldungen über die Position des betroffenen Speichermoduls. Bauen Sie das Speichermodul aus und setzen Sie es wieder ein.

- 8 Setzen Sie die Speichermodule neu in die Sockel ein.
- 9 Bringen Sie die Systemabdeckung an.
- 10 Rufen Sie das System-Setup auf und überprüfen Sie die Einstellung für den Systemspeicher. Wenn das Problem nicht behoben wird, fahren Sie mit Schritt 11 fort.
- 11 Nehmen Sie die Abdeckung des System ab.
- 12 Wenn ein Diagnosetest oder eine Fehlermeldung ein bestimmtes Speichermodul als fehlerhaft ausweist, tauschen Sie das Modul gegen ein funktionsfähiges Modul aus oder ersetzen Sie das Modul.
- 13 Um ein nicht bestimmtes defektes Speichermodul zu identizieren, ersetzen Sie das Speichermodul im ersten DIMM-Sockel durch ein Modul des gleichen Typs und der gleichen Kapazität.

Wenn eine Fehlermeldung auf dem Bildschirm angezeigt wird, liegt eventuell ein Problem mit dem/den installierten DIMM-Typ(en), der inkorrekten DIMM-Installation oder defektem/n DIMM(s) vor. Folgen Sie den Bildschirmanleitungen, um das Problem zu lösen.

- 14 Bringen Sie die Systemabdeckung an.
- 15 Achten Sie beim Startvorgang des System auf etwaige angezeigte Fehlermeldungen und auf die Diagnoseanzeigen auf der Systemvorderseite.
- 16 Wenn noch immer ein Speicherproblem angezeigt wird, wiederholen Sie Schritt 12 bis Schritt 15 für jedes installierte Speichermodul.

#### Nächster Schritt

Wenn das Problem weiterhin besteht, lesen Sie den Abschnitt "Wie Sie Hilfe bekommen".

## Fehlerbehebung bei einem internen USB-Stick

#### Voraussetzung

VORSICHT: Manche Reparaturarbeiten dürfen nur von qualizierten Servicetechnikern durchgeführt werden. Maßnahmen zur Fehlerbehebung oder einfache Reparaturen sollten Sie nur dann selbst durchführen, wenn dies laut Produktdokumentation genehmigt ist, oder wenn Sie vom Team des Online- oder Telefonsupports dazu aufgefordert werden. Schäden durch nicht von Dell genehmigte Wartungsarbeiten werden durch die Garantie nicht abgedeckt. Lesen und beachten Sie die Sicherheitshinweise, die Sie zusammen mit Ihrem Produkt erhalten haben.

- 1 Rufen Sie das System-Setup auf, und stellen Sie sicher, dass der USB key port (Anschluss für den USB-Schlüssel) im Bildschirm Integrated Devices (Integrierte Geräte) aktiviert ist.
- 2 Schalten Sie das System sowie die angeschlossenen Peripheriegeräte aus und trennen Sie das System vom Stromnetz.
- 3 Nehmen Sie die Abdeckung des Systems ab.
- 4 Suchen Sie den USB-Stick und setzen Sie ihn neu ein.
- 5 Bringen Sie die Systemabdeckung an.
- 6 Schalten Sie das System und die angeschlossenen Peripheriegeräte ein und überprüfen Sie, ob der USB-Schlüssel funktioniert.
- 7 Wenn das Problem nicht behoben wurde, wiederholen Sie Schritt 2 und Schritt 3.
- 8 Stecken Sie einen bekannt funktionsfähigen USB-Schlüssel ein.
- 9 Bringen Sie die Systemabdeckung an.

#### <span id="page-155-0"></span>Nächster Schritt

Wenn das Problem weiterhin besteht, lesen Sie den Abschnitt "Wie Sie Hilfe bekommen".

## Fehlerbehebung bei einer Micro SD-Karte

#### Voraussetzung

ANMERKUNG: Bestimmte Micro SD-Karten sind mit einem physischen Schreibschutzschalter auf der Karte versehen. Wenn der ⋒ Schreibschutzschalter eingeschaltet ist, ist die Micro SD-Karte schreibgeschützt.

#### **Schritte**

- 1 Rufen Sie das System-Setup auf und stellen Sie sicher, dass die Option Internal SD Card Port (Anschluss für interne SD-Karten) aktiviert ist.
- 2 Schalten Sie das System sowie angeschlossene Peripheriegeräte aus und trennen Sie das System von der Steckdose.
- 3 Entfernen Sie die Systemabdeckung.
	- ANMERKUNG: Wenn ein SD-Kartendefekt auftritt, wird das System vom internen zweifachen SD-Modulcontroller darüber informiert. Beim nächsten Neustart zeigt das System eine entsprechende Fehlermeldung an. Wenn die Redundanz beim SD-Kartendefekt aktiviert ist, wird eine kritische Warnmeldung protokolliert und der Integritätsstatus des Gehäuses heruntergestuft.
- 4 Ersetzen Sie die fehlerhafte Micro SD-Karte mit einer neuen Micro SD-Karte.
- 5 Bringen Sie die Systemabdeckung an.
- 6 Schließen Sie das System wieder an das Stromnetz an und schalten Sie das System sowie alle angeschlossenen Peripheriegeräte ein.
- 7 Rufen Sie das System-Setup auf und stellen Sie sicher, dass die Modi Internal SD Card Port (Anschluss für interne SD-Karten) und Internal SD Card Redundancy (Redundanz für interne SD-Karten) auf den erforderlichen Modus gesetzt sind.

Stellen Sie sicher, dass der korrekte SD-Steckplatz auf **Primary SD Card** (Primäre SD-Karte) gesetzt ist.

- 8 Überprüfen Sie, ob die neue Micro SD-Karte ordnungsgemäß funktioniert.
- 9 Wenn die Option Internal SD Card Redundancy (Redundanz bei interner SD-Karte) beim SD-Kartendefekt auf Enabled (Aktiviert) gesetzt ist, fordert das System Sie zur Ausführung einer Neuerstellung auf.

ANMERKUNG: Die Neuerstellung erfolgt stets von der primären SD-Karte zur sekundären SD-Karte.

## Fehlerbehebung bei einem optischen Laufwerk

#### Voraussetzung

VORSICHT: Manche Reparaturarbeiten dürfen nur von qualizierten Servicetechnikern durchgeführt werden. Maßnahmen zur Fehlerbehebung oder einfache Reparaturen sollten Sie nur dann selbst durchführen, wenn dies laut Produktdokumentation genehmigt ist, oder wenn Sie vom Team des Online- oder Telefonsupports dazu aufgefordert werden. Schäden durch nicht von Dell genehmigte Wartungsarbeiten werden durch die Garantie nicht abgedeckt. Lesen und beachten Sie die Sicherheitshinweise, die Sie zusammen mit Ihrem Produkt erhalten haben.

- 1 Verwenden Sie versuchsweise eine andere CD oder DVD.
- 2 Wenn das Problem nicht gelöst werden kann, rufen Sie das System-Setup auf und stellen Sie sicher, dass der integrierte SATA-Controller und der SATA-Anschluss des Laufwerks aktiviert sind.
- 3 Führen Sie den entsprechenden Diagnosetest durch.
- 4 Schalten Sie das System sowie angeschlossene Peripheriegeräte aus und trennen Sie das System von der Steckdose.
- 5 Entfernen Sie gegebenenfalls die Verkleidung.
- 6 Nehmen Sie die Abdeckung des Systems ab.
- 7 Stellen Sie sicher, dass das Schnittstellenkabel fest mit dem optischen Laufwerk und dem Controller verbunden ist.
- 8 Stellen Sie sicher, dass ein Stromversorgungskabel korrekt am Laufwerk angeschlossen ist.
- 9 Bringen Sie die Systemabdeckung an.

#### <span id="page-156-0"></span>Nächster Schritt

Wenn das Problem weiterhin besteht, lesen Sie den Abschnitt "Wie Sie Hilfe bekommen".

## Fehlerbehebung bei Laufwerken oder SSDs

#### Voraussetzungen

- VORSICHT: Dieses Fehlerbehebungsverfahren kann zur Löschung der auf dem Laufwerk gespeicherten Daten führen. Bevor Sie fortfahren, sollten Sie eine Sicherungskopie aller Dateien auf dem Laufwerk erstellen.
- VORSICHT: Manche Reparaturarbeiten dürfen nur von qualizierten Servicetechnikern durchgeführt werden. Maßnahmen zur Fehlerbehebung oder einfache Reparaturen sollten Sie nur dann selbst durchführen, wenn dies laut Produktdokumentation genehmigt ist, oder wenn Sie vom Team des Online- oder Telefonsupports dazu aufgefordert werden. Schäden durch nicht von Dell genehmigte Wartungsarbeiten werden durch die Garantie nicht abgedeckt. Lesen und beachten Sie die Sicherheitshinweise, die Sie zusammen mit Ihrem Produkt erhalten haben.

#### **Schritte**

- 1 Führen Sie den entsprechenden Diagnosetest durch. Weitere Informationen finden Sie unter "Verwenden der Systemdiagnose". Führen Sie die folgenden Schritte nach Bedarf aus, abhängig von den Ergebnissen des Diagnosetests.
- 2 Wenn das System mit einem RAID-Controller ausgestattet ist und die Laufwerke in einem RAID-Array konfiguriert sind, gehen Sie wie folgt vor:
	- a Starten Sie das System neu und drücken Sie die Taste F10 während des Systemstarts, um den Dell Lifecycle-Controller auszuführen. Führen Sie dann den Hardware-Konfigurationsassistenten aus, um die RAID-Konfiguration zu überprüfen.
	- Weitere Informationen zur RAID-Konfiguration finden Sie in der Dokumentation oder Online-Hilfe zum Dell Lifecycle-Controller.
	- b Stellen Sie sicher, dass die Laufwerke korrekt für das RAID-Array konfiguriert sind.
	- c Nehmen Sie das Laufwerk offline und setzen Sie das Laufwerk neu ein.
	- d Beenden Sie das Konfigurationsprogramm und lassen Sie das Betriebssystem des System laden.
- 3 Stellen Sie sicher, dass die erforderlichen Gerätetreiber für die Controllerkarte installiert und korrekt konguriert sind. Weitere Informationen hierzu finden Sie in der Dokumentation zu Ihrem Betriebssystem.
- 4 Starten Sie das System neu und rufen Sie das System-Setup auf.
- 5 Vergewissern Sie sich, dass der Controller aktiviert ist und die Laufwerke im System-Setup-Programm verzeichnet sind.

#### Nächster Schritt

Wenn das Problem weiterhin besteht, lesen Sie den Abschnitt "Wie Sie Hilfe bekommen".

### Fehlerbehebung bei einem Speichercontroller

VORSICHT: Manche Reparaturarbeiten dürfen nur von qualizierten Servicetechnikern durchgeführt werden. Maßnahmen zur Fehlerbehebung oder einfache Reparaturen sollten Sie nur dann selbst durchführen, wenn dies laut Produktdokumentation genehmigt ist, oder wenn Sie vom Team des Online- oder Telefonsupports dazu aufgefordert werden. Schäden durch nicht von Dell genehmigte Wartungsarbeiten werden durch die Garantie nicht abgedeckt. Lesen und beachten Sie die Sicherheitshinweise, die Sie zusammen mit Ihrem Produkt erhalten haben.

#### ANMERKUNG: Informationen zur Fehlerbehebung bei einem Controller finden Sie in der Dokumentation zum Betriebssystem und  $\Omega$ zum Controller.

- 1 Führen Sie den entsprechenden Diagnosetest durch. Weitere Informationen finden Sie unter "Verwenden der Systemdiagnose".
- 2 Schalten Sie das System sowie angeschlossene Peripheriegeräte aus und trennen Sie das System von der Steckdose.
- 3 Nehmen Sie die Abdeckung des System ab.
- 4 Überprüfen Sie, ob die installierten Erweiterungskarten den Installationsrichtlinien für Erweiterungskarten entsprechen.
- 5 Überprüfen Sie jede Erweiterungskarte auf korrekten Sitz und Anschluss.
- 6 Bringen Sie die Systemabdeckung an.
- 7 Verbinden Sie das System wieder mit dem Netzstrom und schalten Sie das System und die angeschlossenen Peripheriegeräte ein.
- 8 Wenn das Problem dadurch nicht gelöst wird, schalten Sie das System und die angeschlossenen Peripheriegeräte aus und trennen Sie das System von der Steckdose.
- <span id="page-157-0"></span>9 Nehmen Sie die Abdeckung des System ab.
- 10 Entfernen Sie alle im System installierten Erweiterungskarten.
- 11 Bringen Sie die Systemabdeckung an.
- 12 Verbinden Sie das System wieder mit dem Netzstrom und schalten Sie das System und die angeschlossenen Peripheriegeräte ein.
- 13 Führen Sie den entsprechenden Diagnosetest durch. Weitere Informationen finden Sie unter "Verwenden der Systemdiagnose". Wenn die Tests fehlschlagen, lesen Sie den Abschnitt "Wie Sie Hilfe bekommen".
- 14 Führen Sie für jede Erweiterungskarte, die Sie in Schritt 10 entfernt haben, die folgenden Schritte durch:
	- a Schalten Sie das System sowie angeschlossene Peripheriegeräte aus und trennen Sie das System von der Steckdose.
	- b Nehmen Sie die Abdeckung des System ab.
	- c Installieren Sie eine der Erweiterungskarten neu.
	- d Bringen Sie die Systemabdeckung an.
	- e Führen Sie den entsprechenden Diagnosetest durch. Weitere Informationen finden Sie unter "Verwenden der Systemdiagnose".

Wenn das Problem weiterhin besteht, lesen Sie den Abschnitt "Wie Sie Hilfe bekommen".

### Fehlerbehebung bei Erweiterungskarten

#### Voraussetzungen

VORSICHT: Manche Reparaturarbeiten dürfen nur von qualizierten Servicetechnikern durchgeführt werden. Maßnahmen zur Fehlerbehebung oder einfache Reparaturen sollten Sie nur dann selbst durchführen, wenn dies laut Produktdokumentation genehmigt ist, oder wenn Sie vom Team des Online- oder Telefonsupports dazu aufgefordert werden. Schäden durch nicht von Dell genehmigte Wartungsarbeiten werden durch die Garantie nicht abgedeckt. Lesen und beachten Sie die Sicherheitshinweise, die Sie zusammen mit Ihrem Produkt erhalten haben.

#### ANMERKUNG: Hinweise zur Lösung von Problemen mit Erweiterungskarten nden Sie auch in der Dokumentation zum Betriebssystem und zu der betreffenden Erweiterungskarte.

#### **Schritte**

- 1 Führen Sie den entsprechenden Diagnosetest durch. Weitere Informationen finden Sie im Abschnitt "Verwenden der Systemdiagnose".
- 2 Schalten Sie das System sowie angeschlossene Peripheriegeräte aus und trennen Sie das System von der Steckdose.
- 3 Nehmen Sie die Abdeckung des System ab.
- 4 Überprüfen Sie jede Erweiterungskarte auf korrekten Sitz und Anschluss.
- 5 Bringen Sie die Systemabdeckung an.
- 6 Schalten Sie das System und alle angeschlossenen Peripheriegeräte ein.
- 7 Wenn das Problem dadurch nicht gelöst wird, schalten Sie das System und die angeschlossenen Peripheriegeräte aus und trennen Sie das System von der Steckdose.
- 8 Nehmen Sie die Abdeckung des System ab.
- 9 Entfernen Sie alle im System installierten Erweiterungskarten.
- 10 Bringen Sie die Systemabdeckung an.
- 11 Führen Sie den entsprechenden Diagnosetest durch. Weitere Informationen finden Sie im Abschnitt "Verwenden der Systemdiagnose". Wenn die Tests fehlschlagen, lesen Sie den Abschnitt "Wie Sie Hilfe bekommen".
- 12 Führen Sie für jede Erweiterungskarte, die Sie in Schritt 8 entfernt haben, die folgenden Schritte durch:
	- a Schalten Sie das System sowie angeschlossene Peripheriegeräte aus und trennen Sie das System von der Steckdose.
	- b Nehmen Sie die Abdeckung des System ab.
	- c Installieren Sie eine der Erweiterungskarten neu.
	- d Bringen Sie die Systemabdeckung an.
	- e Führen Sie den entsprechenden Diagnosetest durch. Weitere Informationen finden Sie im Abschnitt "Verwenden der Systemdiagnose".

#### Nächster Schritt

Wenn das Problem weiterhin besteht, lesen Sie den Abschnitt "Wie Sie Hilfe bekommen".

# <span id="page-158-0"></span>Fehlerbehebung bei Prozessoren

#### Voraussetzung

VORSICHT: Manche Reparaturarbeiten dürfen nur von qualizierten Servicetechnikern durchgeführt werden. Maßnahmen zur Fehlerbehebung oder einfache Reparaturen sollten Sie nur dann selbst durchführen, wenn dies laut Produktdokumentation genehmigt ist, oder wenn Sie vom Team des Online- oder Telefonsupports dazu aufgefordert werden. Schäden durch nicht von Dell genehmigte Wartungsarbeiten werden durch die Garantie nicht abgedeckt. Lesen und beachten Sie die Sicherheitshinweise, die Sie zusammen mit Ihrem Produkt erhalten haben.

#### **Schritte**

- 1 Führen Sie den entsprechenden Diagnosetest durch. Weitere Informationen finden Sie unter "Verwenden der Systemdiagnose".
- 2 Schalten Sie das System sowie angeschlossene Peripheriegeräte aus und trennen Sie das System von der Steckdose.
- 3 Nehmen Sie die Abdeckung des System ab.
- 4 Stellen Sie sicher, dass der Prozessor und das modul ordnungsgemäß installiert sind.
- 5 Bringen Sie die Systemabdeckung an.
- 6 Führen Sie den entsprechenden Diagnosetest durch. Weitere Informationen finden Sie unter "Verwenden der Systemdiagnose".
- 7 Wenn das Problem weiterhin besteht, lesen Sie den Abschnitt "Wie Sie Hilfe bekommen".

### Systemmeldungen

Eine Liste der Ereignis- und Fehlermeldungen, die von der System-Firmware und den Agenten, die die Systemkomponenten überwachen, generiert wird, finden Sie im "Dell Event and Error Messages Reference Guide" (Referenzhandbuch zu Ereignis- und Fehlermeldungen) unter Dell.com/openmanagemanuals > OpenManage Software

### Warnmeldungen

Eine Warnmeldung macht auf ein mögliches Problem aufmerksam und fordert Sie auf, zu entscheiden, ob das System mit dem betreffenden Task fortfahren soll. Beispielsweise werden Sie vor dem Formatieren einer Festplatte gewarnt, dass alle Daten auf der Festplatte verloren gehen können. Warnmeldungen unterbrechen in der Regel die Ausführung des Tasks und Sie müssen entweder "y" für "Ja" oder "n" für "Nein" eingeben.

ANMERKUNG: Warnmeldungen werden entweder vom Anwendungsprogramm oder vom Betriebssystem ausgegeben. Weitere ⋒ Informationen finden Sie in der Dokumentation, die Sie mit dem Betriebssystem oder der jeweiligen Anwendung erhalten haben.

### Diagnosemeldungen

Das Dienstprogramm zur Systemdiagnose erzeugt Meldungen, wenn bei der Ausführung von Diagnosetests auf dem System Fehler erkannt werden. Weitere Informationen über die Systemdiagnose finden Sie im Abschnitt "Verwenden der Systemdiagnose".

### Alarmmeldungen

Die Systemverwaltungssoftware erzeugt Alarmmeldungen für das System. Zu den Alarmmeldungen zählen beispielsweise Informationsmeldungen, Statusmeldungen, Warnungen und Fehlermeldungen bei Festplatten-, Temperatur- oder Lüfterproblemen oder Problemen mit der Stromversorgung. Weitere Informationen finden Sie unter den Links zur Dokumentation der Systemverwaltungssoftware, die in diesem Handbuch im Abschnitt mit den Dokumentationsressourcen aufgeführt sind.

# Wie Sie Hilfe bekommen

Themen:

- Kontaktaufnahme mit Dell
- Feedback zur Dokumentation
- Zugriff auf Systeminformationen mithilfe von QRL

### Kontaktaufnahme mit Dell

Dell stellt verschiedene online-basierte und telefonische Support- und Serviceoptionen bereit. Wenn Sie nicht über eine aktive Internetverbindung verfügen, können Sie Kontaktinformationen auch auf Ihrer Auftragsbestätigung, dem Lieferschein, der Rechnung oder im Dell Produktkatalog finden. Die Verfügbarkeit ist abhängig von Land und Produkt und einige Dienste sind in Ihrem Gebiet möglicherweise nicht verfügbar. So erreichen Sie den Verkauf, den technischen Support und den Kundendienst von Dell:

- 1 Rufen Sie die Website [Dell.com/support](http://www.dell.com/support/home/us/en/19) auf.
- 2 Wählen Sie Ihr Land im Dropdown-Menü in der unteren rechten Ecke auf der Seite aus.
- 3 Für individuellen Support:
	- a Geben Sie die Service-Tag-Nummer Ihres Systems im Feld Enter your Service Tag (Ihre Service-Tag-Nummer eingeben) ein.
	- b Klicken Sie auf Submit (Senden).

Die Support-Seite, auf der die verschiedenen Supportkategorien aufgelistet sind, wird angezeigt.

- 4 Für allgemeinen Support:
	- a Wählen Sie Ihre Produktkategorie aus.
	- b Wählen Sie Ihr Produktsegment aus.
	- c Wählen Sie Ihr Produkt aus.

Die Support-Seite enthält eine Liste, in der verschiedene Support-Kategorien angezeigt werden.

5 So erhalten Sie die Kontaktdaten für den weltweiten technischen Support von Dell:

- a Klicken Sie auf [Globaler technischer Support](http://www.dell.com/support/incidents-online/us/en/19/contactus).
- b Die Seite Contact Technical Support (Technischen Support Kontaktieren) wird angezeigt. Sie enthält Angaben dazu, wie Sie das Team des weltweiten technischen Supports von Dell anrufen oder per Chat oder E-Mail kontaktieren können.

### Feedback zur Dokumentation

Klicken Sie auf allen Seiten der Dell Dokumentation auf den Link Feedback (Rückmeldung), füllen Sie das Formular aus und klicken Sie auf Submit (Senden), um uns Ihre Rückmeldung zukommen zu lassen.

## Zugriff auf Systeminformationen mithilfe von QRL

Sie können den Quick Resource Locator (QRL) verwenden, um schnell Zugriff auf die Informationen zu Ihrem System zu erhalten.

#### Voraussetzung

Stellen Sie sicher, dass der QR-Code-Scanner auf Ihrem Smartphone oder Tablet installiert ist.

#### Info über diese Aufgabe

Der QRL umfasst die folgenden Informationen zu Ihrem System:

• Anleitungsvideos

- Referenzmaterialien, einschließlich dem Benutzerhandbuch, LCD-Diagnose und eine mechanische Übersicht
- Ihre Service-Tag-Nummer für einen schnellen Zugriff auf Ihre Hardware-Konfiguration und Garantieinformationen
- Eine direkte Verbindung zum Dell für die Kontaktaufnahme mit dem technischen Support und den Vertriebsteams

- 1 Rufen Sie Dell.com/QRL auf und navigieren Sie zu Ihrem spezifischen Produkt oder
- 2 Verwenden Sie Ihr Smartphone bzw. Tablet zum Scannen des modellspezifischen Quick Resource (QR)-Codes, der sich in der folgenden Abbildung oder auf Ihrem Dell Power Edge-System befindet:

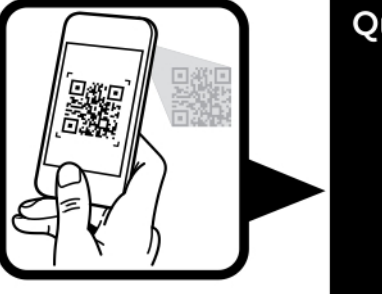

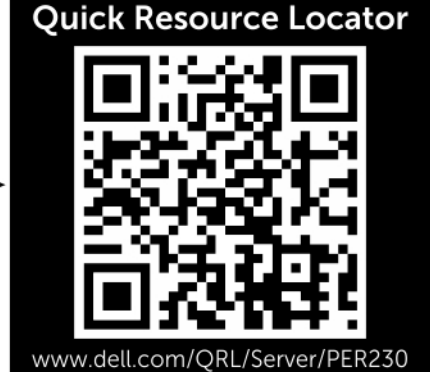